# Modicon M340 for Ethernet Communications Modules and **Processors** User Manual

**Schneider** 

(Original Document)

12/2018

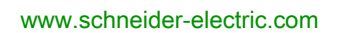

The information provided in this documentation contains general descriptions and/or technical characteristics of the performance of the products contained herein. This documentation is not intended as a substitute for and is not to be used for determining suitability or reliability of these products for specific user applications. It is the duty of any such user or integrator to perform the appropriate and complete risk analysis, evaluation and testing of the products with respect to the relevant specific application or use thereof. Neither Schneider Electric nor any of its affiliates or subsidiaries shall be responsible or liable for misuse of the information contained herein. If you have any suggestions for improvements or amendments or have found errors in this publication, please notify us.

You agree not to reproduce, other than for your own personal, noncommercial use, all or part of this document on any medium whatsoever without permission of Schneider Electric, given in writing. You also agree not to establish any hypertext links to this document or its content. Schneider Electric does not grant any right or license for the personal and noncommercial use of the document or its content, except for a non-exclusive license to consult it on an "as is" basis, at your own risk. All other rights are reserved.

All pertinent state, regional, and local safety regulations must be observed when installing and using this product. For reasons of safety and to help ensure compliance with documented system data, only the manufacturer should perform repairs to components.

When devices are used for applications with technical safety requirements, the relevant instructions must be followed.

Failure to use Schneider Electric software or approved software with our hardware products may result in injury, harm, or improper operating results.

Failure to observe this information can result in injury or equipment damage.

© 2018 Schneider Electric. All rights reserved.

# Table of Contents

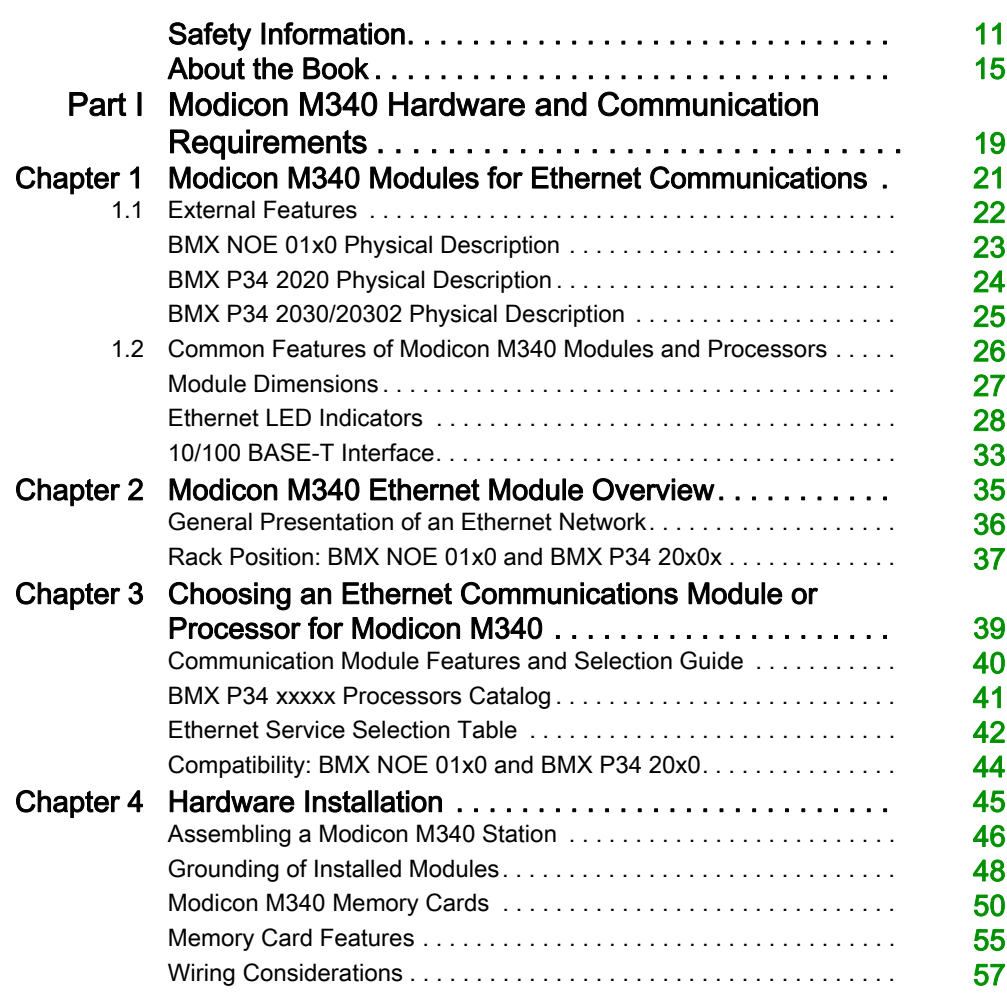

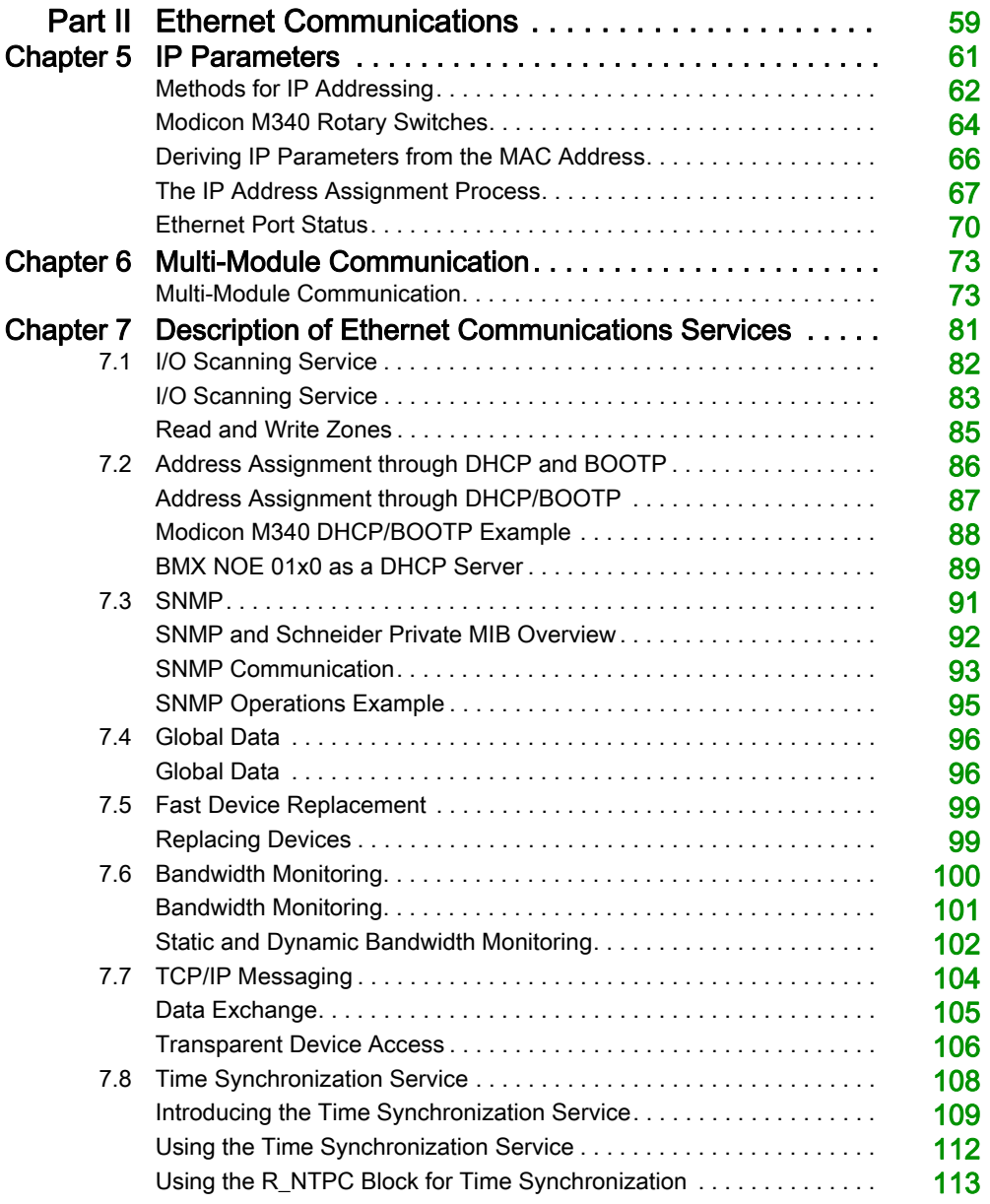

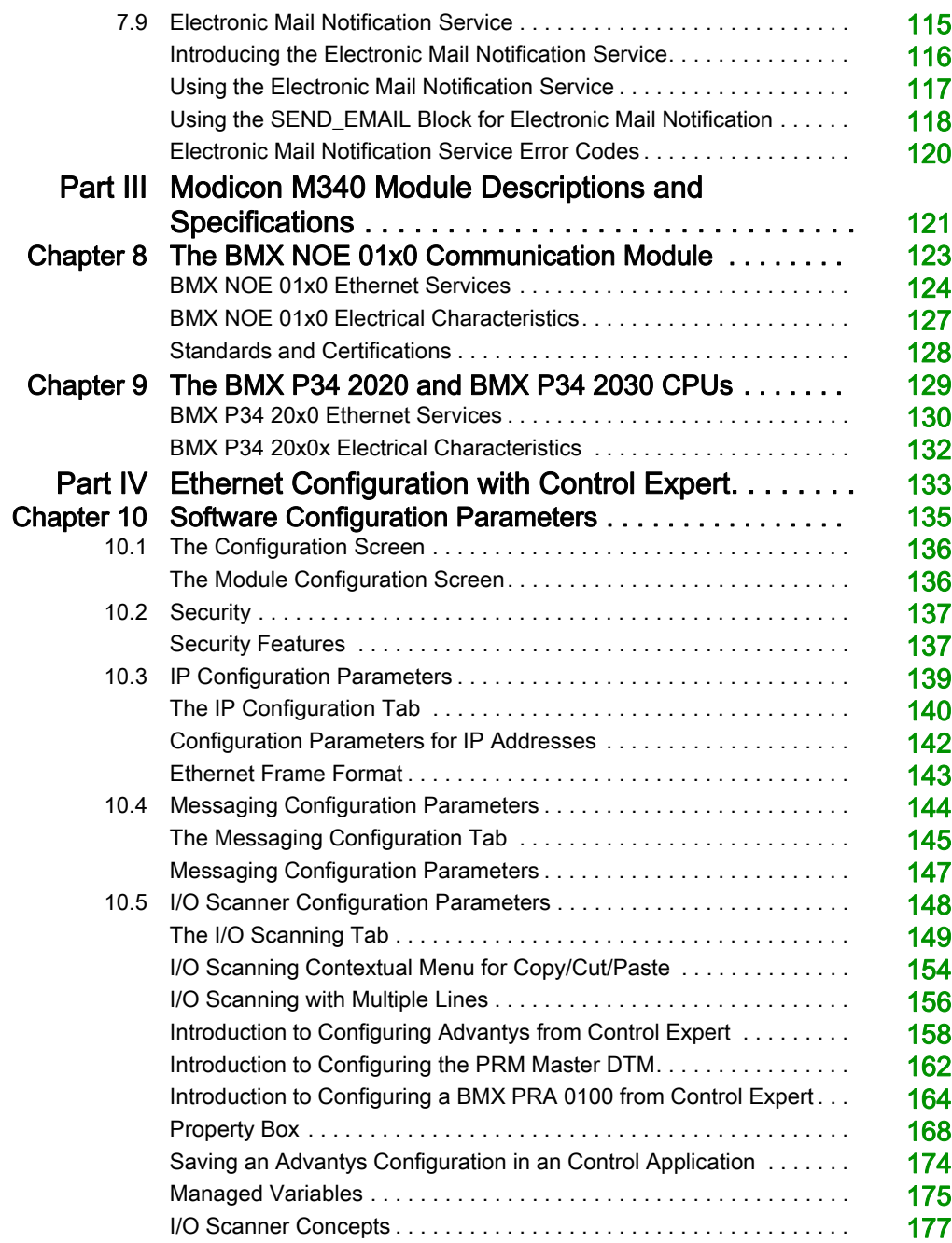

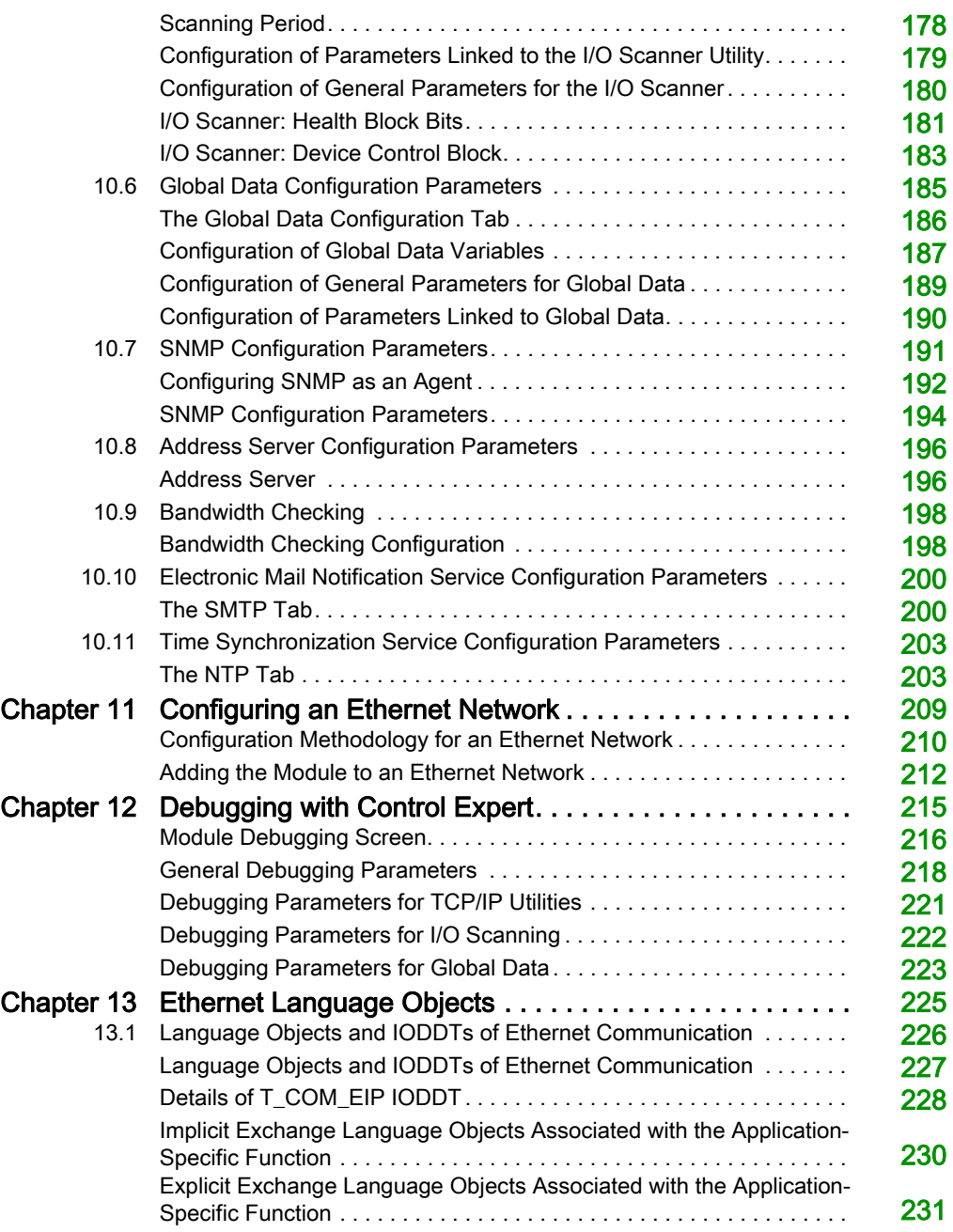

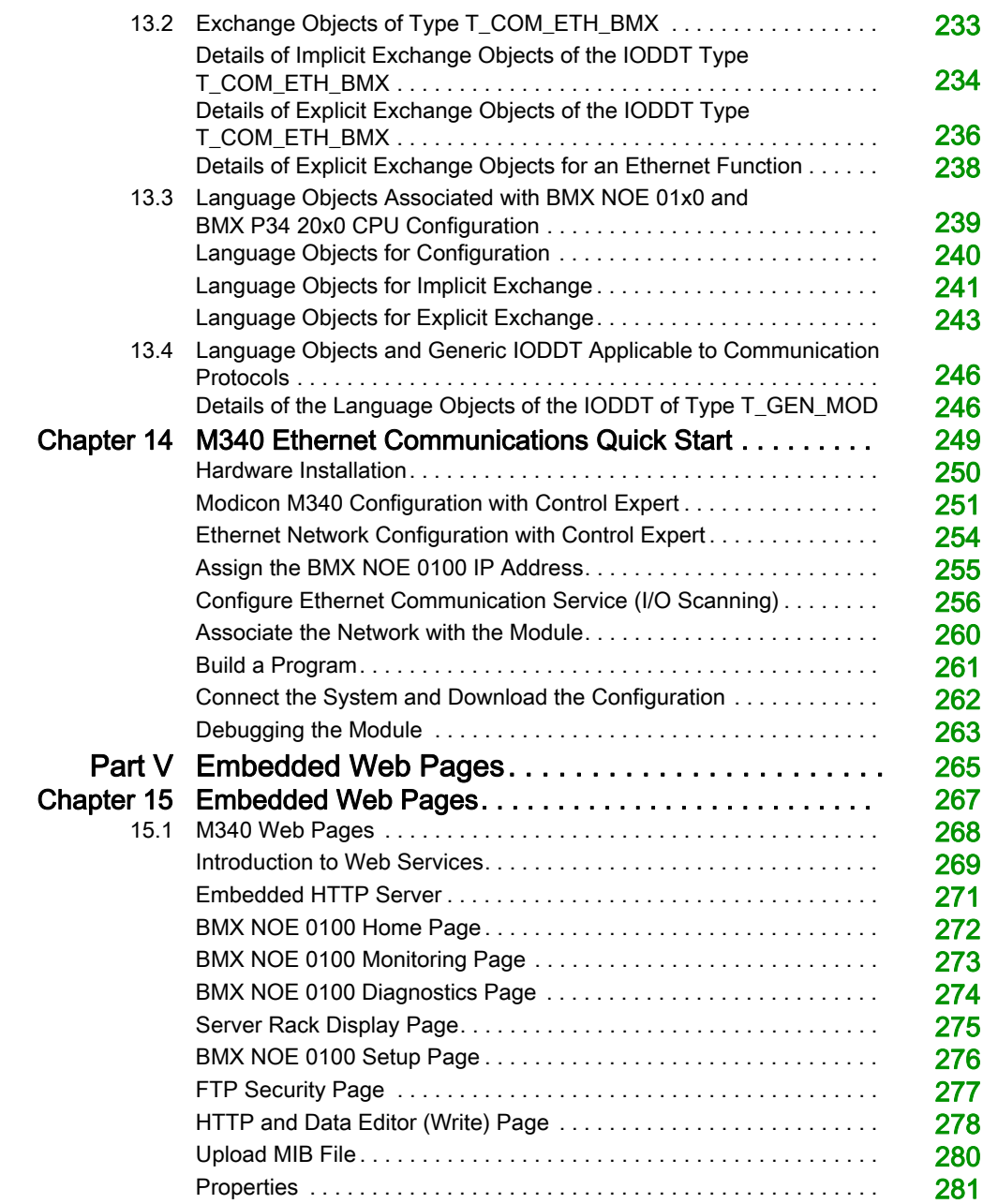

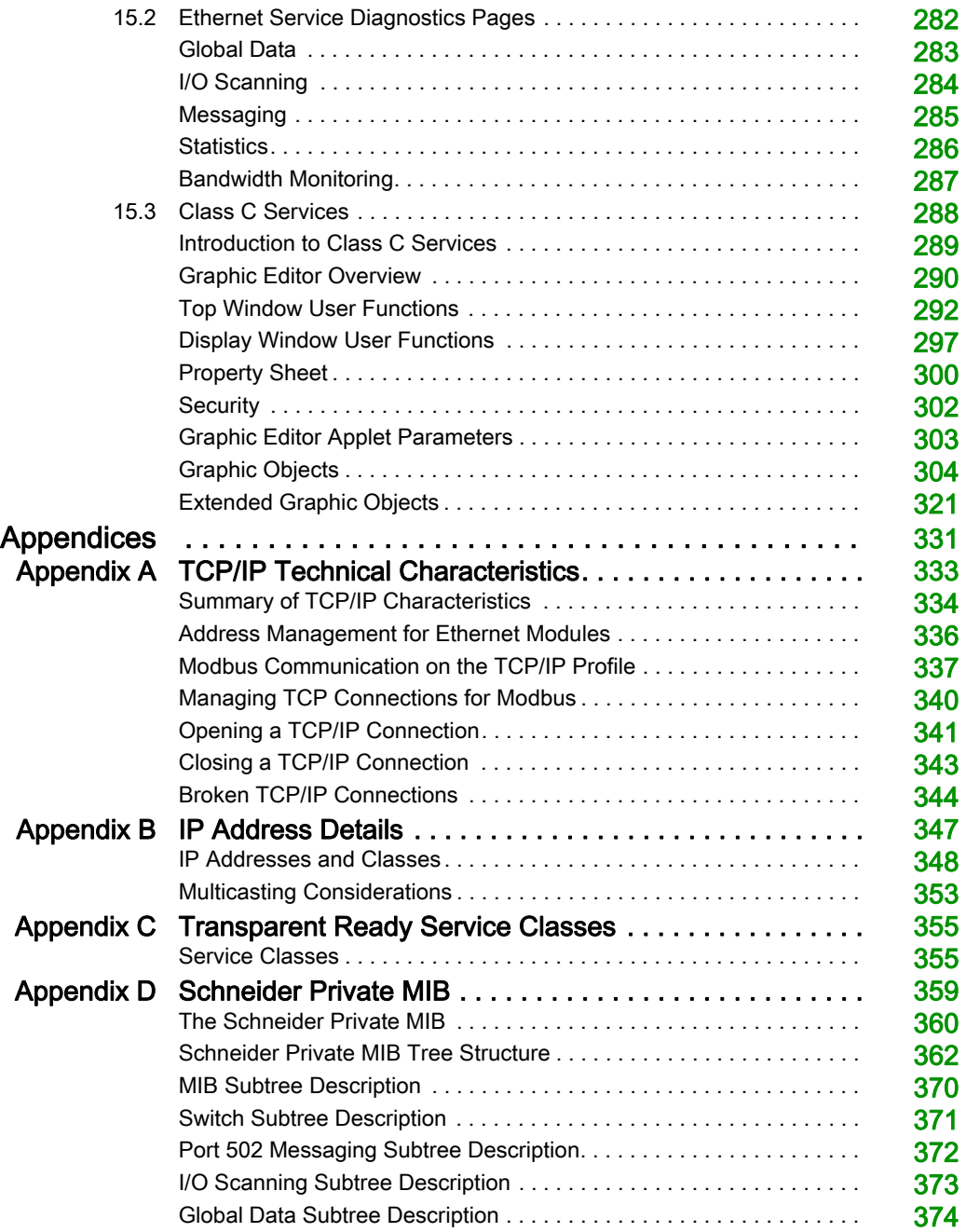

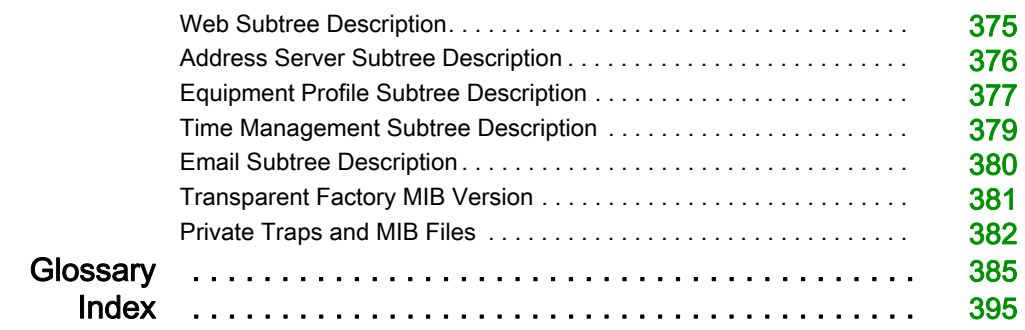

# <span id="page-10-0"></span>Safety Information

# Important Information

# **NOTICE**

Read these instructions carefully, and look at the equipment to become familiar with the device before trying to install, operate, service, or maintain it. The following special messages may appear throughout this documentation or on the equipment to warn of potential hazards or to call attention to information that clarifies or simplifies a procedure.

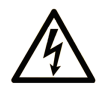

The addition of this symbol to a "Danger" or "Warning" safety label indicates that an electrical hazard exists which will result in personal injury if the instructions are not followed.

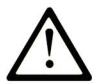

This is the safety alert symbol. It is used to alert you to potential personal injury hazards. Obey all safety messages that follow this symbol to avoid possible injury or death.

# A DANGER

DANGER indicates a hazardous situation which, if not avoided, will result in death or serious injury.

# A WARNING

WARNING indicates a hazardous situation which, if not avoided, could result in death or serious injury.

# A CAUTION

CAUTION indicates a hazardous situation which, if not avoided, could result in minor or moderate injury.

# **NOTICE**

**NOTICE** is used to address practices not related to physical injury.

### PLEASE NOTE

Electrical equipment should be installed, operated, serviced, and maintained only by qualified personnel. No responsibility is assumed by Schneider Electric for any consequences arising out of the use of this material.

A qualified person is one who has skills and knowledge related to the construction and operation of electrical equipment and its installation, and has received safety training to recognize and avoid the hazards involved.

### BEFORE YOU BEGIN

Do not use this product on machinery lacking effective point-of-operation guarding. Lack of effective point-of-operation guarding on a machine can result in serious injury to the operator of that machine.

# **A WARNING**

# UNGUARDED EQUIPMENT

- Do not use this software and related automation equipment on equipment which does not have point-of-operation protection.
- Do not reach into machinery during operation.

#### Failure to follow these instructions can result in death, serious injury, or equipment damage.

This automation equipment and related software is used to control a variety of industrial processes. The type or model of automation equipment suitable for each application will vary depending on factors such as the control function required, degree of protection required, production methods, unusual conditions, government regulations, etc. In some applications, more than one processor may be required, as when backup redundancy is needed.

Only you, the user, machine builder or system integrator can be aware of all the conditions and factors present during setup, operation, and maintenance of the machine and, therefore, can determine the automation equipment and the related safeties and interlocks which can be properly used. When selecting automation and control equipment and related software for a particular application, you should refer to the applicable local and national standards and regulations. The National Safety Council's Accident Prevention Manual (nationally recognized in the United States of America) also provides much useful information.

In some applications, such as packaging machinery, additional operator protection such as pointof-operation guarding must be provided. This is necessary if the operator's hands and other parts of the body are free to enter the pinch points or other hazardous areas and serious injury can occur. Software products alone cannot protect an operator from injury. For this reason the software cannot be substituted for or take the place of point-of-operation protection.

Ensure that appropriate safeties and mechanical/electrical interlocks related to point-of-operation protection have been installed and are operational before placing the equipment into service. All interlocks and safeties related to point-of-operation protection must be coordinated with the related automation equipment and software programming.

NOTE: Coordination of safeties and mechanical/electrical interlocks for point-of-operation protection is outside the scope of the Function Block Library, System User Guide, or other implementation referenced in this documentation.

### START-UP AND TEST

Before using electrical control and automation equipment for regular operation after installation, the system should be given a start-up test by qualified personnel to verify correct operation of the equipment. It is important that arrangements for such a check be made and that enough time is allowed to perform complete and satisfactory testing.

# **A WARNING**

# EQUIPMENT OPERATION HAZARD

- Verify that all installation and set up procedures have been completed.
- Before operational tests are performed, remove all blocks or other temporary holding means used for shipment from all component devices.
- Remove tools, meters, and debris from equipment.

#### Failure to follow these instructions can result in death, serious injury, or equipment damage.

Follow all start-up tests recommended in the equipment documentation. Store all equipment documentation for future references.

#### Software testing must be done in both simulated and real environments.

Verify that the completed system is free from all short circuits and temporary grounds that are not installed according to local regulations (according to the National Electrical Code in the U.S.A, for instance). If high-potential voltage testing is necessary, follow recommendations in equipment documentation to prevent accidental equipment damage.

Before energizing equipment:

- Remove tools, meters, and debris from equipment.
- Close the equipment enclosure door.
- Remove all temporary grounds from incoming power lines.
- Perform all start-up tests recommended by the manufacturer.

### OPERATION AND ADJUSTMENTS

The following precautions are from the NEMA Standards Publication ICS 7.1-1995 (English version prevails):

- Regardless of the care exercised in the design and manufacture of equipment or in the selection and ratings of components, there are hazards that can be encountered if such equipment is improperly operated.
- It is sometimes possible to misadjust the equipment and thus produce unsatisfactory or unsafe operation. Always use the manufacturer's instructions as a guide for functional adjustments. Personnel who have access to these adjustments should be familiar with the equipment manufacturer's instructions and the machinery used with the electrical equipment.
- Only those operational adjustments actually required by the operator should be accessible to the operator. Access to other controls should be restricted to prevent unauthorized changes in operating characteristics.

# <span id="page-14-0"></span>About the Book

# At a Glance

# Document Scope

This manual describes the implementation of the BMX NOE 01x0 communication module and the BMX P34 20x0 CPU platform with embedded ports on Ethernet networks.

# Validity Note

This document is valid for EcoStruxure™ Control Expert 14.0 or later.

The technical characteristics of the devices described in the present document also appear online. To access the information online:

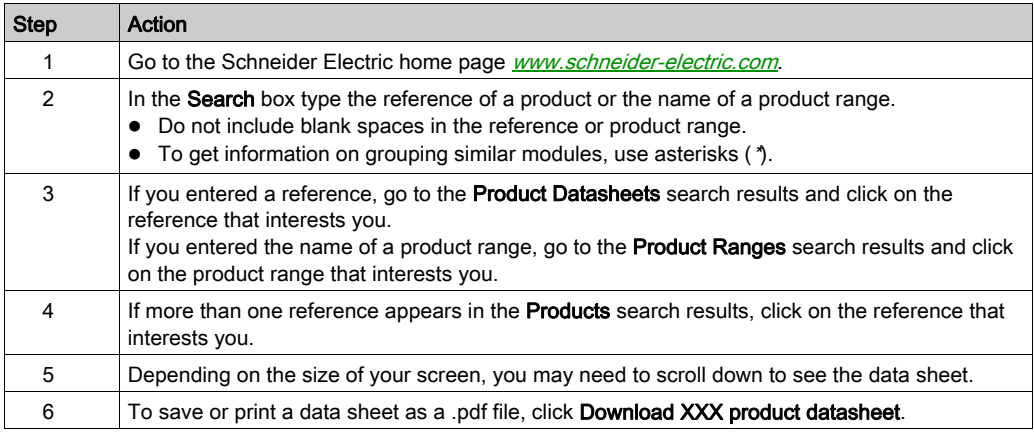

The characteristics that are presented in the present document should be the same as those characteristics that appear online. In line with our policy of constant improvement, we may revise content over time to improve clarity and accuracy. If you see a difference between the document and online information, use the online information as your reference.

# Related Documents

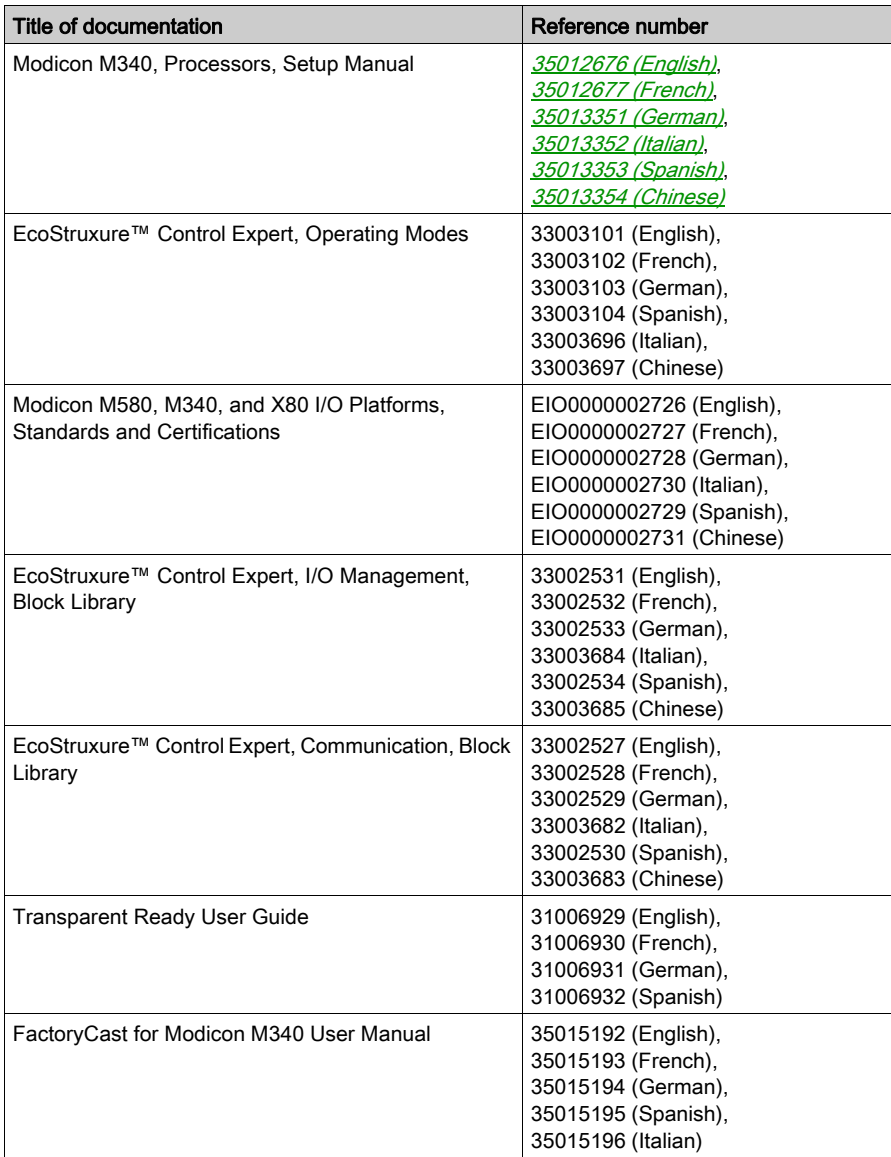

You can download these technical publications and other technical information from our website at [www.schneider-electric.com/en/download](https://www.schneider-electric.com/en/download).

### Product Related Information

# **A WARNING**

### UNINTENDED EQUIPMENT OPERATION

The application of this product requires expertise in the design and programming of control systems. Only persons with such expertise should be allowed to program, install, alter, and apply this product.

Follow all local and national safety codes and standards.

Failure to follow these instructions can result in death, serious injury, or equipment damage.

# <span id="page-18-0"></span>Part I Modicon M340 Hardware and Communication Requirements

### About this Part

This part contains an overview of hardware and communications requirements for the BMX NOE 01x0 modules and BMX P34 20x0 CPUs on Ethernet networks.

For Modicon M340 system installation and specifications, see the book Modicon M340 using Unity Pro: Processors, Racks and Power Supply Modules.

NOTE: The BMX NOE 01x0 modules have an embedded Web server. You can access the website for monitoring, diagnosing or setting up the module. Refer to the Factory Cast for Modicon M340 User Manual for a description of the website.

# What Is in This Part?

This part contains the following chapters:

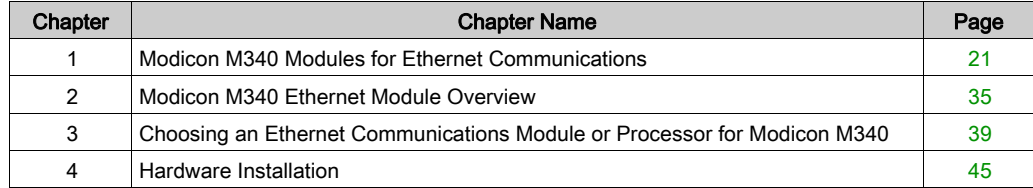

# <span id="page-20-0"></span>Chapter 1 Modicon M340 Modules for Ethernet Communications

### Introduction

This chapter provides graphic representations of the Modicon M340 modules that can be used for communications between Ethernet networks and Modicon M340 rack assemblies. The appropriate modules are:

- BMX NOE 0100 and BMX NOE 0110: These network option modules are dedicated to Ethernet communications.
- BMX P34 2020 and BMX P34 2030: In addition to their functionality as processors, these CPU modules have embedded ports for Ethernet communications.

Elsewhere in this guide is information about selecting the appropriate hardware for your system and application needs [\(see](#page-38-0) page 39).

# What Is in This Chapter?

This chapter contains the following sections:

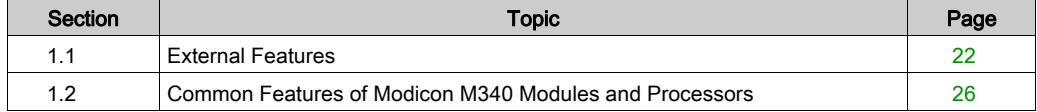

# <span id="page-21-1"></span><span id="page-21-0"></span>Section 1.1 External Features

# About this Section

This section identifies the external features and ports on the BMX NOE 01x0 modules and BMX P34 20x0 CPUs.

### What Is in This Section?

This section contains the following topics:

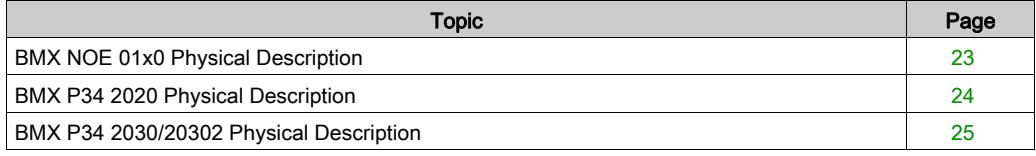

# <span id="page-22-1"></span><span id="page-22-0"></span>BMX NOE 01x0 Physical Description

# <span id="page-22-2"></span>The Module

This illustration shows the BMX NOE 01x0 communication modules:

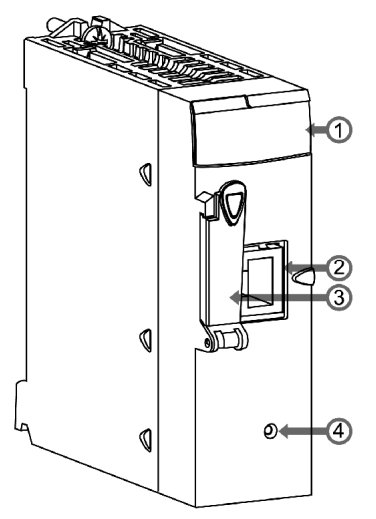

Legend:

- 1 LED displa[y \(see](#page-27-1) page 28)
- 2 Ethernet por[t \(see](#page-32-1) page 33)
- 3 memory card slot

A memory card can be used to store files, such as Web pages and log files. Elsewhere in this guide are performance characteristics of standard and optional memory cards [\(see](#page-49-0) page 50).

● 4 reset button

Press this button to cold start the module. (After the reset, the network recognizes the module as a new device.)

NOTE: Confirm that the door of the memory card slot is **closed** when the module is powered. The memory card may experience electrostatic discharge if the door remains open.

# <span id="page-23-1"></span><span id="page-23-0"></span>BMX P34 2020 Physical Description

### The Module

This illustration shows the BMX P34 2020 CPU:

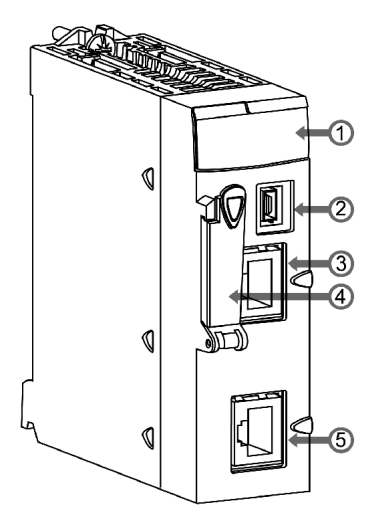

Legend:

- 1 LED displa[y \(see](#page-27-1) page 28)
- 2 USB port
- 3 Ethernet por[t \(see](#page-32-1) page 33)
- 4 memory card slot
	- Used to:
	- o store files, such as Web pages and log files
	- back up code
	- o back up application

Elsewhere in this guide are performance characteristics of standard and optional memory card[s](#page-49-0) [\(see](#page-49-0) page 50).

5 Modbus serial port

# <span id="page-24-1"></span><span id="page-24-0"></span>BMX P34 2030/20302 Physical Description

# The Module

This illustration shows the BMX P34 2030/20302 CPUs:

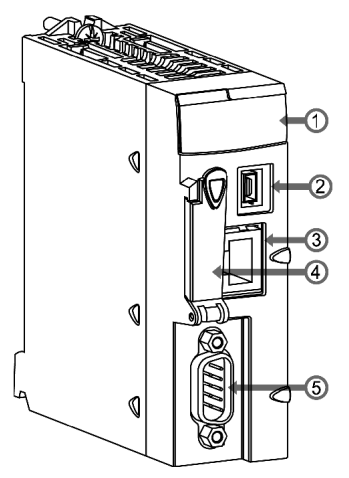

Legend:

- 1 LED displa[y \(see](#page-27-1) page 28)
- 2 USB port
- 3 Ethernet por[t \(see](#page-32-1) page 33)
- 4 memory card slot

Used to:

- o store files, such as Web pages and log files
- back up code
- o back up application

Elsewhere in this guide are performance characteristics of standard and optional memory cards [\(see](#page-49-0) page 50).

• 5 CANopen port

# <span id="page-25-1"></span><span id="page-25-0"></span>Section 1.2 Common Features of Modicon M340 Modules and Processors

### About this Section

This section describes the common physical features of the BMX NOE 01x0 modules and BMX P34 20x0 CPUs.

#### What Is in This Section?

This section contains the following topics:

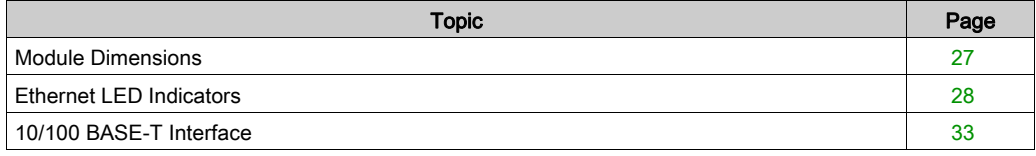

# <span id="page-26-1"></span><span id="page-26-0"></span>Module Dimensions

# **Dimensions**

The dimensions of the Modicon M340 modules conform to the characteristics of the rack.

This figure shows the dimensions (in mm) for the M340 Ethernet communication modules and M340 CPUs:

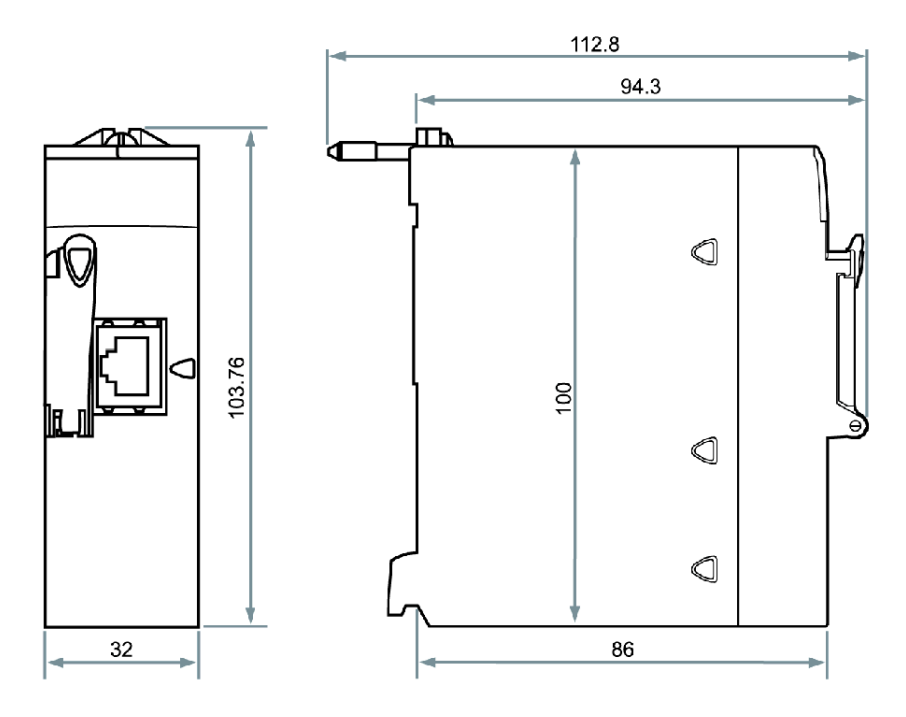

# <span id="page-27-1"></span><span id="page-27-0"></span>Ethernet LED Indicators

#### **Introduction**

There are several LEDs available on the front panel of each Modicon M340 module or processor, enabling rapid diagnosis of the PLC status:

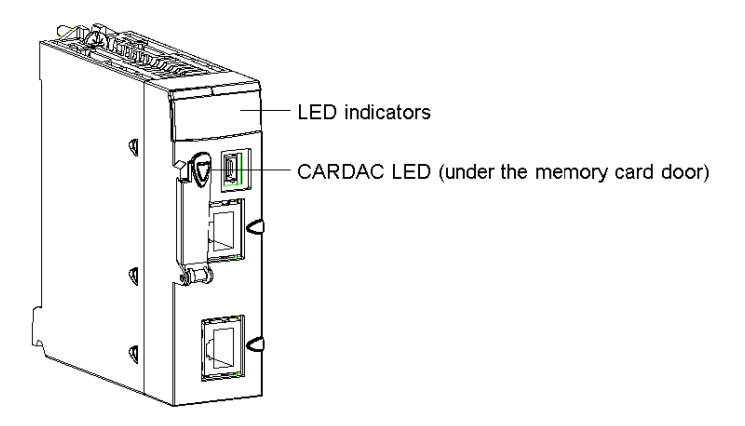

These LEDs provide information on:

- PLC functioning
- the memory card
- communication with the modules
- **•** serial communication
- communication on the CANopen network
- communication on the Ethernet network

### BMX NOE 01x0 LEDs

The following diagram shows the diagnostic LEDs on the BMX NOE 01x0 modules. Note that two displays exist, depending on whether you are using firmware V1 or V2 (or greater) of the module.

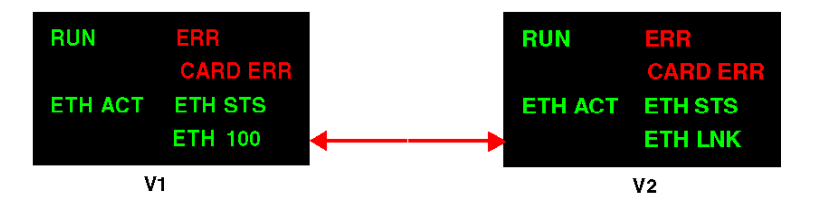

The colors and blink patterns of the LEDs indicate the status and operating conditions of Ethernet communications on the module:

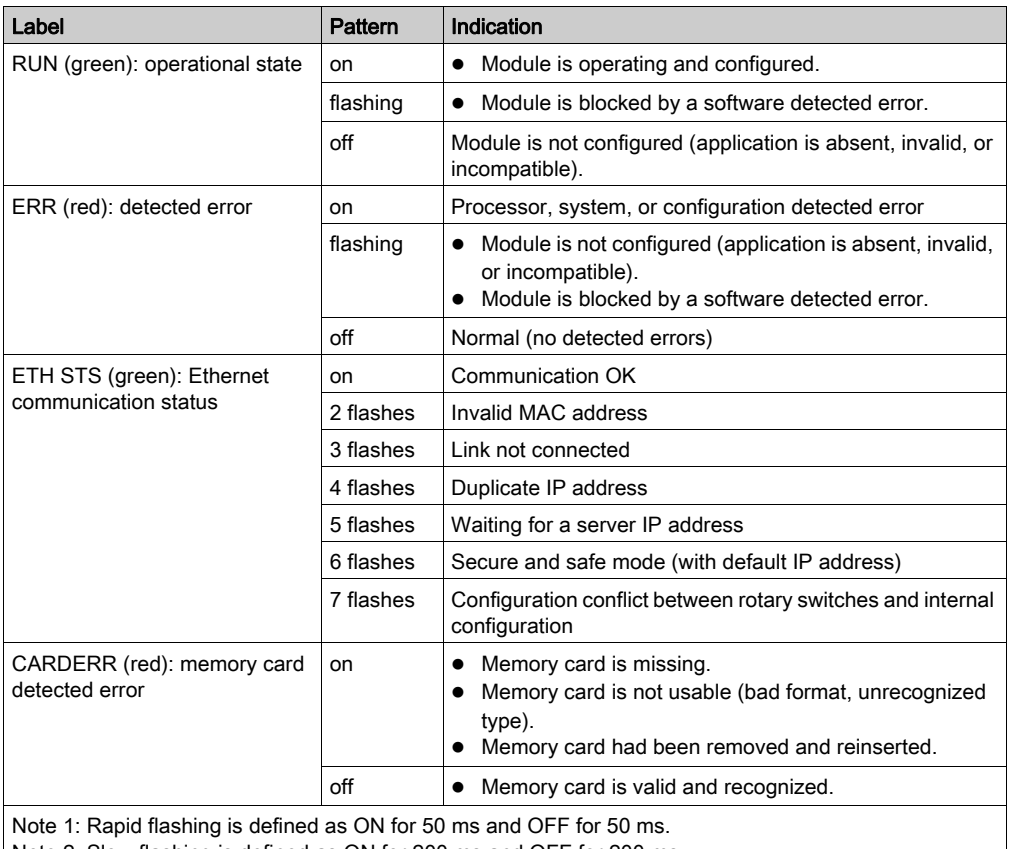

Note 2: Slow flashing is defined as ON for 200 ms and OFF for 200 ms.

# BMX P34 2020, BMX P34 2030/20302 Processor LEDs

The following diagram shows the diagnostic LEDs on the BMX P34 2020 processor. Note that two displays exist, depending on whether you are using firmware V1 or V2 (or greater) of the processor.

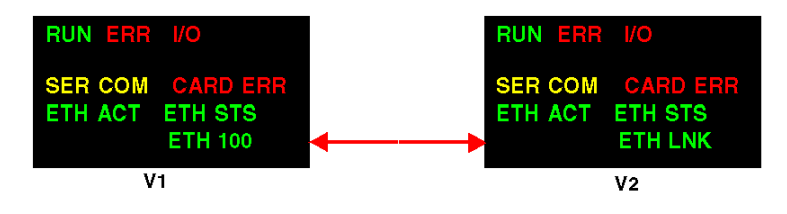

The following diagram shows the diagnostic LEDs on the BMX P34 2030/20302 processor. Note that two displays exist, depending on whether you are using firmware V1 or V2 (or greater) of the processor.

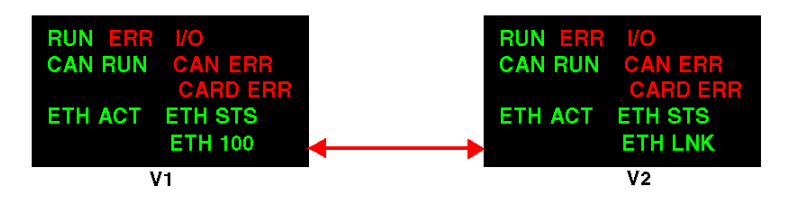

The colors and blink patterns of the LEDs indicate the status and operating conditions of Ethernet communications on the module:

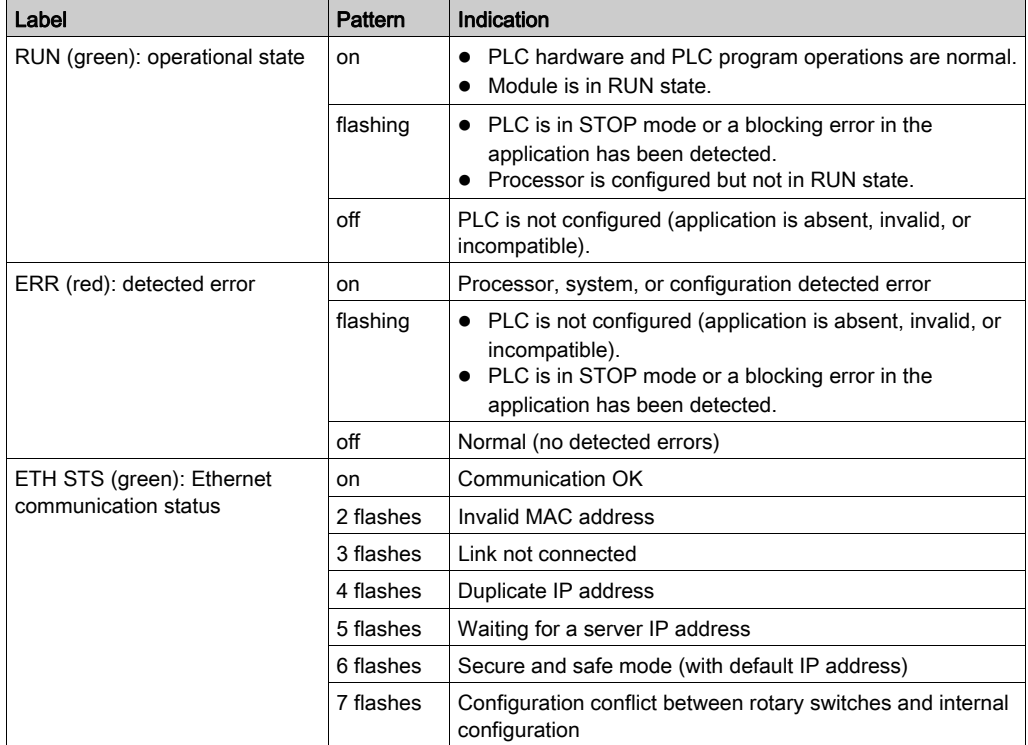

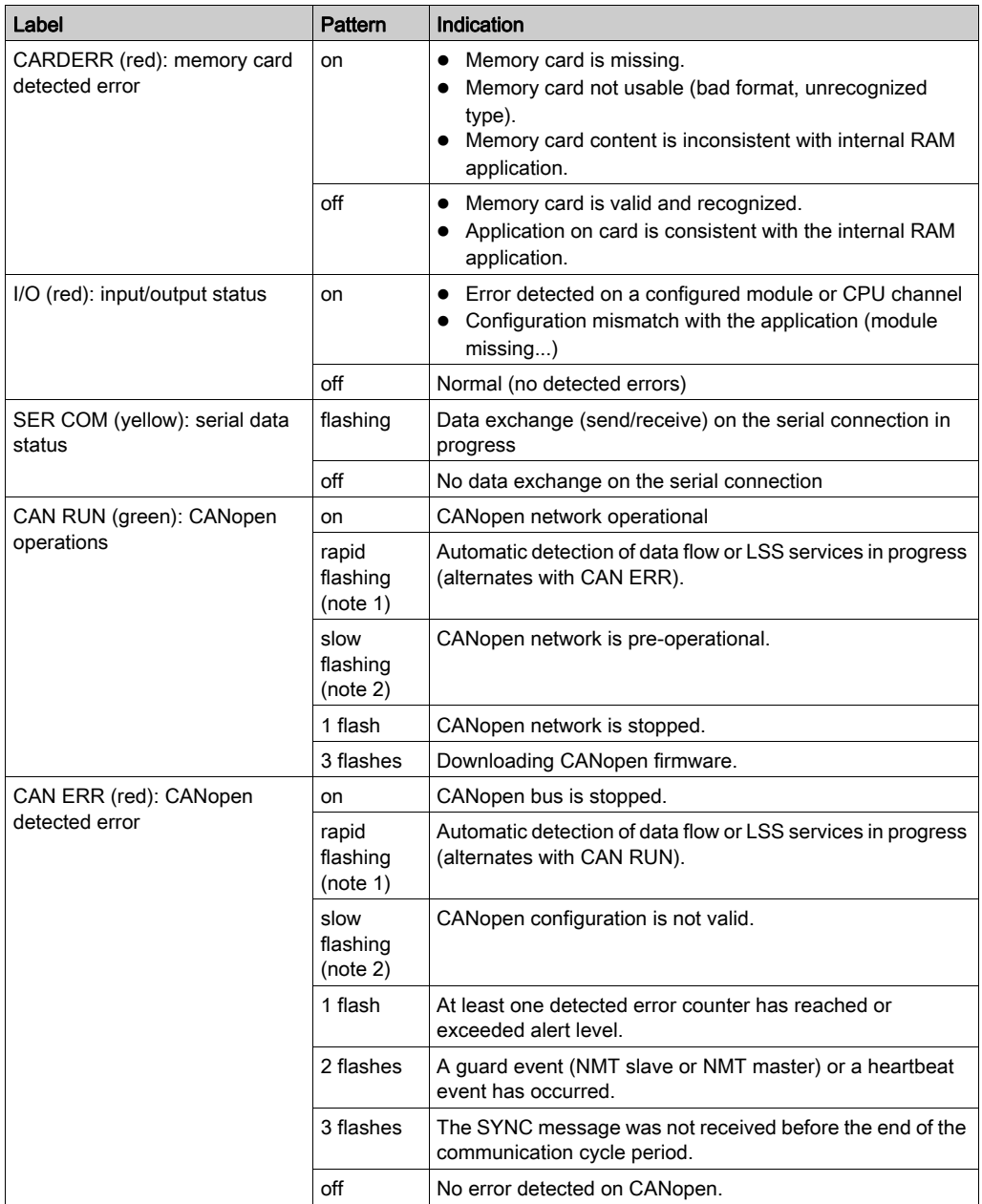

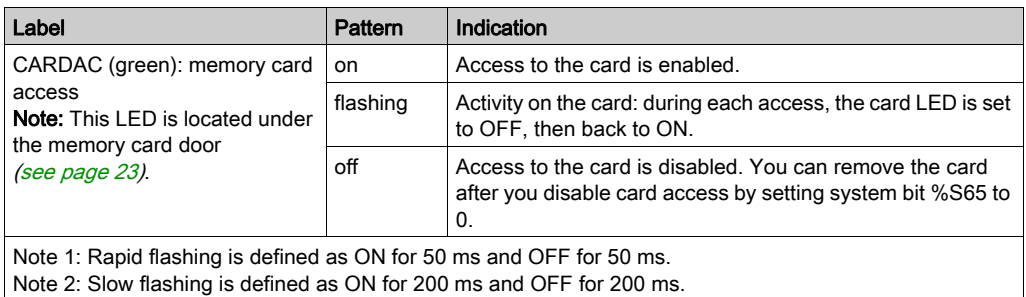

### LED Differences Between Firmware V1 and V2 Modules for both BMX NOE 01x0 and BMX P34 20x0x

The following table describes the meaning of the ETH ACT and ETH 100 LEDs on the front panel for firmware V1 NOE and CPU modules.

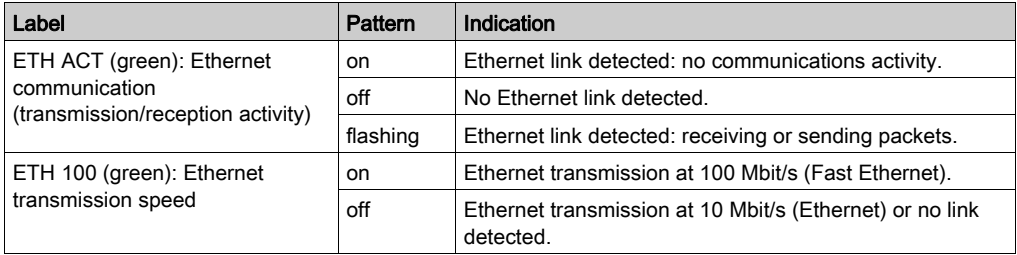

The following table describes the meaning of the ETH ACT and ETH LNK LEDs on the front panel for firmware V2 NOE and CPU modules.

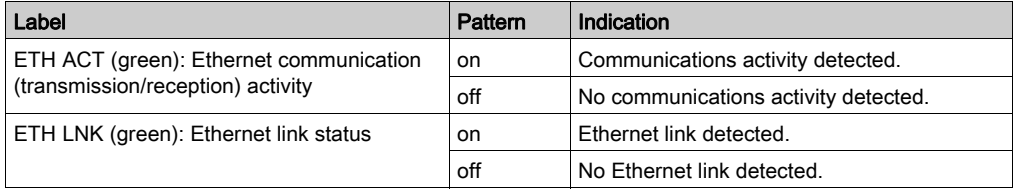

# NOTE:

- Rapid flashing is defined as ON for 50 ms and OFF for 50 ms.
- Slow flashing is defined as ON for 200 ms and OFF for 200 ms.

# <span id="page-32-1"></span><span id="page-32-0"></span>10/100 BASE-T Interface

### **General**

The module's 10/100 BASE-T interface is a standard RJ45 connector. In an industrial environment, use a cable with the following characteristics:

- shielded twisted double pair
- impedance 100  $\Omega$ ±15  $\Omega$  (from 1 to 16 MHz)
- maximum attenuation 11.5 dB/100 meters
- maximum length 100 meters

The following straight-through ConneXium cables fit these requirements for connecting terminal devices:

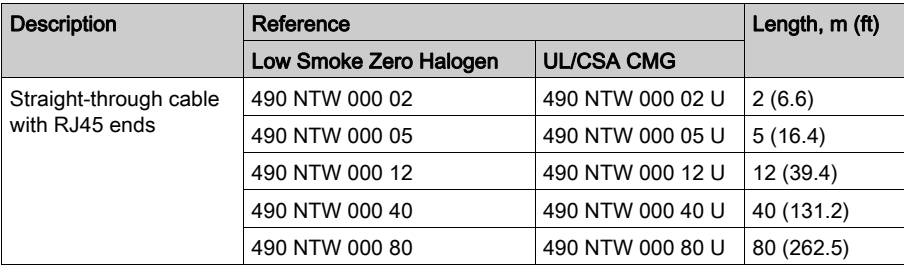

# Pin Assignment

The connector:

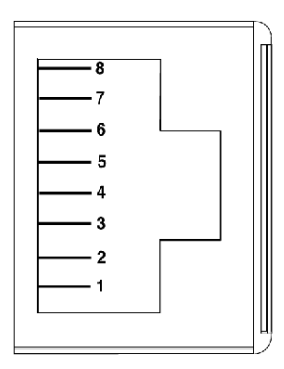

#### Pinout assignment table:

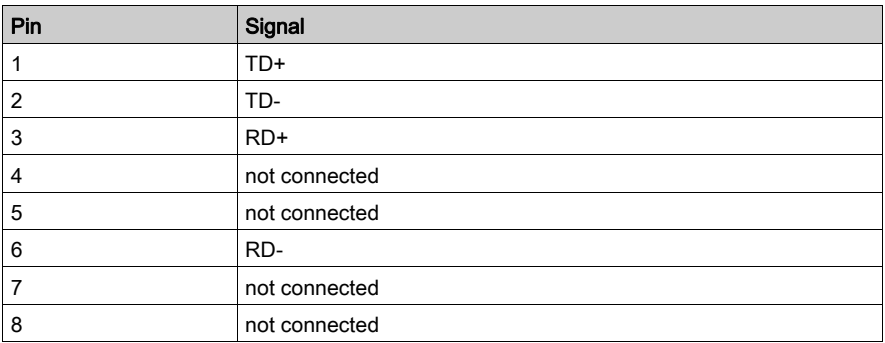

NOTE: If there is a connection via a shielded cable, the connector casing on the module is linked up to the ground connection.

#### Line Speed

The different line speeds that are available for the BMX NOE 01x0 and the integrated Ethernet port of the BMX P34 2020/2030/20302 CPUs are:

- 100 Mb in half duplex
- 100 Mb in full duplex
- 10 Mb in half duplex
- 10 Mb in full duplex

The user can not configure the line speed. Characteristics of speed adaptation are:

- Auto-sensing and auto-negotiation allow the Ethernet module to quickly configure itself to the local Ethernet switch's speed and duplex mode.
- The negotiated speed between two Ethernet devices is limited to the speed of the slower device.

#### Port Status

Elsewhere in this guide is a discussion of the Ethernet port status [\(see](#page-69-0) page  $70$ ).

# <span id="page-34-0"></span>**Chapter 2** Modicon M340 Ethernet Module Overview

# Introduction

This chapter contains an overview of the BMX NOE 01x0 modules and BMX P34 20x0 CPUs on Ethernet networks.

# What Is in This Chapter?

This chapter contains the following topics:

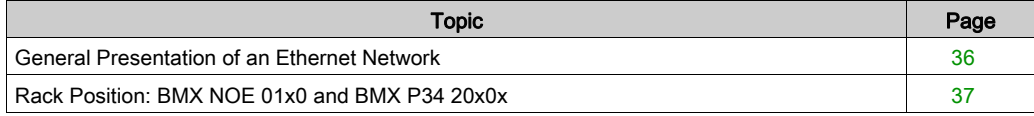

# <span id="page-35-1"></span><span id="page-35-0"></span>General Presentation of an Ethernet Network

### **Overview**

In general, Ethernet is designed to facilitate:

- coordination between programmable controllers
- local or centralized supervision
- communication with the business data processing of production
- communication with remote inputs/outputs

An Ethernet network:

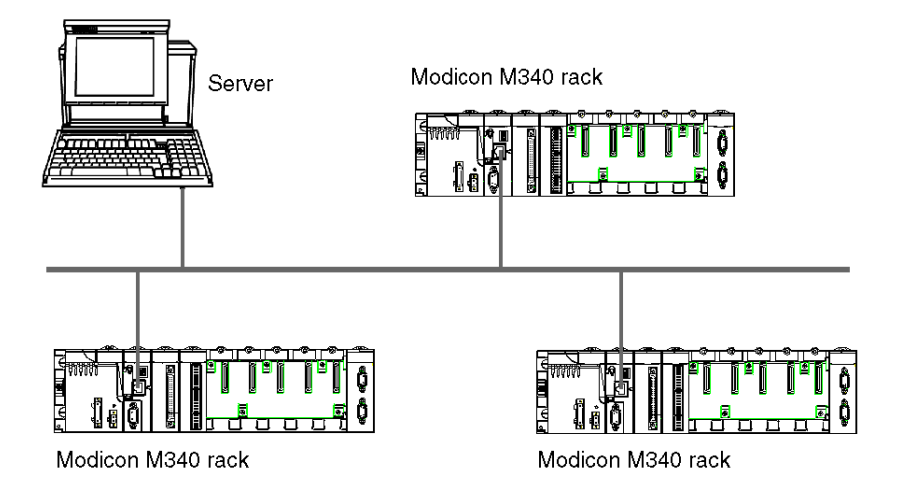

NOTE: Be careful routing the Ethernet cable through the factory as the cable may be damaged by other equipment within the factory.
# <span id="page-36-0"></span>Rack Position: BMX NOE 01x0 and BMX P34 20x0x

### Introduction

This topic describes the appropriate rack positions of the BMX NOE 01•0 modules and BMX P34 20x0x CPUs on a station assembly during installation [\(see](#page-44-0) page 45).

## Available Modules

A Modicon M340 CPU can manage an entire rack. These three CPUs have Ethernet communication ports:

- BMX P34 2020
- **BMX P34 2030**
- BMX P34 20302

The BMX P34 20x0x CPUs can manage a station composed of:

- discrete I/O modules
- analog I/O modules
- function modules (counting, communication, etc.)

NOTE: Refer to the Modicon M340 Using Unity Pro -- Processors, Racks, and Power Supply Modules Setup Manual for specific part numbers.

### Rack Position

The following rack assembly includes a Modicon M340 CPU (in this case a BMX P34 2030) and a BMX NOE 01•0 module (in this case a BMX NOE 0100). Rack positions 0 to 8 are indicated. (The double-wide power supply is mounted at the beginning of the rack.)

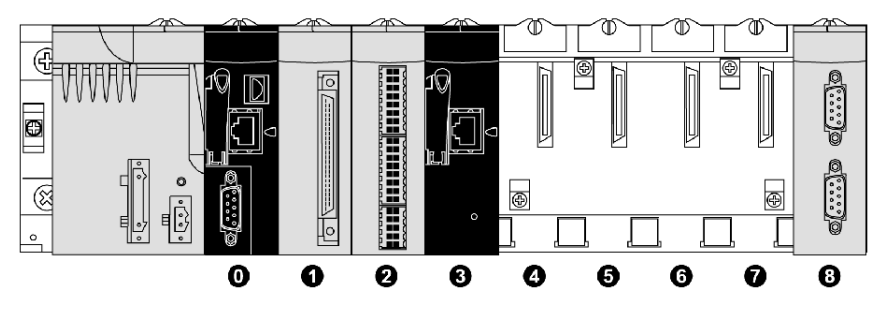

- 0 BMX P34 2030 CPU at rack position 0
- 1 discrete I/O module at rack position 1
- 2 counter module at rack position 2
- 3 BMX NOE 0100 Ethernet communications module at rack position 3
- 4-7 available rack positions
- 8 Modicon M340 extension module at rack position 8

#### Module Positioning

Mechanically, it is possible to position the BMX P34 CPU or the I/O modules in any slot. However, we recommend placing the modules in these positions:

- BMX P34 20x0•: Place the CPU at position 0. Position 0 also conforms to the CPU form factor.
- **BMX NOE 01x0:** Modules that conform to the Modicon M340 I/O form factor, such as the BMX NOE 01•0 modules, can be placed in any other available slot.
- **BMX CPS 2000:** The double-wide rack power supply is mounted at the beginning of the assembly on the left.

#### BMX P34 20•0• Processors

The following table shows the rack operations and communications details for the BMX P34 20x0x CPUs:

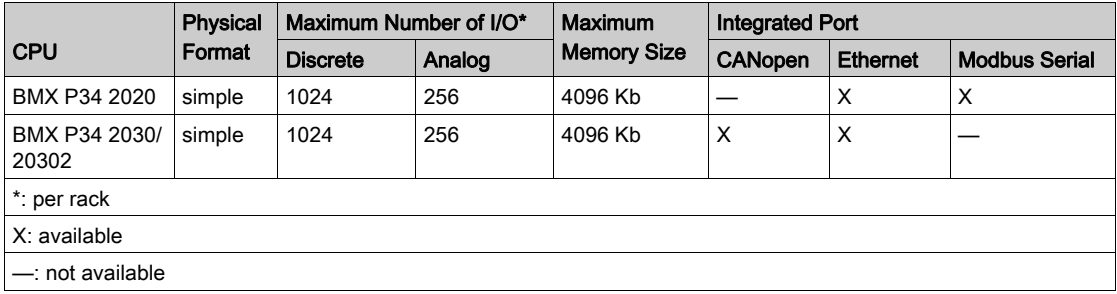

# Chapter 3 Choosing an Ethernet Communications Module or Processor for Modicon M340

### Introduction

This section helps you select the hardware that is most appropriate for your Ethernet application and system requirements.

Ethernet networks can be complex. Therefore, the BMX NOE 01x0 communication modules and BMX P34 20x0 CPUs support a variety of network services.

## What Is in This Chapter?

This chapter contains the following topics:

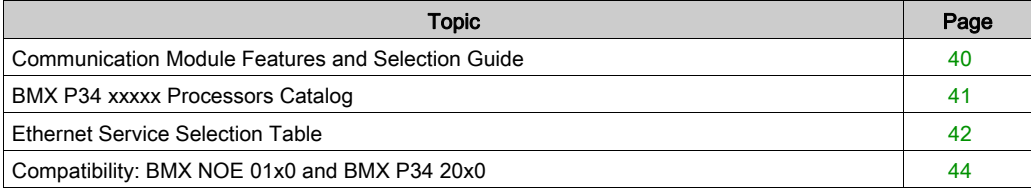

## <span id="page-39-0"></span>Communication Module Features and Selection Guide

#### **Introduction**

The Modicon M340 PLCs can communicate with Ethernet networks using:

- Ethernet communication modules (BMX NOE 01x0 [\(see](#page-122-0) page 123)
- embedded ports on the Modicon M340 CPUs (BMX P34 20x0x [\(see](#page-128-0) page 129))

The interfaces for these communications modules are described below. When making your selection, consider each module's services [\(see](#page-41-0) page 42).

#### Embedded Ports on Modicon M340 CPUs

The BMX P34 20x0x CPUs have these ports:

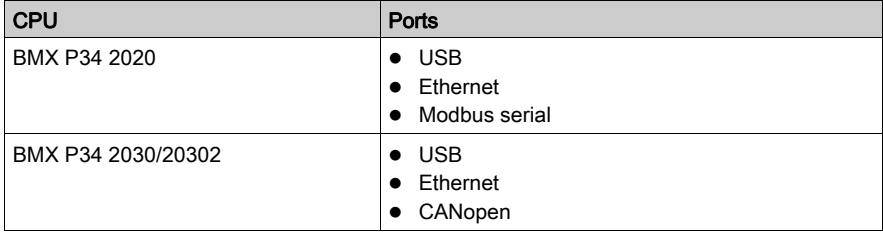

The locations of the ports are shown at External Features [\(see](#page-21-0) page 22).

# <span id="page-40-0"></span>BMX P34 xxxxx Processors Catalog

## **Introduction**

The choice of BMX P34 xxxxx processor is made, primarily, according to its characteristics and possibilities.

## BMX P34 xxxxx Processors Catalog

The following table describes the important maximum characteristics of the BMX P34 xxxxx processors.

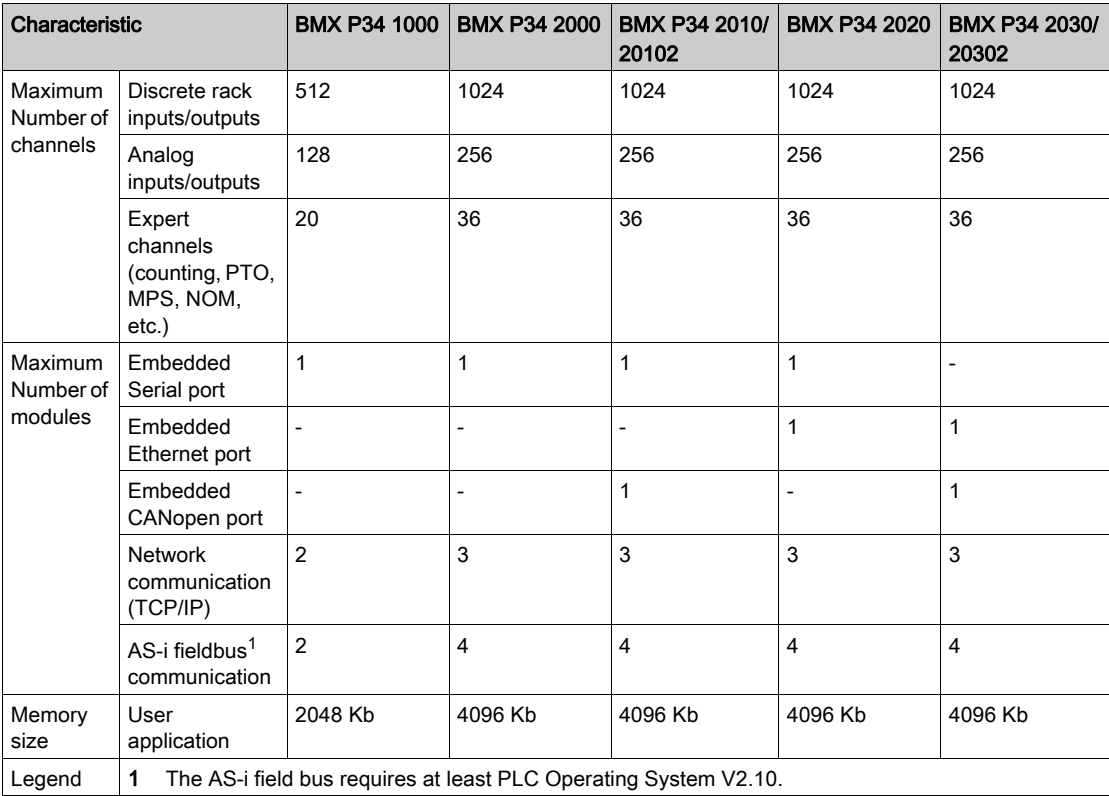

# <span id="page-41-0"></span>Ethernet Service Selection Table

### Available Services

This tables summarizes the services that are available for the different Ethernet communications modules.

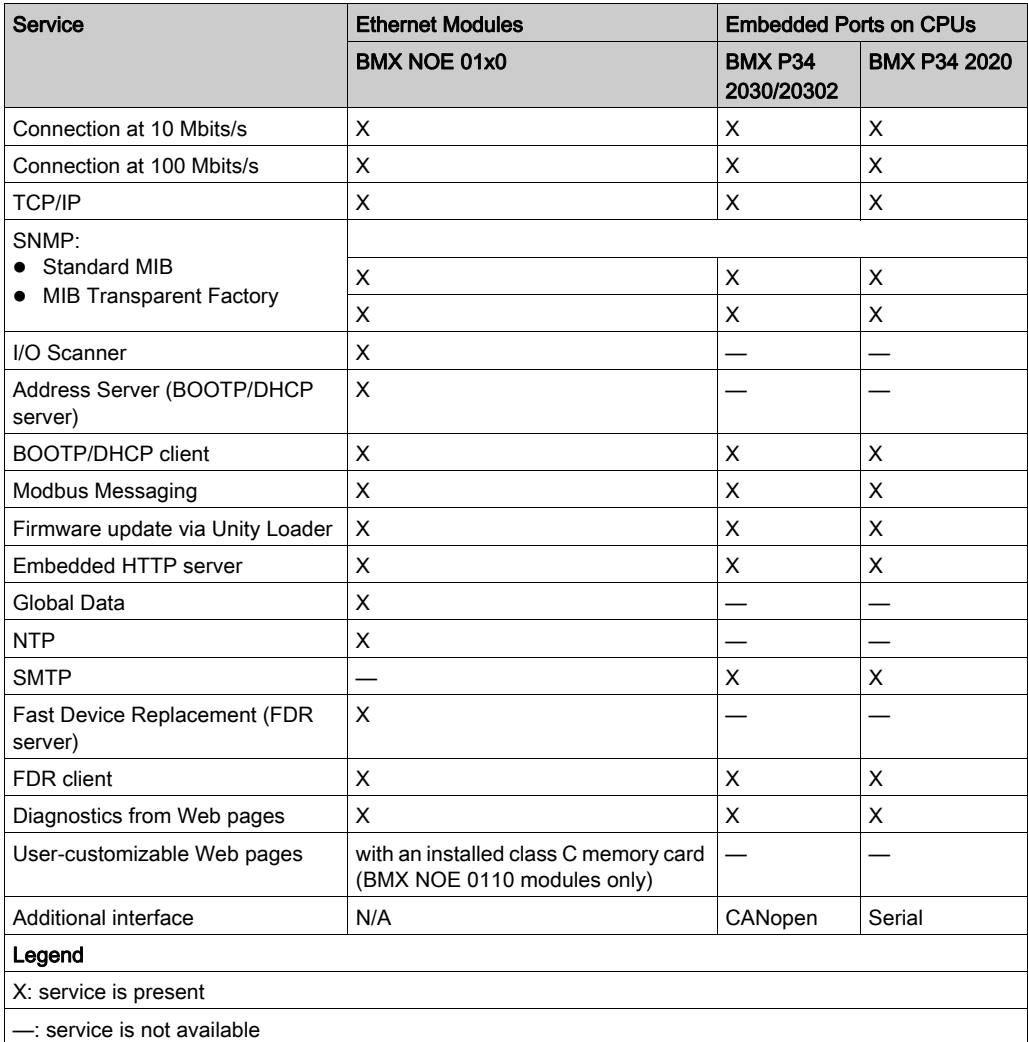

See the detailed descriptions for:

- Ethernet services [\(see](#page-80-0) page 81)
- Schneider's Transparent Ready service classes [\(see](#page-354-0) page 355)
- Class C services for the BMX NOE 01x0 modules [\(see](#page-354-0) page 355)

# <span id="page-43-0"></span>Compatibility: BMX NOE 01x0 and BMX P34 20x0

## M340 NOE and CPU Version Compatibility

Note the following compatibility issues when plugging an BMX NOE 01x0 module with a BMX P34 20x0 CPU in the rack. Certain combinations of firmware V1 and V2 modules are supported. The following table shows compatible module combinations.

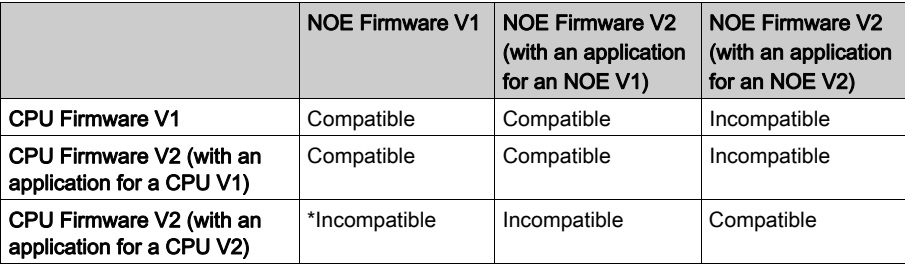

\* In this case, the NOE module will be not recognized as correct by the CPU when the application starts. An I/O error message will be displayed, as if a module other than an NOE were inserted in the slot.

# <span id="page-44-0"></span>**Chapter 4** Hardware Installation

## Introduction

This chapter describes the installation of the BMX NOE 01x0 modules and BMX P34 20x0 CPUs.

## What Is in This Chapter?

This chapter contains the following topics:

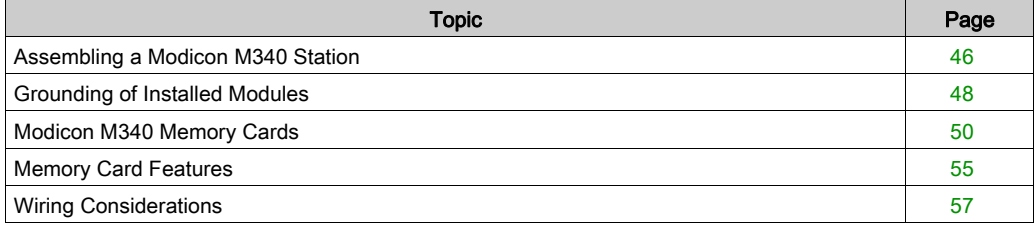

# <span id="page-45-0"></span>Assembling a Modicon M340 Station

### **Introduction**

# **A WARNING**

### MODULE DESTRUCTION - LOSS OF APPLICATION

Disconnect all power to the rack before the installation of the BMX P34 20x0 CPUs

Failure to follow these instructions can result in death, serious injury, or equipment damage.

This topic provides steps for installing the Modicon M340 communication modules and CPUs on the rack.

Modicon M340 modules and processors are powered by the backplane bus.

Fitting operations (installation, assembly, and disassembly) are described below.

Elsewhere in this guide is a discussion of the proper address locations on the backplane for BMX NOE 01x0 and Modicon M340 CPUs [\(see](#page-36-0) page 37).

#### Installing a Processor

A BMX P34 20x0 processor is always installed on the rack in slot marked 00 (address 0).

The following diagram shows a BMX P34 20x0 processor mounted on a BMX XBP rack in the slot marked 00 (address 0):

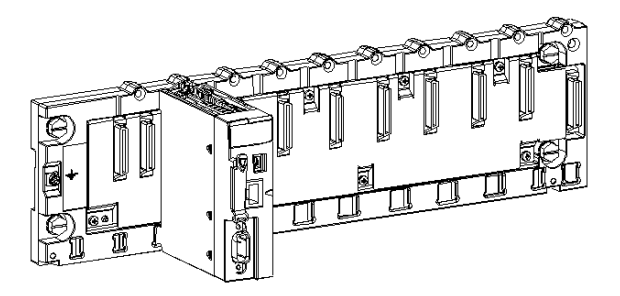

NOTE: Before installing a module, take off the protective cap from the module connector located on the backplane.

## Mounting Instructions

NOTE: The mechanical assembly instructions for the BMX NOE 01x0 and the BMX P34 20x0 CPUs are identical.

To mount a module or processor on the rack:

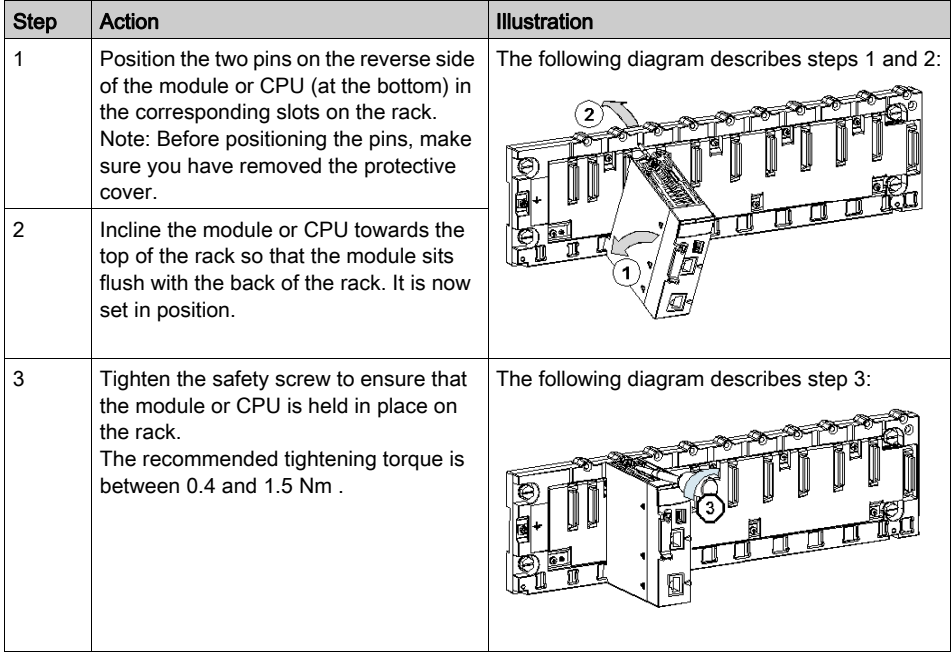

## <span id="page-47-0"></span>Grounding of Installed Modules

### **General**

The grounding of Modicon M340 modules is crucial to avoid electric shock.

### Grounding Processors and Power Supplies

# **A A DANGER**

## HAZARD OF ELECTRIC SHOCK, EXPLOSION OR ARC FLASH

Ensure ground connection contacts are present and not bent out of shape. If they are, do not use the module and contact your Schneider Electric representative.

Failure to follow these instructions will result in death or serious injury.

# **A WARNING**

## UNINTENDED EQUIPMENT OPERATION

Tighten the clamping screws of the modules. A break in the circuit could lead to an unexpected behavior of the system.

Failure to follow these instructions can result in death, serious injury, or equipment damage.

All Modicon M340 modules are equipped with ground connection contacts at the rear for grounding purposes:

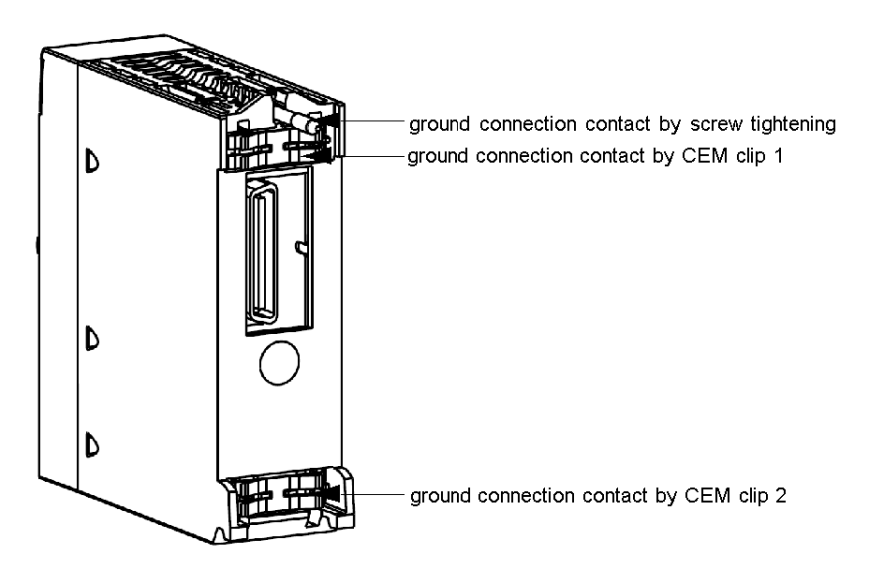

These contacts connect the grounding bus of the modules to the grounding bus of the rack.

## <span id="page-49-0"></span>Modicon M340 Memory Cards

### **Introduction**

# **A WARNING**

## RISK OF LOST APPLICATION

Do not remove the memory card from the module while the PLC is running. Remove the memory card only when the power is off.

## Failure to follow these instructions can result in death, serious injury, or equipment damage.

This topic discusses the Schneider memory cards that are available for Modicon M340 CPUs and the BMX NOE 01x0 modules. Elsewhere in this guide is a discussion of the card location on the modules [\(see](#page-21-0) page 22).

### Card Functionality

The following table describes the functionality of the different memory cards when inserted in Modicon M340 CPUs and BMX NOE 01x0 modules:

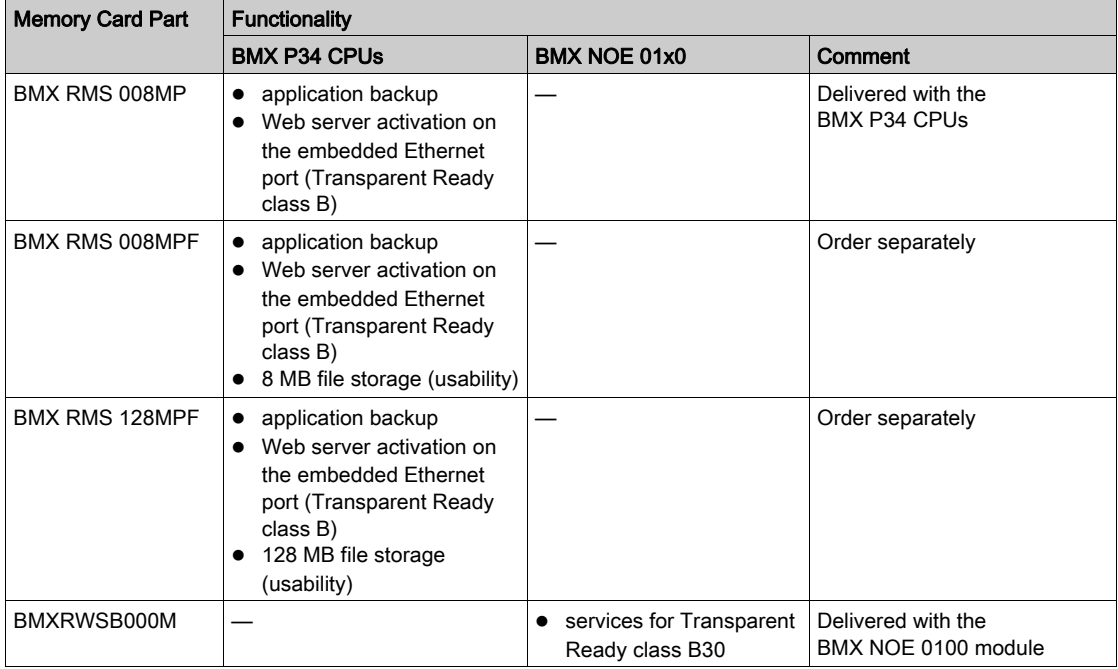

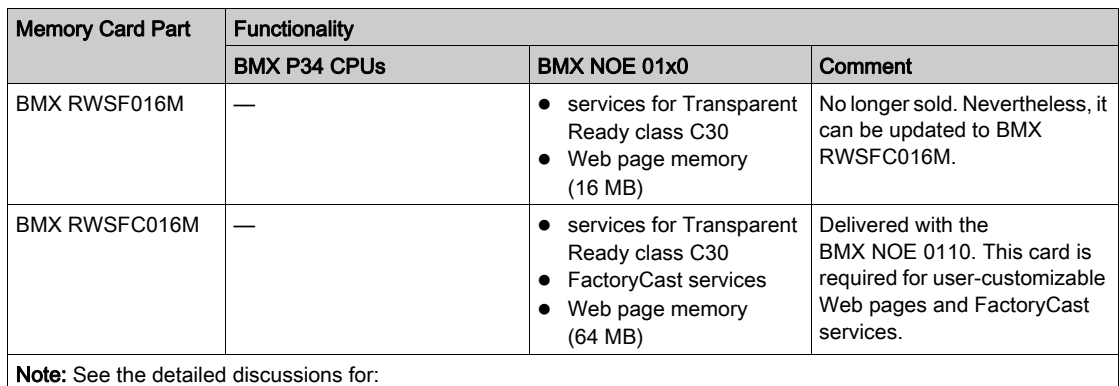

 $\bullet$  Ethernet service classes A, B, C, and D [\(see](#page-354-1) page 355)

Class C services for the BMX NOE 0100 module [\(see](#page-354-0) page 355)

## Card Services

# **NOTICE**

### INOPERABLE MEMORY CARD

Do not format the memory card with a non-Schneider tool. The memory card needs a structure to contain program and data. Formatting with another tool destroys this structure.

### Failure to follow these instructions can result in equipment damage.

# **A** CAUTION

## UNINTENDED EQUIPMENT OPERATION

Do not use a write-protected memory card with the module. Write-protected cards prevent some services from operating properly.

Failure to follow these instructions can result in injury or equipment damage.

The following table lists the services that are available when the memory card is inserted in various Modicon M340 modules:

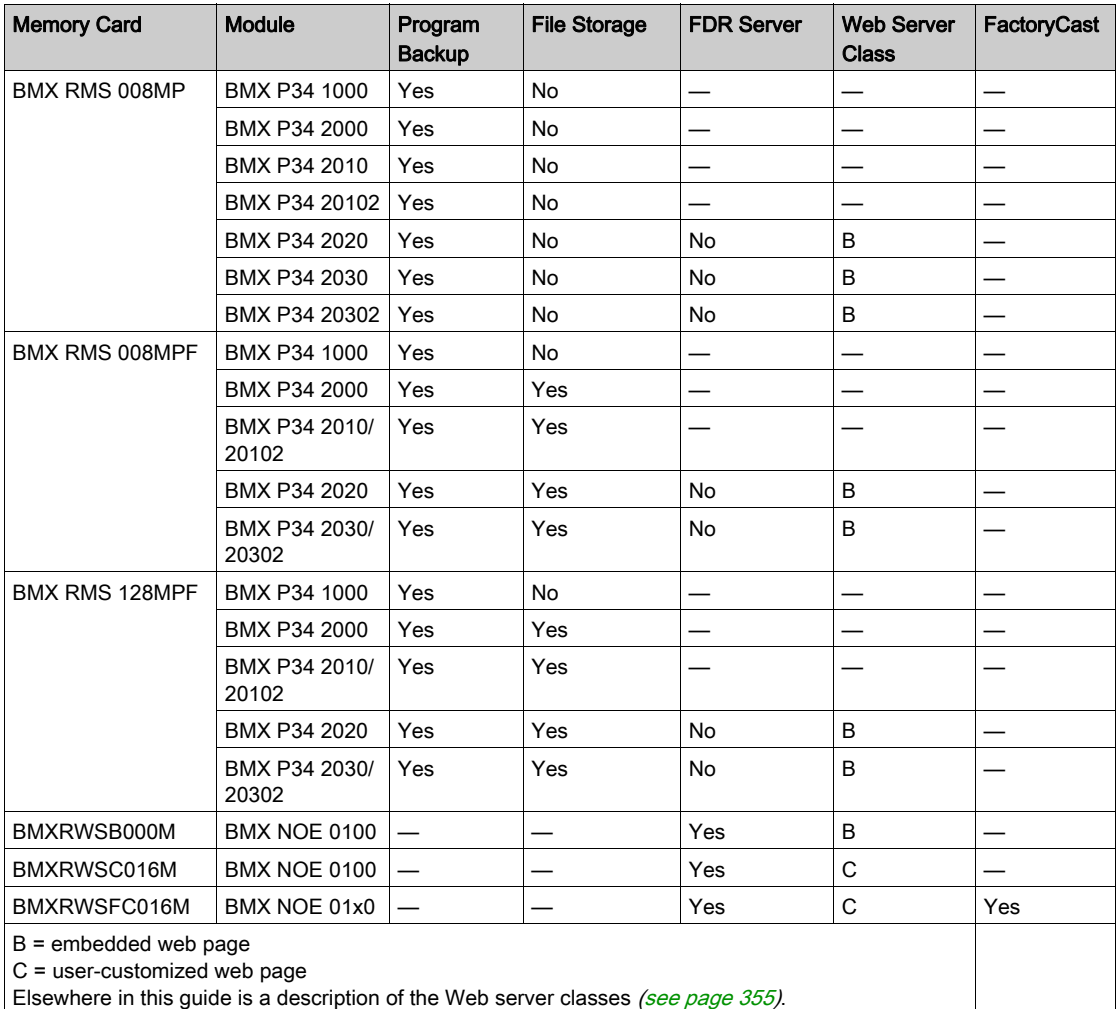

NOTE: The NOE module works only with a memory card that is present at boot-up time. A memory card that is inserted during NOE operations is not recognized.

Although operation is possible without a valid memory card inserted in the module, a valid memory card should be present at all times in the module to ensure correct operation of the module and all its services.

## Card Compatibility with NOE Versions

The following table lists the compatibility issues between memory card versions and BMX NOE 01x0 versions:

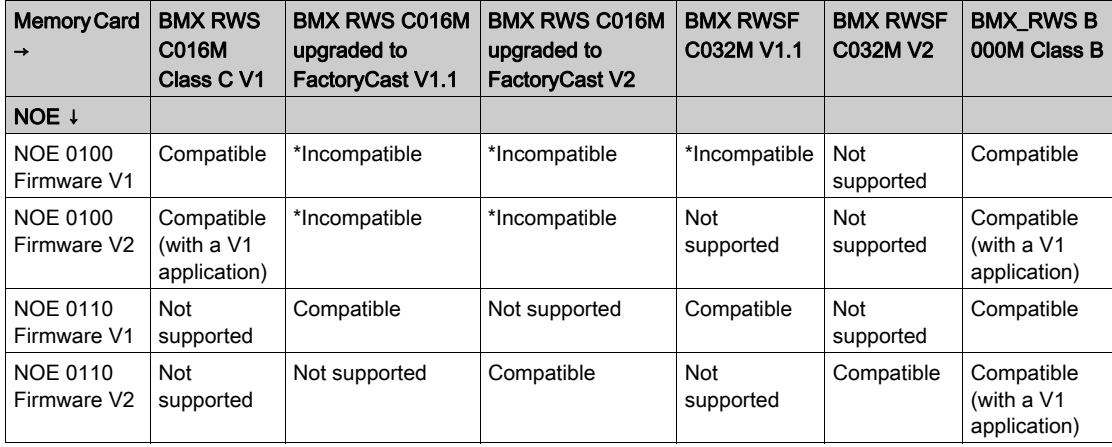

\* In these cases, the Web server is embedded in the memory card, then loaded into the NOE module. At start-up, the NOE will block this memory card.

## Card Compatibility with CPU Versions

The following table lists the compatibility issues between memory card versions and BMX P34 20•0 versions:

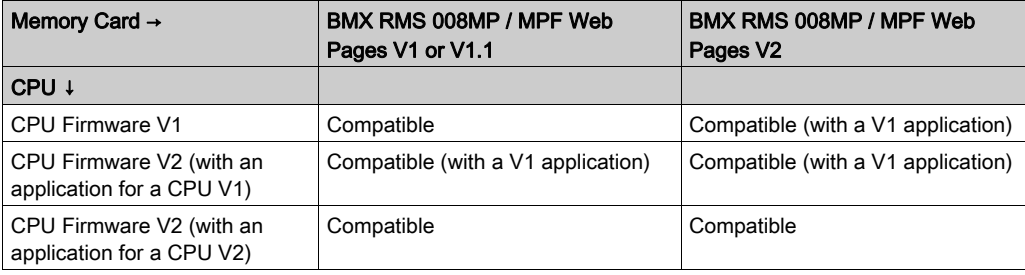

## **Precautions**

# **NOTICE**

### MEMORY CARD DESTRUCTION

To keep the memory card in normal working order, the following precautions should be taken:

- Do not remove the memory card from its slot when the module is accessing it (green access LED on or flashing).
- Do not touch the memory card connections.
- Keep the memory card away from electrostatic and electromagnetic sources as well as heat, sunlight, water and moisture.
- Keep the door to the memory card slot closed while the module is running.
- Avoid impacts to the memory card.
- Check the postal service security policy before sending a memory card by postal service. In some countries the postal service exposes mail to high levels of radiation, as a security measure. These high levels of radiation may erase the contents of the memory card and render it unusable.

Failure to follow these instructions can result in equipment damage.

## <span id="page-54-0"></span>Memory Card Features

## **Introduction**

This topic discusses the features and services provided by Schneider memory cards for Modicon M340 CPUs and the BMX NOE 01x0 modules.

## Card Features

The following table describes the features and services of the different memory cards when inserted in Modicon M340 CPUs and the BMX NOE 01x0:

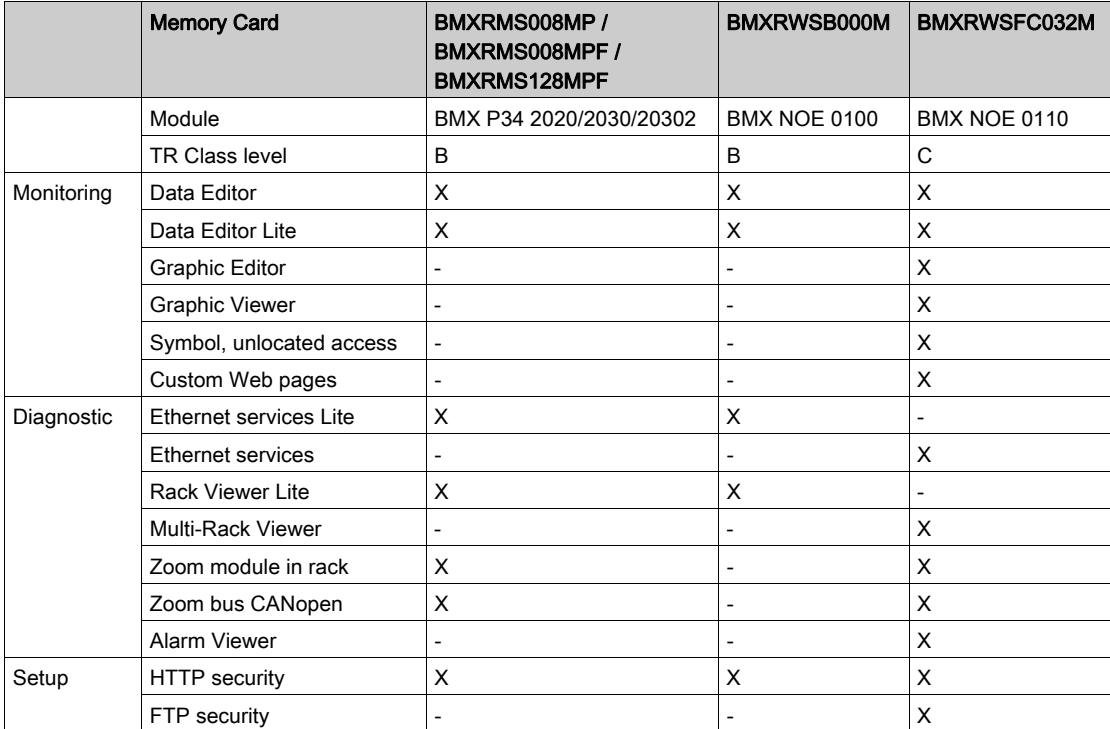

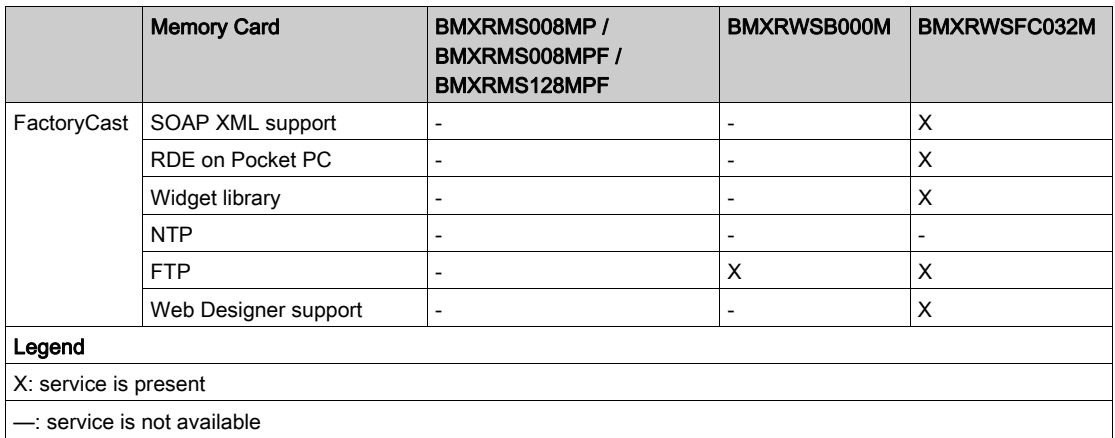

NOTE: You can update the content of the BMXRWSC016M card to include the features and services of the BMXRWSFC032M card using Unity Loader.

#### Without Memory Card

If no memory card is inserted in the module, you cannot access the website. The following error message appears: "Access Error: Site temporary unvailable. Try again. No SD card present."

Also, if no memory card is inserted in the module:

- The address server will not work (NOE modules only).
- NTP has no time zone files (NOE modules only).
- Unity Loader will not work (NOE and CPU modules).

# <span id="page-56-0"></span>Wiring Considerations

## The Link

The following situations can create a temporary disruption in the application or communications:

- The RJ45 10/100 BASE-T interface connector gets connected or disconnected when the power is on.
- Modules are re-initialized when the power is switched back on.

Installation

# Part II Ethernet Communications

## About this Part

This part describes Ethernet communications.

## What Is in This Part?

This part contains the following chapters:

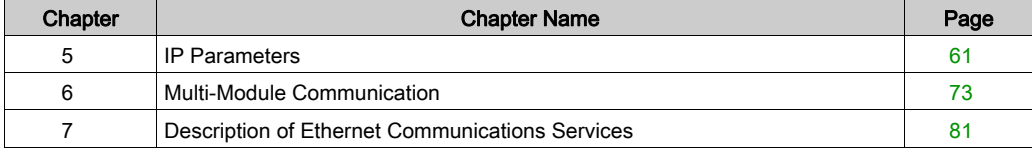

# <span id="page-60-1"></span><span id="page-60-0"></span>**Chapter 5** IP Parameters

## About this Chapter

This chapter describes the assignment of IP parameters to the BMX NOE 01x0 and BMX P34 20x0 CPUs. Each network address must be valid and unique on the network.

Elsewhere in this guide you can find information about:

- address management for Ethernet modules [\(see](#page-335-0) page 336)
- $\bullet$  IP address classes [\(see](#page-347-0) page 348)

## What Is in This Chapter?

This chapter contains the following topics:

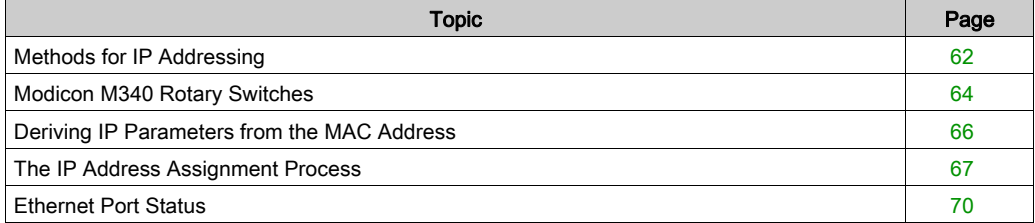

## <span id="page-61-0"></span>Methods for IP Addressing

## Addressing Methods

The Modicon M340 modules and CPUs with Ethernet functionality can have their addresses set through the rotary switches [\(see](#page-139-0) page 64), the Control Expert IP Configuration tab (see page 140), and combinations of the two:

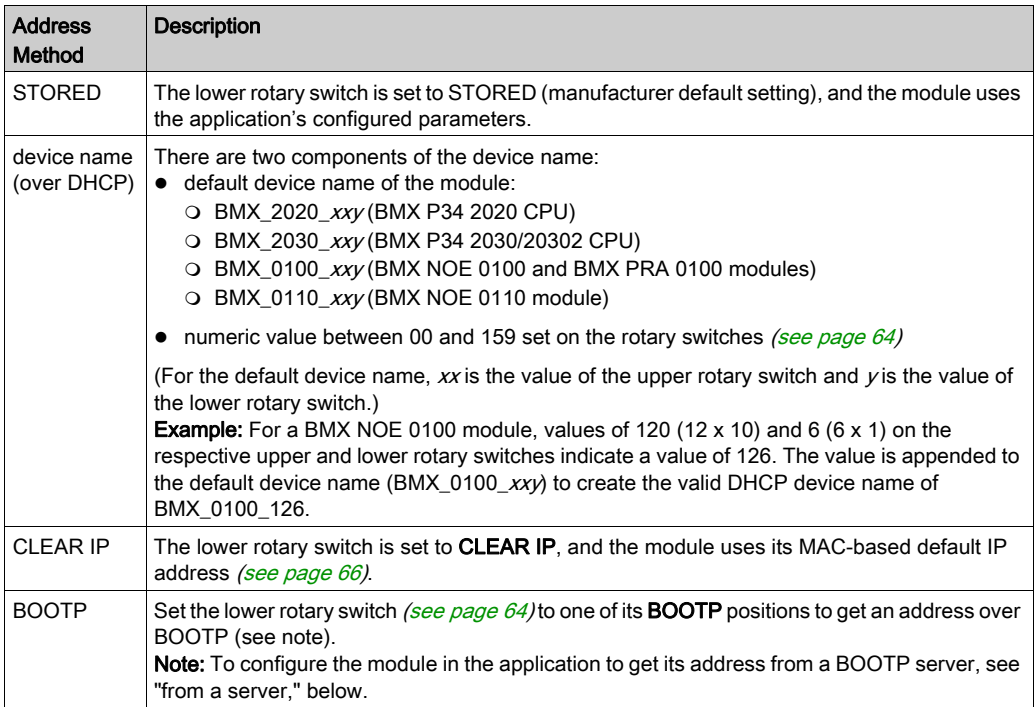

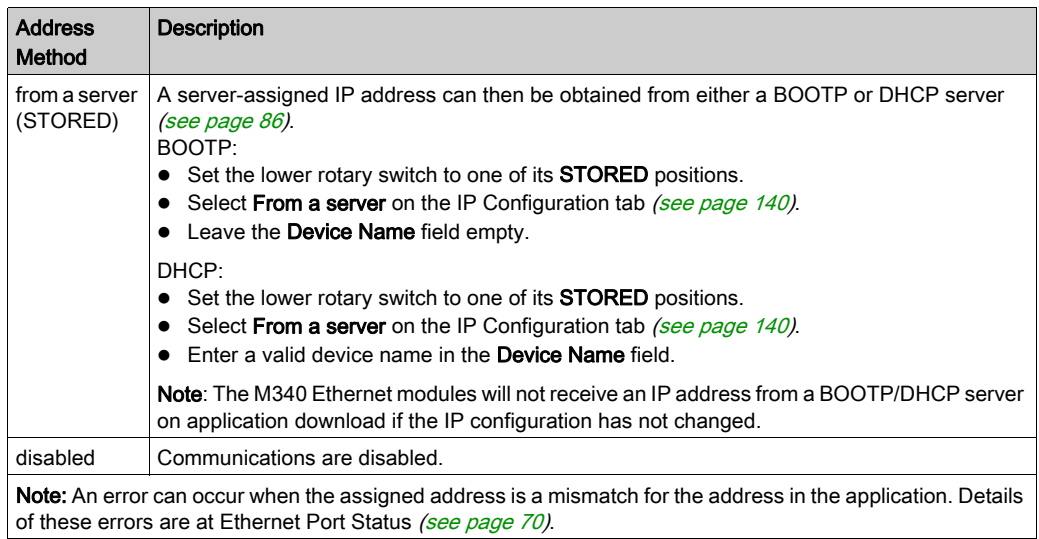

## <span id="page-63-0"></span>Modicon M340 Rotary Switches

#### Introduction

The BMX NOE 01•0 or BMX P34 20x0 operates as a single node on an Ethernet LAN and possibly other networks. The module must have a unique IP address. The two rotary switches on the back of the module provide a simple way to select an IP address:

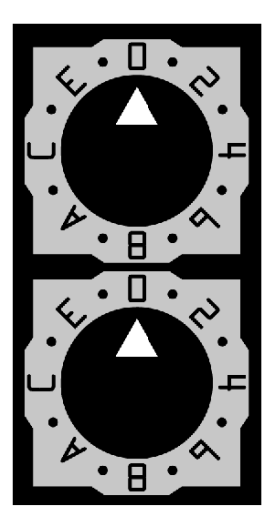

NOTE: Set the arrow firmly into the desired position. If you do not feel the switch click into place, the value of the switch may be incorrect or undetermined.

#### Summary of Valid IP Address Settings

Each rotary switch position that you can use to set a valid IP address is marked on the module. The following information summarizes the valid address settings:

- device name: For a switch-set device name, select a numeric value from 00 to 159. You can use both switches:
	- $\circ$  On the upper switch (Tens digit), the available settings are 0 to 15.
	- On the lower switch (Ones digit), the available settings are 0 to 9.

The device name is calculated from the sum of the two switch values. For example, a BMX P34 2020 CPU with the switch setting in the above figure is assigned the DHCP device name BMX\_2020\_123.

The selection on the lower switch of any non-numeric (BOOTP, STORED, CLEAR IP, DISABLED) makes the setting on the upper switch inconsequential.

- BOOTP: To get an IP address from a BOOTP server, select either of the two BOOTP positions on the bottom switch.
- **STORED:** The device uses the application's configured (stored) parameters.
- CLEAR IP: The device uses the default IP parameters.
- DISABLED: The device does not respond to communications.

The functionality of the rotary switch when used in conjunction with the Control Exp[ert](#page-60-1)  IP Configuration tab [\(see](#page-139-0) page 140) is discussed throughout the IP Address chapter [\(see](#page-60-1) page 61).

### Switch Labels

To assist you in setting the rotary switches to their proper positions, a label is affixed to the right side of the module. The switch settings are described in this table:

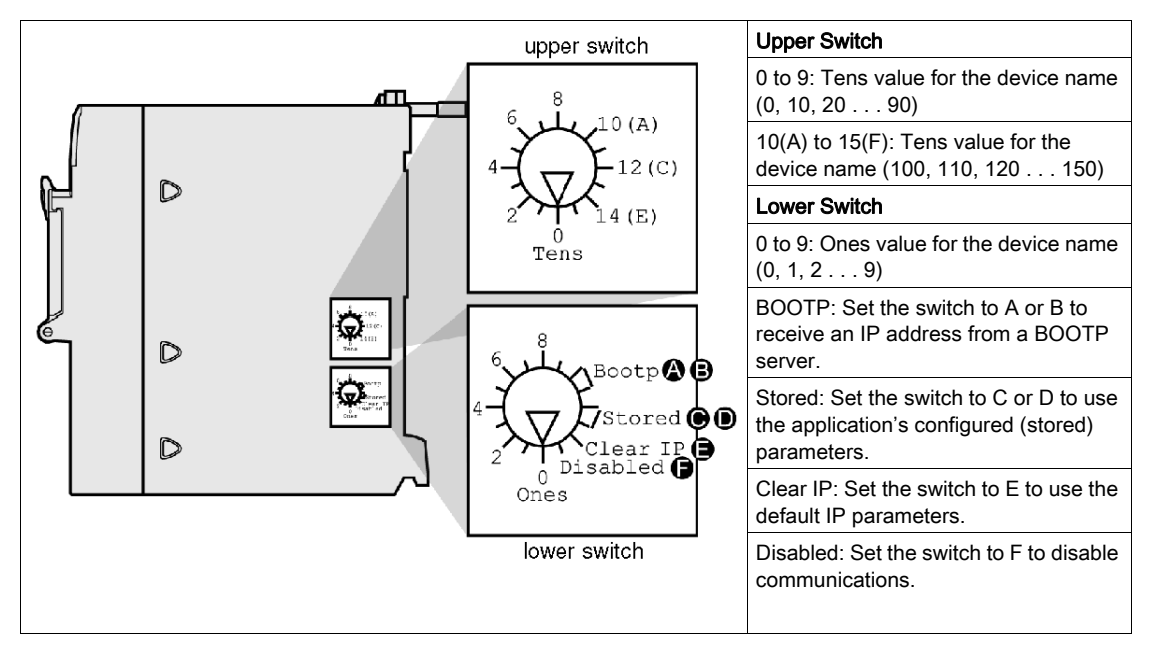

## <span id="page-65-0"></span>Deriving IP Parameters from the MAC Address

#### **Introduction**

If no IP parameters are received from the application when the rotary switch [\(see](#page-63-0) page  $64$ ) is set to Stored or Clear IP positions, the module is configured at power-up with its default IP address. The default IP address for the module is derived from its hardware MAC address in accordance with a default IP address format.

#### Default IP Address Format

The default IP address format is  $84. x. y. z$ :

- 84: a fixed value
- $\bullet$  x.y.z: The last three fields in the default IP address correspond to the decimal equivalents of the last three bytes in the MAC address.

#### **Example**

For example a device with  $00-00-53-12-01-C4$  MAC address has the following default IP address:  $84.18.1.196$  (12 hex = 18 dec, 01 hex = 1 dec, C4 hex = 196 dec).

## <span id="page-66-0"></span>The IP Address Assignment Process

## Determining the IP Address

The IP addressing methods for the Modicon M340 module are shown in the figure:

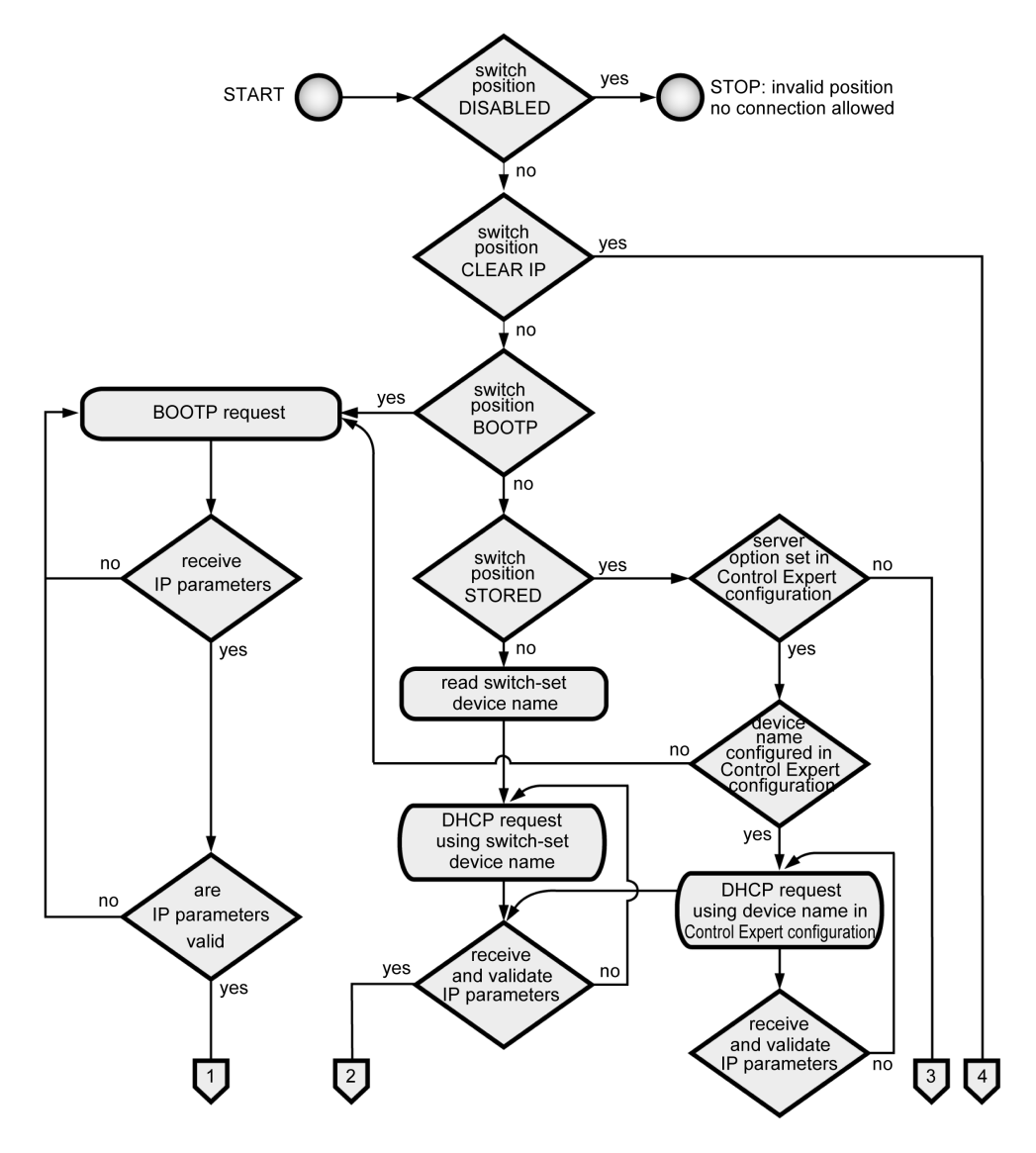

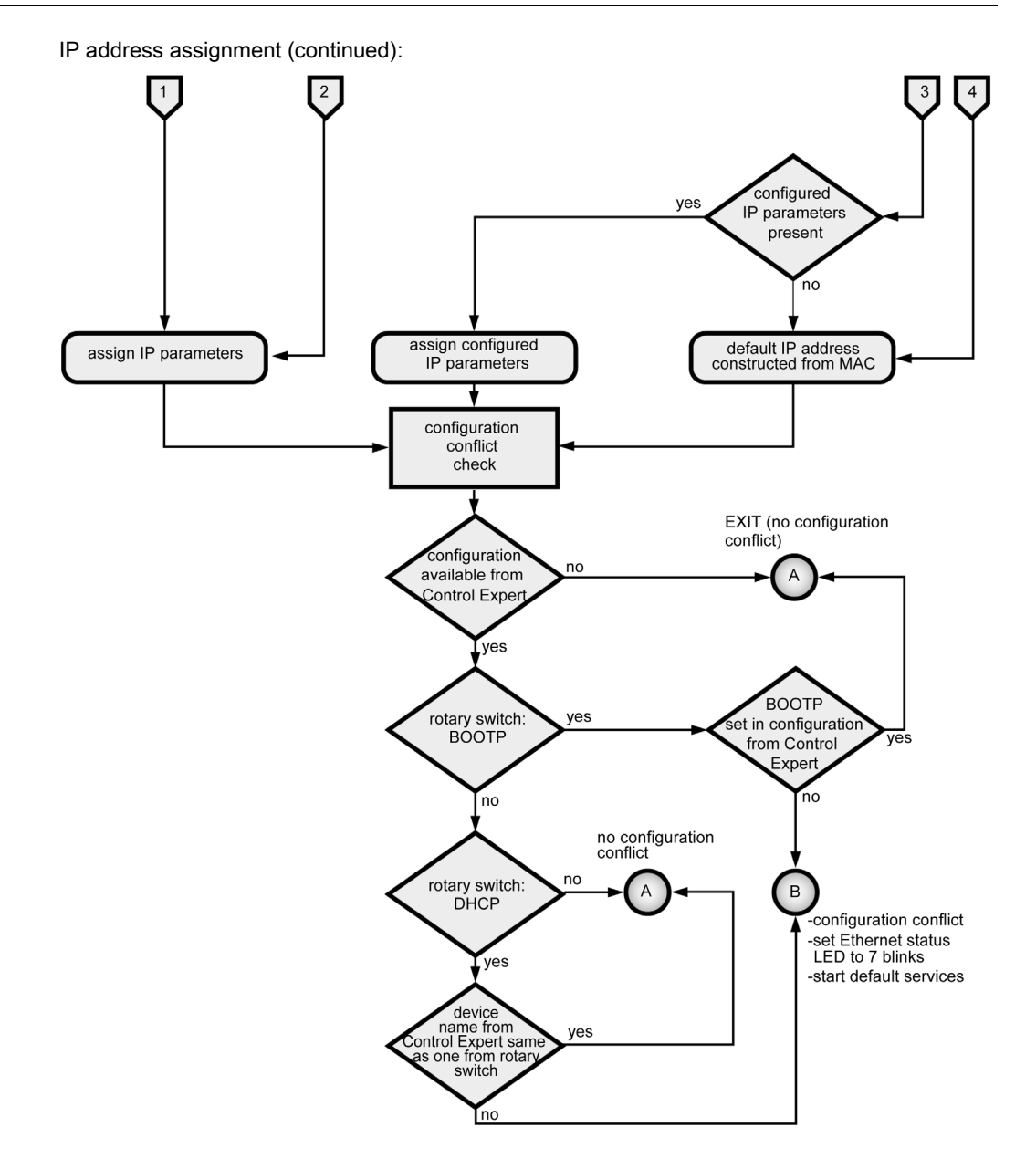

## Frame Format Priorities

The module supports communications in the Ethernet II and 802.3 frame formats. (Ethernet II is the default.) When communicating with a BOOTP or DHCP server, the module makes 4 requests based on the configured frame type. To avoid flooding the server with simultaneous requests, the transmission time of each request is base on the backoff algorithms defined by the respective BOOTP and DHCP RFCs.

NOTE: In addition, modules that communicate with DHCP servers make requests in this order:

- first: 4 requests in the DHCP format defined by RFC 2132
- second: 4 requests in the DHCP format defined by RFC 1533

# <span id="page-69-0"></span>Ethernet Port Status

## <span id="page-69-1"></span>Port Status

The status of the Ethernet port depends on the IP address configuration in the application and the setting on the rotary switches [\(see](#page-63-0) page 64).

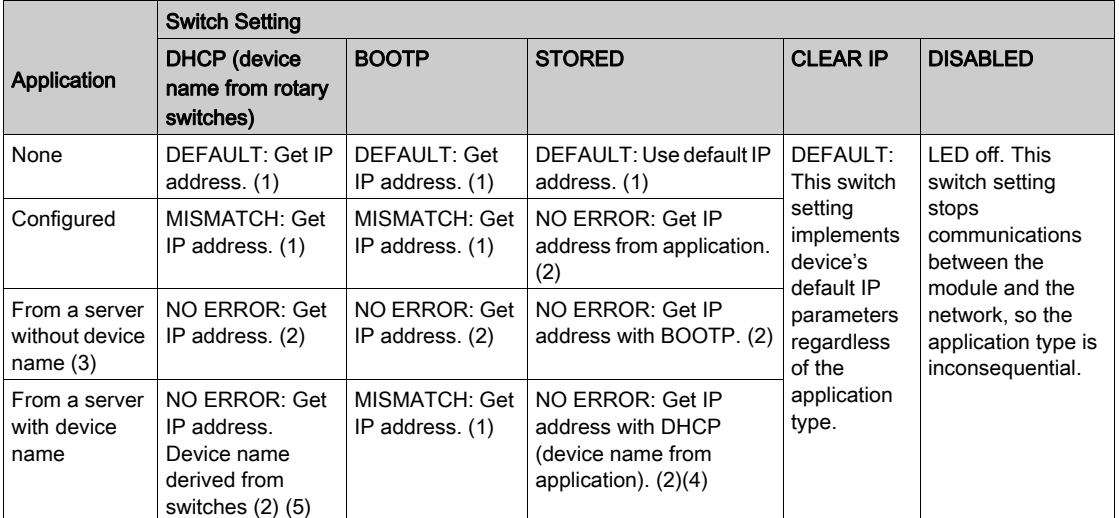

Note 1: start default services only

Note 2: start application-configured services

Note 3: Leaving the From a server/Device Name field empty on the IP Configuration tab [\(see](#page-139-1) page 140) facilitates communications that are compatible with any rotary switch setting.

Note 4: To use the device name from the IP Configuration tab [\(see](#page-139-1) page 140) in the Control Expert application, the lower rotary switch much be set to one of its STORED positions.

Note 5: When the server returns a name that matches the one you configure on the IP Configuration tab [\(see](#page-139-1) page 140), communications are OK. When there is a mismatch, there is a communications error.

Note 6: The M340 Ethernet modules will not receive an IP address from a BOOTP/DHCP server on application download if the IP configuration has not changed.

Elsewhere in this guide is a detailed discussion about deriving the default IP address [\(see](#page-65-0) page 66).

## Device Name

# **A** CAUTION

## UNINTENDED EQUIPMENT OPERATION

The communications port can enter the idle state when the position of the rotary switches does not match the port network configuration in the application. For example, the switches may be set to BOOTP or DHCP while the application calls for a fixed IP address.

### Failure to follow these instructions can result in injury or equipment damage.

The device name generated by the rotary switch setting follows this format:

- BMX P34 2020 CPU: BMX 2020\_xxy
- BMX P34 2030 CPU: BMX 2030 xxy
- BMX P34 20302 CPU: BMX\_20302\_xxy
- $\bullet$  BMX NOE 0100 module: BMX\_0100\_ $xxy$
- $\bullet$  BMX NOE 0110 module: BMX 0110  $xxy$

(Note that xx is the value of the upper rotary switch and  $y$  is the value of the lower rotary switch.)

NOTE: For information about how the module prioritizes IP addressing options, refer to the discussion on IP address assignment [\(see](#page-60-1) page 61).
## Chapter 6 Multi-Module Communication

### Multi-Module Communication

#### At a Glance

This topic explains communication capabilities across modules and devices in a PLC configuration. Different modules and devices are available providing access to USB, Modbus and/or Ethernet communication:

- CPU devices with embedded USB, Modbus and/or Ethernet ports
- NOE modules for Ethernet communication

#### **Overview**

A maximum of two NOE modules can be installed on a PLC configuration.

Therefore, the maximum number of configured Ethernet links is three:

- one link via the CPU with embedded Ethernet port
- two links via the NOE modules (more are not allowed, even if the CPU configured has no Ethernet port)

The following illustration shows a possible configuration:

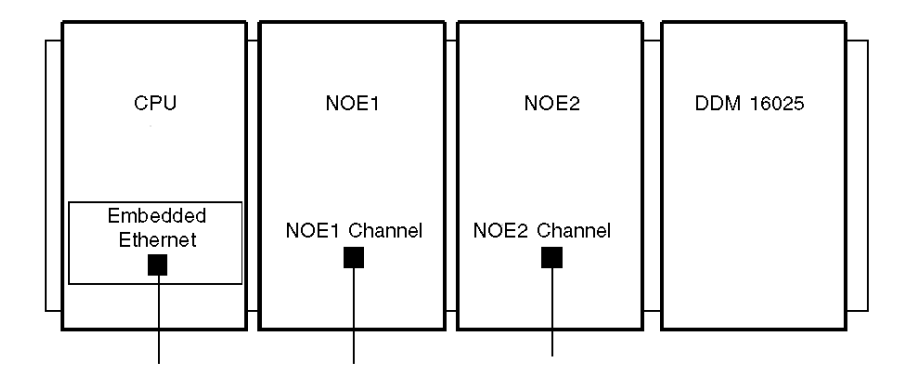

This example describes a rack with four modules:

- $\bullet$  the CPU at rack module address  $[0.0]$
- the NOE1 at rack module address [0.1]
- $\bullet$  the NOE2 at rack module address [0.2]
- an I/O module or function module (in this example, we show a DDM 16025 discrete module at rack module address [0.3]).

NOTE: To define the rack/slot combination [x.x]:

- $\bullet$  first digit = rack number
- $\bullet$  second digit = slot number

#### Communication Overview and Definitions

The following illustration presents the overall installation:

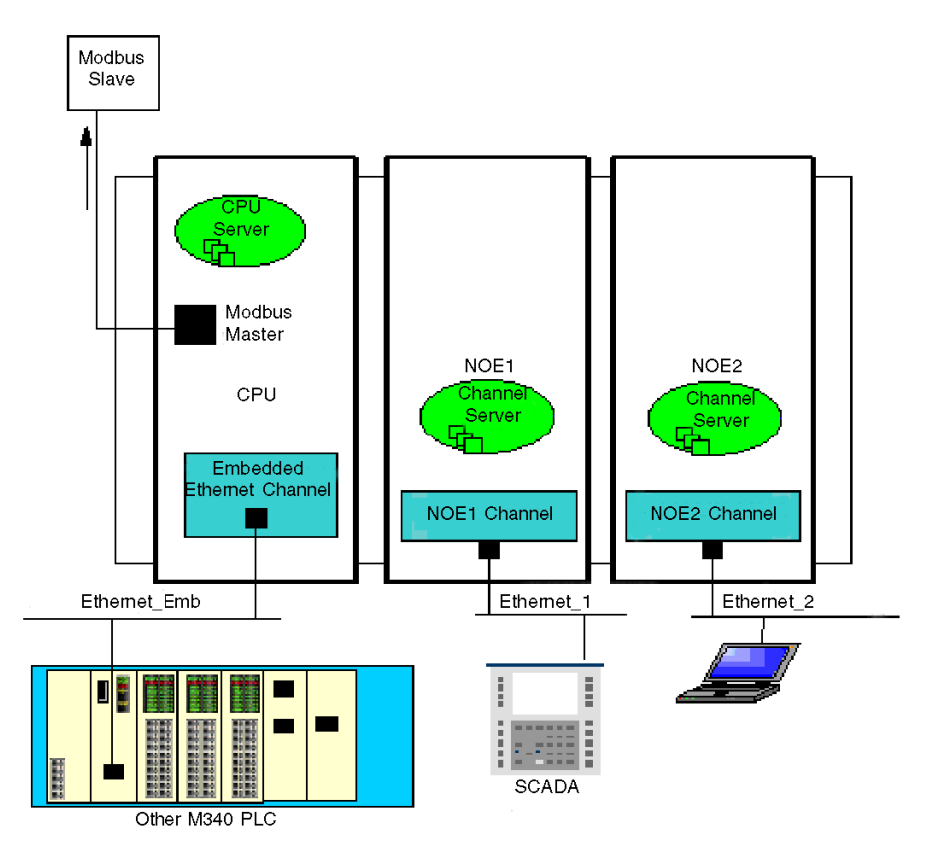

In this example, there are:

- two NOE modules that are connected to two different Ethernet networks
- a CPU that is connected to a third Ethernet network and to a Modbus slave

The following table defines the terms that are used to describe communication methods using multiple communication modules:

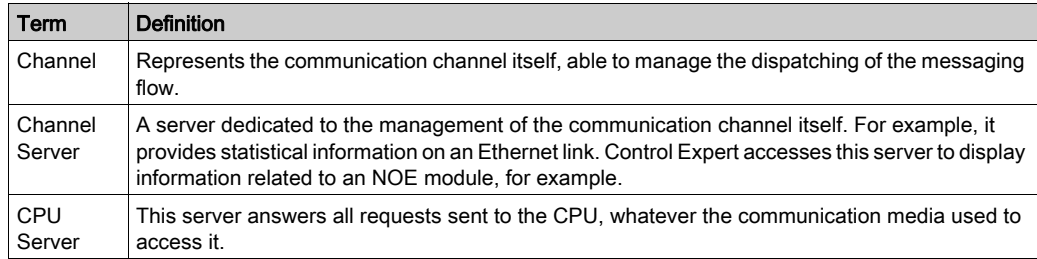

#### Routing Table

The following table describes the communication capabilities across the different modules:

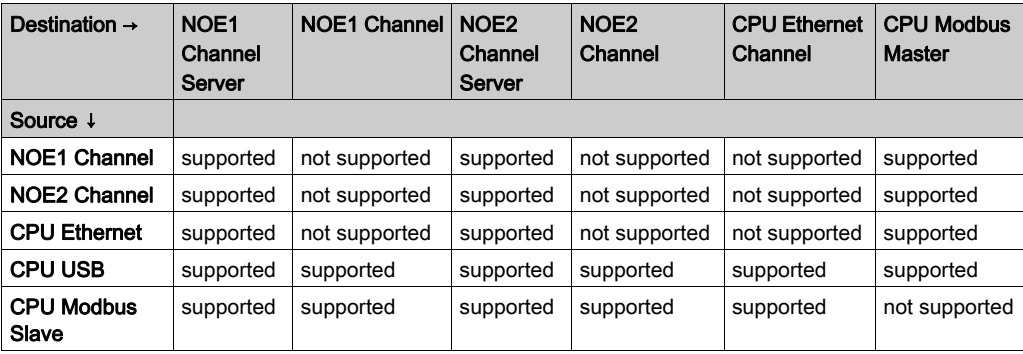

#### Example 1: NOE2 Channel to NOE1 Channel Server

The following illustration describes the connection from an NOE2 channel (source) to an NOE1 channel server (destination). The same methodology can be implemented from an NOE1 channel to an NOE2 channel server:

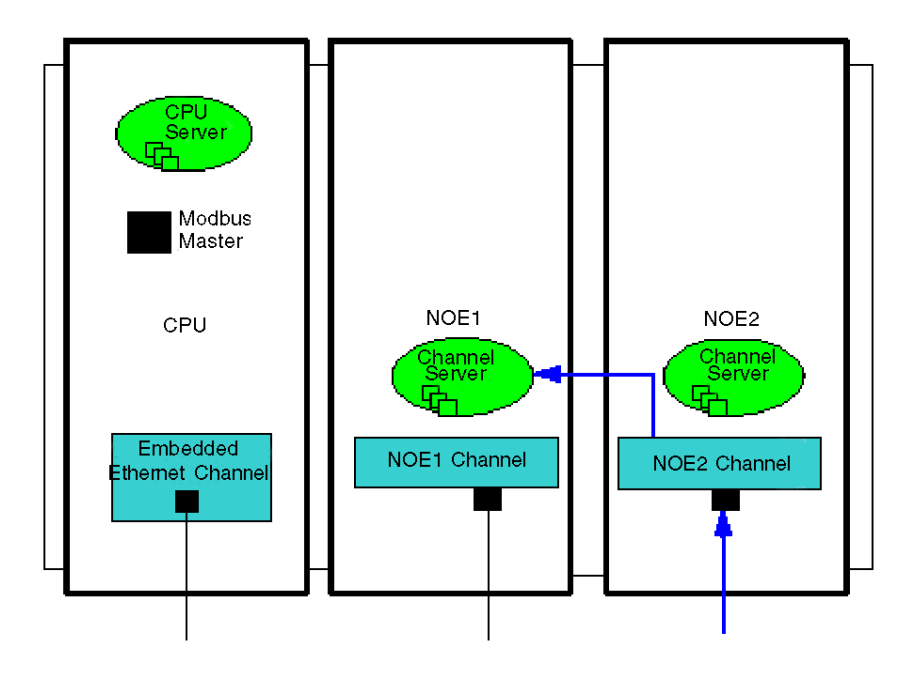

#### Example 2: CPU Modbus Slave to NOE Channel, NOE Server Channel, CPU Ethernet Channel

This example describes the connection from a CPU Modbus slave to:

- an NOE1 channel server (1)
- $\bullet$  an NOE2 channel (2)
- a CPU Ethernet channel (3)

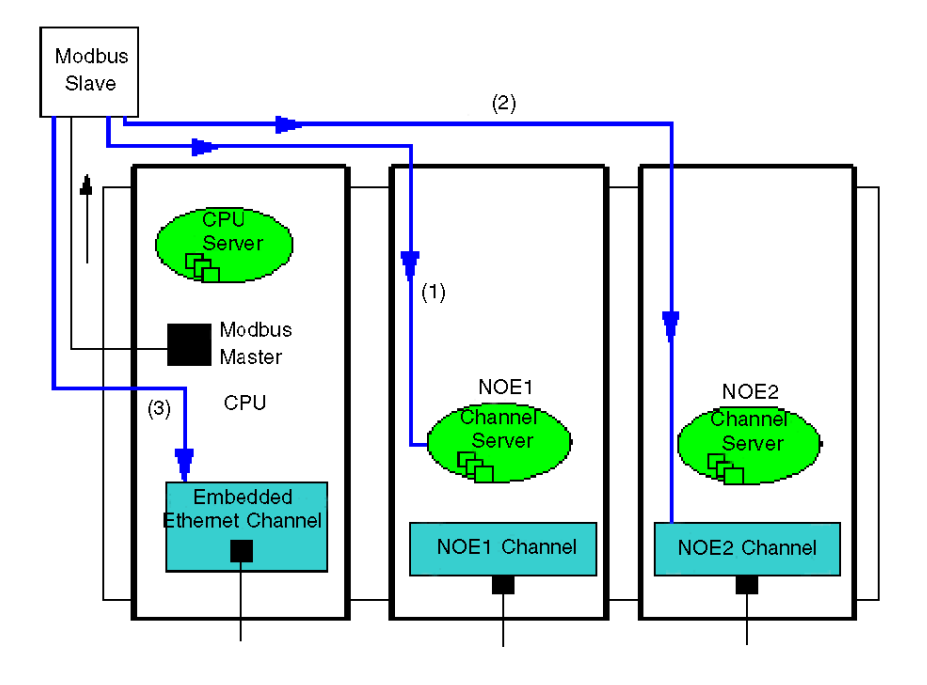

#### Example 3: CPU Ethernet to NOE Channel Server, CPU Modbus Master

This example describes the connection from a CPU Ethernet to:

- an NOE1 channel server (1)
- a CPU Modbus Master (2)

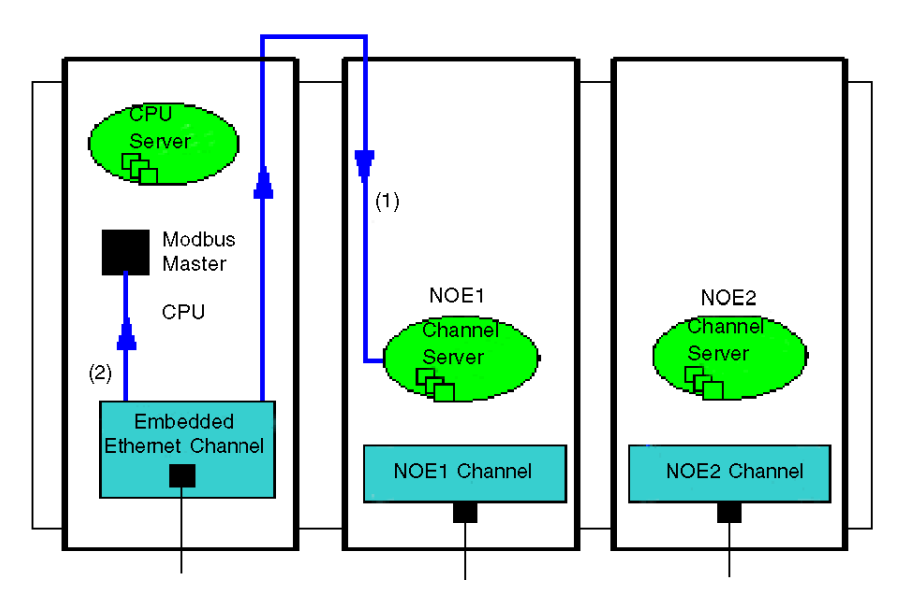

#### Example 4: Not Supported - NOE1 Channel to NOE2 Channel Not Supported

This example illustrates a configuration that is not supported, with communication from an NOE1 channel to an NOE2 channel:

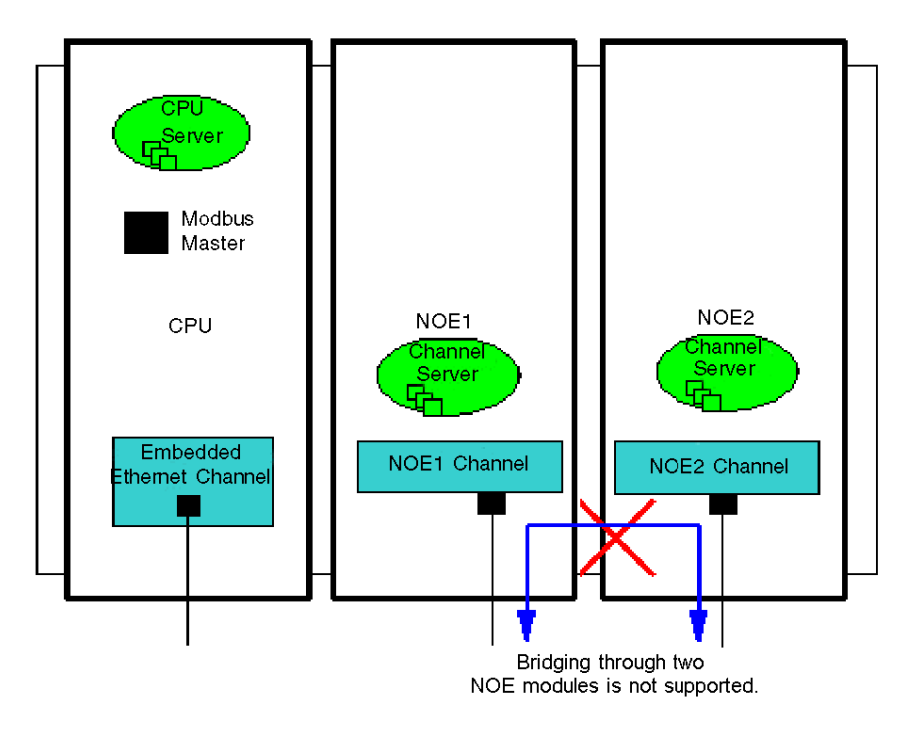

## <span id="page-80-0"></span>Chapter 7 Description of Ethernet Communications Services

#### About this Chapter

This chapter briefly describes the services that are available for Modicon M340 modules that support Ethernet communications (BMX NOE 01x0 and BMX P34 20x0 CPUs).

NOTE: Not all services are available for all modules at all times. Elsewhere in this guide is a list of the services that are available for each Ethernet communications module [\(see](#page-41-0) page  $42$ ).

#### What Is in This Chapter?

This chapter contains the following sections:

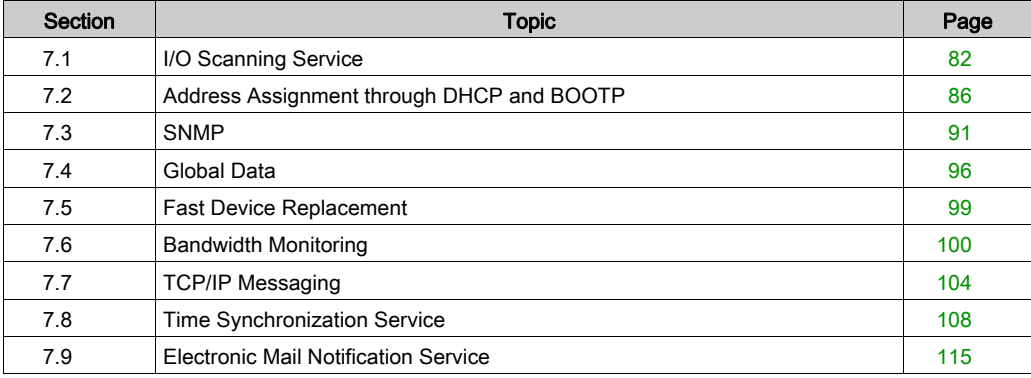

# <span id="page-81-0"></span>Section 7.1 I/O Scanning Service

### About this Section

This section presents some functions, characteristics, and configuration options for the I/O scanning service.

#### What Is in This Section?

This section contains the following topics:

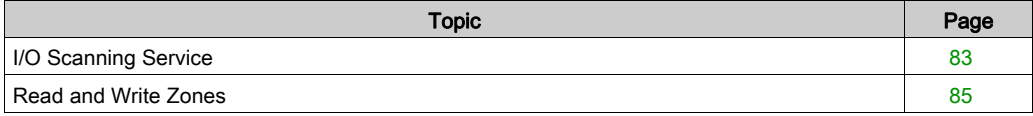

## <span id="page-82-0"></span>I/O Scanning Service

#### Introduction

The I/O Scanner is used to periodically:

- read remote inputs
- write remote outputs
- read/write remote outputs

The I/O Scanner is used to periodically read or write remote inputs and outputs on the Ethernet network without specific programming.

Configure the I/O Scanner with Control Expert [\(see](#page-147-0) page 148).

NOTE: I/O scanning is not supported by the Ethernet port of BMX P34 20x0 CPUs.

#### **Characteristics**

This service comprises the following essential elements:

- read zone: the values of remote inputs
- write zone: the values of remote outputs
- scanning periods: independent of the PLC cycle and specific to each remote device

During operation, the module:

- manages the TCP/IP connections with each remote device
- scans inputs and copies their values into the configured %MW word zone
- scans outputs and copies their values from the configured %MW word zone
- reports status words so that correct operation of the service can be monitored by the PLC application
- applies the preconfigured fallback values (in the event of a communication problem)
- enables or disables each entry in the I/O scanner table in accordance with its application

#### Recommended Use

Scanning is performed only when the PLC is in Run mode.

This service operates with all devices that support Modbus TCP/IP server mode.

The exchange mechanism, which is transparent to the user, is executed with these request types (as long as the remote devices support them):

- read
- write
- read and write

#### I/O Scanner Operation

This figure illustrates the scanning of remote inputs and outputs:

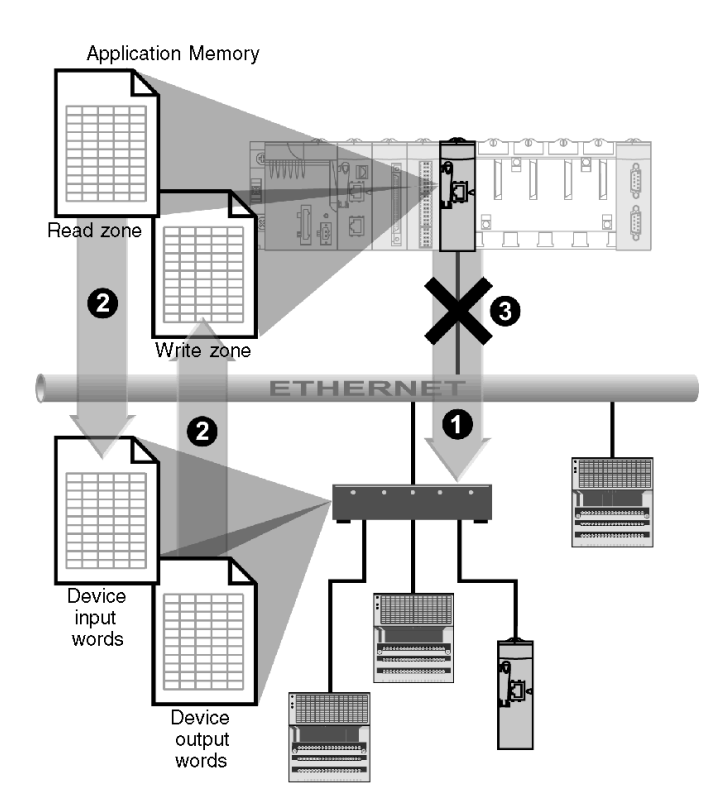

- 1 As soon as the PLC switches to Run mode, the module successfully opens a connection for each scanned device. (One connection is made for each line entered in the table of scanned devices.)
- 2 Then the module periodically reads input words and reads/writes output words for each device.
- 3 If the PLC switches to Stop mode, the connections to all devices are closed.

#### Summary of Functionality

The I/O scanning service:

- manages the connection with each remote device (one connection per remote device)
- scans the inputs/outputs of the device using Modbus read/write requests on the TCP/IP server mode
- updates the read and write zones in the application memory
- refreshes the status bits for each remote device

Each I/O Scanner device can be enabled/disabled [\(see](#page-182-0) page 183).

NOTE: These status bits show whether the module's input/output words have been refreshed.

## <span id="page-84-0"></span>Read and Write Zones

#### The Zones

Within the application memory, the I/O scanning service defines:

- %MW word zone: reserved for reading inputs
- %MW word zone: reserved for writing outputs
- refresh periods: independent of the PLC scan

The read and write zones associated with the Ethernet module are tables of internal words (%MW) that contiguously group all input and output word values for connected remote devices. Remote input and output devices are supplied with:

- input words: used to send back the values of the inputs to the module
- output words: used to assign the value of the outputs to the remote device

NOTE: Refer to the documentation for each device for the number and details of input and output words to be managed.

#### Example

In this example, the Ethernet module scans three devices:

- a Momentum module at address IP1 (type 170 AA1 140 00: 16 analogue inputs; this module has 16 input words and 4 output words)
- a Momentum module at address IP2 (type 170 AA1 340 00: 16 discrete inputs; this module has one input word)
- a Premium PLC with 125 input words at address IP3

The read zone begins at %MW100 and the write zone at %MW400.

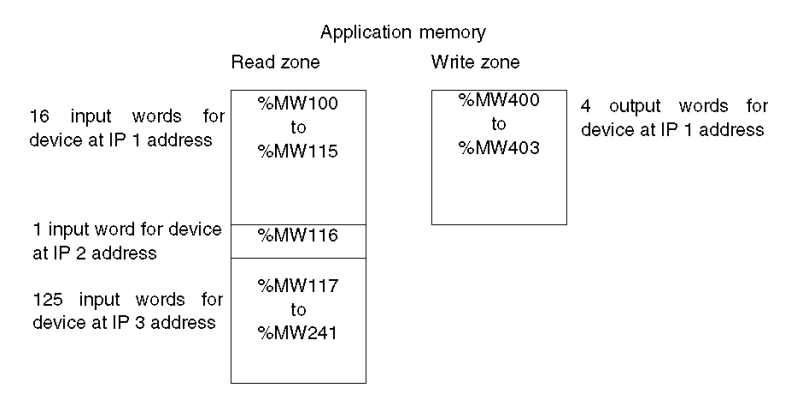

NOTE: The fields dedicated to remote devices must not have any overlap. Equally, the read and write zones must not have any overlap.

NOTE: Not all devices can be write-scanned by multiple modules. Check the remote device's documentation to see if it can be accessed by the I/O Scanner.

## <span id="page-85-0"></span>Section 7.2 Address Assignment through DHCP and BOOTP

#### About this Section

This section explains how the BMX NOE 01x0 modules or the Ethernet ports on the BMX P34 20x0 CPUs get their IP addresses through DHCP or BOOTP, network protocols that can dynamically assign IP addresses to network devices.

#### What Is in This Section?

This section contains the following topics:

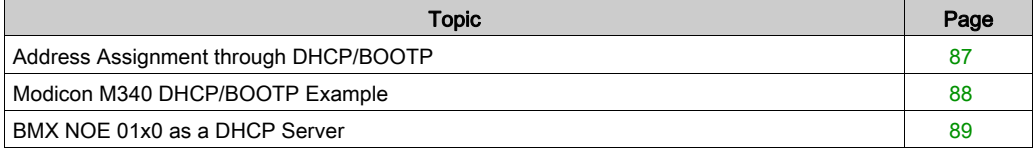

## <span id="page-86-0"></span>Address Assignment through DHCP/BOOTP

#### Introduction

This topic discusses the manner in which a BMX NOE 01x0 modules or the Ethernet port of a BMX P34 20x0 CPUs get an IP address from a DHCP/BOOTP server.

NOTE: Before attempting to get an IP address from a DHCP/BOOTP server, obtain the appropriate network address and subnetwork mask from your system administrator.

NOTE: The BMX NOE 01x0 module will not get an IP address from a DHCP/BOOTP server while downloading an application if the IP configuration has not changed.

#### Address Request and Reply

This table explains how a DHCP/BOOTP client (like an Ethernet module or CPUs with Ethernet ports) gets an IP address:

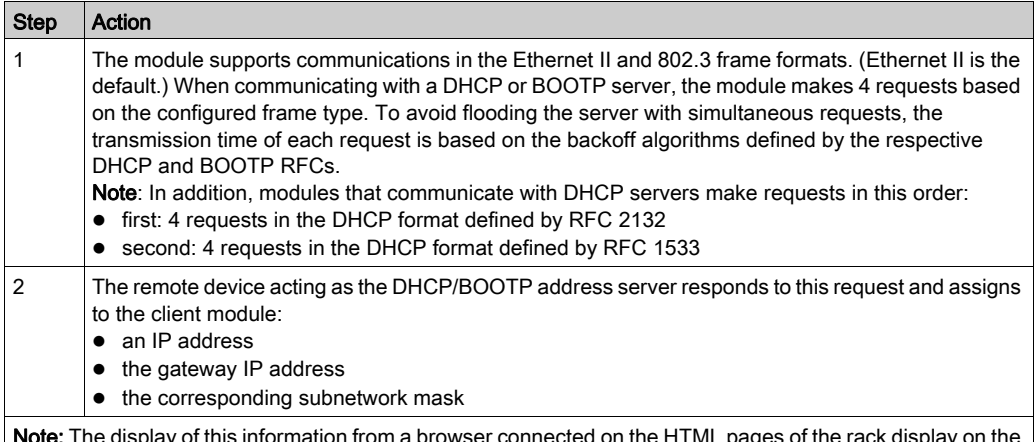

 $\,$  information from a browser connected on the HTML  $\,$ web server is not constantly updated. Therefore, connect a Control Expert application on the correct PLC to obtain the actual values.

In the absence of an address server or if there is no server response, the client module can not get a stable IP address. Therefore, its services are not available. The client continues to issue periodic BOOTP/DHCP requests until it receives a response from the server.

NOTE: Setting the rotary switch position to Clear IP is one way to force the client module to use its default IP address to start basic services, including Modbus TCP messaging.

These concepts are graphically represented in the IP address assignment process flowchart [\(see](#page-66-0) page 67).

## <span id="page-87-0"></span>Modicon M340 DHCP/BOOTP Example

#### **Example**

This figure shows the routing of requests during start-up of a device on a network:

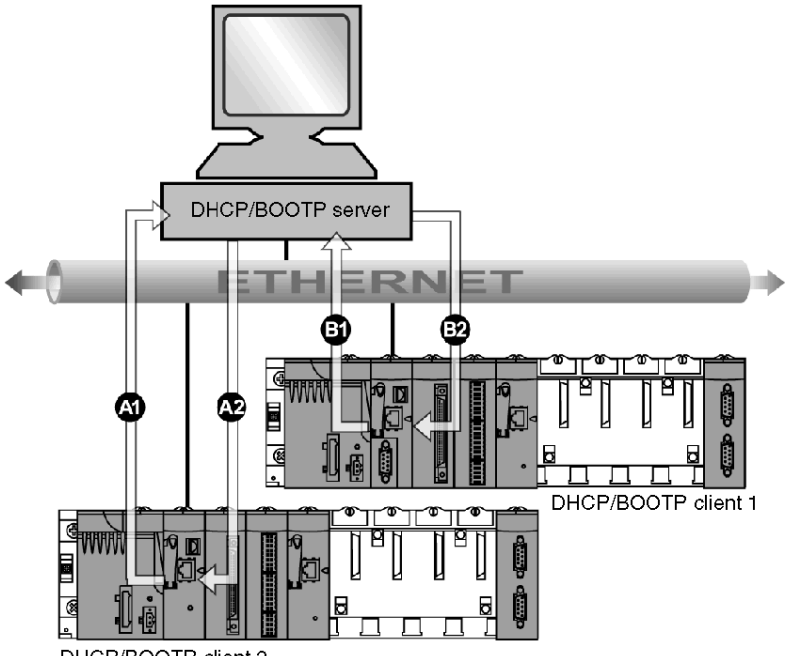

DHCP/BOOTP client 2

A1 request from BMX NOE 0100 at device name 2

- A2 response from DHCP/BOOTP server
- B1 request from BMX P34 2030 at MAC1 address
- **B2** response from DHCP/BOOTP server

The DHCP server in the above figure contains the following table:

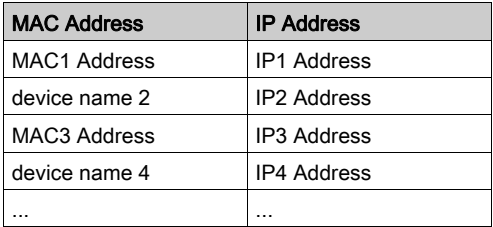

## <span id="page-88-0"></span>BMX NOE 01x0 as a DHCP Server

#### About DHCP

DHCP (Dynamic Host Configuration Protocol) manages network parameters for network devices. Individual devices can get network IP configurations from a DHCP server. To do so, the device includes its device name in the request to the server.

The BMX NOE 01x0 modules (with memory card [\(see](#page-49-0) page 50) required) can be configured as a DHCP server only after the station power is cycled. It can also have its address configured by the user or dynamically allocated from an address server when the device is configured as a DHCP/BOOTP client.

#### NOTE:

- Before attempting to get an IP address from a DHCP server, obtain the appropriate network address and subnet mask from your system administrator.
- **Because DHCP is built on BOOTP functionality** [\(see](#page-86-0) page  $87$ ), a DHCP server can respond to BOOTP protocol requests.

#### Server Response

# **A** CAUTION

#### UNINTENDED EQUIPMENT OPERATION

Do not configure the PLC to automatically start in RUN mode when a module acts as a server for starting scanned devices. Doing so risks that some devices (such as Momentum 170s) will not obtain IP addresses when the DHCP server restarts.

#### Failure to follow these instructions can result in injury or equipment damage.

The server responds to client requests and sends them their IP address configurations.

To do this, the server device has a table, which groups:

- correspondence between the MAC addresses or the Names (device names) of the client stations and the IP addresses
- the Netmask and the Gateway
- the names and access paths to the parameter files

NOTE: The server on the BMX NOE 01x0 supplies network configuration data only to client stations connected to the LAN. Talk to your system administrator about LAN connections on your network.

You may experience a time delay for DHCP server responses if your DHCP server module is busy with other higher priority services (such as IO Scanning, Global Data, or Modbus Messaging):

- For general DHCP server use (such as IP address configuration), the maximum server performance is achieved through the use of a dedicated DHCP server.
- If you plan to use the Fast Device Replacement (FDR) service, we recommend that you configure a lightly utilized Schneider Ethernet module with an FDR server for maximum performance.

#### Example of DHCP Server

This figure shows request routing during the response to a start-up request from the client:

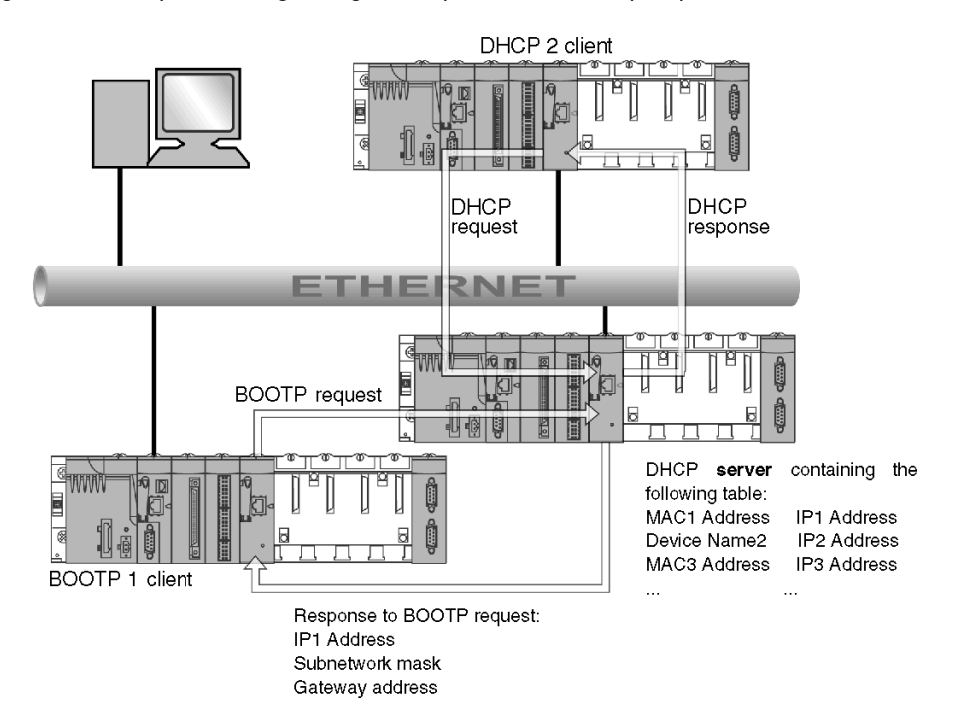

NOTE: The subnetwork mask and the address of the gateway are provided by the DHCP server.

## <span id="page-90-0"></span>Section 7.3 **SNMP**

### About this Section

This section describes the Simple Network Management Protocol (SNMP).

#### What Is in This Section?

This section contains the following topics:

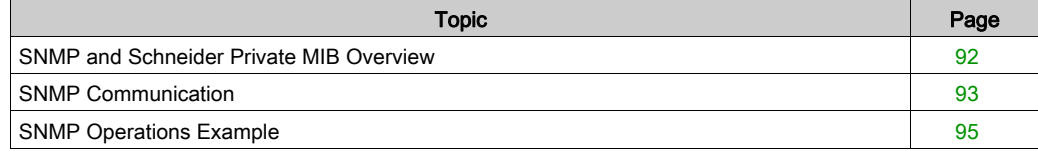

## <span id="page-91-0"></span>SNMP and Schneider Private MIB Overview

#### Introduction

An SNMP agent runs on:

- Ethernet communication modules
- CPUs with embedded Ethernet communications ports

Network management systems use SNMP to monitor and control Ethernet architecture components for the rapid network diagnosis.

Network management systems allows a network manager to:

- monitor and control network components
- isolate troubles and find their causes
- query devices, such as host computer(s), routers, switches, and bridges, to determine their status
- obtain statistics about the networks to which they are attached

NOTE: Network management systems are available from a variety of vendors. Schneider Electric provides an SNMP-based diagnostics tool called ConneXview.

#### Simple Network Management Protocol

Ethernet communication modules support SNMP, the standard protocol for managing local area networks (LANs). SNMP defines exactly how a manager communicates with an agent. SNMP defines the format of:

- requests that a manager sends to an agent
- replies that the agent returns to the manager

#### The MIB

The set of objects that SNMP can access is known as a Management Information Base (MIB). Ethernet monitoring and management tools use standard SNMP to access configuration and management objects included in the device's MIB, providing that:

- objects that SNMP can access are defined and given unique names
- manager and agent programs agree on the names and meanings of fetch and store operations

Transparent Ready products support two SNMP network management levels:

- Standard MIB II: This first level of network management can be accessed via this interface. It lets the manager identify the devices that create the architecture and retrieve general information on the configuration and operation of the Ethernet TCP/IP interface.
- MIB Transparent Ready interface: Schneider has obtained a private MIB, groupeschneider (3833) [\(see](#page-358-0) page 359). This MIB includes a set of data that enables the network management system to supervise the Ethernet services. The Transparent Ready private MIB can be downloaded from the Web server on any Transparent Ready module in a PLC.

### <span id="page-92-0"></span>SNMP Communication

#### **Overview**

SNMP defines network management solutions in terms of network protocols and the exchange of supervised data.

The SNMP structure relies on the following essential elements:

- Manager: The manager allows entire or partial network supervision.
- Agents: Each supervised device has one or more software modules named "Agent" that are used by the SNMP protocol.
- MIB: The Management Information Base is a database or collection of objects.

The SNMP agent is implemented on the Modicon M340 modules and on the Ethernet port of the processors. This allows a manager to access MIB-II standardized objects from the Modicon M340 agent through the SNMP protocol. The MIB-II allows management of TCP/IP communication layers.

On the modules that support Ethernet communications, it is possible to access objects from the MIB Transparent Factory, which provides specific information about Global Data, I/O Scanning, and Messaging.

The following figure shows the tree structure of the TFE Ethernet MIB:

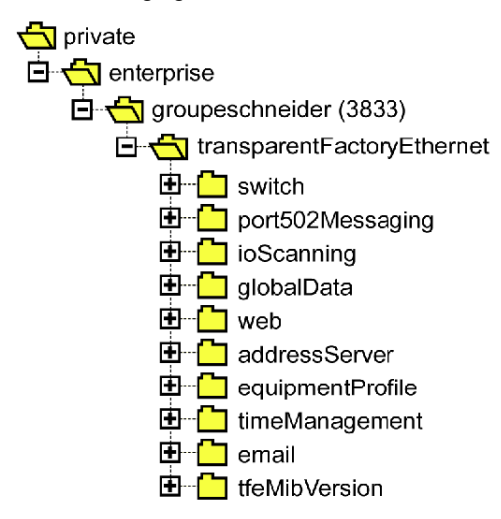

The source file of the TFE private MIB [\(see](#page-358-0) page 359) is available on modules and CPUs that support Ethernet communications. The MIB can be uploaded from the module's web page by selecting Upload MIB File *(see page 280)*. This file may be compiled by the major SNMP managers on the market.

#### The SNMP Protocol

The SNMP protocol defines 5 types of messages between the agent and the manager. These messages are encapsulated in UDP datagrams.

Messages from the manager to an agent:

- Get Request: message used to obtain the value of one or more variables
- Get Next Request: obtains the value of the next variables
- Set Request : sets the value of a variable

Messages from an agent to the manager:

- Get Response: allows the agent to re-send the value of the requested variable.
- Trap: allows asynchronous event signaling by the agent.

## <span id="page-94-0"></span>SNMP Operations Example

#### Modicon M340 Example

The SNMP manager transmits read or write requests (Set Request, Get Request,

Get Next Request, etc.) for objects defined in the MIB - II SNMP and the SNMP agent of the Modicon M340 module responds.

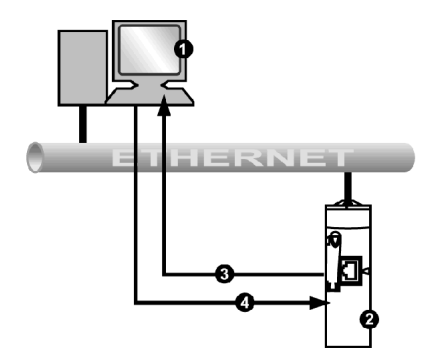

- 1 SNMP manager
- 2 SNMP agent (Modicon M340)
- 3 Get\_Response trap
- 4 Set\_Request, Get\_Request, Get\_Next\_Request

The module's SNMP agent transmits events (traps) to the Manager. The managed traps systems are as follows:

- Coldstart Trap:
	- On the BMX NOE 01x0 modules and on the Ethernet port of the BMX P34 20x0 CPUs, the event is transmitted following a module supply Reset, a processor Reset, or the downloading of an application to the PLC.
- Authentication Failure Trap: event transmitted following an authentication problem. The Community Name field in the received message is different to the one configured on the module. This trap can be enabled during module configuration.

## <span id="page-95-0"></span>Section 7.4 Global Data

### Global Data

#### **Introduction**

Global Data, which is supported by the BMX NOE 01x0 modules, provides an automatic data exchange for the coordination of PLC applications.

NOTE: Global Data is not supported by the Ethernet port of BMX P34 20x0 CPUs.

#### Global Data

Key features of Global Data:

- Data exchanges are based on a standard producer/consumer protocol, giving optimal performance while maintaining a minimum network load.
- The Global Data service provides real-time exchanges between stations in the same distribution group, which share variables used for PLC coordination.
- Global Data can synchronize remote applications or share a common database among several distributed applications.
- A maximum of 64 stations can participate in Global Data within the same distribution group.

#### **Operation**

An application variable is a group of contiguous words from a PLC. Communication module stations can publish or subscribe to application variables:

- publish: Communication modules can publish one 1024-byte local application variable for other communication modules in the time-based distribution group. The publication period can be configured from 10 ms to 15000 ms (in 10 ms increments).
- subscribe: A communication module can subscribe to between 1 and 64 application variables that are published by other modules in their distribution group, regardless of their location. The validity for each variable is controlled by health status bits, linked to a refresh timeout configurable between 50 ms and 15 s (15000 ms). Access to a variable element is not possible. The maximum size of the subscribed variables is 4 Kbytes.

Through Global Data configuration you can define:

- the number of valid published and subscribed variables
- the group with which these variables are associated for the communications module

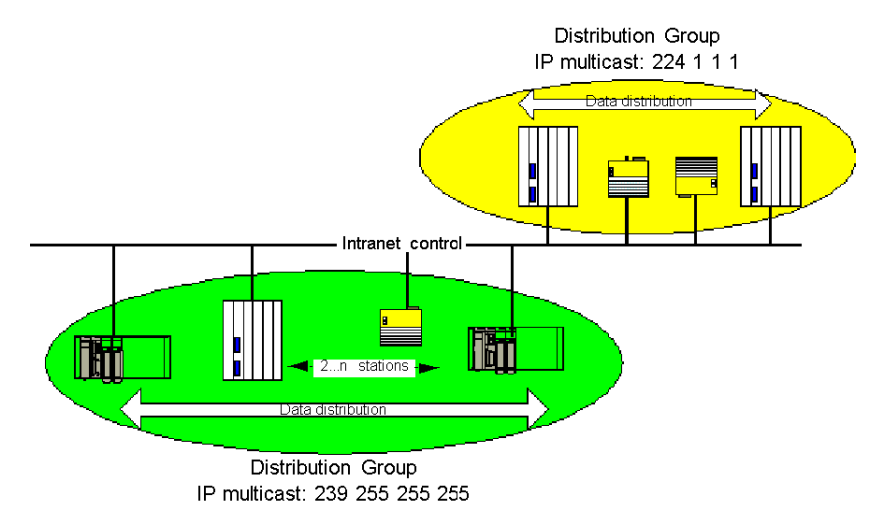

Once the module is configured, exchanges between the communication modules sharing the same Distribution Group are automatically carried out when the PLC is in RUN mode.

A distribution group is a group of communication modules identified by the same multicast IP address. Multicast exchanges [\(see](#page-352-0) page 353) distribute Global Data. Several independent distribution groups can co-exist on the same subnetwork with different multicast addresses.

Important points:

- A publish/subscribe protocol on UDP/IP is used for data distribution.
- The content of the publication variable is synchronized during the out section of the MAST task.
- The content of the subscribed variables are copied to the PLC application memory during the in section of the MAST task.
- The PLC memory zones that receive the various subscription variables should not overlap. Do not use these variables for any other purpose.

#### Health Bits

A health bit (status bit) is associated with each application variable.

This bit indicates the validity of each subscription variable. It is 1 if the variable has been published and the subscriber has received it in the configured validity time. Otherwise, it is 0.

#### Multicast Filtering

Global Data uses multicast addressing. In accordance with the nature of broadcast messages, the multicast frames transmitted by a module are repeated on all switch ports, generating network congestion.

When the switches possess this function, multicast filtering allows multicast frame spreading to be limited to only the ports that require it.

The GMRP protocol establishes the list of ports involved in data traffic.

#### Operating Modes

The operating modes are as follows:

- Stopping the PLC stops Global Data exchanges.
- The use of the I/O forcing system bits (%S9, %SW8, %SW9) does not stop Global Data exchanges (see EcoStruxure™ Control Expert, Operating Modes).

#### Limits

There are no theoretical limits for the number of stations that share a distribution group. There is a limit on the number of variables (64) that can be exchanged within the distribution group. [For more](#page-124-0)  information, refer to the table describing the parameters for the BMX NOE 01x0 modules [\(see](#page-124-0) page 125) later in this user manual.

NOTE: It is recommend to use fewer than 200 modules in any single distribution group.

## <span id="page-98-0"></span>Section 7.5 Fast Device Replacement

## Replacing Devices

#### **Introduction**

This service provides automatic recovery of I/O module parameters or intelligent modules connected to a Transparent Factory Ethernet sub-segment. The recovery of this information is important during the replacement of a module with another module.

This service:

- supplies an IP address to a device from the name given to this station (device name)
- gives a remote station the capacity to store parameters and (when required) recover them

#### **Operation**

This service requires the use of the DHCP server [\(see](#page-88-0) page 89) and the FTP/TFTP server of the BMX NOE 01x0 modules. It can manage up to 64 remote stations.

Operating principles:

- **•** initially:
	- $\circ$  (1) The valid device obtains an IP address from the name that has been given to it (device name).
	- $\circ$  (2) The device gives its configuration parameters to the server.
- secondly: This station breaks down. It is replaced with a non-configured device of the same type, which has the same name as the station it replaces:
	- (1) It then transmits a DHCP request to the server.
	- $\circ$  (2) It receives its configuration file, which was saved first on the server.
	- $\circ$  (3) The device restarts automatically.

NOTE: The Device Name is limited to 16 ASCII characters.

#### NOTE:

Schneider Electric supports FTP communication between BMX NOE 01x0 modules and the following tools:

- Schneider Electric firmware upgrade utilities
- Microsoft Windows command-line FTP client
- FTP clients in device Web pages
- FTP client access by approved devices that use the Schneider Electric FDR server service

## <span id="page-99-0"></span>Section 7.6 Bandwidth Monitoring

#### About this Section

This section describes the bandwidth monitoring function of the BMX NOE 01x0 communication modules and the Ethernet channel of the BMX P34 20x0 CPUs.

Bandwidth monitoring tracks the module allocation for each of these services:

- messaging [\(see](#page-103-0) page 104)
- I/O scanning [\(see](#page-81-0) page 82)
- Global Data [\(see](#page-95-0) page 96)

With the workload data that it retrieves, the bandwidth monitoring service reports:

- the available resources for the module
- the current working capacity of the module

#### What Is in This Section?

This section contains the following topics:

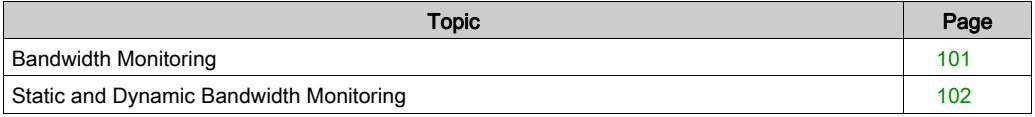

## <span id="page-100-0"></span>Bandwidth Monitoring

#### Introduction

Transparent Ready offers two types of services:

- real time: High-performance and predictable behavior are expected from services such as:
	- o periodic services: I/O Scanner and Global Data
	- non-periodic services: Messaging on port 502 (Modbus)
- other: for Web and network management

After you configure the I/O Scanner, it is possible to estimate the load percentage of the module for this service.

The Bandwidth Monitoring function carries out this estimate during configuration.

The actual distribution of service loads is shown on the module's Control Expert diagnostics screen and on the diagnostics services bandwidth monitoring Web page.

#### **Operation**

In order to estimate this load, Control Expert asks you to supply two pieces of information during configuration:

- an estimate of the number of messaging transactions per second
- an estimate of the number of Global Data subscriptions received per second

Using this information, the software is able to display the load percentage of the module for:

- I/O Scanner [\(see](#page-81-0) page 82)
- Global Data [\(see](#page-81-0) page 82)
- messaging services [\(see](#page-103-0) page 104)
- $\bullet$  remaining services *(see page 81)*

NOTE: During the configuration phase, these pieces of information are only estimates. The actual distribution is displayed in online mode.

### <span id="page-101-0"></span>Static and Dynamic Bandwidth Monitoring

#### Introduction

For the BMX NOE 01x0 and BMX P34 20x0 CPUs, the static bandwidth monitoring feature shows the approximate load as a percentage of the maximum available. Dynamic monitoring tracks certain counters to display the value of the load at the time of monitoring.

#### Static Bandwidth Monitoring

Configuration choices have an impact on the module load. The static bandwidth monitoring feature reports the approximate load as a percentage of the maximum available. For example, each I/O Scanner entry and subscription variable adds to the load, as do Modbus messaging function blocks. However, it is not possible to predict how often the Modbus messaging will run.

#### Estimating Traffic

To estimate network traffic, enter:

- the number of Global Data publications within the group (per second)
- the number of incoming Modbus/TCP requests from the network (per second)
- the number of outgoing Modbus/TCP requests per second (from the EFBs in the application)

#### Network Environment Choice

For the BMX P34 20x0 CPUs, choose among three network environments for network polling:

- isolated: lessens the impact of Ethernet communication on the scan by limiting the number of polled Ethernet messages to 700 per second
- **mastered:** increases the maximum number of polled messages to 1400 per second
- open: increases the maximum number of polled messages to 2100 per second

Be aware that an increase in the number of polled messages increases the load on the CPU module, which may be evident in a slower scan time.

#### Dynamic Bandwidth Monitoring

For the BMX NOE 01x0 and BMX P34 20x0 CPUs, the Bandwidth Monitoring service allows dynamic monitoring by tracking the total number of:

- packets processed per second
- broadcast packets processed per second
- multicast packets processed per second
- unicast packets processed per second
- useless packets (dropped by software) processed per second

As part of Ethernet Statistics, the service tracks the total number of dropped packets:

• total packets dropped by the hardware, due to buffer

Elsewhere in this guide is an illustration of the bandwidth debugging window [\(see](#page-219-0) page 220).

The Bandwidth Monitoring service tracks these counters to allow for dynamic monitoring:

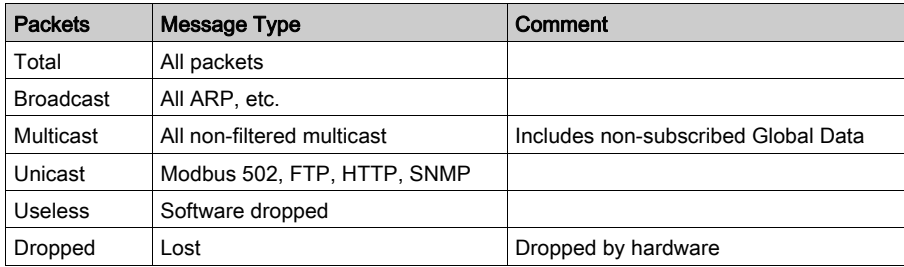

## <span id="page-103-0"></span>Section 7.7 TCP/IP Messaging

#### About this Section

This section describes the functions and characteristics of the TCP/IP profile.

NOTE: Elsewhere in this guide is reference material for the detailed technical characteristics of TCP/IP communication [\(see](#page-332-0) page 333).

#### What Is in This Section?

This section contains the following topics:

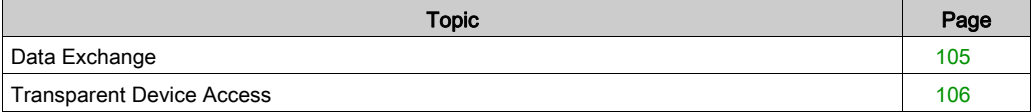

## <span id="page-104-0"></span>Data Exchange

#### **Exchanges**

Data exchanges take place in one of two modes:

- server mode: All Modbus-over-TCP requests from the PLC are supported by the Ethernet module.
- client mode: This type of exchange enables Modbus-over-TCP requests to be sent using the functions:
	- O READ\_VAR [\(see](#page-338-0) page 339)
	- O WRITE\_VAR [\(see](#page-338-0) page 339)
	- O DATA\_EXCH (see the Communication Block Library (see EcoStruxure™ Control Expert, Communication, Block Library) for Control Expert)

### <span id="page-105-0"></span>Transparent Device Access

#### About TDA

Transparent Device Access (TDA) functionality means that clients that run Control Expert (and that are connected to a USB, Ethernet, or Modbus terminal port of a communications module) can access or download applications to devices on distributed control networks. The reverse, however, is not true. In other words, a Control Expert PC connected to the CPU's Modbus port can access devices on other core networks, but those remote devices can not access other devices on different networks through the Modicon M340 station.

#### **Scenarios**

The following communication scenarios are possible:

- Ethernet port on the BMX P34 20x0x CPUs to the BMX NOE 01x0 Ethernet modules
- BMX NOE 01x0 Ethernet modules to the Ethernet port on the BMX P34 20x0x CPUs
- USB port on the BMX P34 20x0x CPUs to the Ethernet port on the BMX P34 20x0x CPUs
- USB port on the BMX P34 20x0x CPUs to the BMX NOE 01x0 Ethernet modules
- $\bullet$  Modbus port on the BMX P34 2020 CPU to the Ethernet port on the BMX P34 20x0x CPUs
- Modbus port on the BMX P34 2020 CPU to the BMX NOE 01x0 Ethernet modules

#### **Examples**

The following figure shows three different scenarios for downloading information from a PC running Control Expert to an end device:

- scenario A: TDA through the USB port of a BMX P34 2030 CPU
- **scenario B:** TDA through the Modbus port of a BMX P34 2020 CPU
- scenario C: TDA through the Ethernet port of a BMX NOE 01x0 module

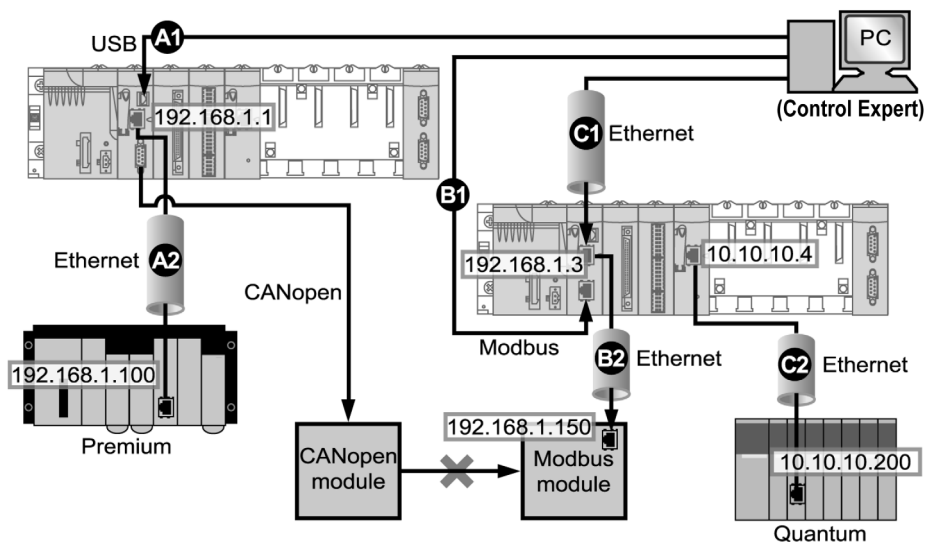

This figure shows the ports (identified by IP address, where applicable):

#### Legend:

A1: Data is sent over USB source port on a BMX P34 2030 CPU in slot position 0 of a Modicon M340 station.

A2: The program is downloaded to an Ethernet module (192.168.1.100) in a Premium rack.

```
(For scenario A, the Control Expert address syntax is SYS\\CPU Ethernet port 
rack.slot.channel{destination IP address}. Therefore, the address in the figure is 
SYS\\0.0.3{192.168.1.100}.)
```
B1: Data is sent over Modbus source port on a BMX P34 2020 CPU (Modbus address: 2) at slot position 0 of a Modicon M340 station.

B2: The program is downloaded via Ethernet to a Modbus end device (192.168.1.150).

```
(For scenario B, the Control Expert address syntax is 
CPU Modbus address\\CPU Ethernet port rack.slot.channel{destination IP 
address. Therefore, the address in the figure is 2\10.0.3{192.168.1.150}.)
```
C1: Data is sent over the Ethernet source port on a BMX P34 0100 CPU in slot position 0 of a Modicon M340 station.

C2: The BMX NOE 01•0 transmits over Ethernet to the Ethernet module (10.10.10.200) in a Quantum rack assembly in another network.

(For scenario C, the Control Expert address syntax is source IP address\\source port rack.slot.channel{destination IP address}. Therefore, the address in the figure is 192.168.1.3\\0.3.0{10.10.10.200}.)

# <span id="page-107-0"></span>Section 7.8 Time Synchronization Service

#### About this Section

This section describes the time synchronization service, which establishes an accurate local clock by referencing a network time protocol (NTP) server via the network transfer protocol (NTP).

#### What Is in This Section?

This section contains the following topics:

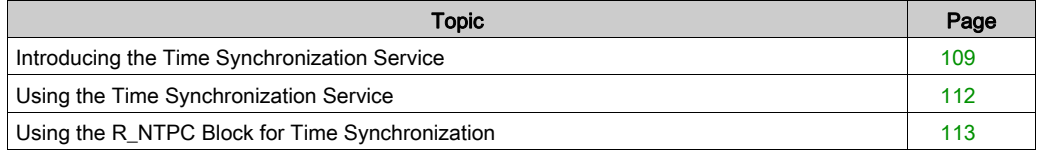
# Introducing the Time Synchronization Service

### **Overview**

The time synchronization service establishes accuracy among computer clocks on an Ethernet system. For example, the time of one client may be synchronized either with another server, a referenced time source such as a radio or satellite receiver, or a GPS time server.

Typical time service configurations use redundant servers and diverse network paths to establish high accuracy and reliability. Time service accuracy can be within a millisecond on LANs and within tens of milliseconds on WANs.

Use the time synchronization service for:

- event recording (for example, tracking a sequence of events)
- event synchronization (for example, triggering simultaneous events)
- alarm and I/O synchronization (for example, time stamping alarms)

### Features of the Service

The time synchronization service offers:

- periodic time corrections obtained from the reference standard, for example, the NTP server
- automatic switchover to a backup time server if a problem occurs with the normal server system
- local time zone configurable and customizable (including daylight saving time adjustments)

Controller projects use a function block to read the clock, a feature that allows events or variables in the project to be time stamped. Time stamping is accurate to:

- 5 ms typical
- 10 ms worst case

## Time Synchronization and Time Stamps

The BMX NOE 01x0 Ethernet communications modules send a source time-synchronization signal to a CPU. The NOE's firmware includes an NTP client, which provides time synchronization. The synchronization process occurs as follows:

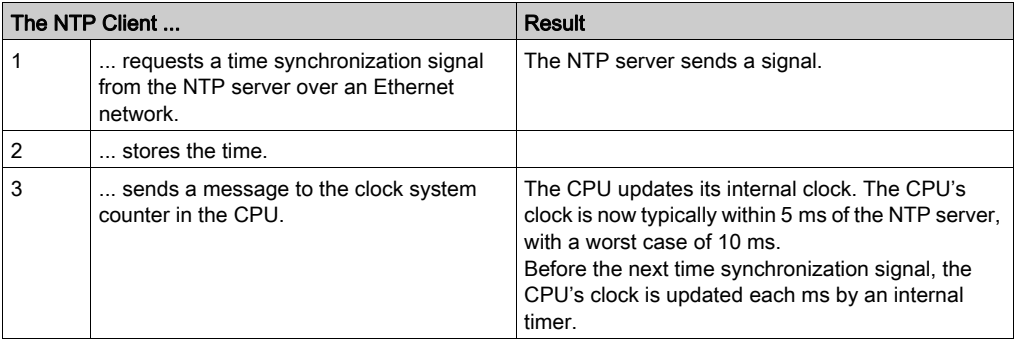

Use the R\_NTPC function block [\(see](#page-112-0) page 113) in either MAST, FAST, or Interrupt sections to read the clock from the PLC application.

All the CPUs on an Ethernet network should be synchronized with the same NTP server.

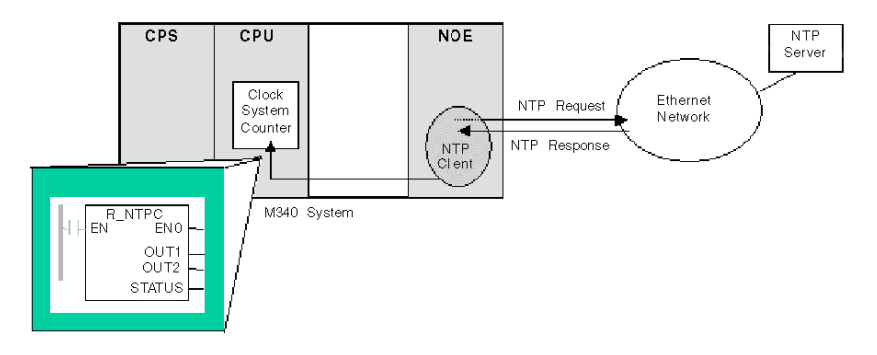

# Time Synchronization Terms

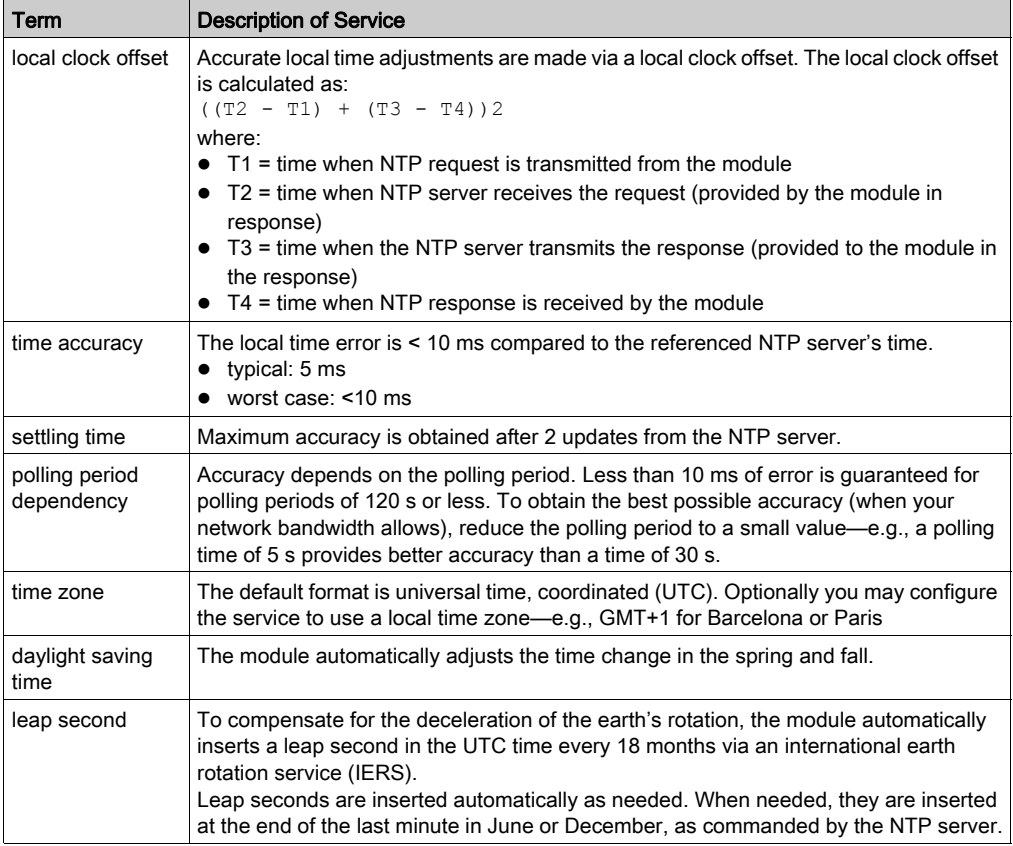

# Using the Time Synchronization Service

## Establishing Accuracy at Power Up

Before starting a system, configure the Ethernet network for a predefined interval, within which the accuracy is established. Accuracy is established at power-up, when the Ethernet module boots and then obtains the time from the NTP server.

Several updates may be required to achieve peak accuracy. Once an accurate time is obtained, the time synchronization service sets the STATUS [\(see](#page-113-0) page 114) in the associated time service register.

#### Obtaining and Maintaining Accuracy

The time service clock starts at 0 and increments until the Ethernet network time is fully updated from the module.

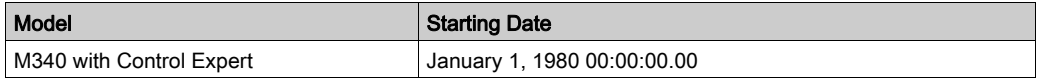

Clock characteristics:

- Clock accuracy is not affected by issuing stop/run commands on the PLC
- Clock updates are not affected by issuing stop/run commands on the PLC
- Mode transitions do not affect the accuracy of the Ethernet network

### Reinitializing the Time Service Register

After a download or an NTP server swap, the status clock value associated with the time service register in the CPU is reinitialized.

Two polling periods elapse before an accurate time is reestablished.

# <span id="page-112-0"></span>Using the R\_NTPC Block for Time Synchronization

# R\_NTPC Representation

The block reads the Ethernet network system time and transfers it into specified parameters. The additional parameter EN should be configured.

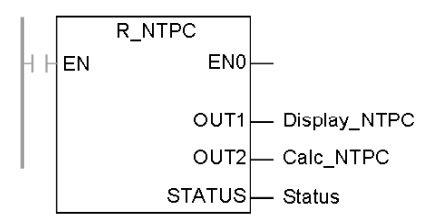

R\_NTPC block has a 16-bit status word.

# <span id="page-113-0"></span>R\_NTPC Parameter Description

Description of parameters:

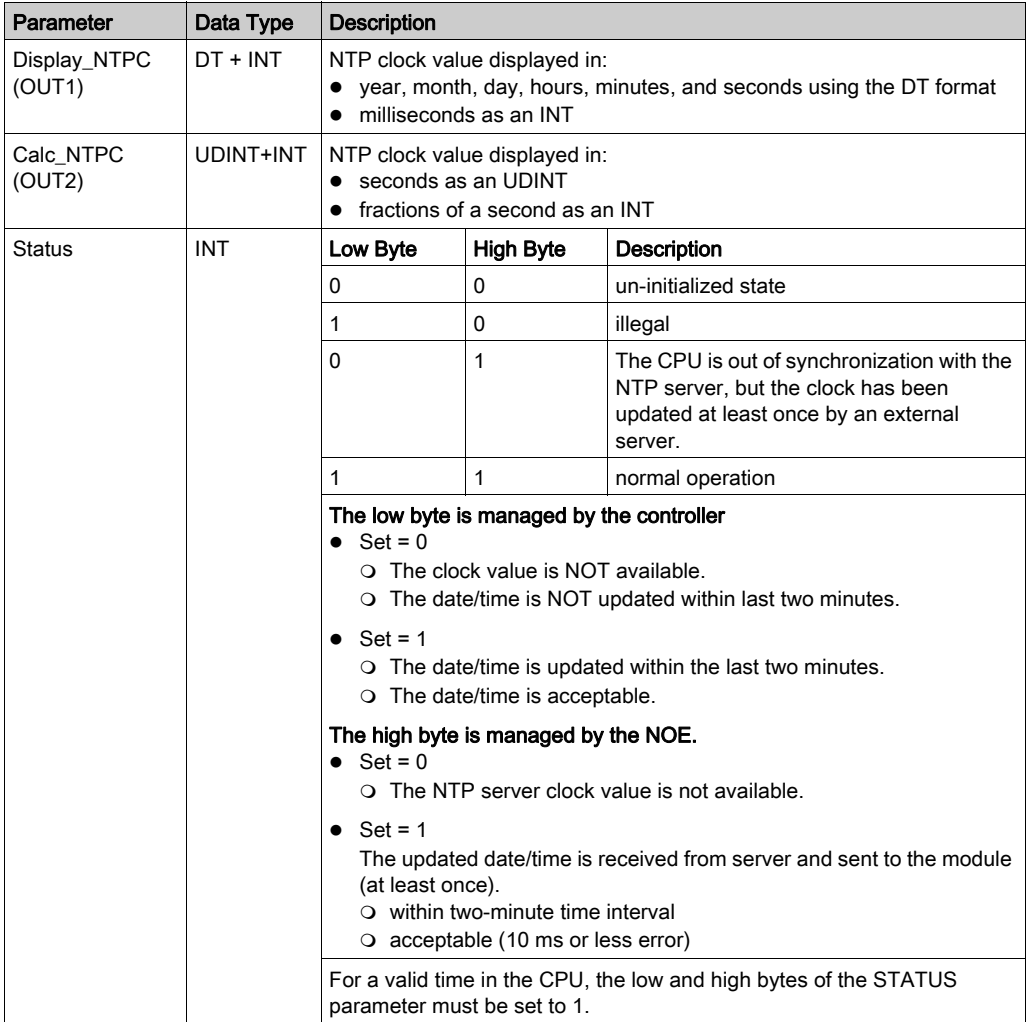

# Section 7.9 Electronic Mail Notification Service

# About this Section

This section describes the electronic mail notification service, which uses SMTP to send e-mail messages.

## What Is in This Section?

This section contains the following topics:

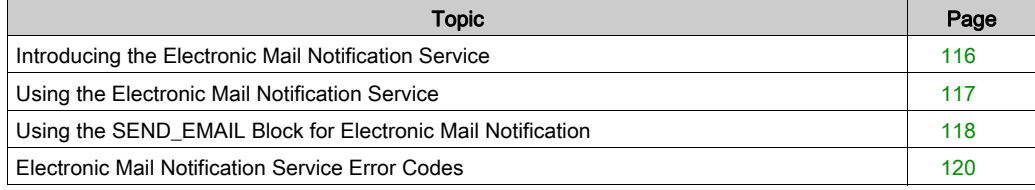

# <span id="page-115-0"></span>Introducing the Electronic Mail Notification Service

#### **Introduction**

The electronic mail notification service allows controller-based projects to report alarms or events. The controller monitors the system and dynamically creates an electronic mail message to alert local or remote users.

#### Mail Service Client

The BMX P34 20x0 processors include an SMTP client. When the module receives a specific request from the project, the module sends an email message to the mail server on the network.

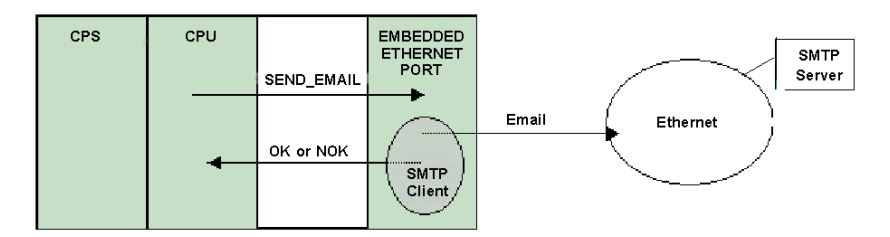

#### Mail System Types

SMTP provides two mechanisms for the transmission of email messages—direct connection and a relay system:

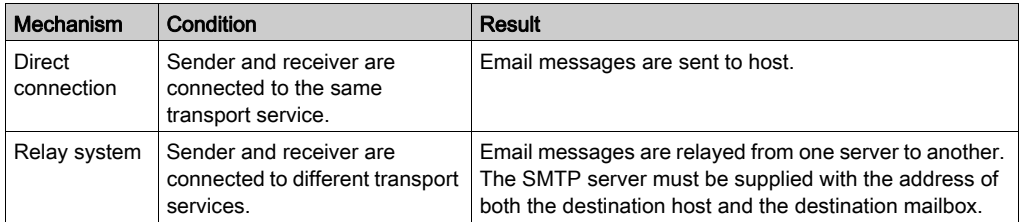

## Operating Modes and Sending Requests

Because the application program sends the email request, a controller cannot send an email message either while in the stopped mode or while downloading a project. As soon as the controller is in run mode, the function block sends a request during the first project scan.

Diagnostic counters are reset to 0 after either a power-up, a project download, or a reconfiguration of the electronic mail notification service.

# <span id="page-116-0"></span>Using the Electronic Mail Notification Service

# Configuring the Service

An authorized administrator may use the SMTP configuration screen to:

- configure the electronic mail notification service
- set the IP address of the mail server

NOTE: The default TCP port number for SMTP is 25. Ensure that you configure the port specified by your local mail server.

## Message Creation and Delivery

A user-defined event or condition triggers the SEND\_EMAIL block to create a message. Each message uses one of three user-defined headers. Each message sent from the controller can contain text and variable information (up to a maximum of 1 022 bytes).

The project selects the appropriate header. Each header contains:

- sender name
- list of recipients
- subject

### Header Examples

An authorized administrator can define and update the text and variable information via the SMTP configuration screen. You should define mail headers to indicate different levels of importance. For example:

- header 1 could be Urgent problem reported by PLC 10
- header 2 could be Notification from substation 10
- header 3 could be Info message from water system

Listing different recipients in each of the three headers assures that information flows quickly to the right recipients. The project adds pertinent information such as the specific device, process, or location. This information is added to the body of the mail message. Then the complete message is sent to an electronic mail server for distribution to recipients.

Recipients may be engineers, managers, or process owners.

### Security (Authentication)

An optional login (system ID) and password can be used to authenticate the connection to the SMTP mail server. The SMTP-supported authentication method is LOGIN.

# <span id="page-117-0"></span>Using the SEND\_EMAIL Block for Electronic Mail Notification

### SEND\_EMAIL Representation

To send an email message from the application (configured through the SMTP Control Expert screen [\(see](#page-199-0) page 200), use a SEND\_EMAIL function block. The addressing to use to send a message to the email service is: rack, slot, channel=3. The address entry of the SEND\_EMAIL function block requires the NetLink where the email should go out from. The sendBuffer takes the user payload (ASCII text string). A dedicated email errCode output is defined.

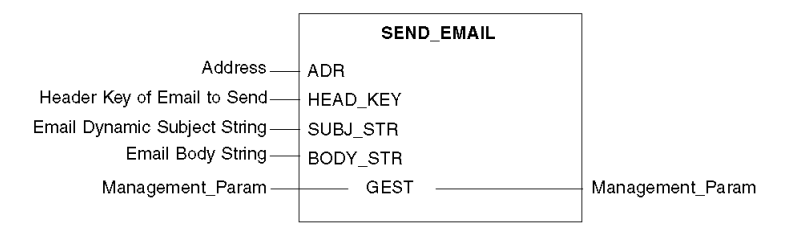

#### Parameter Description

The following table describes the input parameters:

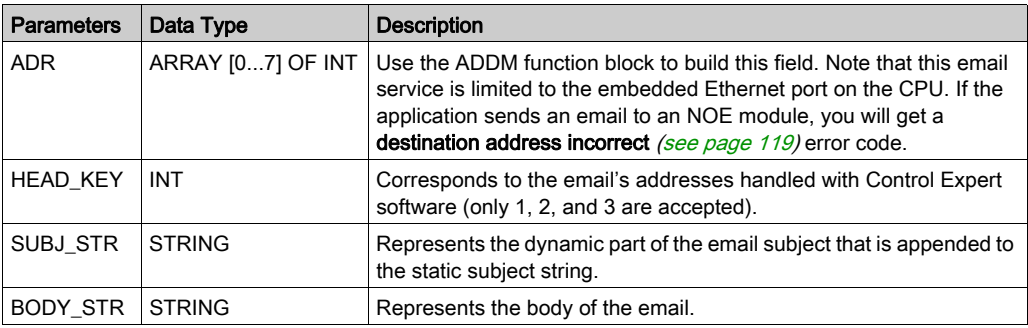

The following table describes the input/output parameters:

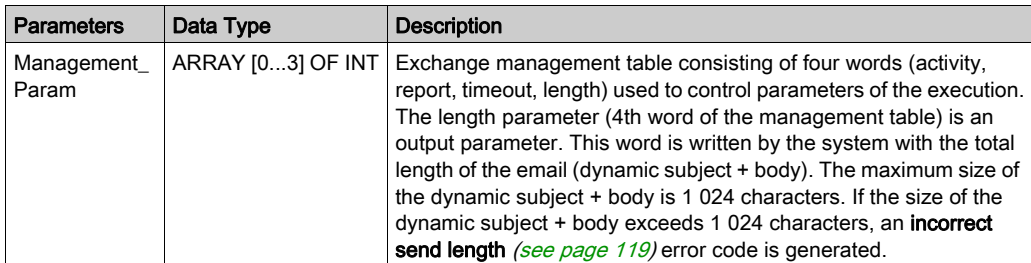

#### SEND\_EMAIL Rules

After the launch of a SEND EMAIL function block, the activity bit is set until the email is sent. There is no confirmation that the email has arrived to the destination address. If a timeout is programmed (third management word <> 0), the email is cancelled if it has not been sent within this time. In this case, the second management word receives an exchange stop on timeout (0x01) [\(see](#page-118-0) page 119) error code.

You may send four simultaneous emails, using four function blocks. A fifth function block trying to send an email will receive a no processor system resources (0x0B) [\(see](#page-118-0) page 119) error code until one of the resources is free.

#### SEND\_EMAIL Example

```
IF (default id = 0) THEN
    (' PUMP IS OK ')SEND_EMAIL(ADDM('0.0.3'),1,'Pump n°3 is OK', ", Mng_send_email);
ELSE
    (* PUMP IS FAULTY *)
                    := INT_TO_STRING(default_id);
     str default
      str_email_body := CONCAT_STR(' Default = ', str_default);
      SEND EMAIL(ADDM('0.0.3'),1, 'Pump n°3 is faulty', str email body,
                                    Mng send email);
```
END IF:

### <span id="page-118-0"></span>SEND\_EMAIL EF Local Error Codes

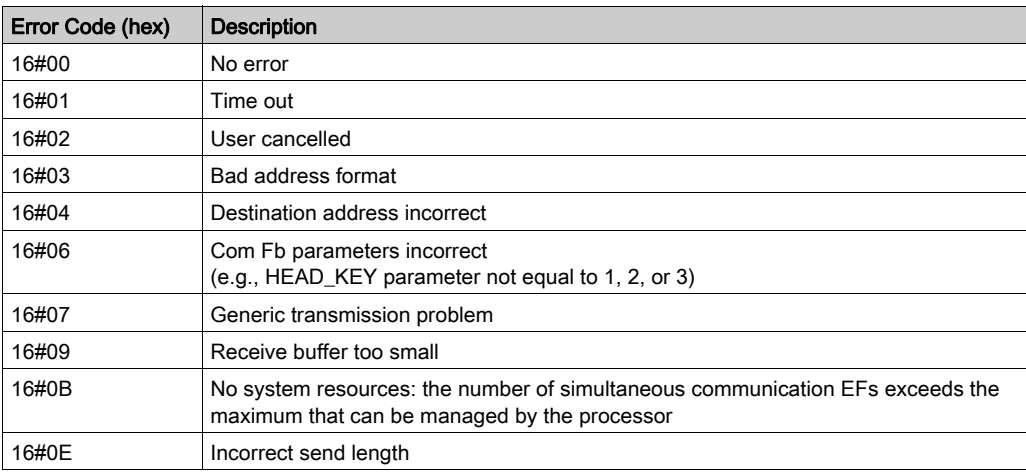

NOTE: The SEND\_EMAIL EF local error codes provide more information than the Ethernet channel diagnostic information (in the Control Expert Debug screen). For example, when the message body is greater than allowed, the email is truncated and sent. Whereas, with the Ethernet diagnostic, there is no error, while the EF displays the code 16#0E.

# <span id="page-119-0"></span>Electronic Mail Notification Service Error Codes

# Error Codes

The following codes are available only on the diagnostic screen for the electronic mail notification service:

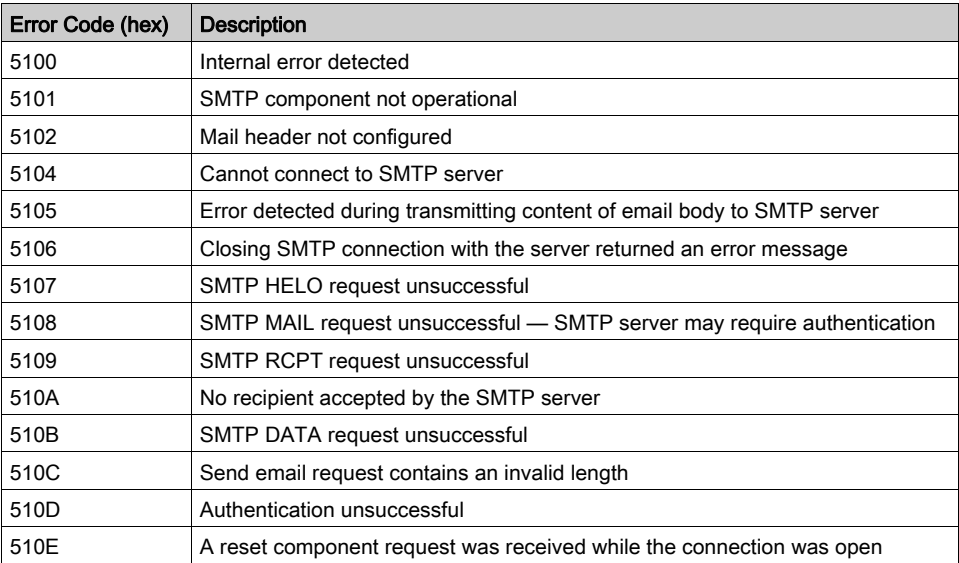

# Part III Modicon M340 Module Descriptions and Specifications

## About this Part

This part describes physical characteristics and technical specifications for the Modicon M340 modules that support Ethernet communications:

- BMX NOE 0100 module
- BMX NOE 0110 module
- BMX P34 2020 CPU
- BMX P34 2030 CPU

NOTE: Elsewhere in this book is a guide for selecting the appropriate hardware for your system and application requirements [\(see](#page-38-0) page 39). For Modicon M340 system installation and specifications, see the book Modicon X80 Racks and Power Supplies, Hardware, Reference Manual.

### What Is in This Part?

This part contains the following chapters:

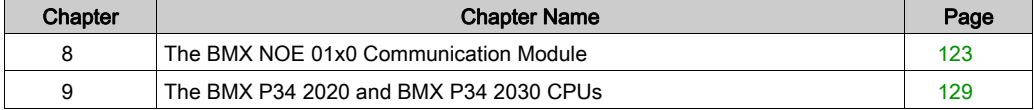

# <span id="page-122-0"></span>**Chapter 8** The BMX NOE 01x0 Communication Module

# About this Chapter

The BMX NOE 01x0 is the network option module for communications on Ethernet systems with Modicon M340 range I/O rack-based modular platforms.

## What Is in This Chapter?

This chapter contains the following topics:

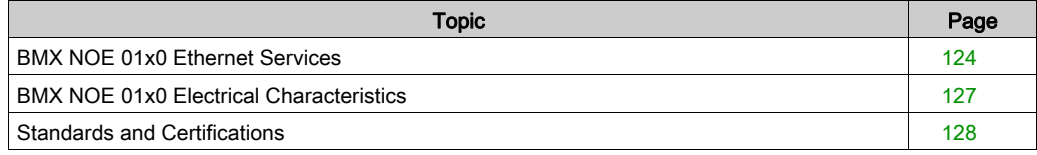

# <span id="page-123-0"></span>BMX NOE 01x0 Ethernet Services

#### Introduction

Described below are the Ethernet services that are available for the BMX NOE 01x0 modules.

NOTE: Elsewhere in this guide are more detailed descriptions of the individual services [\(see](#page-80-0) page 81).

#### **Security**

You can enhance security for your project by disabling the FTP/TFTP and HTTP services at times when you do not need to use them. The module uses the HTTP service to provide access to the embedded Web pages. The module uses the FTP and TFTP services to support various features including firmware upgrades, FDR services, and Ethernet remote IO.

#### Modbus TCP Messaging

This service allows the exchange of data between devices supporting Modbus over TCP/IP.

#### Maximum Capacity

The maximum Ethernet frame size depends on the type of transaction. The maximum frame size is 256 bytes for messaging.

The BMX NOE 01x0 modules are used to:

- manage these TCP connections using port 502 messaging:
	- o servers (32 connections)
	- clients (16 connections)
	- o Transparent Device Access (2 connections)
- scan up to a maximum of 64 devices using the I/O scanner
- serve as the address server for a maximum of 64 devices

#### I/O Scanning

The module can scan up to 64 Modbus TCP devices. It can send:

- Modbus read (FC03) requests (a maximum of 125 registers)
- Modbus write (FC16) requests (a maximum of 100 registers)
- Modbus read/write (FC23) requests (a maximum of 125 read registers and 100 write registers)

There are 2 048 available registers each for storing read and write data.

The following table indicates I/O Scanner performance limits:

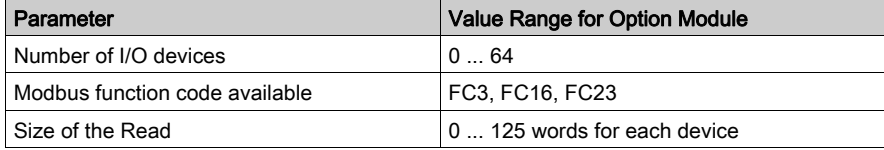

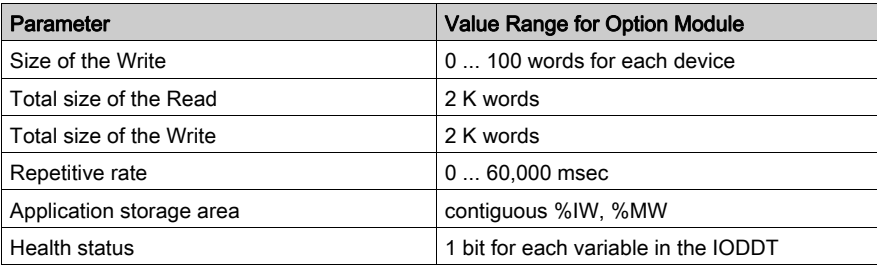

## **DHCP**

# **A** CAUTION

# UNINTENDED EQUIPMENT OPERATION

Do not use a write-protected memory card with the module. The DHCP server service writes to the card during operations, so a write-protected card prevents the service from starting.

## Failure to follow these instructions can result in injury or equipment damage.

DHCP (dynamic host configuration protocol) is a TCP/IP protocol that allows a server to assign an IP address with a device name that corresponds to a network node. The DHCP server supplies other parameters to clients on the network.

### **SNMP**

SNMP (simple network management protocol) is a UDP/IP standard protocol used to monitor and manage nodes on an IP network. The SNMP agent supports both the MIB II and the Transparent Ready Private MIB [\(see](#page-358-0) page 359).

### Global Data

Global data provides the automatic exchange of data variables for the coordination of PLC applications. The BMX NOE 01x0 modules support Global Data.

The table describes the parameters for the BMX NOE 01x0 modules in the Transparent Ready service:

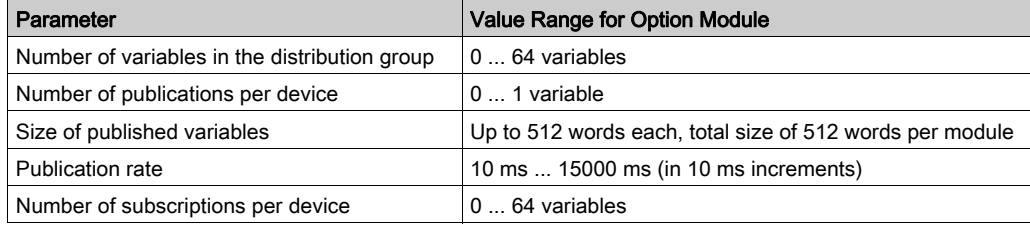

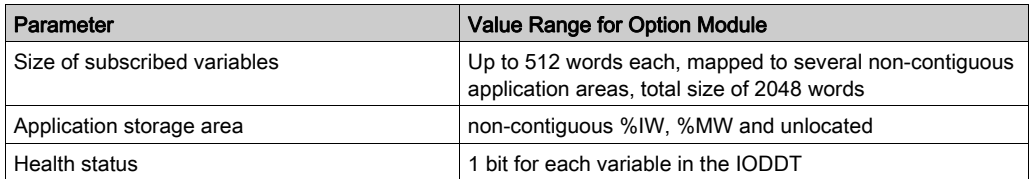

Every Ethernet port can manage only one distribution group, identified with an IP multicast address. The range of IP multicast addresses for global data is between 224.0.0.0 and 239.255.255.255.

#### Device Management

The FDR (fast device replacement) service on the BMX NOE 01x0 offers a method of handling device replacement without disrupting the system nor interrupting service. The FDR server parameter files are stored on a memory card [\(see](#page-49-0) page 50). The FDR server uses the device path to initialize the rest of the FDR system on bootup, as shown in the table below.

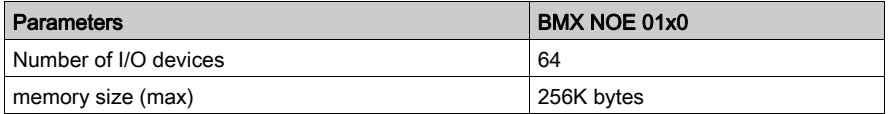

NOTE: Memory card considerations:

- The FDR server does not run on a write-protected memory card.
- FDR server operations require 256 Kbytes of available space on the memory card.

#### Bandwidth Monitoring

The bandwidth monitoring service indicates how a communication module's CPU is shared between services (such as gobal data, I/O scanner, messaging, etc.).

#### NTP

The NOE's firmware includes an NTP client, which provides time synchronization. The time synchronization service establishes accuracy among computer clocks on an Ethernet system. For example, the time of one client may be synchronized either with another server, a referenced time source such as a radio or satellite receiver, or a GPS time server.

Use the time synchronization service for:

- event recording (for example, tracking a sequence of events)
- event synchronization (for example, triggering simultaneous events)
- alarm and I/O synchronization (for example, time stamping alarms)

# <span id="page-126-0"></span>BMX NOE 01x0 Electrical Characteristics

## Consumed Current

The BMX NOE 01x0 modules can be inserted into any rack slot on the station assembly [\(see](#page-36-0) page 37).

The table shows the current that the BMX NOE 01x0 and the BMX NOE 01x0H [\(see](#page-127-0) page 128) consume from the 24 VDC rack power and the residual dissipated power:

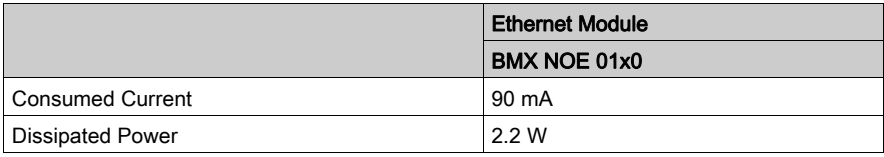

NOTE: At the temperature extremes (-25... 0 °C and 60... 70 °C) (-13...32 °F and 140...158 °F), the BMX NOE 01x0H operating characteristics are the same as the BMX NOE 01x0 characteristics within its (0…60 ºC) (32...140 ºF) temperature range.

# <span id="page-127-0"></span>Standards and Certifications

## Online Help

From the Control Expert online help, you can access the standards and certifications that apply to the modules in this product line by referring to the Modicon M580, M340, and X80 I/O Platforms, Standards and Certifications guide.

### **Download**

Click the link that corresponds to your preferred language to download the standards and certifications (PDF format) that apply to the modules in this product line:

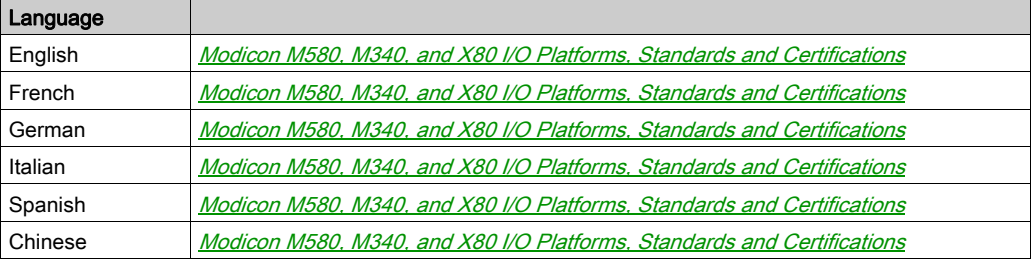

# <span id="page-128-0"></span>**Chapter 9** The BMX P34 2020 and BMX P34 2030 CPUs

## About this Chapter

This chapter describes the physical characteristics of the embedded Ethernet ports on the BMX P34 2020 and BMX P34 2030 CPUs.

## What Is in This Chapter?

This chapter contains the following topics:

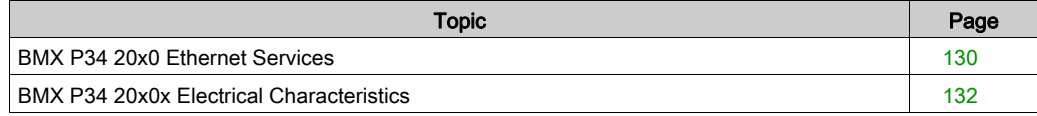

# <span id="page-129-0"></span>BMX P34 20x0 Ethernet Services

#### Introduction

Described below are the Ethernet services that are available for the BMX P34 20x0 CPUs.

NOTE: Elsewhere in this guide are more detailed descriptions of the individual services [\(see](#page-80-0) page 81).

### **Security**

You can enhance security for your project by disabling the FTP/TFTP and HTTP services at times when you do not need to use them. The CPU uses the HTTP service to provide access to the embedded Web pages. The CPU uses the FTP and TFTP services to support various features including firmware upgrades, FDR services, and Ethernet remote IO.

#### Modbus TCP Messaging

The Modbus TCP messaging service allows the exchange of data between devices supporting Modbus over TCP/IP.

#### Maximum Capacity

The maximum frame size depends on the type of transaction:

• For messaging, the maximum frame size is 256 bytes.

The BMX P34 20x0 CPUs allow you to:

- manage these TCP connections using port 502 messaging:
	- o servers (32 connections)
	- o clients (16 connections)
	- o Transparent Device Access (2 connections)

NOTE: Elsewhere in this guide is detailed information for opening and closing connection[s](#page-332-0) [\(see](#page-332-0) page 333).

### **SNMP**

SNMP (simple network management protocol) is a UDP/IP standard protocol used to monitor and manage nodes on an IP network. The SNMP agent supports both the MIB II and the Transparent Ready Private MIB [\(see](#page-358-0) page 359).

#### FDR Client

In the event of a device malfunction, the Fast Device Replacement service [\(see](#page-98-0) page 99) automatically reconfigures the replacement CPU in accordance with its device name. The new device retrieves its IP addresses, network parameters, and FDR file path from a DHCP server.

## Embedded Web Pages

The BMX P34 20x0 CPUs support the diagnostics Web pages that you can access through the Modicon M340 Diagnostics screen.

#### Bandwidth Monitoring

The Bandwidth Monitoring service [\(see](#page-99-0) page 100) indicates how a communication module's CPU is shared between services (such as global data, I/O scanner, messaging, etc.).

#### **SMTP**

The BMX P34 20x0 processors include an SMTP client, which is an electronic mail notification service that allows controller-based projects to report alarms or events. The controller monitors the system and dynamically creates an electronic mail message to alert local or remote users. The PLC sends the mail message to a mail server on the network for distribution.

# <span id="page-131-0"></span>BMX P34 20x0x Electrical Characteristics

## Consumed Current

The BMX P34 20x0x CPUs are inserted into in the rack assembly [\(see](#page-36-0) page 37).

The table shows the current that the BMX P34 20x0x CPUs consume from the 24 VDC rack power and the residual dissipated power:

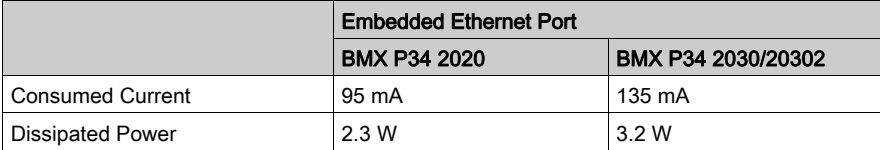

These values do not include the consumption of devices connected on the communication port 5 V supply.

# Part IV Ethernet Configuration with Control Expert

# About this Part

This part describes the Control Expert configuration of the BMX NOE 01x0 communication modules and BMX P34 20x0 CPUs.

## What Is in This Part?

This part contains the following chapters:

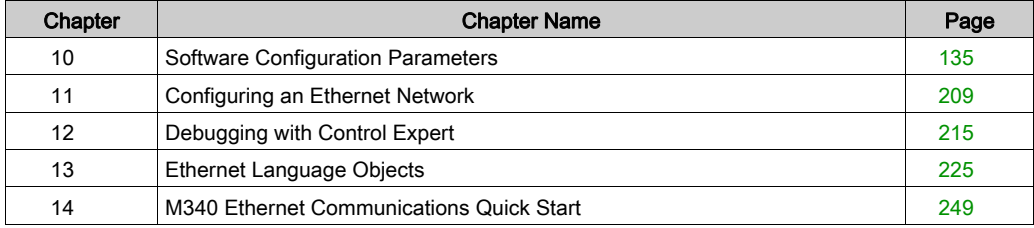

# <span id="page-134-0"></span>**Chapter 10** Software Configuration Parameters

# About this Chapter

This chapter introduces the configuration parameters for the different facilities used by the BMX NOE 01x0 modules and the BMX P34 20x0 CPUs.

## What Is in This Chapter?

This chapter contains the following sections:

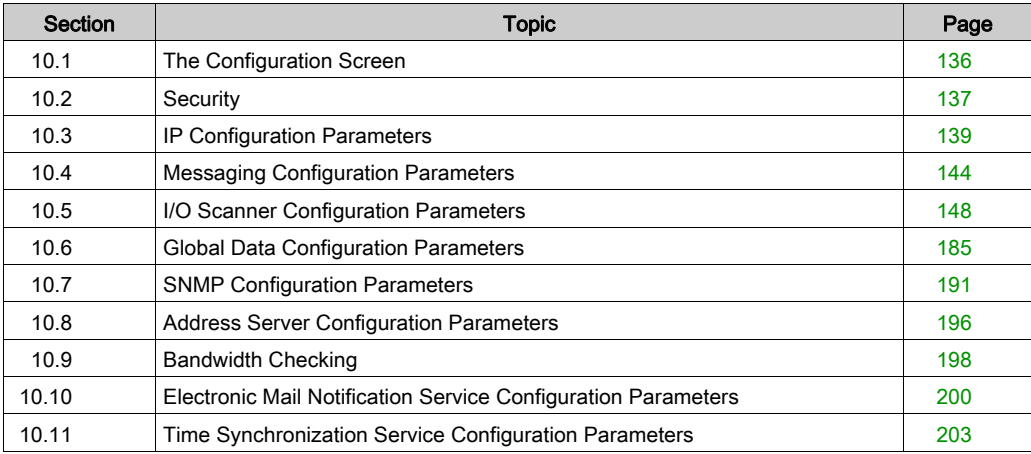

# <span id="page-135-0"></span>Section 10.1 The Configuration Screen

# The Module Configuration Screen

### Configuring an Ethernet Network

Use the multi-zone Ethernet network configuration screen to declare the communication channel and to configure the necessary parameters for an Ethernet link.

Use the configuration screen to declare the communication channel and to configure the necessary parameters for an Ethernet port. This screen can include the following zones and functions, depending on the module type (CPU or communication module):

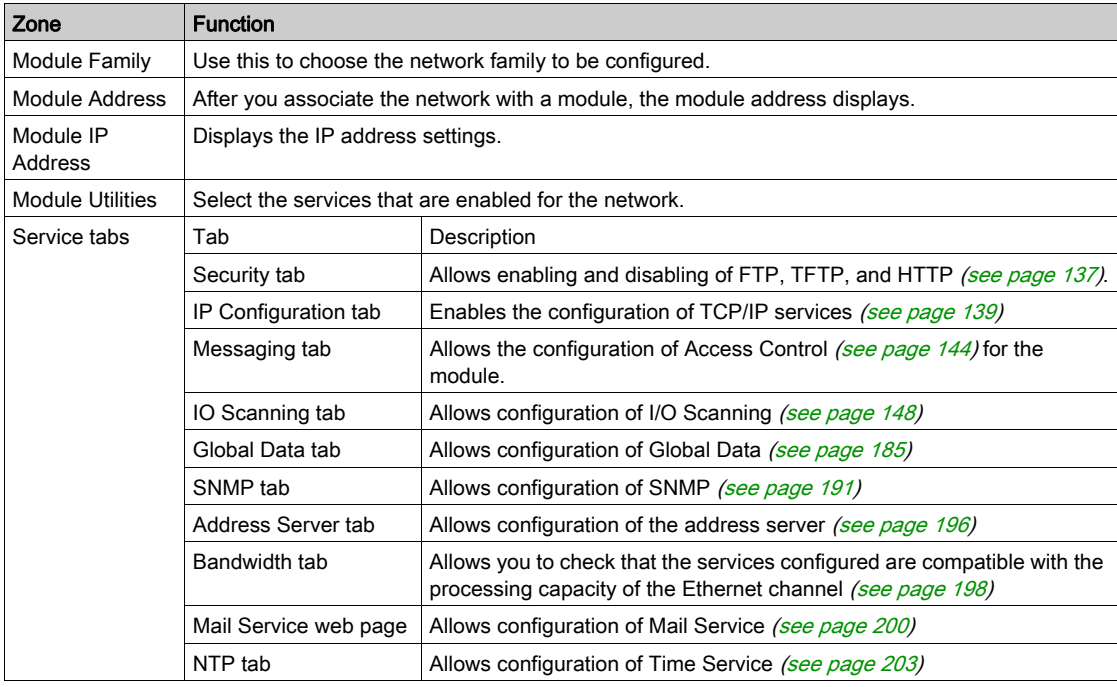

NOTE: The SMTP utility is only available on the CPU modules, and the NTP utility is only available on the NOE modules.

NOTE: Instructions on configuring an Ethernet network [\(see](#page-253-0) page 254) from the communication module in the project browser are found in a later chapter.

# <span id="page-136-0"></span>Section 10.2 **Security**

# Security Features

## Security and HTTP, FTP, and TFTP Services

You can enhance security for your project by disabling the FTP/TFTP and HTTP services at times when you do not need to use them. The module uses the HTTP service to provide access to the embedded webpages. The module uses the FTP and TFTP services to support various features including firmware upgrades, and FDR services.

The module's HTTP, FTP, and TFTP services can be disabled or enabled using the Security screen of the Ethernet network configuration window.

HTTP, FTP, and TFTP services are disabled by default in DTM instances created using Unity Pro 8.1 or later, with respect to the following modules and firmware versions:

- BMX NOE 0100 firmware version 2.90 or later
- BMX NOE 0110 firmware version 6.00 or later
- BMX P34 20•0 firmware version 2.60 or later

NOTE: Unity Pro is the former name of Control Expert for version 13.1 or earlier.

HTTP, FTP, and TFTP services are enabled by default in instances created using previous versions of Control Expert.

You can use Control Expert to enable or disable HTTP, FTP, and TFTP services as described in the following procedure.

If the HTTP, FTP, or TFTP services have been enabled with Control Expert, they can also be enabled or disabled at run time using a DATA\_EXCH function block. (See the **Communication Block Library for Control Expert.)** 

# Using Control Expert to Enable and Disable Firmware Upgrade & FDR and Web Access Services

Perform the following steps to enable or disable FTP/TFTP or HTTP services on the module.

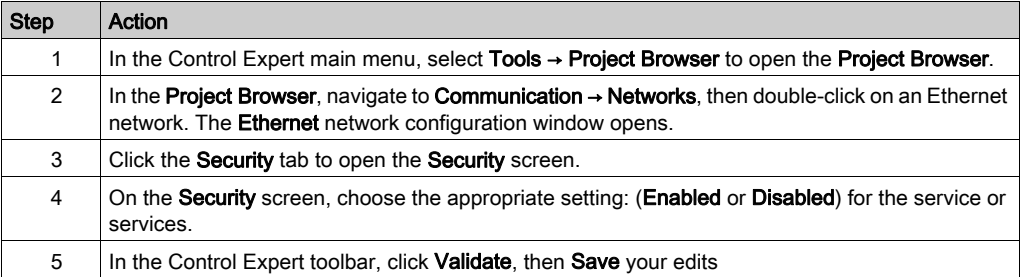

The edits do not take effect until they are successfully downloaded from your PC to the CPU and from the CPU to the communication modules and network devices.

# <span id="page-138-0"></span>Section 10.3 IP Configuration Parameters

# About this Section

This section introduces the configuration parameters on the IP Configuration tab.

## What Is in This Section?

This section contains the following topics:

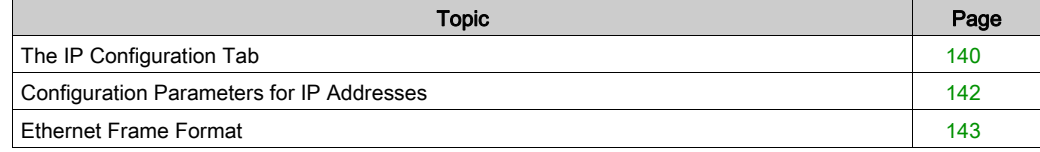

# <span id="page-139-0"></span>The IP Configuration Tab

#### **Introduction**

To communicate on Ethernet networks through the BMX NOE 01x0 or BMX P34 20x0 modules, it is necessary to set the configuration parameters linked to TCP/IP. On the IP Configuration tab you can:

- declare the communication channel
- configure the necessary parameters for an Ethernet port

## <span id="page-139-1"></span>IP Configuration Tab

The following procedure shows how to access the IP Configuration tab from the index page:

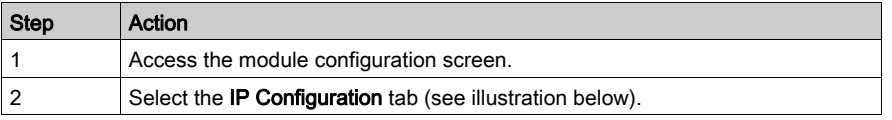

The following figure shows the IP Configuration tab:

## NOE configuration screen:

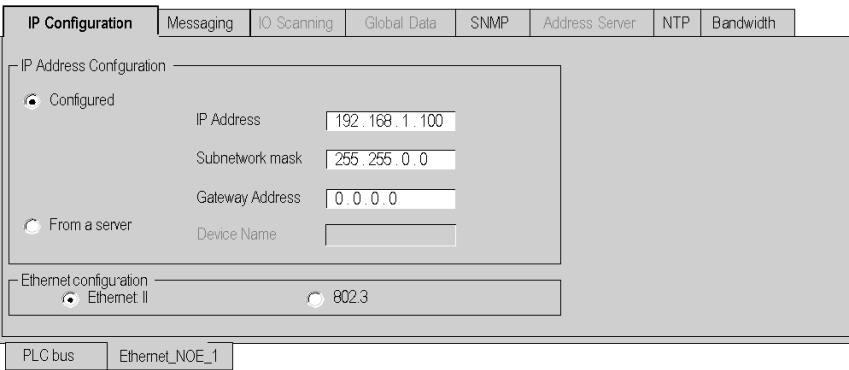

# CPU configuration screen:

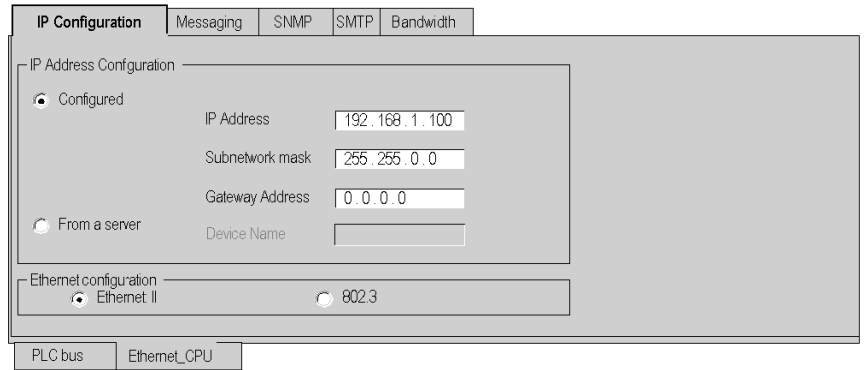

The IP configuration parameter zones are discussed in detail elsewhere in this guide:

- $\bullet$  IP Address configuration [\(see](#page-141-0) page 142)
- $\bullet$  Ethernet configuration [\(see](#page-142-0) page 143)

# <span id="page-141-0"></span>Configuration Parameters for IP Addresses

#### **Introduction**

On the IP Configuration tab *(see page 140)*, you can define the IP address of a module in the IP Address Configuration zone. The options are:

- Configured: Manually enter the IP address, subnetwork mask, and gateway address.
- **From a server:** The configuration is supplied by a server device.

NOTE: To configure IP addresses, obtain the appropriate network address and subnetwork mas[k](#page-60-0)  from your system administrator. Elsewhere in this guide is detailed information for IP addressing [\(see](#page-60-0) page 61).

#### Configured IP Address

Selecting the **Configured** field allows manual configuration according to your own requirements:

- IP Address: The IP address of the module
- Subnetwork mask: The mask defines the part allocated to the subnetwork identifier in the IP address.
- Gateway Address: The gateway address is the IP address of the default gateway to which messages for other networks are transmitted.

NOTE: If the module is connected to an existing TCP/IP network, the IP addresses are administered globally, therefore the IP parameters must be configured. Otherwise there is a risk of disturbance on the existing network caused by possible double allocation of the IP addresses.

### From a Server

Selecting the From a server field allows the module's IP address to be configured from a remote device acting as a DHCP/BOOTP server *(see page 87)*. When the **From a server** button is active:

- Leaving the Device Name field empty facilitates communications that are compatible with any setting on the rotary switches [\(see](#page-63-0) page 64).
- To use a device name in the Device Name field, set the lower rotary switch to its STORED position. If you set the switch any other position, the result depends on the setting of the lower rotary switch, as described in the Ethernet Port Status table [\(see](#page-69-0) page 70).
- The configured IP parameters have no effect and are graved out.

NOTE: The M340 Ethernet modules will not receive an IP address from a BOOTP/DHCP server on application download if the IP configuration has not changed.

NOTE: The maximum length for the device name is 16 characters. Valid characters include alphanumerics (0 to 9, A to Z) and underscores.

# <span id="page-142-0"></span>Ethernet Frame Format

## **Introduction**

The Ethernet configuration field on the IP Configuration tab [\(see](#page-139-1) page 140) is used to define the frame format for TCP/IP communications in accordance with those formats required by end devices (valid for configured IP addresses only). Options are:

- Ethernet II: The Ethernet II format complies with the RFC 894 standard (the most common standard).
- 802.3: The 802.3 format complies with the RFC 1042 standard.

# <span id="page-143-0"></span>Section 10.4 Messaging Configuration Parameters

# About this Section

The section discusses the configuration of IP messaging parameters.

## What Is in This Section?

This section contains the following topics:

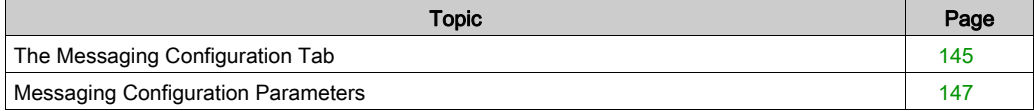
# The Messaging Configuration Tab

## **Introduction**

To limit access to the BMX NOE 01x0 and BMX P34 20x0 CPUs, set the access control parameters on the Messaging tab.

## Messaging Tab

The following procedure shows how to access the Messaging page from the index page:

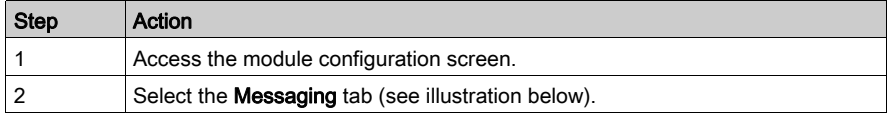

The Messaging tab is shown below:

## NOE configuration screen:

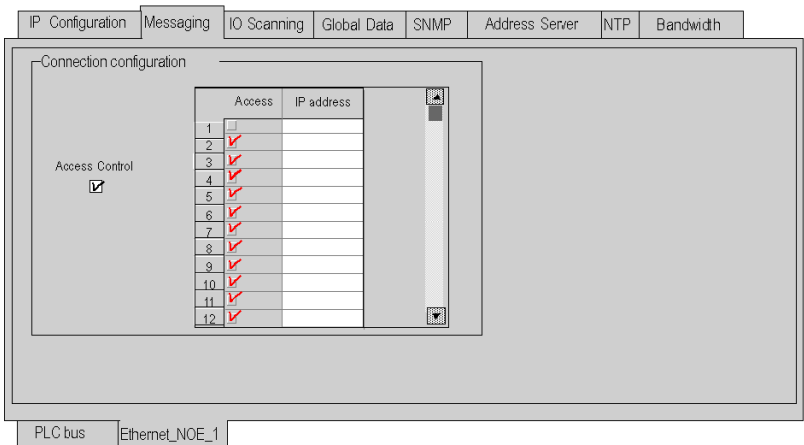

## CPU configuration screen:

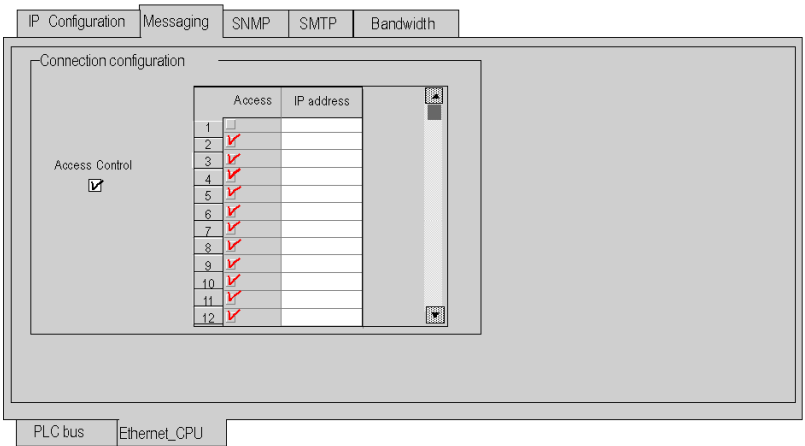

The messaging configuration parameters are discussed in detail on the following pages.

# Messaging Configuration Parameters

## Accessing Messaging Configuration Parameters

Configuration parameters can be accessed in two areas on the Messaging tab screen:

- the Connection Configuration area
- the Access Control area

#### Connection Configuration Area

The Connection Configuration area is used to:

- activate an access control utility
- list the remote devices that can connect to the module according to a communication protocol

## Access Control

The **Access Control** box is used to activate or deactivate control of remote devices that are attempting to open a TCP connection to the module. The functionality depends on whether the box is checked or not:

- checked: Access control management is activated and the Access column of the table is active (no longer grayed out).
	- o The module can only communicate to the addresses entered in the 128 available spaces in the **IP address** column.
	- o With the module in client mode it can only connect to remote devices selected by the Access column in the Connection Configuration table.
- unchecked: Access control management is inoperative and the Access column of the table is not active (grayed out).
	- With the module in server mode, remote third-party devices can connect as clients (before communicating with the module) without being declared in the table.

NOTE: Access control is only effective on the TCP/IP profile and assists module operations in server and client mode.

NOTE: If you select the Access Control check box but do not enter addresses in the IP address column, messaging will stop working.

# Section 10.5 I/O Scanner Configuration Parameters

## About this Section

This section introduces the configuration parameters linked to the I/O Scanner.

An I/O Scanner in the BMX NOE 01x0 communication modules transfer data between network devices and allows a CPU to regularly read data from and write data to scanned devices. The I/O Scanner is configured with Control Expert.

#### What Is in This Section?

This section contains the following topics:

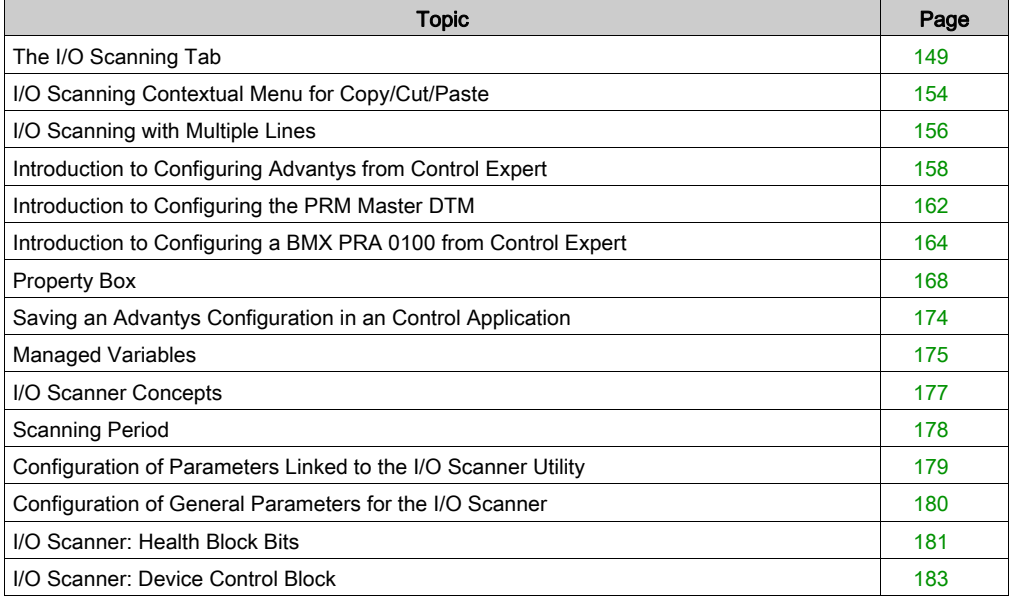

# <span id="page-148-0"></span>The I/O Scanning Tab

## **Introduction**

Use the I/O Scanner to scan I/O modules to get inputs and set outputs.

## <span id="page-148-1"></span>I/O Scanning Tab

The following procedure shows how to access the BMX NOE I/O Scanning tab from the index page:

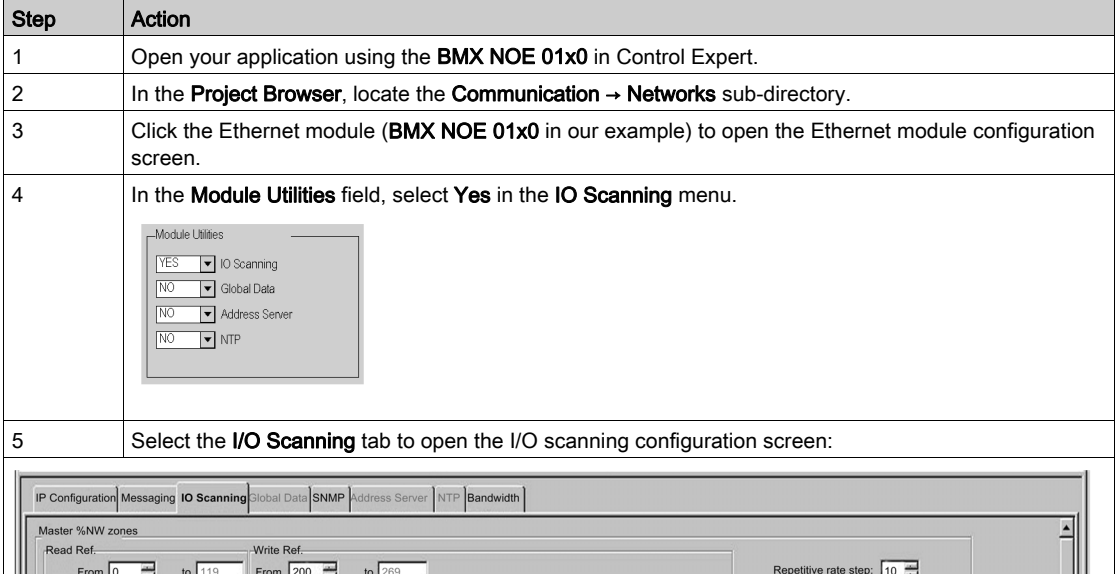

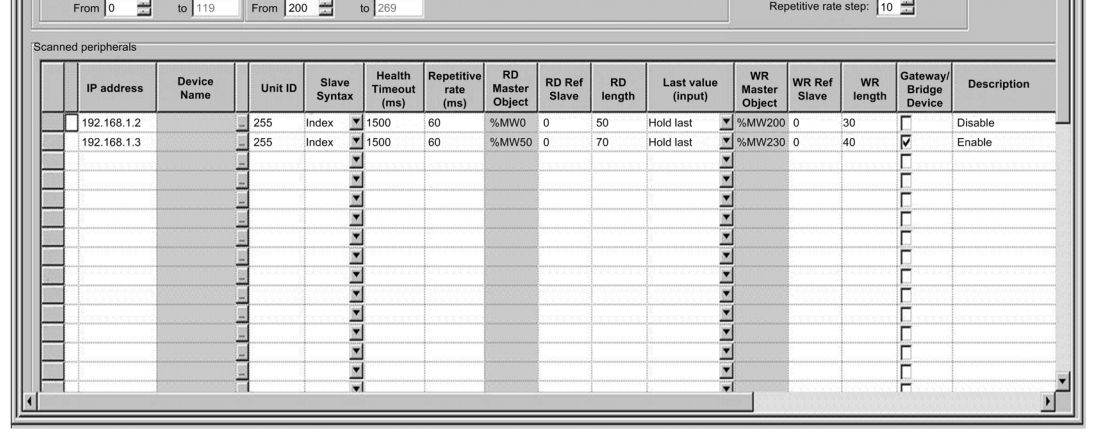

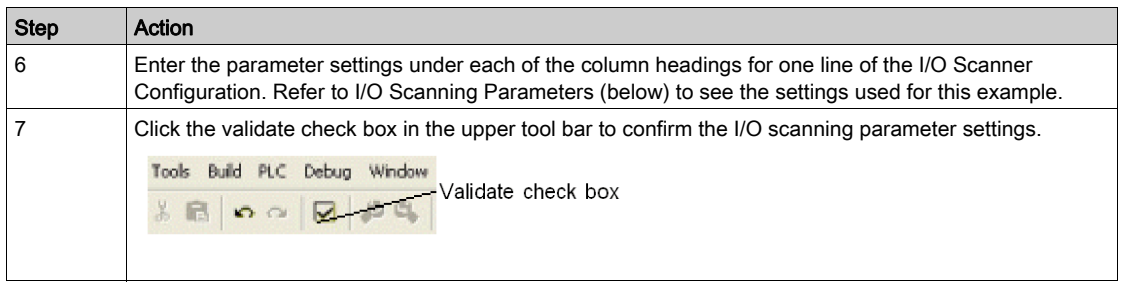

## I/O Scanning Parameters above Table

Master %MW zone parameters:

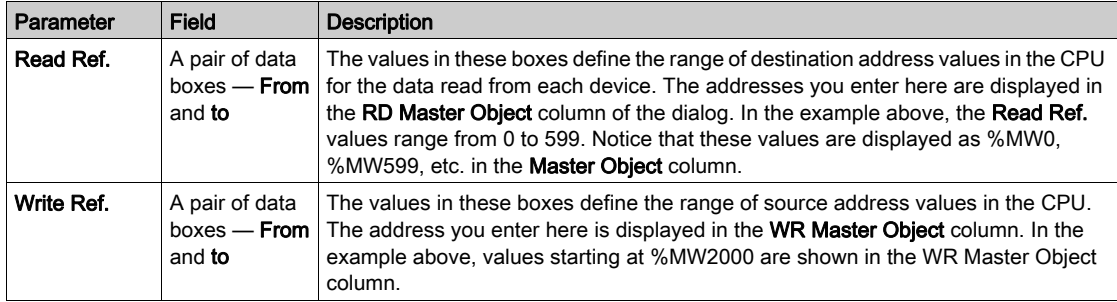

## The Repetitive rate step parameter:

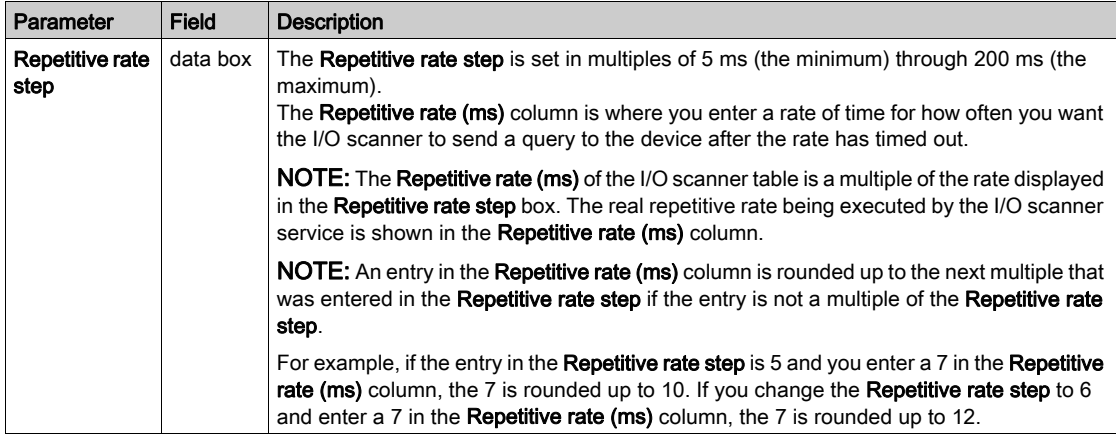

# I/O Scanning Table Parameters

The I/O Scanning table configuration parameters are:

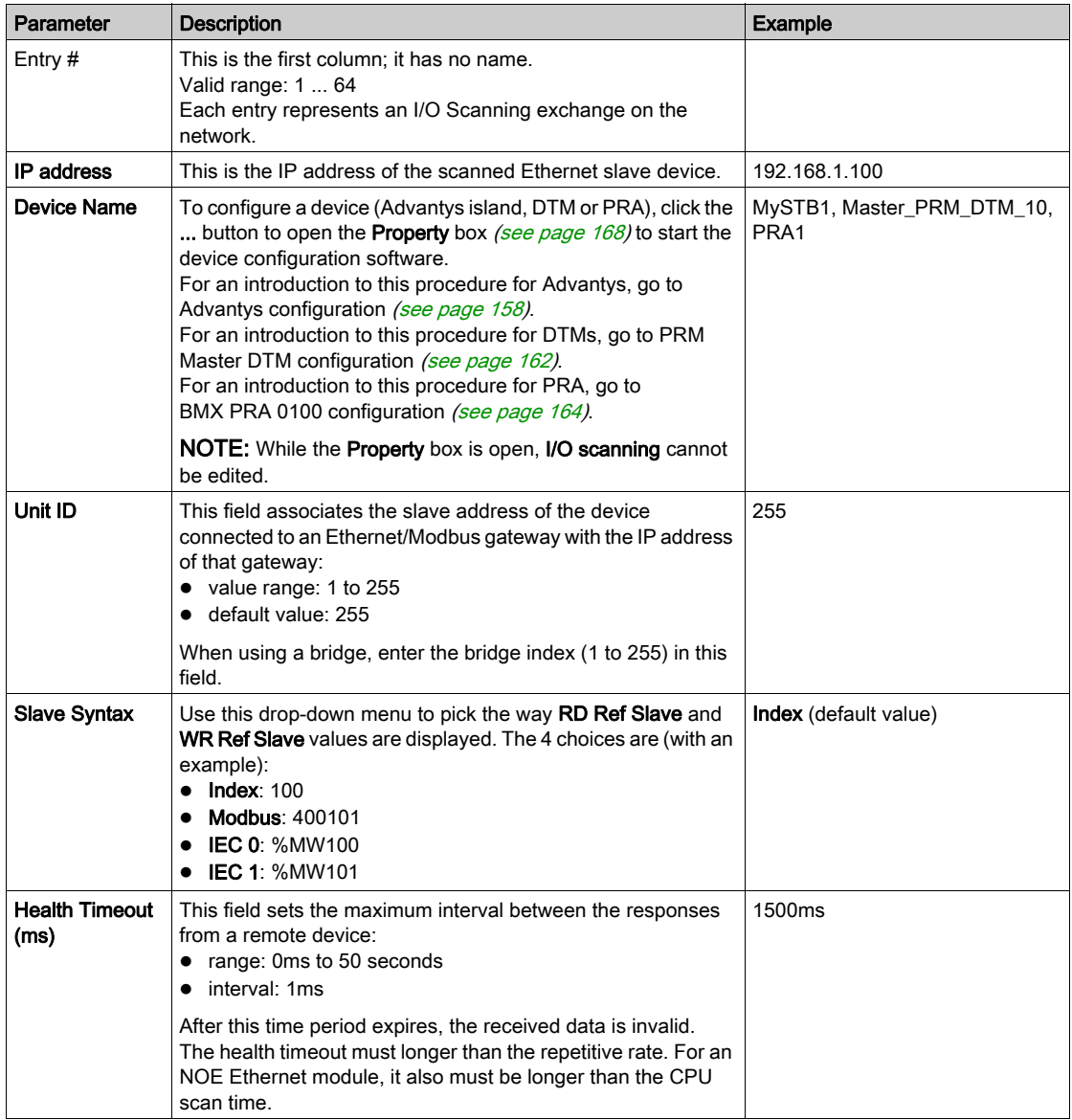

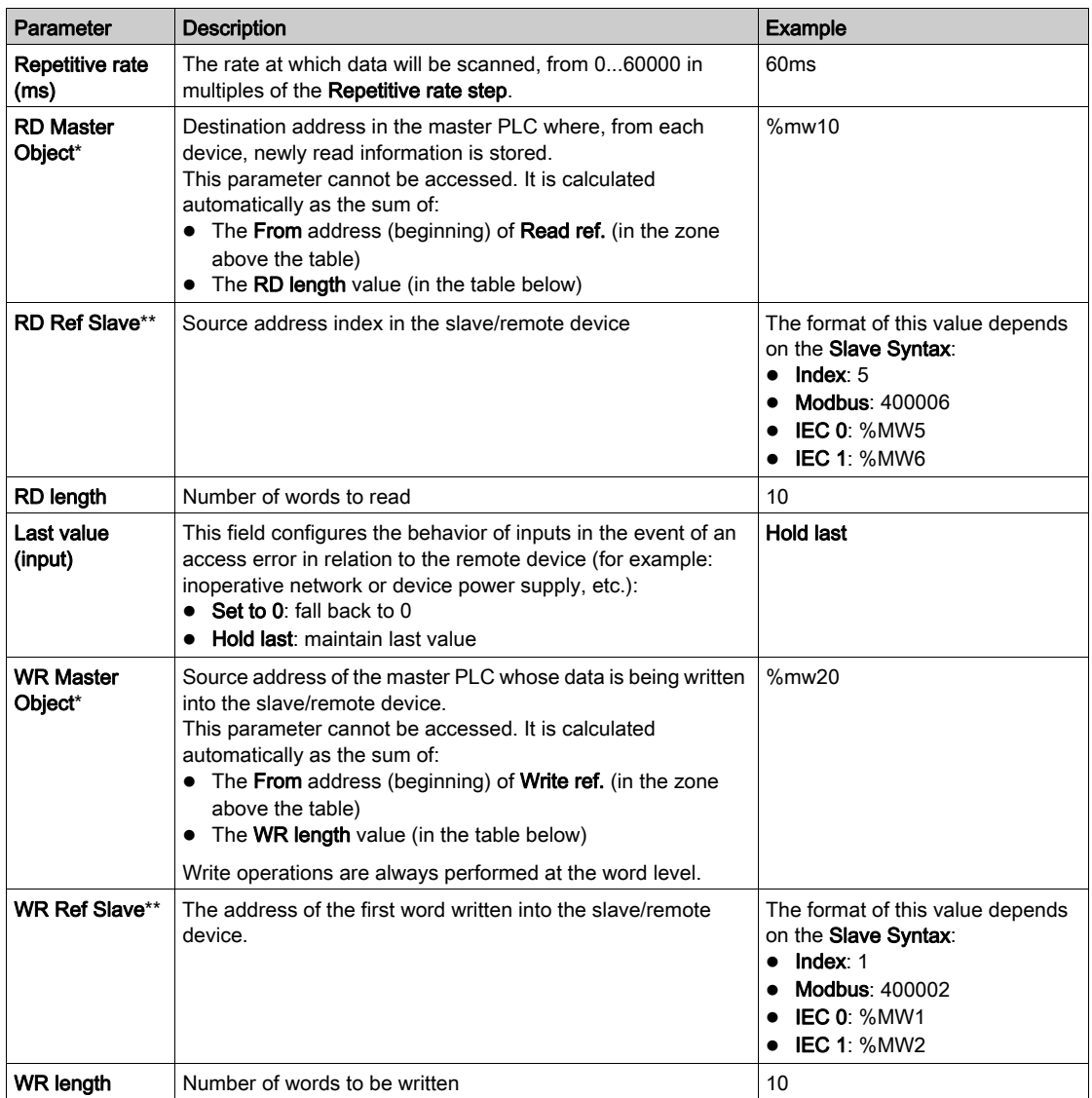

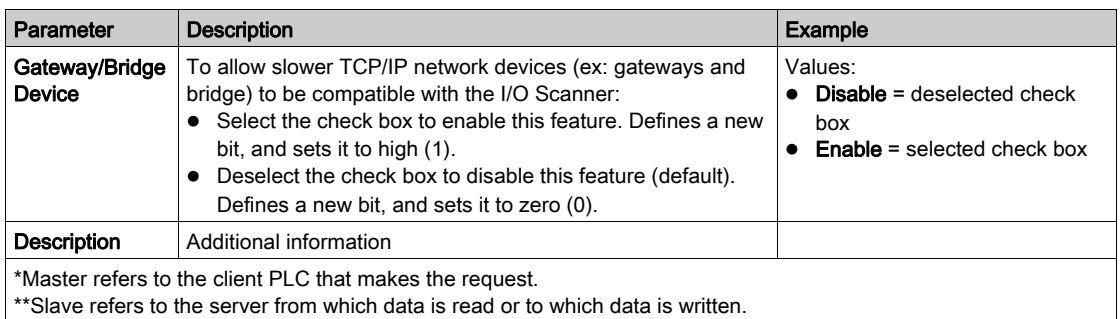

NOTE: For more information about the I/O Scanning table, refer to the Contextual Menu for Copy/Cut/Paste topic [\(see](#page-153-0) page 154).

NOTE: For more information about the I/O Scanning table, refer to the I/O Scanning with Multiple Lines topic [\(see](#page-155-0) page 156).

# <span id="page-153-0"></span>I/O Scanning Contextual Menu for Copy/Cut/Paste

## At a Glance

A right-click on a line in the I/O Scanning table opens the I/O Scanning Contextual Menu. Use this menu to perform common operations on the lines of the I/O Scanning table, such as, delete a device, copy & paste, cut & paste, insert a new line, etc.

#### Contextual Menu

The following illustration is the I/O Scanning contextual menu:

**Delete Device** Cut line(s) Copy line(s) Paste line(s) Insert copied line(s) Insert empty line Pack all lines

The following table describes the menu functions:

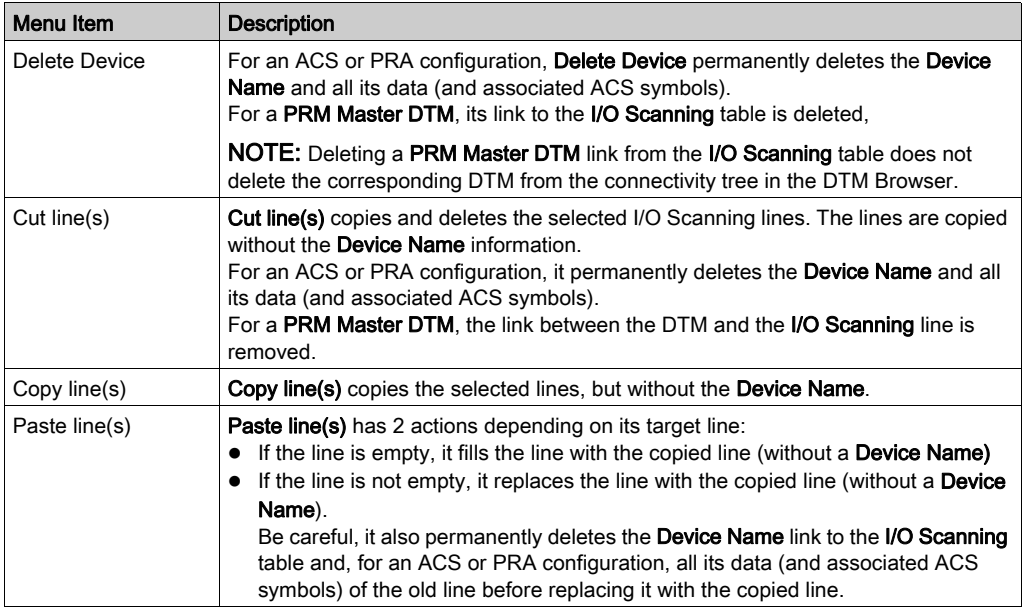

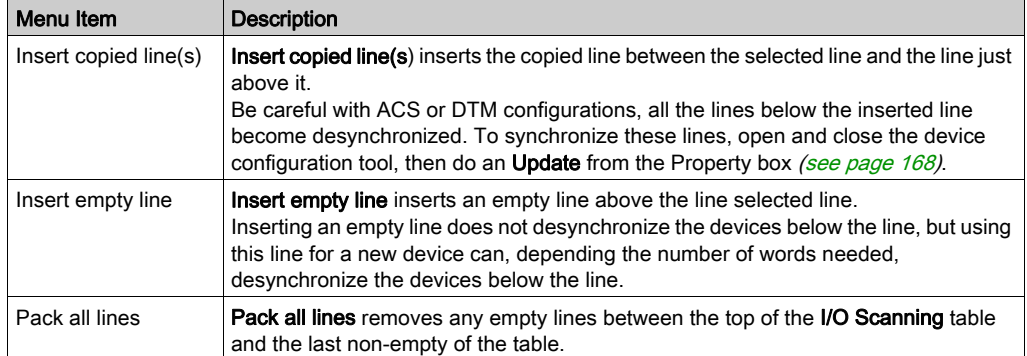

# <span id="page-155-0"></span>I/O Scanning with Multiple Lines

#### At a Glance

Modbus exchanges are limited to a maximum of 125 input words and 100 output words. If an application needs to exchange more than these limits for a device, more than one **I/O Scanning** line can be used: multiple lines for one device.

When the length is higher than the authorized limit for one Modbus exchange, the length is divided into 2 or more Modbus exchanges. New lines are created for each Modbus exchanges with the PLC.

The following I/O Scanning table is used for the multiple device lines example:

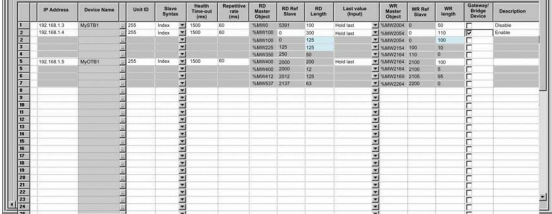

NOTE: This example shows an Advantys island, but DTM and PRA devices work the same way.

## Multiple Line Length Configuration Example

In this example, the *first* (the main) **I/O Scanning** line 2 contains all the information for the exchanges with the device including the totals for the RD length and WR length.

The *second* line 2 contains the specific word lengths (125 and 100) needed so that it can also be used for part of the exchanges.

Line 2 needs a RD length of 300 word and a WR length of 110 words. How many extra lines are needed?

- RD length =  $300/125 = 2.72 = 3$  lines needed
- $\bullet\quad$  WR length = 110/100 = 1.10 = 2 lines needed

The larger of the 2 numbers is used:

- Three lines are needed to accommodate the RD length: 125 words, 125 words, 50 words for a total of 300 words
- The 3 lines for the WR length are: 100 words, 10 words, 0 words for a total of 110 words

The *second* line 2, line 3, and line 4 correspond to the Modbus exchange queries.

When multiple lines are used, only the RD length and WR length columns of these new lines can be edited. In the case of Advantys or DTM, the software supplies the RD length and the WR length, and they cannot be changed in the I/O Scanning table.

NOTE: It is not necessary to have a Device Name defined to use multiple lines.

The total number of words allowed in an I/O Scanning table is:

- 4 KW for Premium extended and Quantum networks
- 2 KW for Premium ETY and M340 NOE modules

## Line Length for Multiple Word Variables

When using variables with 2 or more words, adjust the RD and WR lengths so that a variable is not partly on one I/O Scanning line and partly on the next. Because the 2 newly created lines result in 2 independent Modbus exchanges that can be sent non-synchronized to the device. The variables can receive the wrong values (if the 2 parts are received at different times). It may be necessary to use a RD length  $<$  125 and a WR length  $<$  100 for some of the scanned lines, in order to get each variable on only one exchange line.

# **A WARNING**

## UNEXPECTED SYSTEM BEHAVIOR

Verify that multiple word variables are completely on the same I/O Scanning line to avoid sending parts of a variable data in 2 non-synchronized I/O Scanning Modbus exchanges.

Failure to follow these instructions can result in death, serious injury, or equipment damage.

# <span id="page-157-0"></span>Introduction to Configuring Advantys from Control Expert

## At a Glance

The Advantys Configuration Software (ACS) is integrated in Control Expert. This allows you to configure Advantys STB and OTB islands from the Control Expert Ethernet I/O scanning tab.

## Configuring an Advantys Island

# **A WARNING**

## UNEXPECTED SYSTEM BEHAVIOR

Always launch ACS from Control Expert in order to synchronize variables and data between Control Expert and ACS.

Failure to follow these instructions can result in death, serious injury, or equipment damage.

# **A WARNING**

## UNEXPECTED SYSTEM BEHAVIOR

Stop the PLC before transferring an ACS configuration and/or I/O scanning modifications.

Failure to follow these instructions can result in death, serious injury, or equipment damage.

The following procedure configures an Advantys STB or OTB island:

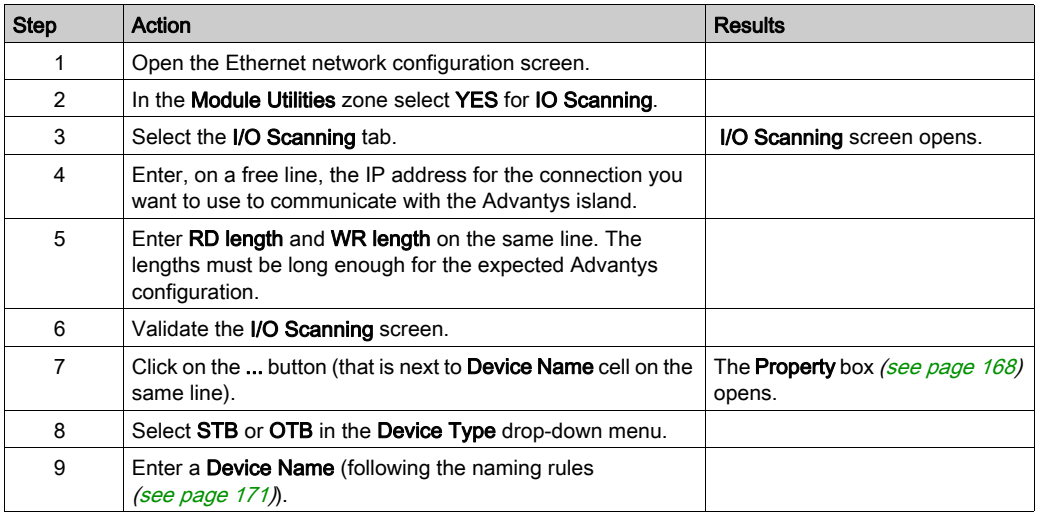

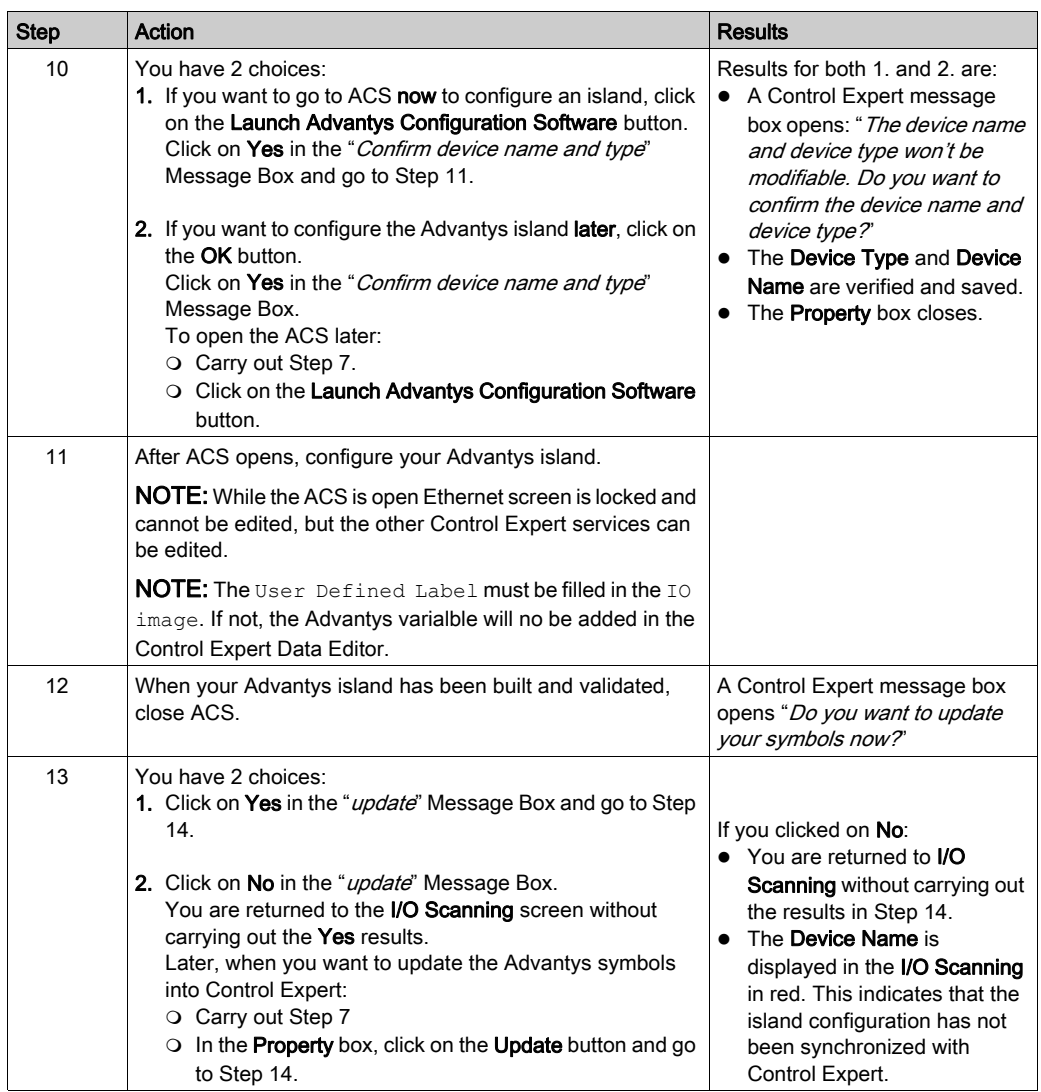

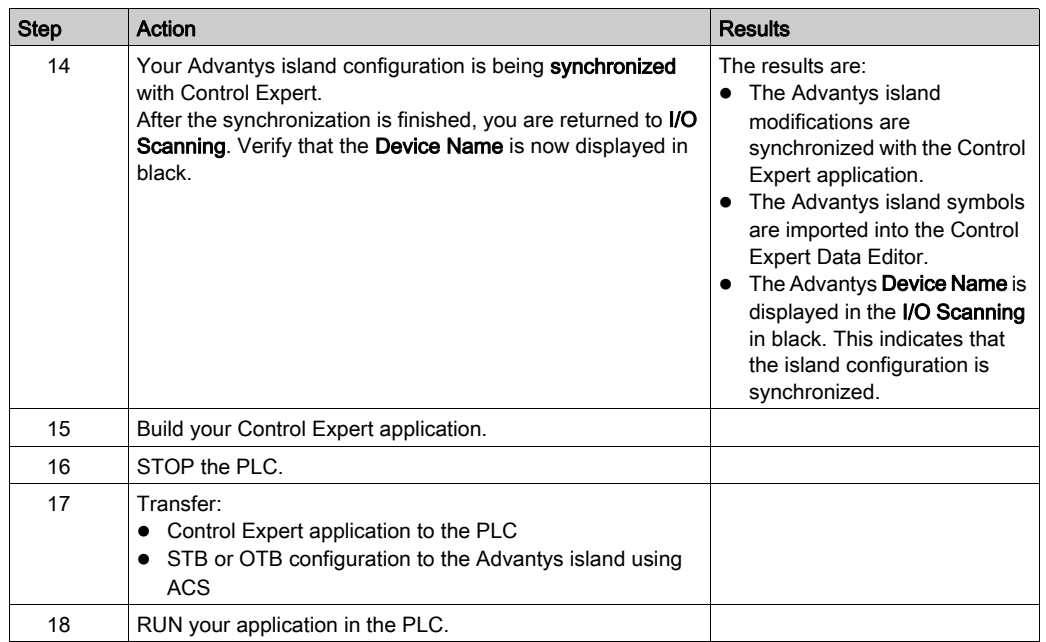

## Copy an Existing Island

This following procedure copies an existing Advantys island file (\*.isl) into a new Advantys island configuration:

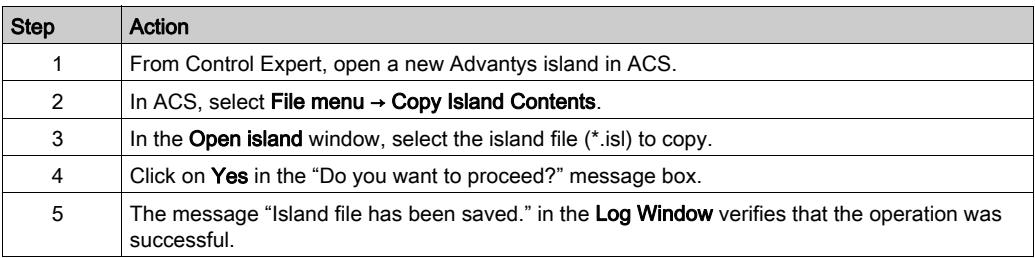

## Copy an Island File to a New Location

The following procedure copies an Advantys island file (\*.isl) to a new directory:

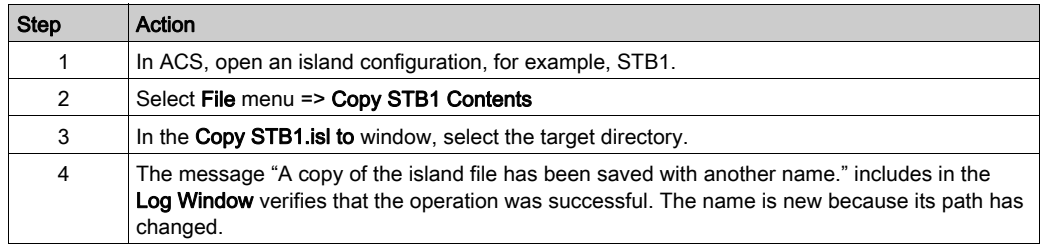

# <span id="page-161-0"></span>Introduction to Configuring the PRM Master DTM

## At a Glance

The PRM Bus Master uses the Control Expert I/O Scanner to communicate with the CPU through an Ethernet port. This requires configuring the PRM Master DTM in the Control Expert Ethernet I/O Scanning tab.

## Configuring a PRM Master DTM

The following procedure configures a PRM Master DTM in the I/O Scanner:

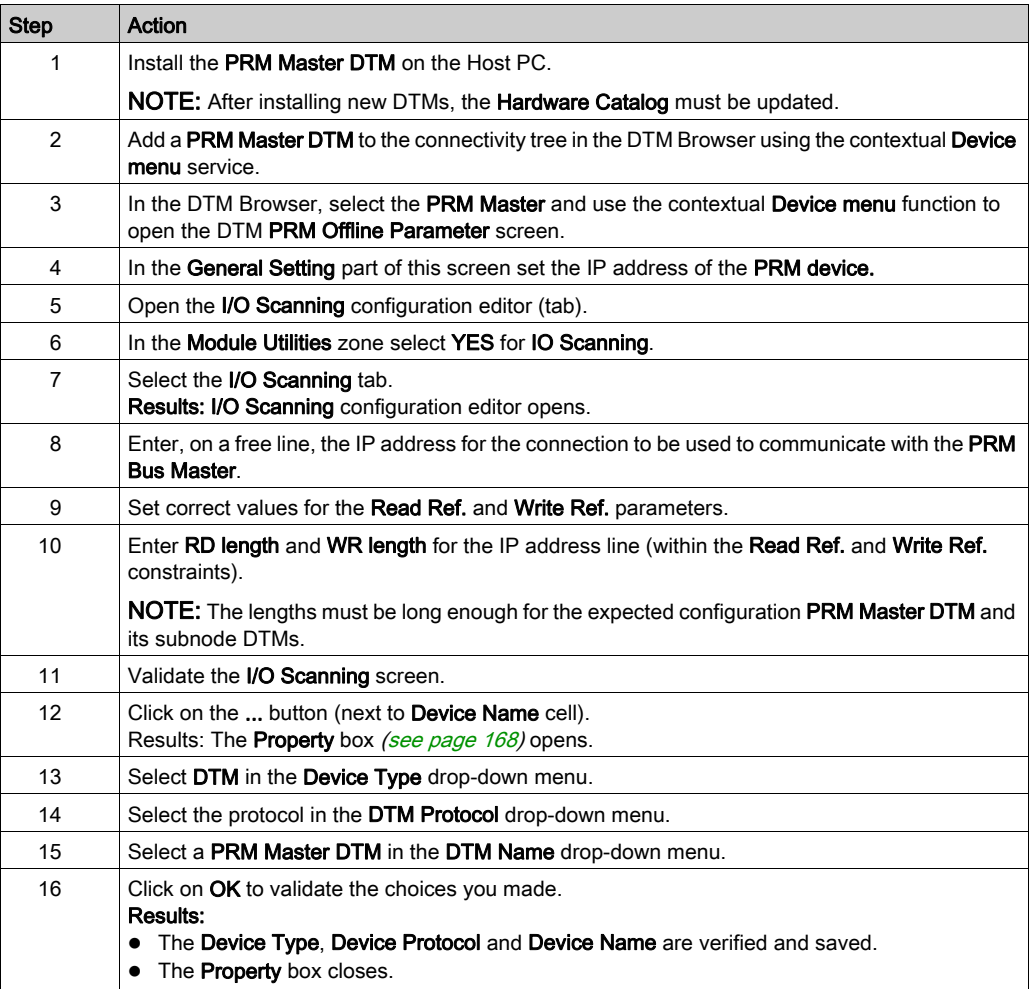

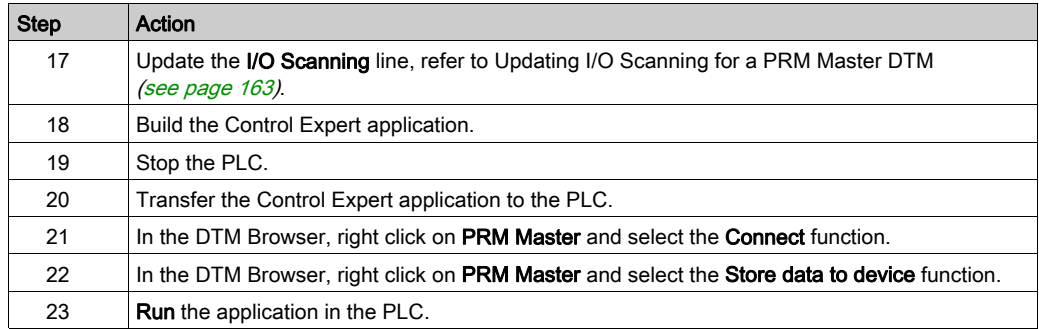

## <span id="page-162-0"></span>Updating I/O Scanning for a PRM Master DTM

The following procedure updates the I/O Scanning information for a PRM Master DTM:

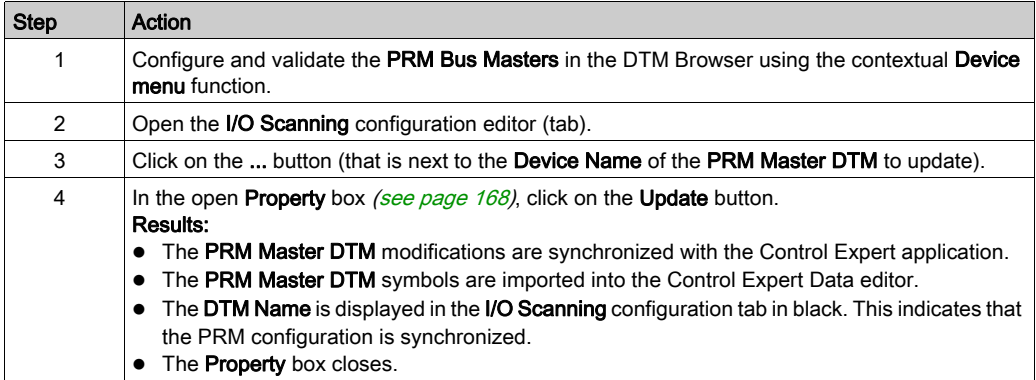

# <span id="page-163-0"></span>Introduction to Configuring a BMX PRA 0100 from Control Expert

## At a Glance

Control Expert allows configuration of BMX PRA 0100 modules through the Ethernet I/O scanning tab. The PRA device configuration is done in a second instance of Control Expert.

## Configuring a PRA

The following procedure configures a PRA device:

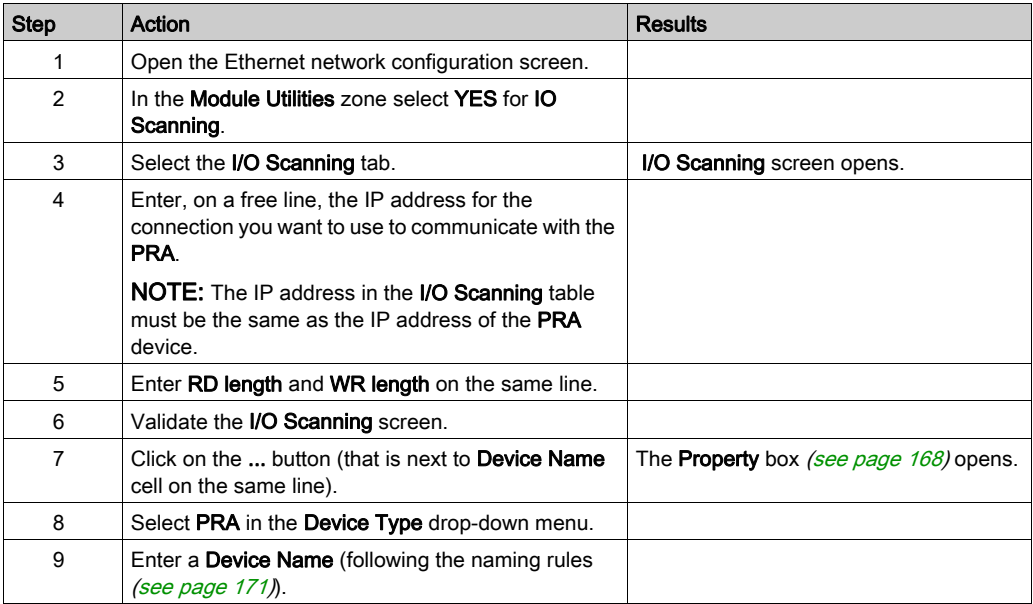

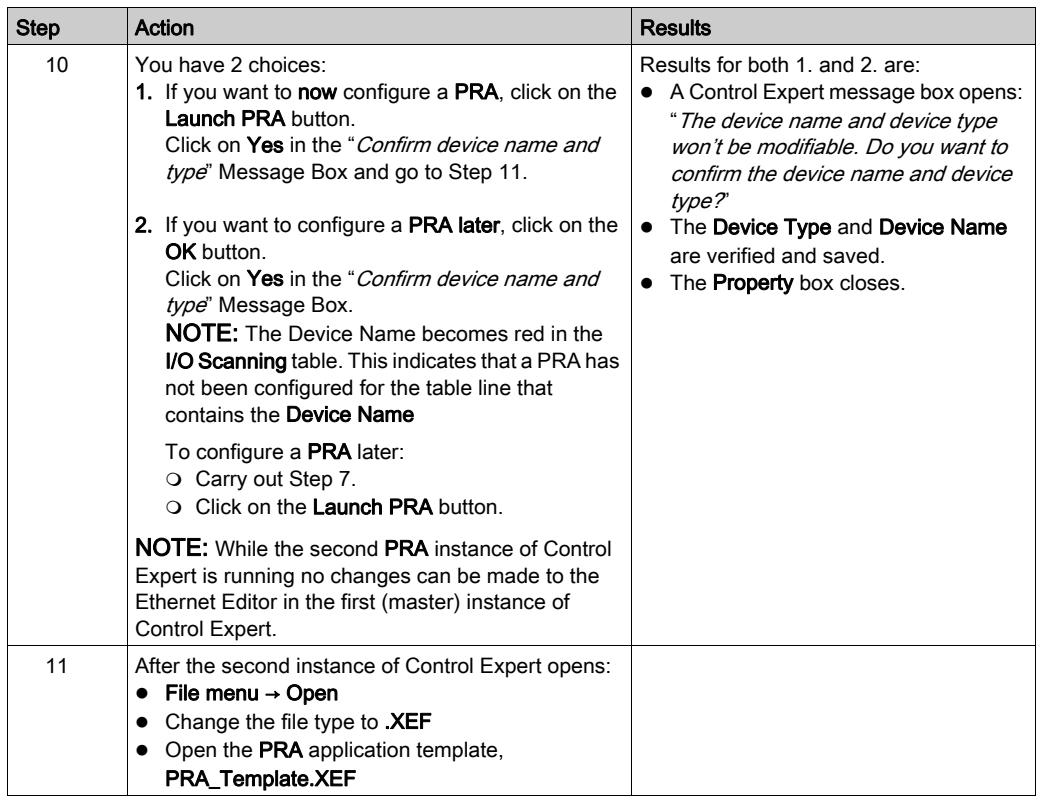

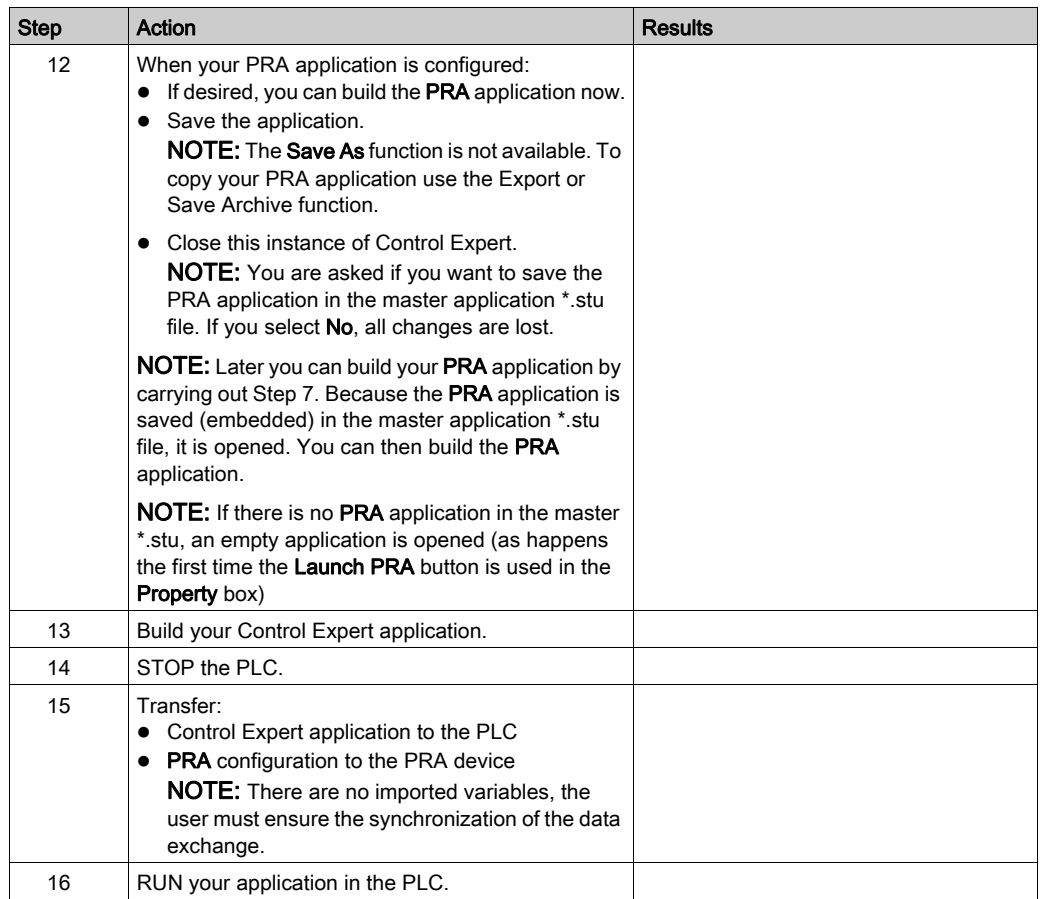

NOTE: When the second (PRA) instance of Control Expert is closed, there is no indication if the PRA application has been built or not.

## Copy an Existing PRA Application

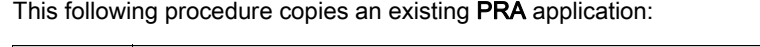

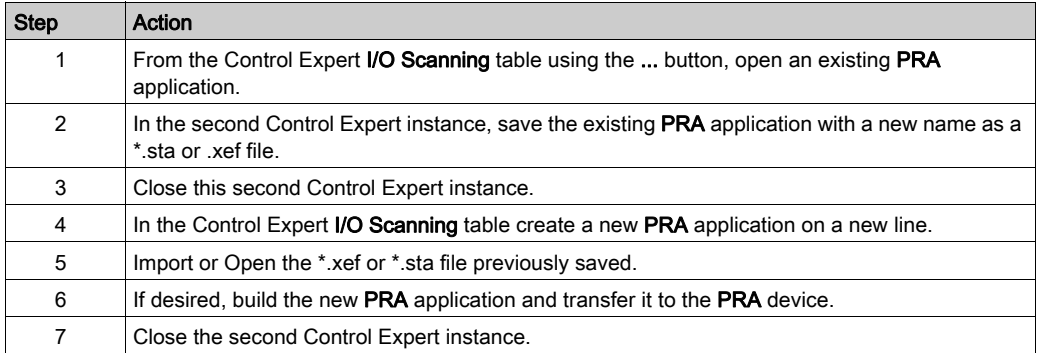

# <span id="page-167-0"></span>Property Box

## <span id="page-167-1"></span>At Glance

The Property box is the link between Control Expert and a device configuration tool. It is used to select and name a device and to launch the configuration tool for the device.

## Property Box

The following illustration is the Property box before selecting the Device Type.

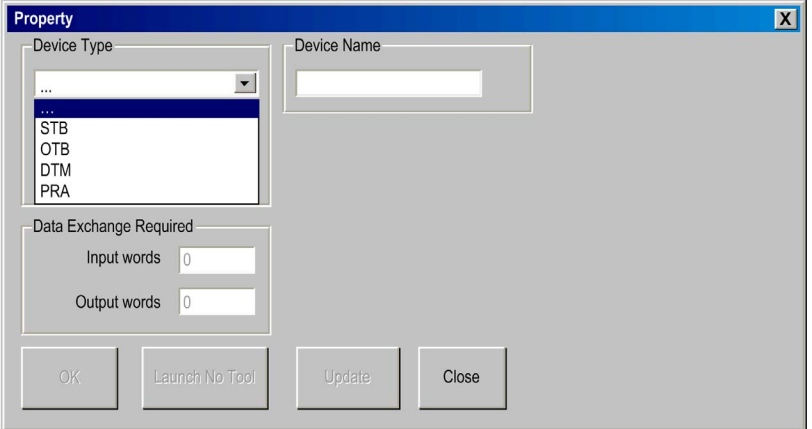

For details on how top use the Property box, refer to:

- Advantys [\(see](#page-168-0) page 169)
- DTM [\(see](#page-171-0) page 172)
- BMX PRA 0100 [\(see](#page-169-0) page 170)

## <span id="page-168-0"></span>Property Box for Advantys

This Property box allows you to choose the name and type of Advantys island to be configured using the Advantys Configuration Software (ACS).

The following illustration is the Property box for Advantys after Device Type and Device Name entered:

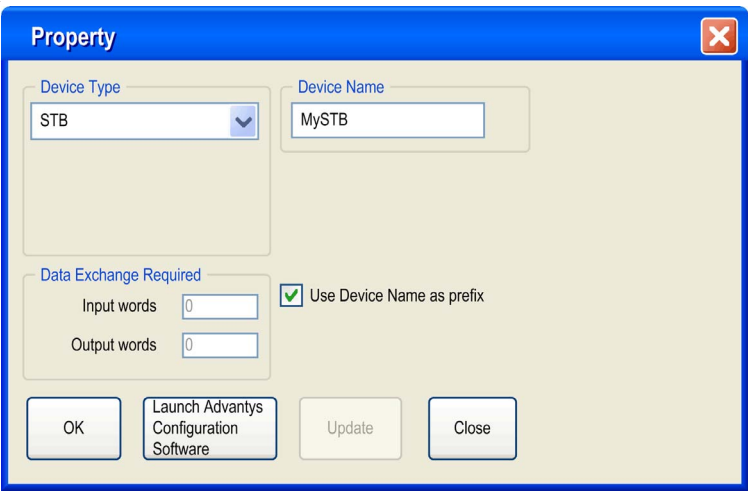

## Property Box for Advantys Elements

The elements of the Advantys Property box are:

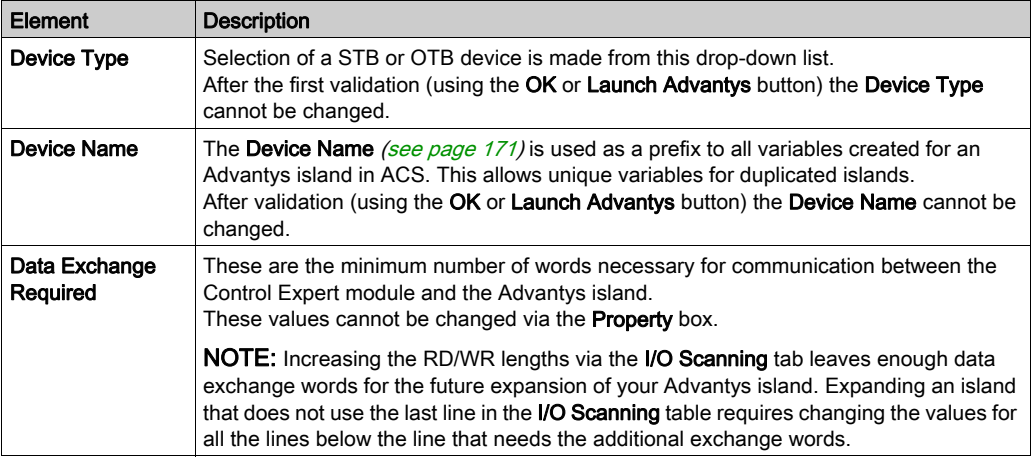

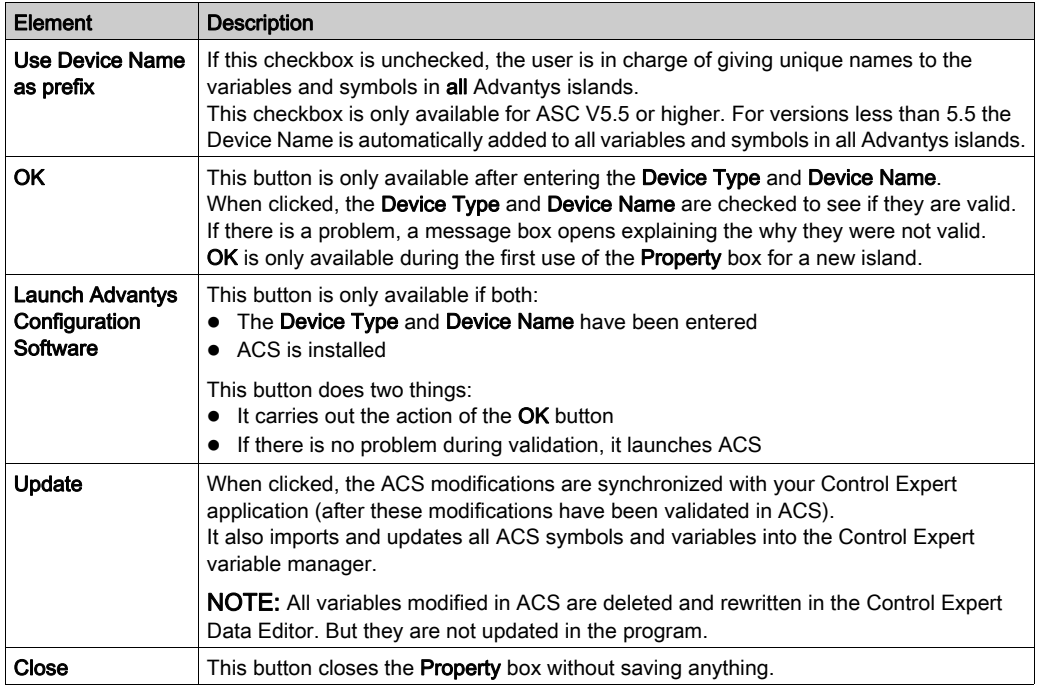

## <span id="page-169-0"></span>Property Box for BMX PRA 0100

This Property box allows you to choose the name for the PRA module to be configured.

The following illustration is the Property box for the PRA after Device Name validation:

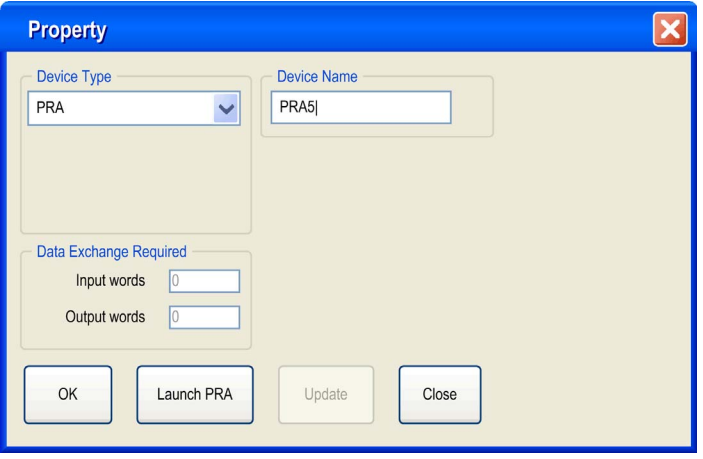

## Property Box for PRA Elements

The elements of the PRA Property box are:

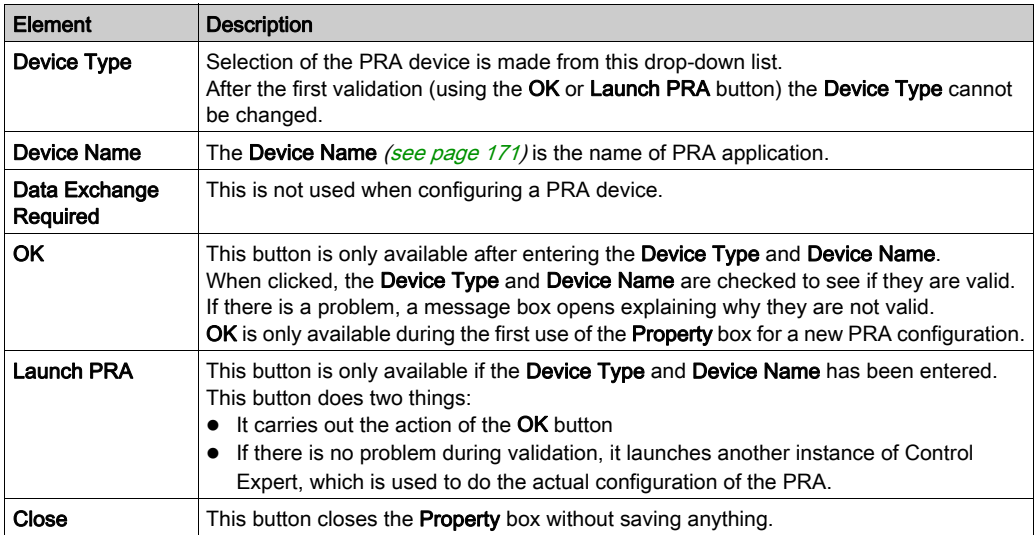

## <span id="page-170-0"></span>Valid Name

A valid Device Name for a configuration:

- Does not already exist in the application
- Is not a empty name
- Starts with a letter
- Has a maximum of 8 characters
- Only ASCII characters, not Unicode characters
- Has no spaces
- Follows the Windows file naming conventions: no slashes, question marks, etc.
- Follows Control Expert variable naming conventions

## <span id="page-171-0"></span>Property Box for a PRM Master DTM

This Property box allows you to choose the type and protocol for a PRM Master DTM:

The following illustration is the Property box *after* selecting the Device Type, DTM Protocol and DTM Name:

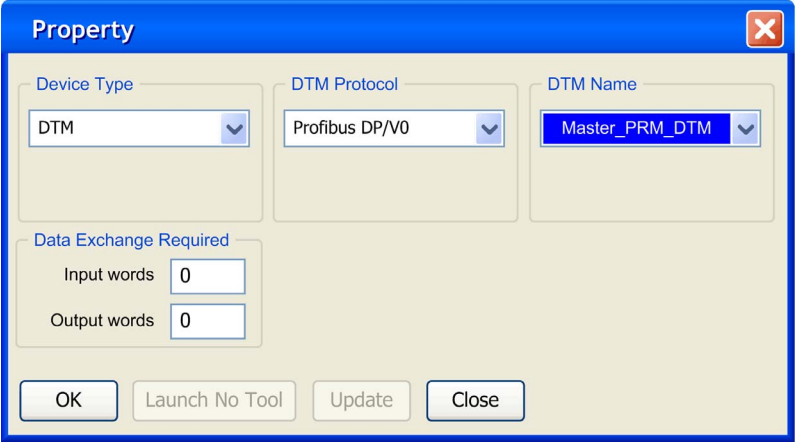

## Property Box PRM Master DTM Elements

The elements of the DTM Property box are:

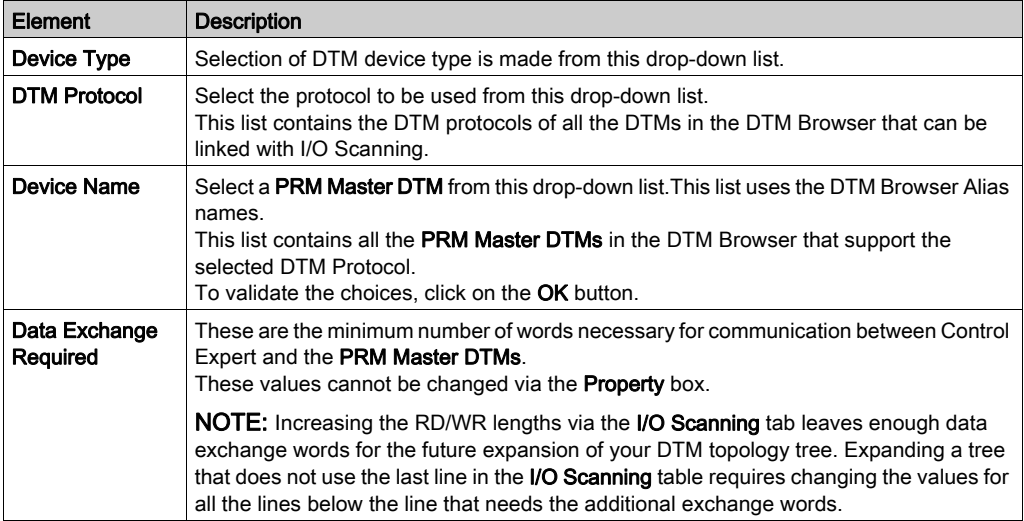

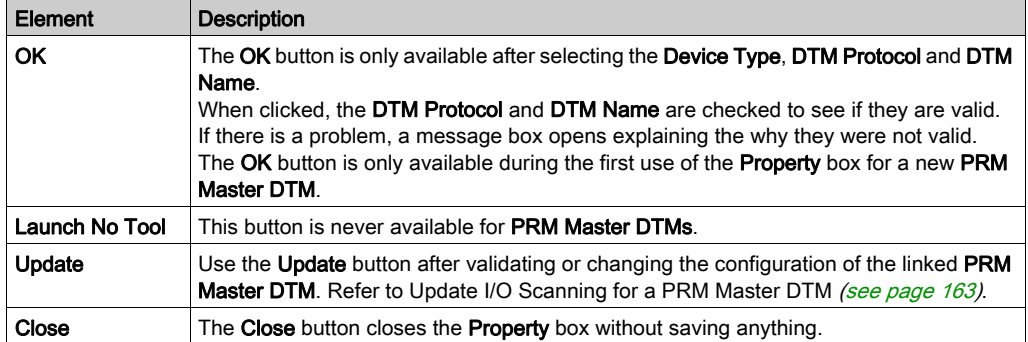

# <span id="page-173-0"></span>Saving an Advantys Configuration in an Control Application

## At a Glance

ACS saves an island configuration in an \*.isl file. To add the island to an application, it is necessary for Control Expert to know the location of the island configuration information.

#### Saving the Configuration

The recommended way to save your island configuration information is to save your Control Expert application as a \*.stu or \*.sta file. The \*.isl file is automatically included in these files.

#### Uploading or Importing

There are 2 situations where the information contained in the \*.isl file is not available:

- 1. Uploading the application running in the PLC
- 2. Importing an \*.xef file

In these 2 cases, if ACS is launched from the **Property** box [\(see](#page-167-0) page 168), it automatically tries to open the latest Device Name.isl file the Control Expert General Path => Project Path directory:

- If the same PC is used for the import (upload) and export (download) and the Control Expert Project Path has not changed, the island configuration is synchronized with ACS.
- If the same PC is not used for the import (upload) and export (download) or if the Control Expert Project Path has changed, either:
	- $\Omega$  Create a new island
	- $\circ$  Use the File menu => Copy Island Contents function

NOTE: The new Device Name.isl file is copied to the Project Path directory.

# <span id="page-174-0"></span>Managed Variables

## At a Glance

Variables of devices that are linked to Control Expert through I/O Scanning or DTM are *managed* variables. They are created by the device configuration tool or by the DTM and are imported into Control Expert. They are named as a concatenation of the Property box [\(see](#page-167-0) page 168) Device Name + device symbol name.

## Managed Variables in the Data Editor

Advantys symbols become managed variables when imported into Control Expert. An Advantys managed variable name is a concatenation of:

the Advantys island name + Advantys symbol name.

This Data Editor illustration shows managed variables with their device name prefixes and their Owner attributes:

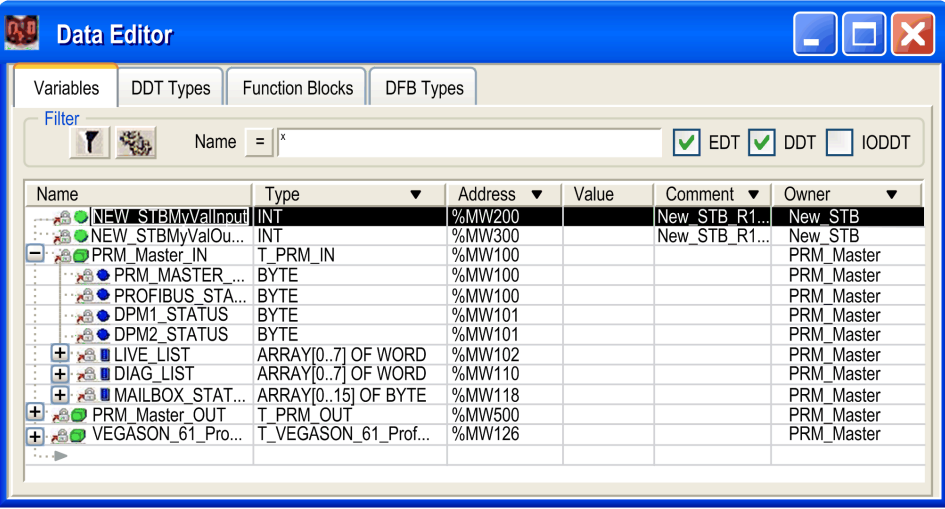

Managed variables follow the usual rules for Control Expert and ACS or DTM naming.

The optional **Owner** column lists the owner attribute of the managed variables. This allows you to filter the variables according to their Device Name.

The Control Expert managed variables are locked and cannot be modified through the Data Editor. You have to use the device configuration tool (ACS or the DTM) to modify these variables.

## Importing Managed Variables from a Device (Advantys, DTM)

Using the Update button on the Property box [\(see](#page-167-0) page 168) imports the device Symbols into the Data Editor as Control Expert managed variables.

In the case of a conflict between an device Symbol and an existing variable in the Data Editor:

- If the Control Expert variable is not managed, a message box allows you to replace this variable with the managed variable coming from the ACS- or DTM-controlled device).
- If the Control Expert variable is already managed, the update is cancelled.

For an already managed variable, there are 2 options, either:

- 1. Use the device configuration tool (ACS or the DTM) to rename the variable.
- 2. Delete the old managed variable using the tool that manages the variable, then use the tool to perform an Update.

After performing one of these options, use the Update button again on the device being updated to complete the import without a conflict.

#### Permanent Deletion of a Managed Variable

Managed variables cannot be deleted directly from the Data Editor.

Removing a managed variable from a configuration must be done from the tool (ACS or the DTM) that manages the device (either delete the device using the DTM or delete the Symbol using the ACS).

NOTE: During an Update, all managed variables are deleted and recreated during synchronization between Control Expert and the device.

## Partial Import of a Managed Variable

Starting with Unity Pro V5.0, the managed variables become *unmanaged* during a partial import from an .XSY file. This allows deletion of the variables if the linked device is not also imported.

NOTE: Unity Pro is the former name of Control Expert for version 13.1 or earlier.

After importing variables from an .XSY file, an Update is needed to resynchronize the managed variables linked to a device. During this Update, a conflict box appears to allow validation of the replacement managed variables.

# <span id="page-176-0"></span>I/O Scanner Concepts

## I/O Scan List

An I/O scan list is a configuration table that identifies the targets with which repetitive communication is authorized. While the CPU is running, the Ethernet module transfers data to and from the CPU's registers in accordance with I/O scan list.

## **Connections**

The I/O Scanner opens one connection for each entry in the I/O scanner table. If several table entries have the same IP address, multiple connections are opened.

## I/O Scanner Limits

The I/O Scanner on the BMX NOE 01x0 modules are limited to:

- maximum number of devices: 64
- maximum number of input words: 2048
- maximum number of output words: 2048

#### Using the I/O Scanner across a Network Router

The I/O Scanner can scan devices through an IP router with a TTL (time to live) of 32.

## Scanning Period

Remote input/outputs are scanned periodically depending on the application requirements. A scanning period is defined for each device through configuration, according to the update speed.

NOTE: Keep in mind:

- The lower the scanning period, the faster the input/outputs are updated. However, this speed increases the network load.
- %SW8 and %SW9 do not stop remote station scanning, but inhibit the copying of I/Os to and from the application variables.

# <span id="page-177-0"></span>Scanning Period

#### At a Glance

Remote input/outputs are scanned periodically depending on the application requirements.

A scanning period is defined for each device through configuration, according to the update speed.

NOTE: The lower the scanning period, the faster the input/outputs are updated. However, this speed increases the network load.

NOTE: %SW8 and %SW9 do not stop remote station scanning, but inhibit the copying of I/Os to and from the application memory.

NOTE: If you configure a scanning period of 0, the request is sent immediately after the response to the previous request is received.

NOTE: The entry in the Repetitive rate step field should be a multiple of 10. Any other number will not work correctly.

# <span id="page-178-0"></span>Configuration of Parameters Linked to the I/O Scanner Utility

## Parameter Table

The BMX NOE 01x0 modules have configuration parameters linked to the I/O Scanner:

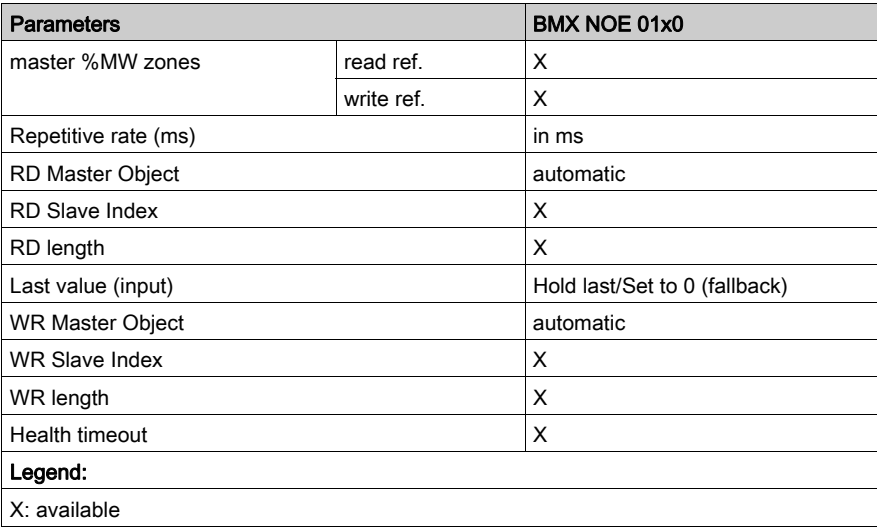

# <span id="page-179-0"></span>Configuration of General Parameters for the I/O Scanner

#### **Introduction**

Configure the general parameters (Master %MW zones) on the I/O Scanner tab [\(see](#page-148-1) page 149) to periodically read or write remote inputs/outputs on the Ethernet network without specific programming.

#### Master %MW Zones

In the Master %MW zones zone you can define the ranges of internal words of the application memory (%MW) specific to the read and write zones. To do this, you must complete:

- Read Ref.: This read zone lists the starting address in the table of internal words for reading inputs.
- Write Ref.: This write zone lists the starting address in the table of internal words for writing outputs.

For the BMX NOE 01x0, the length of tables has a maximum exchange capacity of:

- read zone: 2048 words
- write zone: 2048 words

NOTE: The tables must not overlap and an overrun check is made on global validation.
# I/O Scanner: Health Block Bits

#### Health Block Bits

The health block is the block of 4 words (%IW) topological objects that give the health status of the I/O scan.

Each health block bit corresponds to an entry in the I/O Scanner table. Each entry represents one logical device. If a health bit is switched to 0, the health status on the corresponding device is bad.

The following table shows the corresponding health bit for each device based on its table entry:

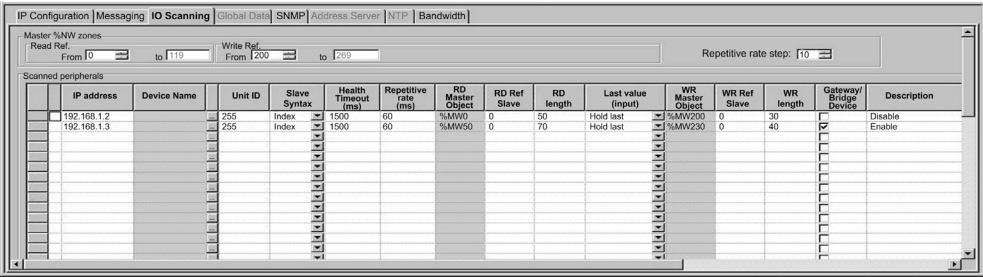

 The bits in the health block (mapped to %IW topological objects) correspond to the different data types:

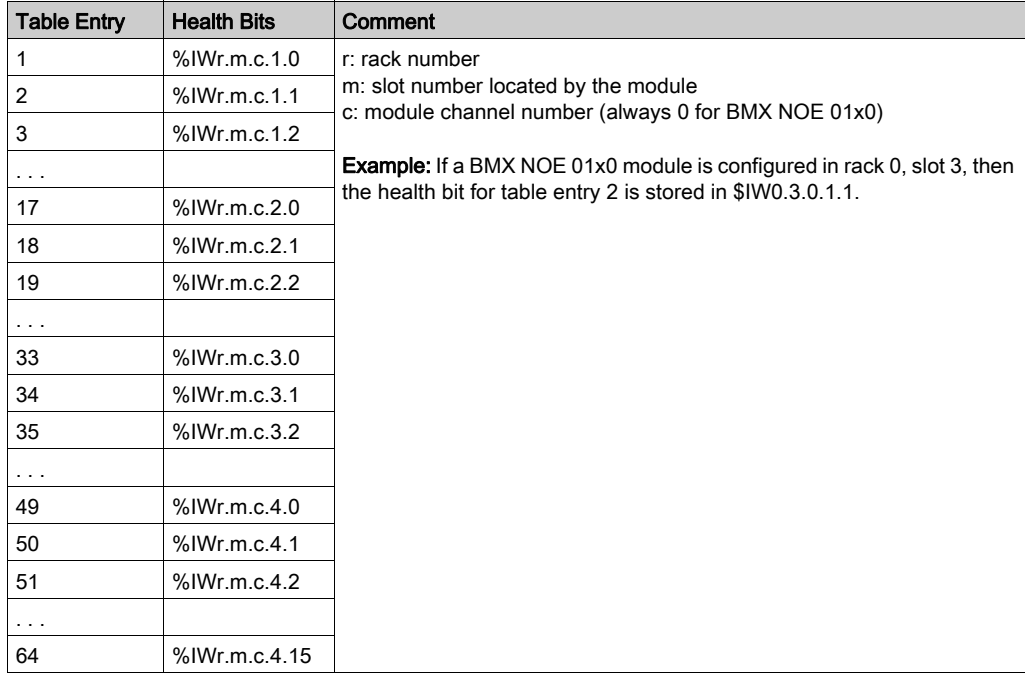

# I/O Scanner: Device Control Block

## Device Control Block

The device control block is a block of 4 word (%QW) topological objects that enable and disable the I/O scanner for each table entry.

Each device control block bit corresponds to an entry in the I/O Scanner table. Each entry represents one logical device:

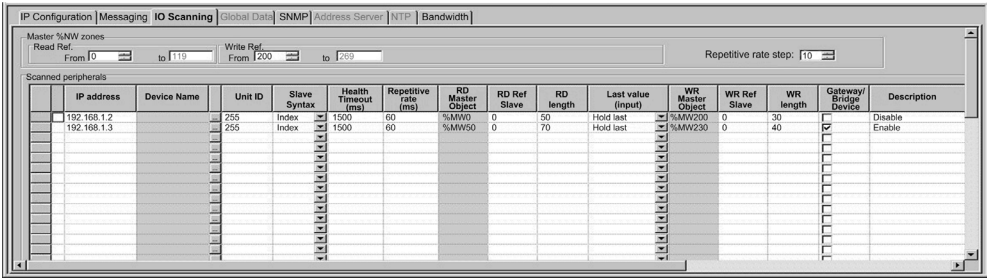

To disable an individual scanner device:

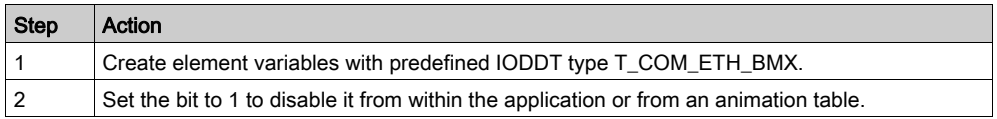

# **A WARNING**

## UNEXPECTED EQUIPMENT BEHAVIOR

Do not create I/O Scanner entries with both read and write lengths set to0.

#### Failure to follow these instructions can result in death, serious injury, or equipment damage.

NOTE: A value of 1 in the device control block bit disables the I/O Scanner table entry. A value of 0 in the device control block bit enables the entry. Each entry corresponds to a particular logical device in the IO Scanning configuration table.

Each I/O Scanner table entry can be disabled by setting the corresponding device control bit to 1. The following table shows the mapping between the I/O Scanner table entries and the device control bits stored in %QW topological objects:

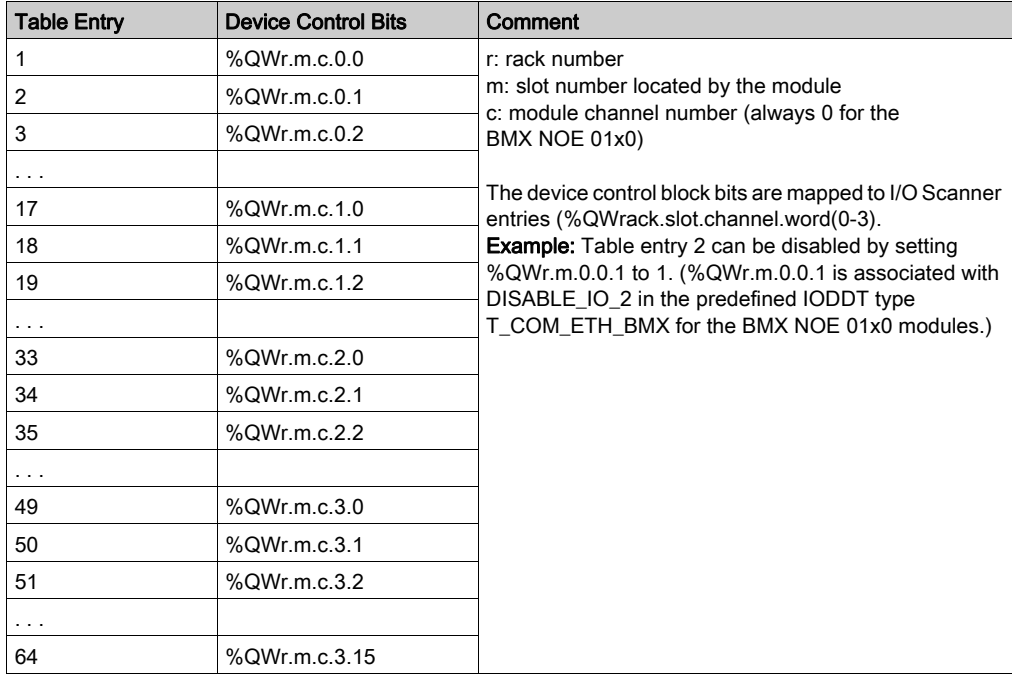

NOTE: M340 devices use topological addresses to represent device control block bits. Premium and Quantum PLCs have data structures that differ from this.

# Section 10.6 Global Data Configuration Parameters

# About this Section

This section introduces the configuration parameters linked to Global Data.

## What Is in This Section?

This section contains the following topics:

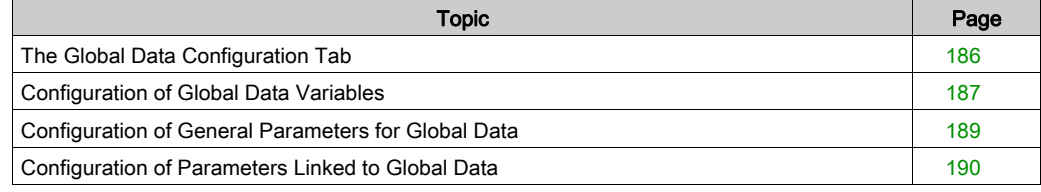

# <span id="page-185-0"></span>The Global Data Configuration Tab

## Introduction

In order to use the BMX NOE 01x0 with global data, it is necessary to set the configuration parameters.

## Global Data Tab

To access the configuration parameters on the global data tab:

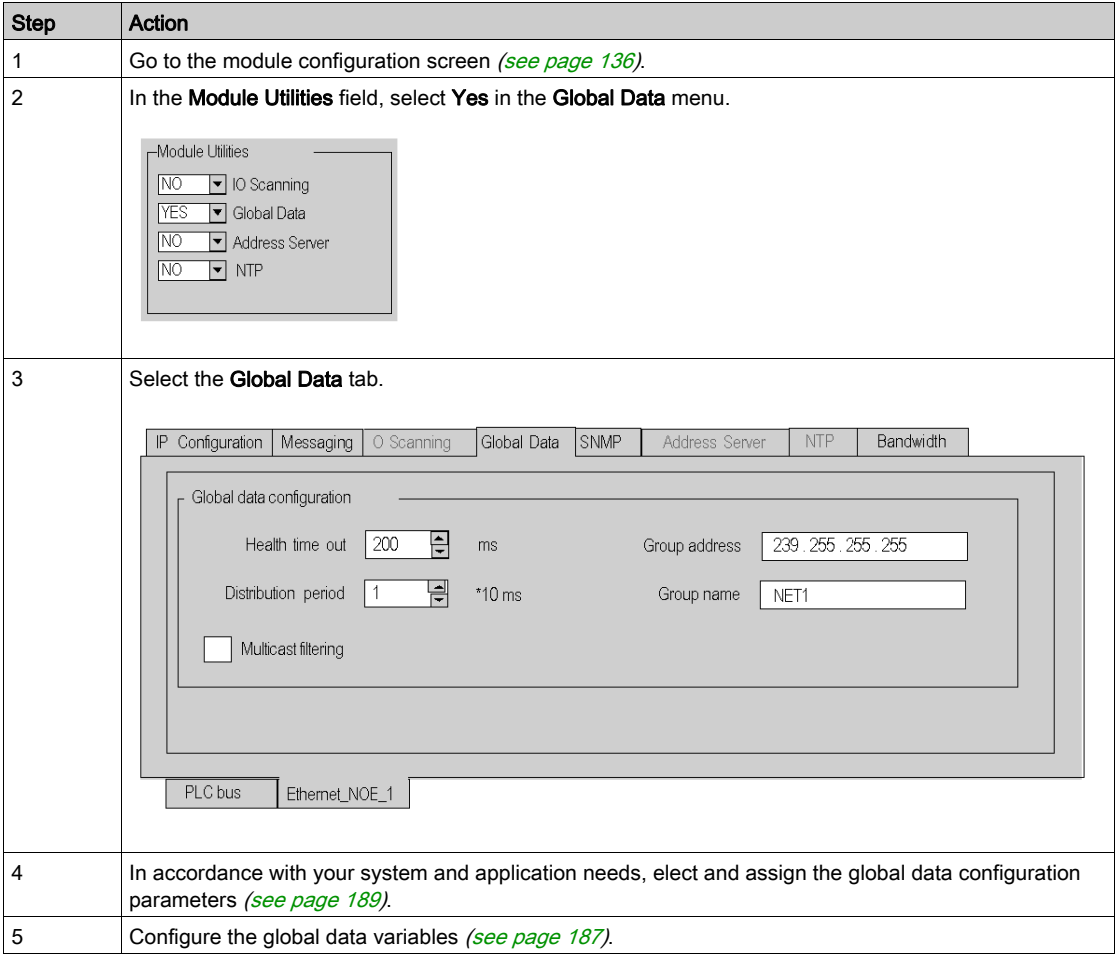

# <span id="page-186-0"></span>Configuration of Global Data Variables

# Configure Variables

Before you configure Global Data variables, you must go to the Control Expert variable editor:

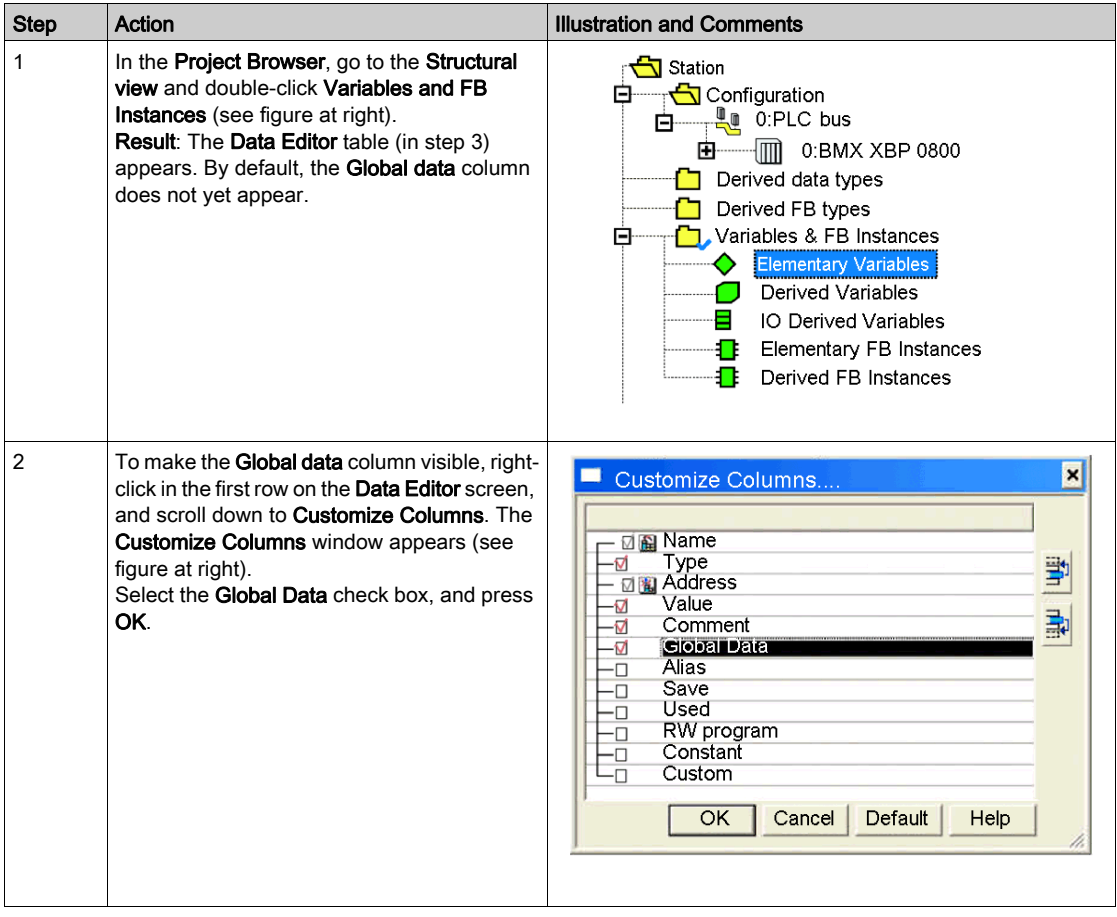

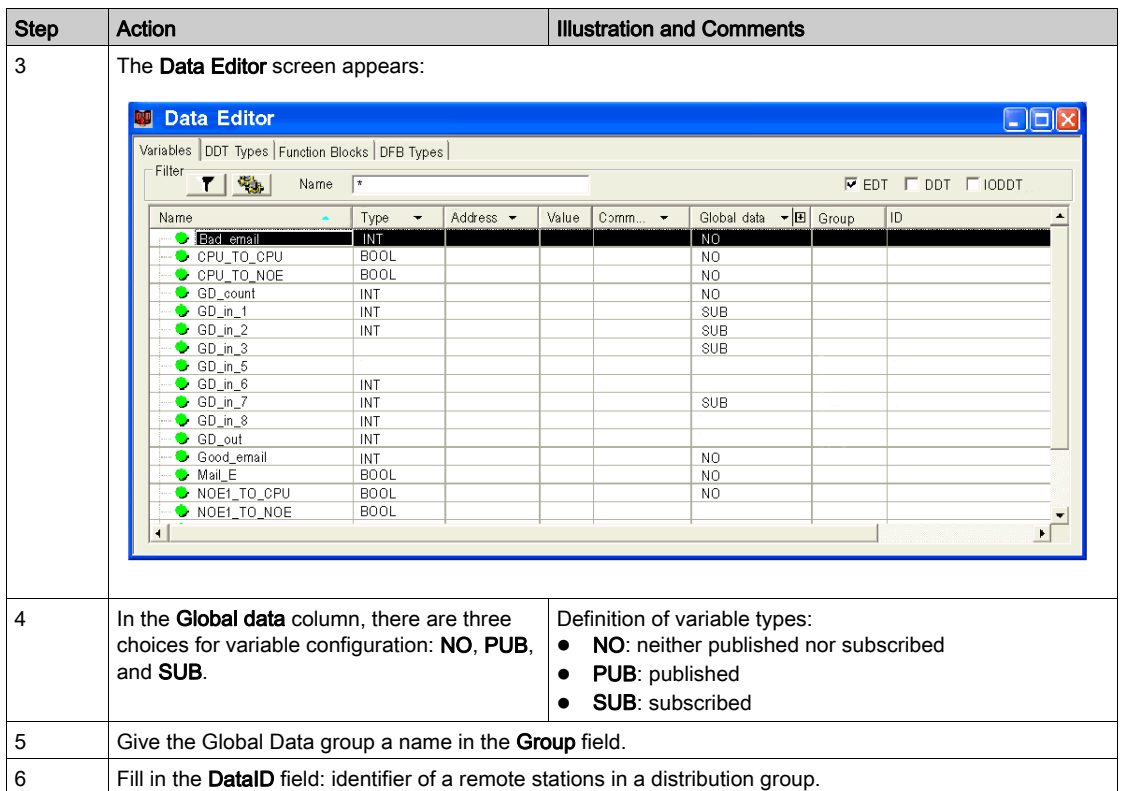

NOTE: IODDT data structures for M340 devices are different from the data structures for Premium and Quantum PLCs.

# <span id="page-188-0"></span>Configuration of General Parameters for Global Data

## <span id="page-188-1"></span>General Parameters

The following parameters can be set in the Global Data configuration zone on the Global Data configuration screen [\(see](#page-185-0) page 186).

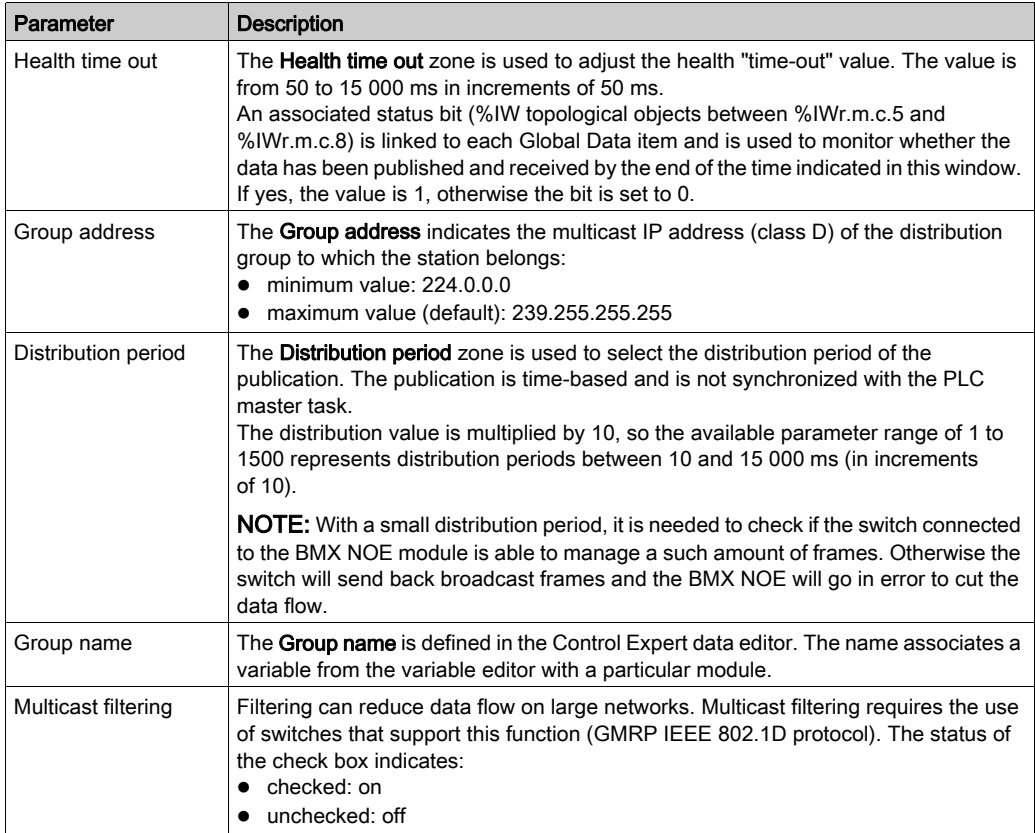

# <span id="page-189-0"></span>Configuration of Parameters Linked to Global Data

#### **Introduction**

In addition to the general Global Data parameters [\(see](#page-188-1) page 189), you must also configure the Global Data variables in the data editor.

#### Publish/Subscribe Variables

Association between Global Data variables (network variables) and application variables is carried out in the Control Expert variable editor.

Each application variable published or subscribed (Global Data field) in a Distribution Group (Group field) is linked to a Global Data item (network variable).

Each Global Data item has a unique identification (Data ID) within a Distribution Group. The rank of the status bit in the Health Bit zone of Global Data corresponds to the identifier (Data ID) of the Global Data.

#### Global Data Properties

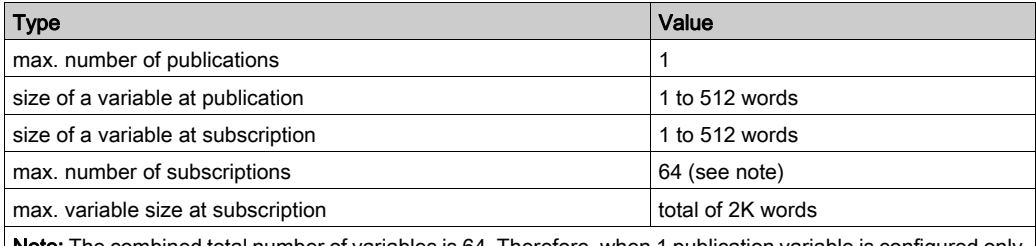

Note: The combined total number of variables is 64. Therefore, when 1 publication variable is configured only 63 subscription variables are available.

# Section 10.7 SNMP Configuration Parameters

# About this Section

This section introduces the configuration parameters linked to SNMP.

## What Is in This Section?

This section contains the following topics:

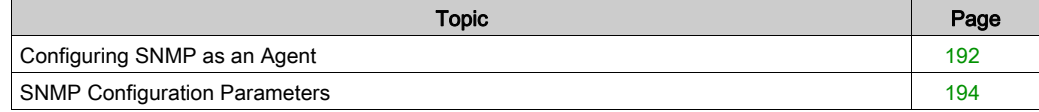

# <span id="page-191-0"></span>Configuring SNMP as an Agent

### Introduction

To use the BMX NOE 01x0 or BMX P34 20x0 module as an SNMP agent, it is necessary to adjust the SNMP configuration parameters.

#### <span id="page-191-1"></span>The SNMP Tab

The following procedure shows how to access the SNMP configuration page from the index page:

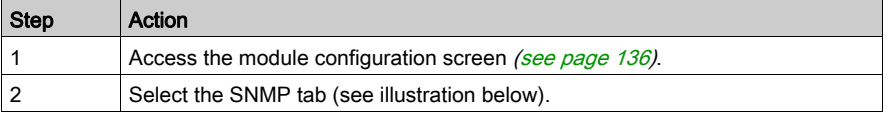

### NOE configuration screen:

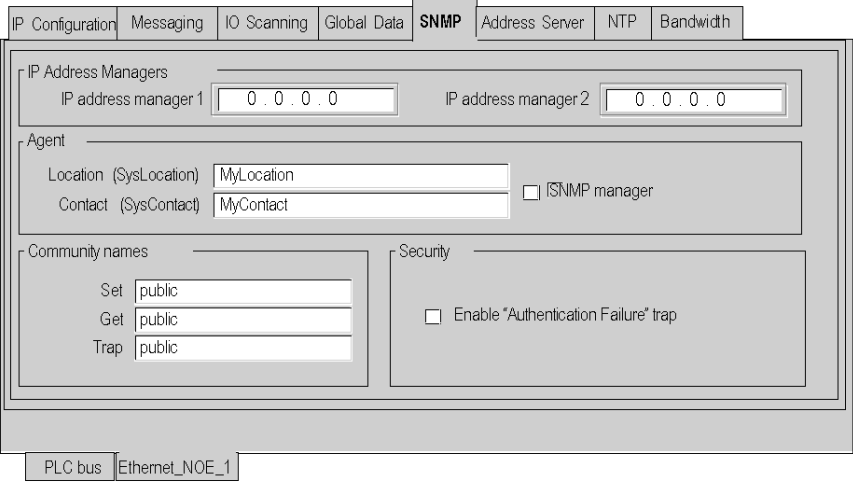

# CPU configuration screen:

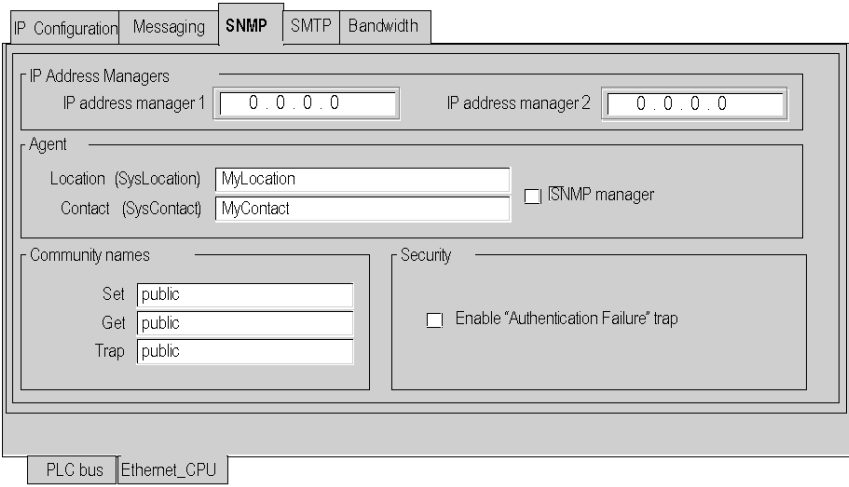

## Configuring SNMP

The following procedure gives the configuration principle for SNMP:

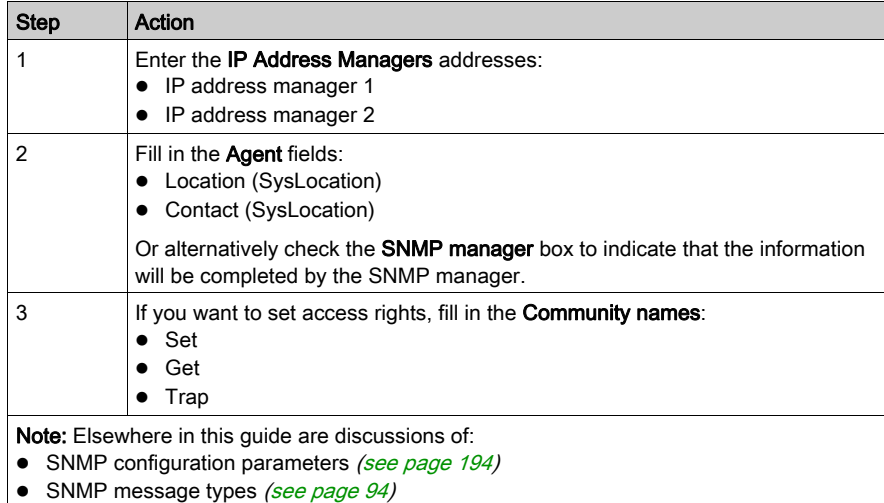

# <span id="page-193-0"></span>SNMP Configuration Parameters

#### Introduction

Parameters on the SNMP configuration tab [\(see](#page-191-1) page  $192$ ) are divided into four categories:

- the IP addresses of SNMP manager devices
- SNMP agents
- the community names
- security

NOTE: Only 7-bit ASCII characters can be used in the character string entry fields.

#### IP Address Managers

This zone allows you to complete the IP addresses of the SNMP managers. The modules authorize a maximum of two managers.

These addresses are used during possible transmission of events (TRAP). The transmission of supervised data is detailed at the topic SNMP [\(see](#page-90-0) page 91).

#### Agent

This zone allows the localization and identification of an agent from the SNMP manager.

It comprises two fields:

- The Location (SysLocation) field: indicates the physical location of the device (32 characters maximum).
- The Contact (SysLocation) field: indicates the person to contact for device management and the method of contact (strings of 32 characters maximum).
- If you prefer to have this information assigned by an SNMP Manager tool for network management, check the SNMP Manager box.

#### Community Name

This zone is used to define community names for the Set, Get and Trap utilities. It comprises three fields:

- The Set field defines the community name for the Set utility (strings of 16 characters maximum). The default value of the field is *Public*.
- The Get field defines the community name for the Get utility (strings of 16 characters maximum). The default value of the field is *Public*.
- The Trap field defines the community name for the Trap utility (strings of 16 characters maximum). The default value of the field is Public.

The purpose of these fields is to define the access rights for the MIB objects of the SNMP agent (local module) in relation to requests sent by the manager.

**Example:** If the manager sends a SetRequest request with the community name Test and the module has the community name *Public*, the request is not executed.

### **Security**

# **A** CAUTION

## UNEXPECTED NETWORK BEHAVIOR - SNMP PARAMETERS RESET

The SNMP manager is able to modify the value of certain configurable parameters(Enabling "Authentication failure," Location, Contact. etc.).

the **SNMP Manager** box is not checked and there is a cold start, warm restart, or application download, the initially configured values are restored.

#### Failure to follow these instructions can result in injury or equipment damage.

This zone contains the Enable "Authentication Failure" trap check box.

Checking this box allows you to validate the transmission of an authentication failure event (TRAP) from the SNMP agent to the configured manager.

In this way, the agent warns the manager that the request has been refused following an identification error (community name configured in the manager is different from the one configured in the agent).

# Section 10.8 Address Server Configuration Parameters

# Address Server

#### **Introduction**

The BMX NOE 01x0 modules use the Address Server tab to configure the correspondence table between the MAC addresses or the Name (device name) and the IP addresses of the module if the latter is configured as a DHCP/BOOTP server.

Address management is performed in a dedicated IP address server. To avoid the task of managing each device's IP address individually, BOOTP/DHCP automatically provides devices with IP parameters. The address server employs DHCP (an extension of BOOTP), to automatically assign IP configuration parameters to devices.

This function is useful when replacing a failed remote device (for example, a faulty Momentum module).

### Address Server Tab

The following procedure describes access the Address Server page from the index page:

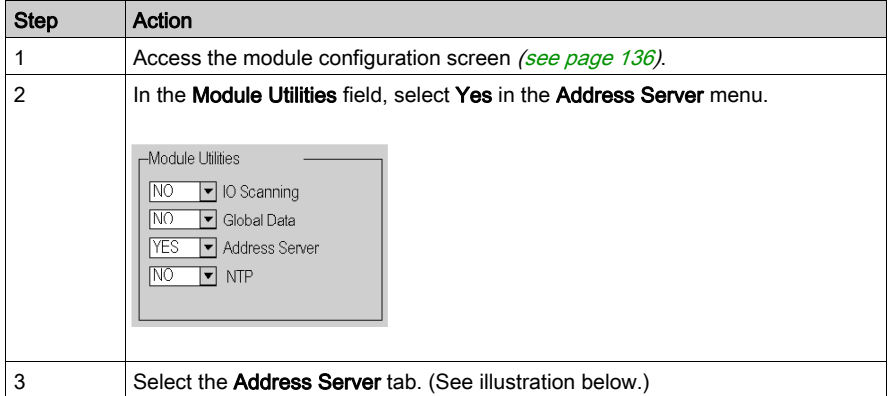

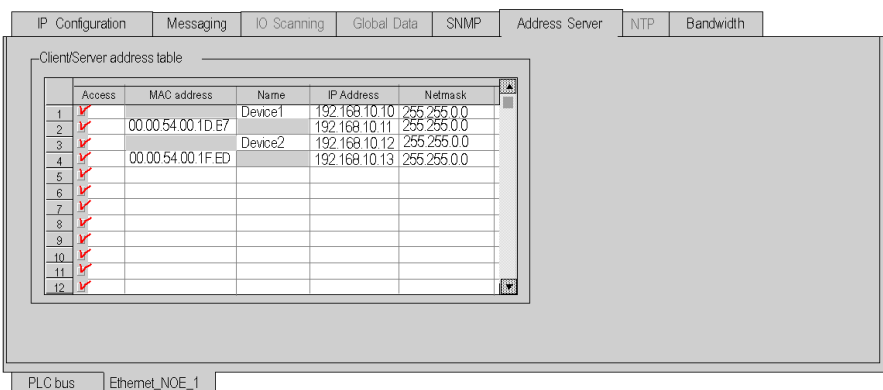

## Address Server Configuration

The Address Server tab has only one zone, the Client/Server address table. This table:

- lists by MAC address or name (16 ASCII characters) the remote stations that need the DHCP server to start up
- provides a correspondence between the MAC address or name and the IP address of the remote station, subnetwork mask, and gateway

To configure the address server, fill in the fields of the table for each device that requires the module as DHCP server:

- MAC Address or Name
- IP Address
- **•** Netmask

# Section 10.9 Bandwidth Checking

# Bandwidth Checking Configuration

#### **Introduction**

The BMX NOE 01x0 communication modules and BMX P34 20x0 CPUs provide a service for checking the implemented bandwidth.

#### Bandwidth Tab

To access the Bandwidth page from the index page:

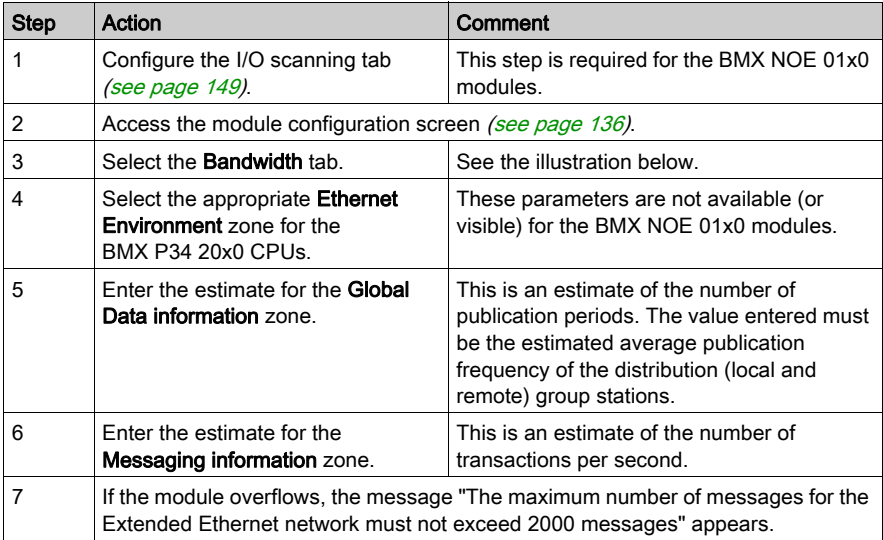

## NOE configuration screen:

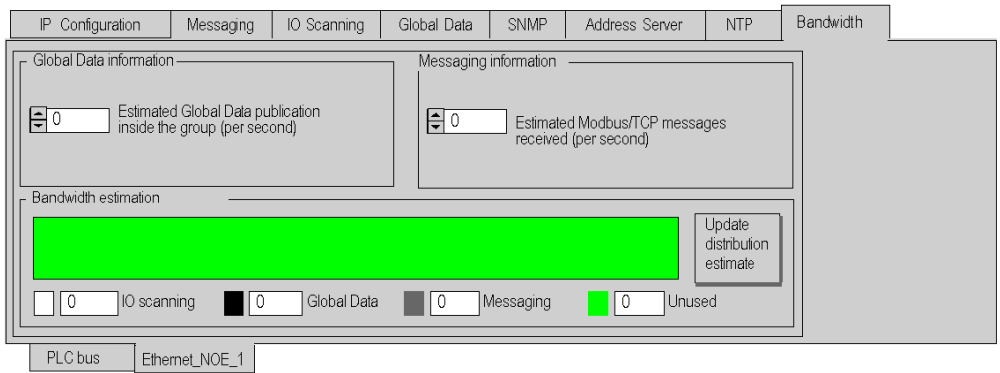

## CPU configuration screen:

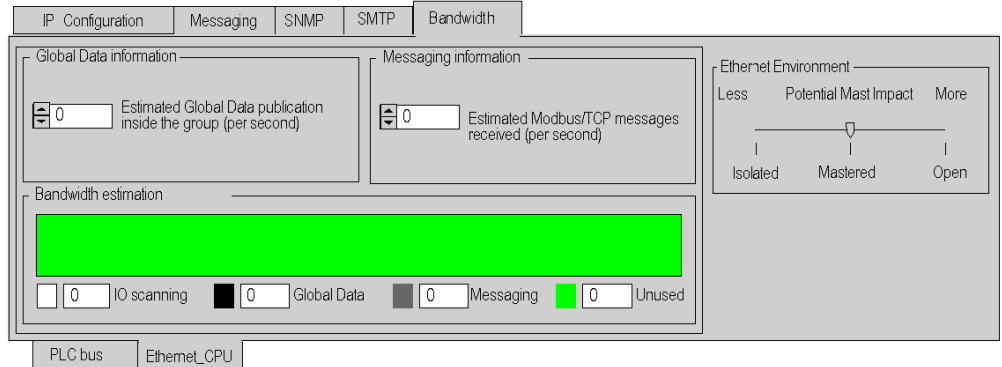

NOTE: An explanation of Isolated, Mastered, and Open [\(see](#page-101-0) page 102) are discussed earlier in this manual.

# Section 10.10 Electronic Mail Notification Service Configuration Parameters

# The SMTP Tab

#### **Introduction**

In order to use the embedded Ethernet feature on the BMX P34 20x0 processors with SMTP, you must set the configuration parameters.

NOTE: The SMTP feature is available only on V2 modules or later.

#### SMTP Tab

The following procedure shows how to access the SMTP tab from the index page:

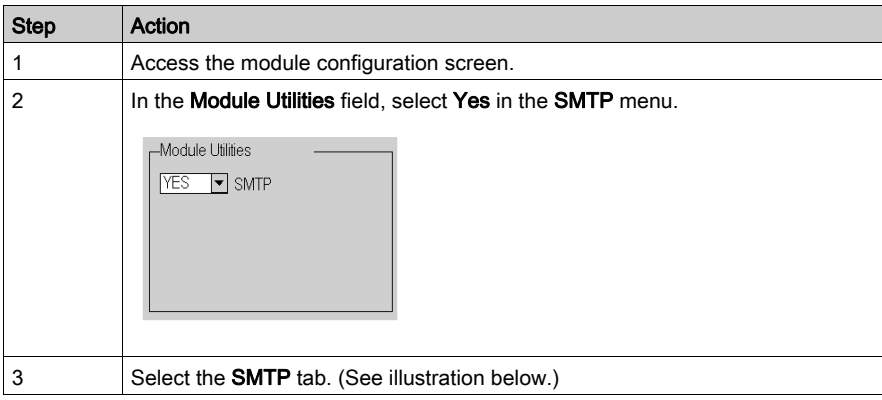

The figure shows the SMTP dialog box for BMX P34 20x0 processors:

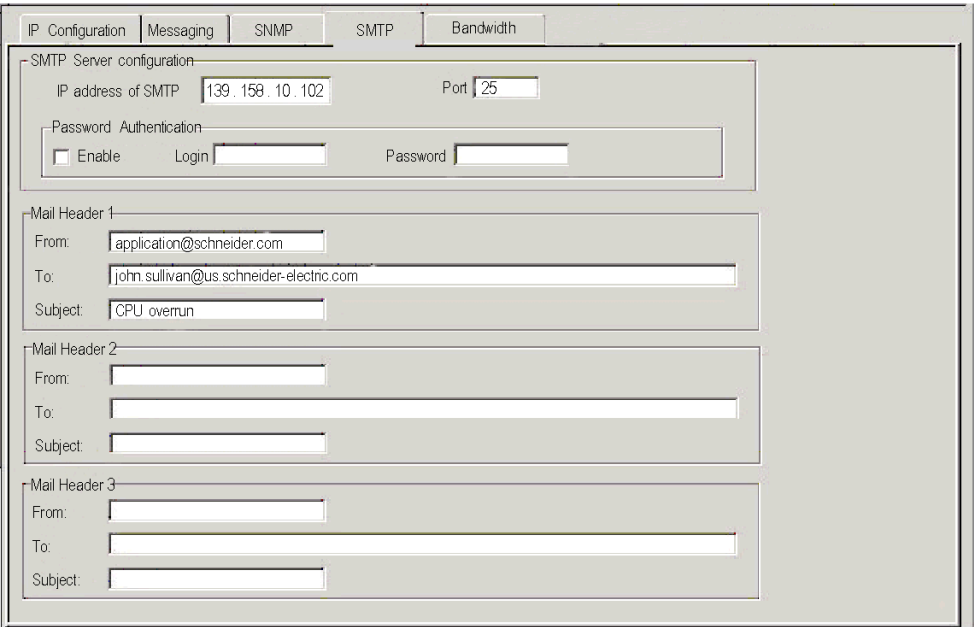

# SMTP Configuration

Configure the following parameters:

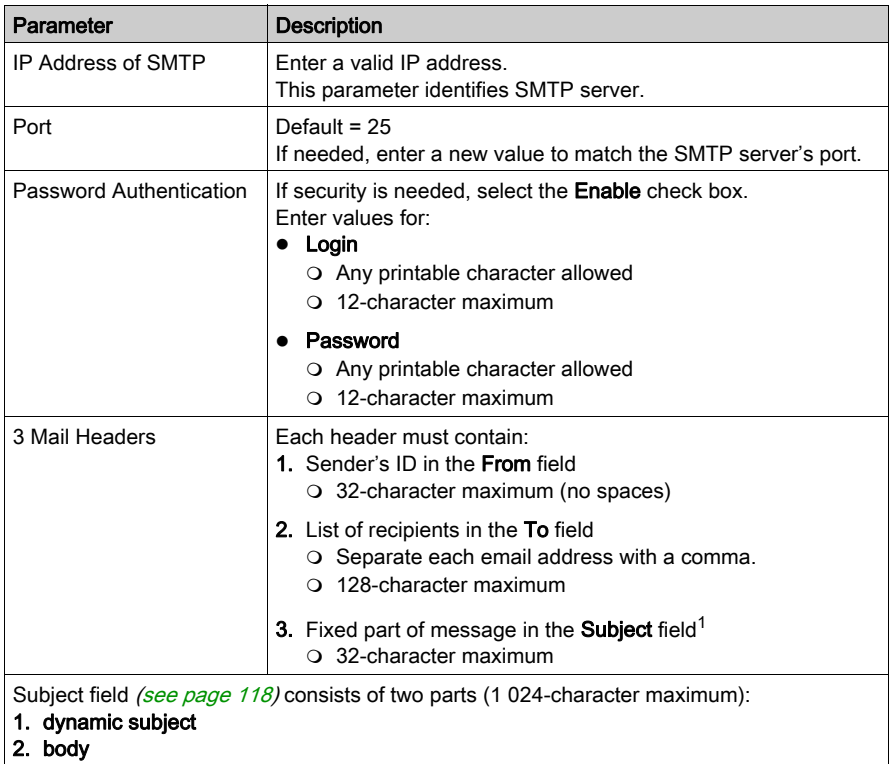

# Section 10.11 Time Synchronization Service Configuration Parameters

# The NTP Tab

#### **Introduction**

In order to use the BMX NOE 01x0 modules with NTP, you must set the configuration parameters. NOTE: The NTP feature is available only on V2 modules or later.

#### NTP Tab

The following procedure shows how to access the NTP tab from the index page:

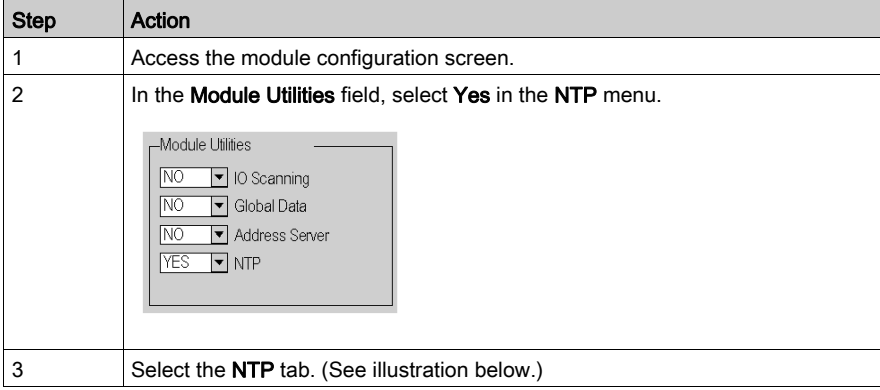

The figure shows the NTP dialog box for BMX NOE 01x0 modules:

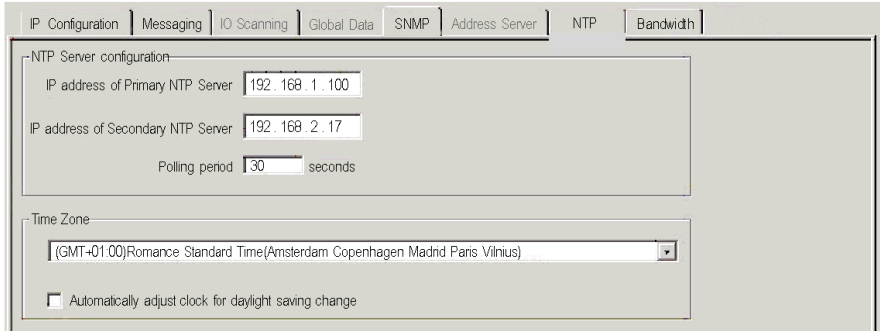

### Configuring NTP

Configure or change the following parameters on the NTP configuration page:

- 1. IP address of Primary NTP Server
	- Enter a valid IP address.
- 2. IP address of Secondary NTP Server
	- Enter a valid IP address.
- 3. Polling period (in seconds) (the time between time updates from the NTP server)
	- Enter a value:
	- $\Omega$  min = 1 sec
	- $\circ$  max = 120 sec
	- $\Omega$  default = 5 sec
- 4. Time Zone (see the following table for available times zones)
	- o Select from drop-down menu. Universal Time, Coordinated (GMT) = default
	- Custom time zone

#### 5. Automatically adjust clock for daylight saving change

o Parameter is selected by default (check mark appears) if daylight saving time is chosen.

## Time Zones Available

Select a time zone the from drop-down menu.

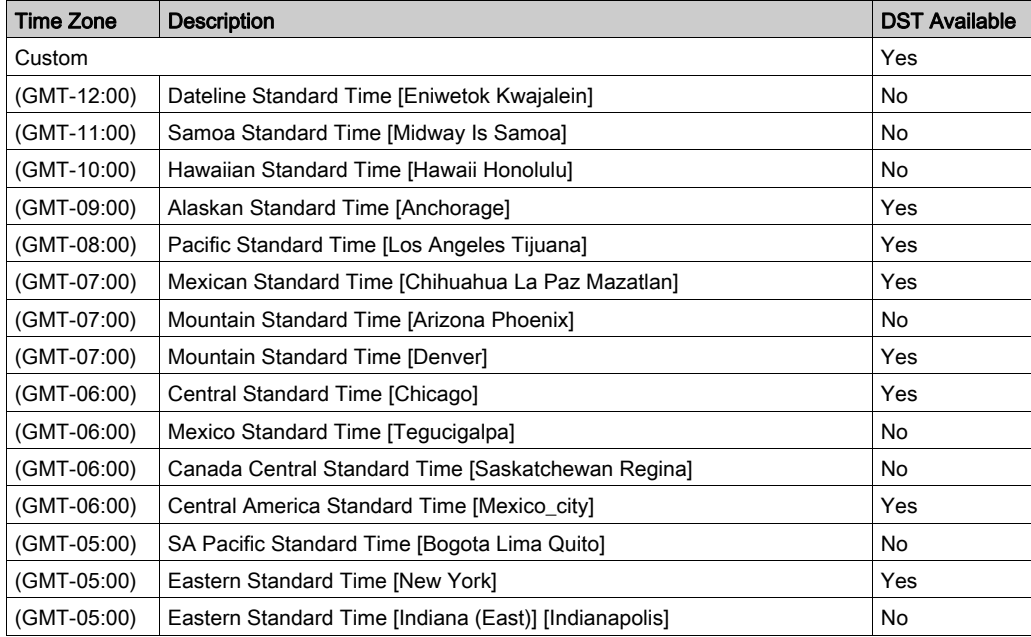

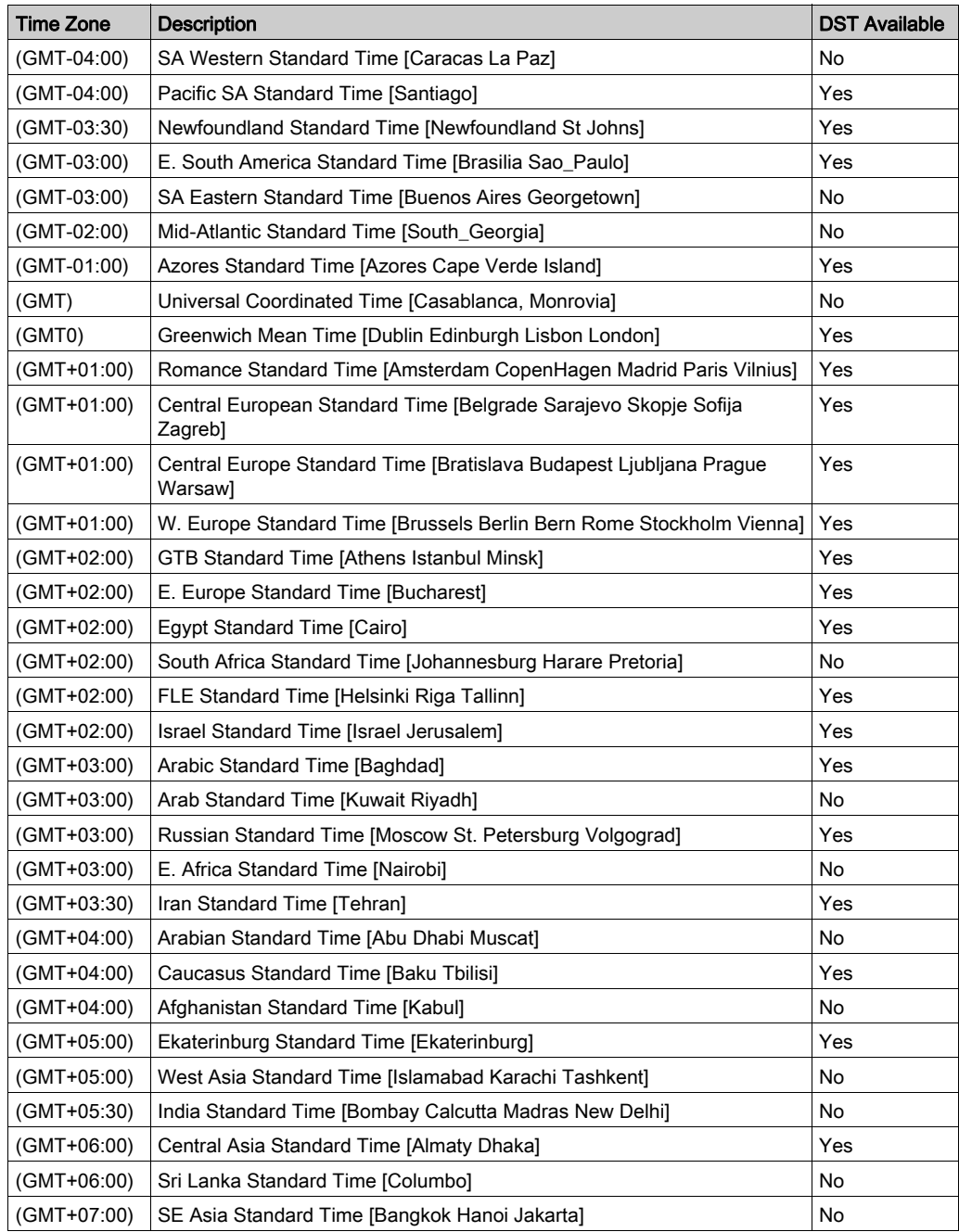

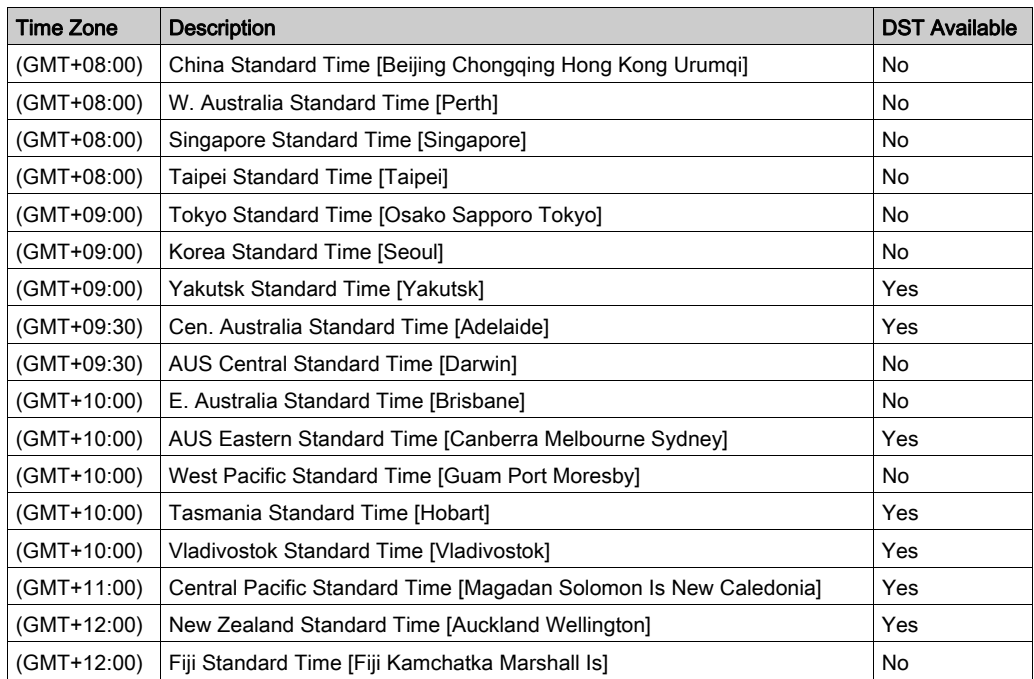

# Important Information about the Time Service

NOTE: Without an SD card in an NOE module, time zones will not function correctly when changing from daylight saving time.

# Customizing Time Zone Parameters

If you want a time zone not listed in the time zone table:

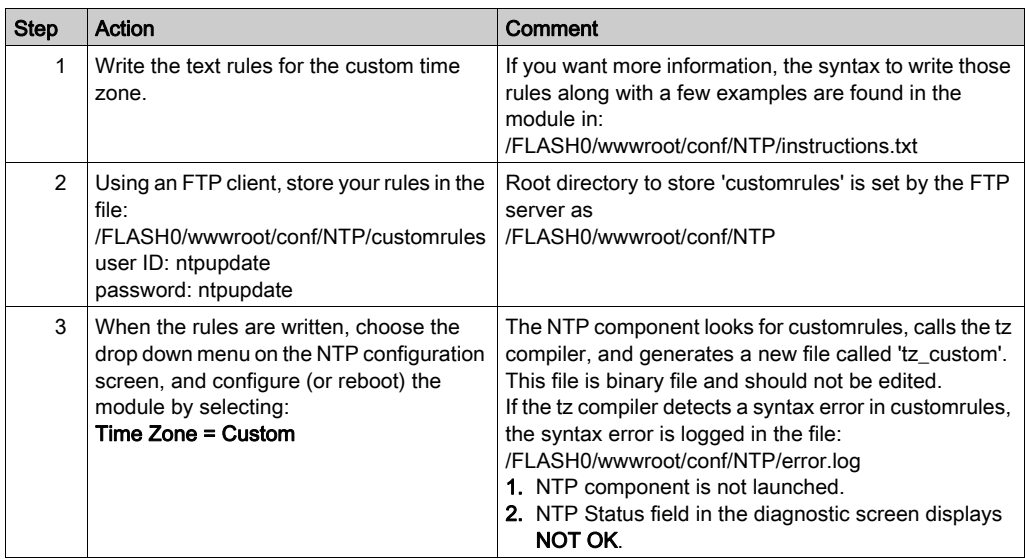

# **Chapter 11** Configuring an Ethernet Network

## About this Chapter

This chapter describes the creation and configuration of an Ethernet network for BMX P34 20x0 CPUs through these major stages:

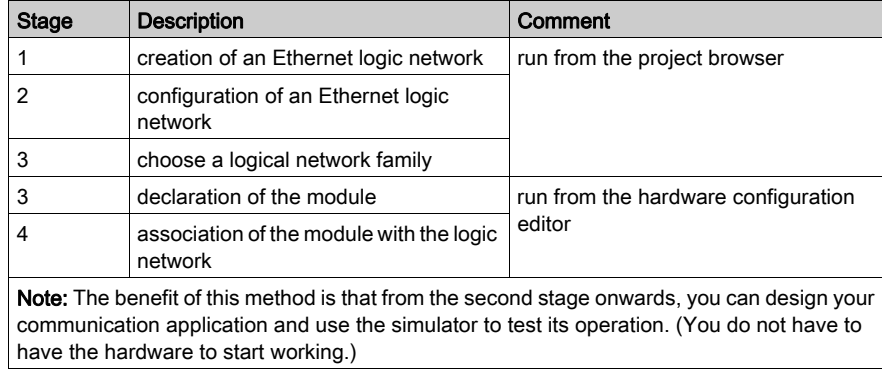

## What Is in This Chapter?

This chapter contains the following topics:

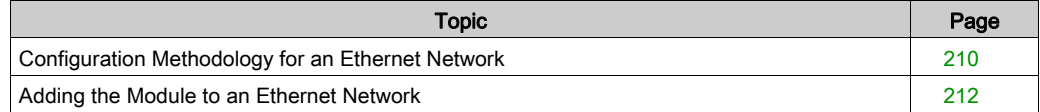

# <span id="page-209-0"></span>Configuration Methodology for an Ethernet Network

## Creating a Network

To create a logical Ethernet network:

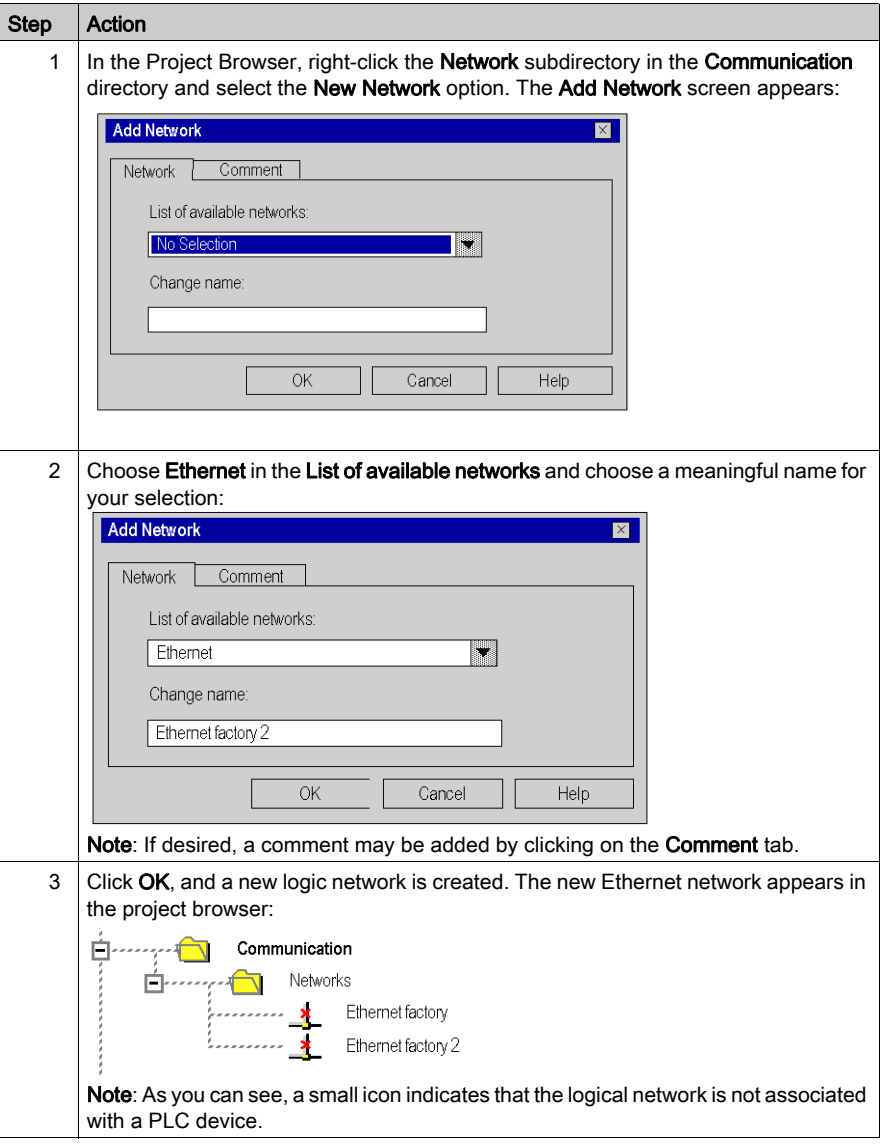

# Accessing Network Configuration

To access the logical Ethernet network configuration:

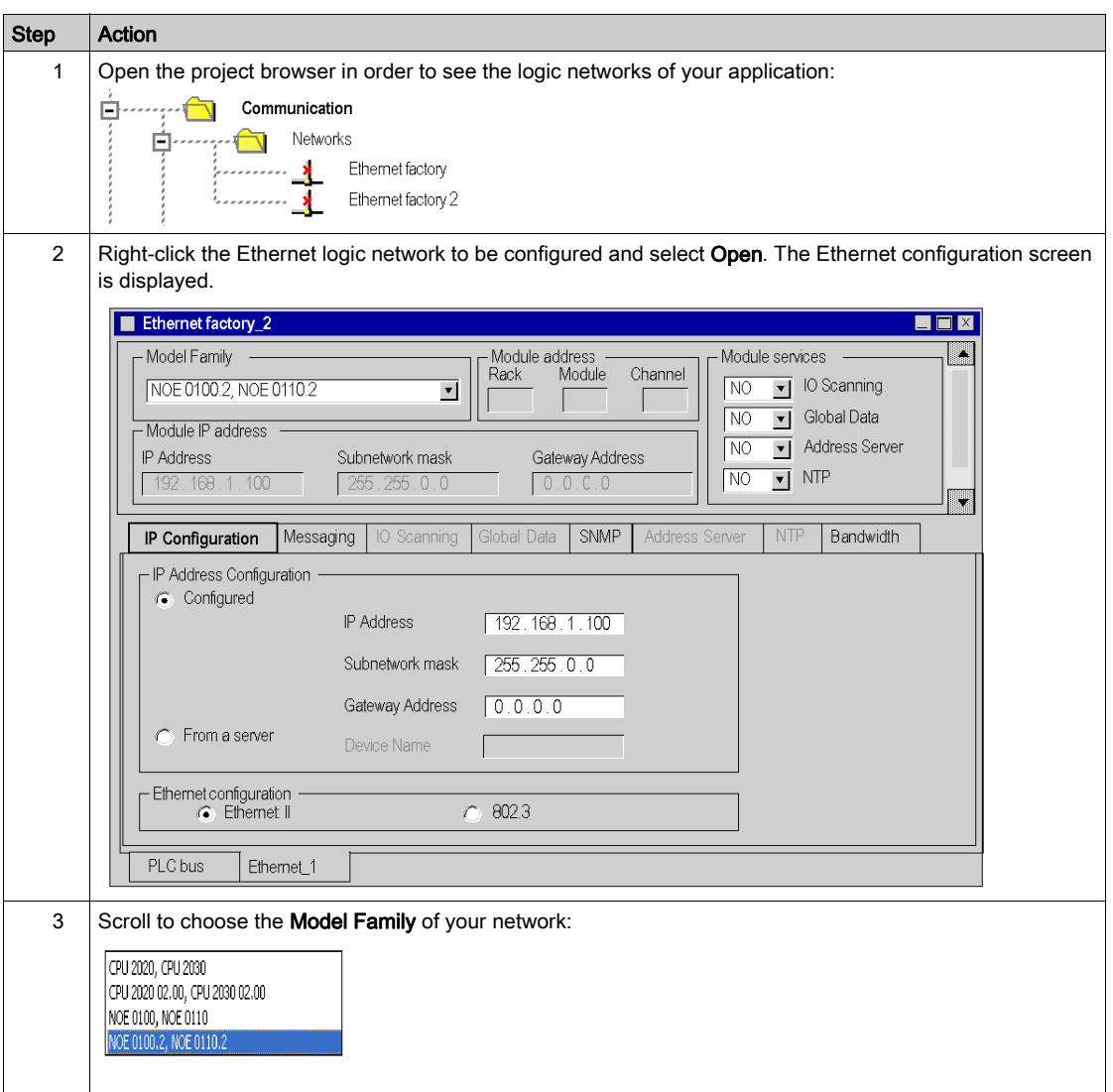

# <span id="page-211-0"></span>Adding the Module to an Ethernet Network

## Declare the Module

To declare an Ethernet module:

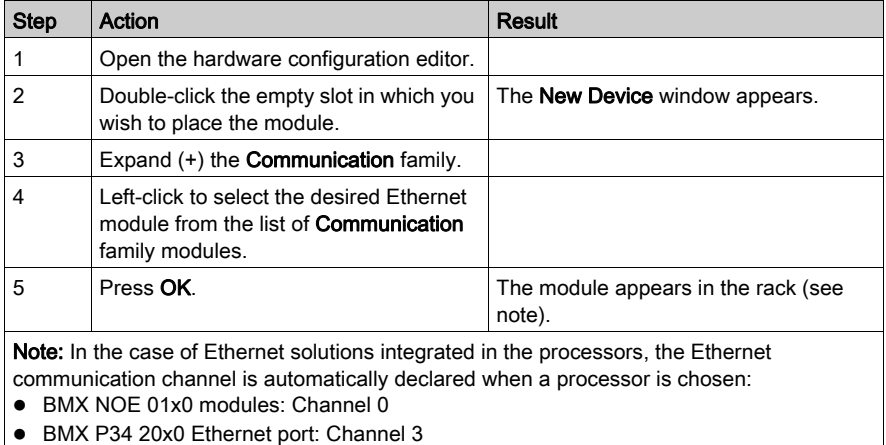

NOTE: You can also use the drag and drop method to add a module [\(see](#page-250-0) page 251) to an Ethernet network.

# Associate the Module with the Network

To associate the logical Ethernet network with the module you have just declared:

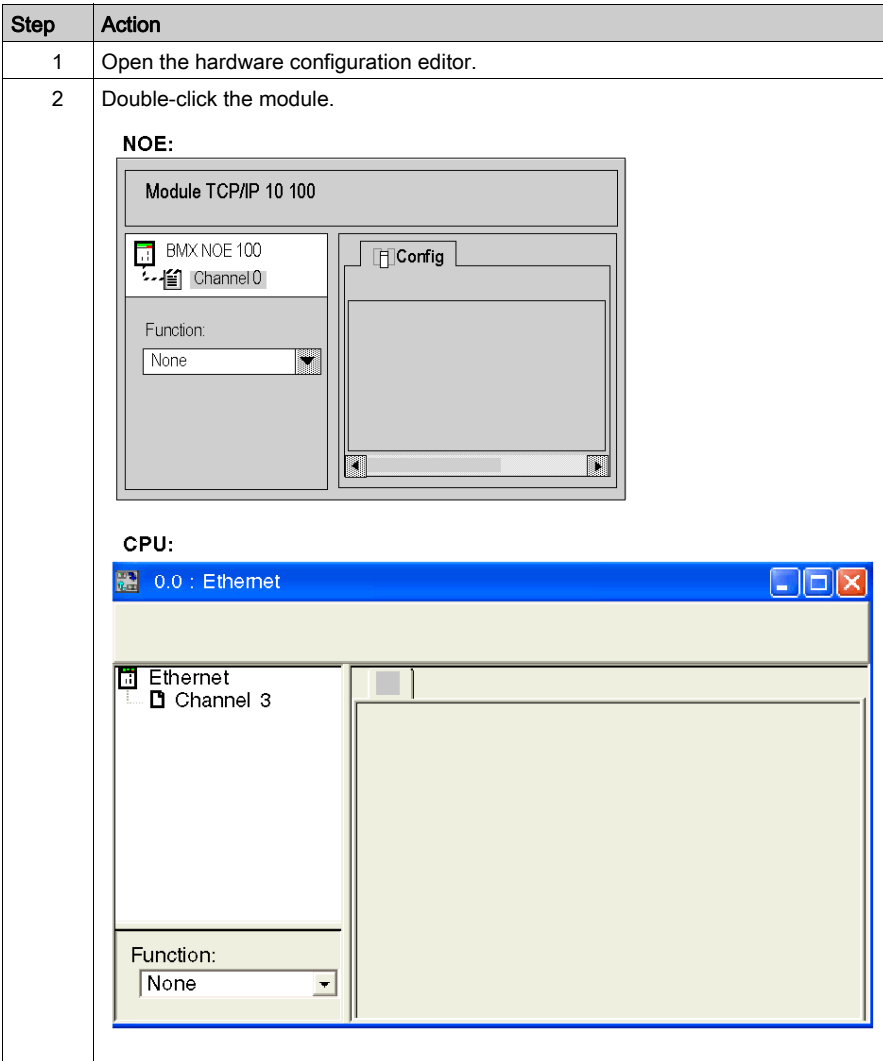

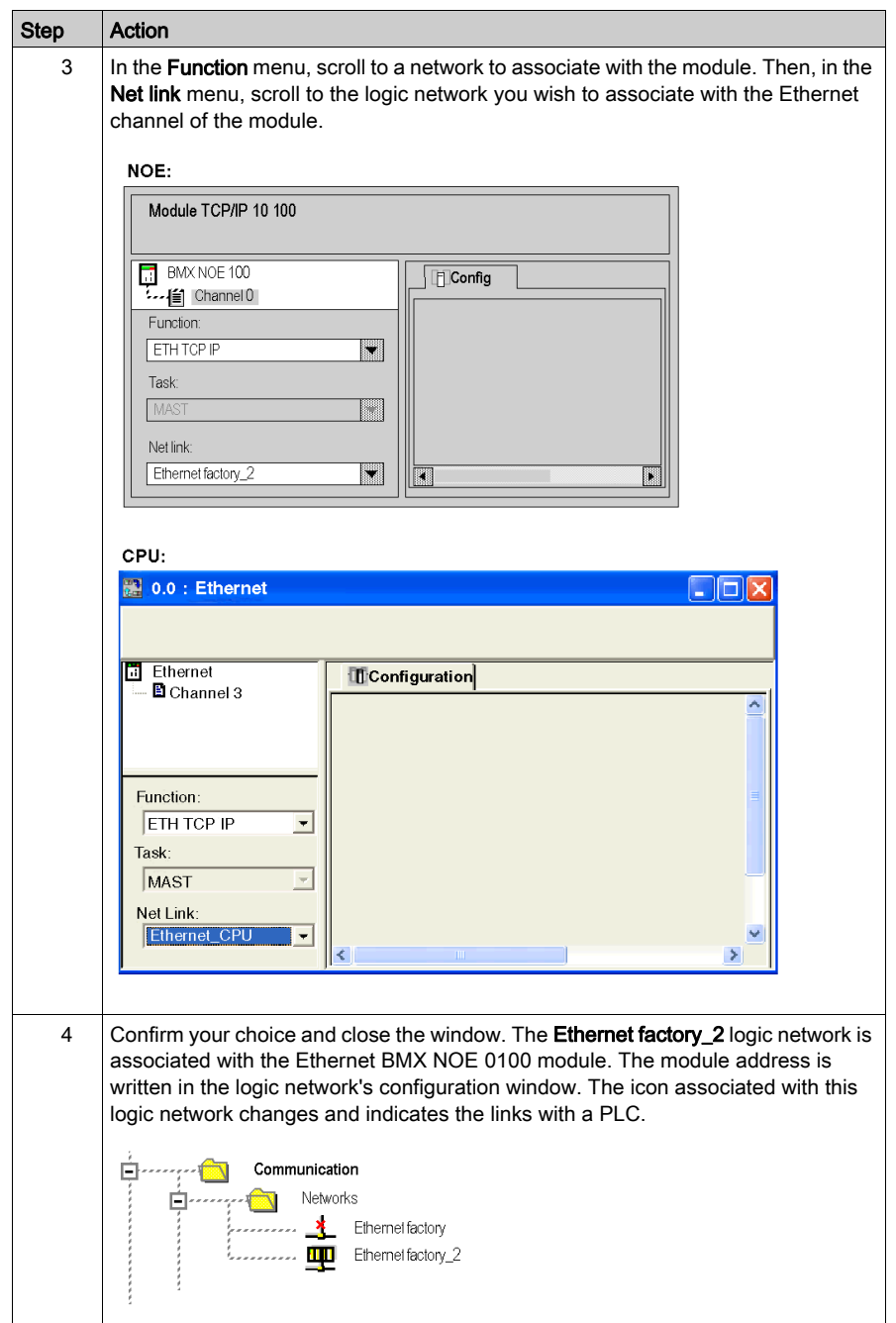

# **Chapter 12** Debugging with Control Expert

## About this Chapter

This chapter describes procedures for debugging the configuration of the BMX NOE 01•0 modules with Control Expert.

## What Is in This Chapter?

This chapter contains the following topics:

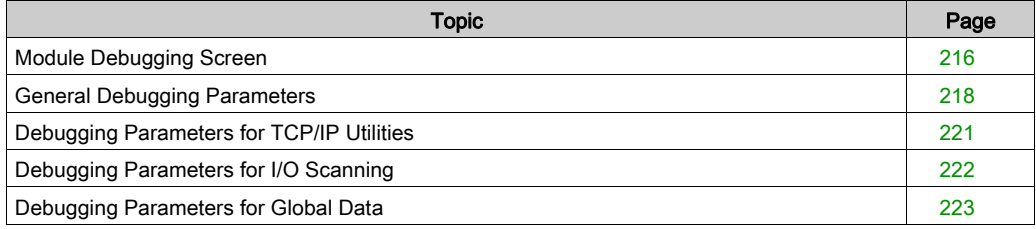

# <span id="page-215-0"></span>Module Debugging Screen

# The Screen

This four-zone Control Expert Debug tab provides options to debug an Ethernet port.

## NOE screen:

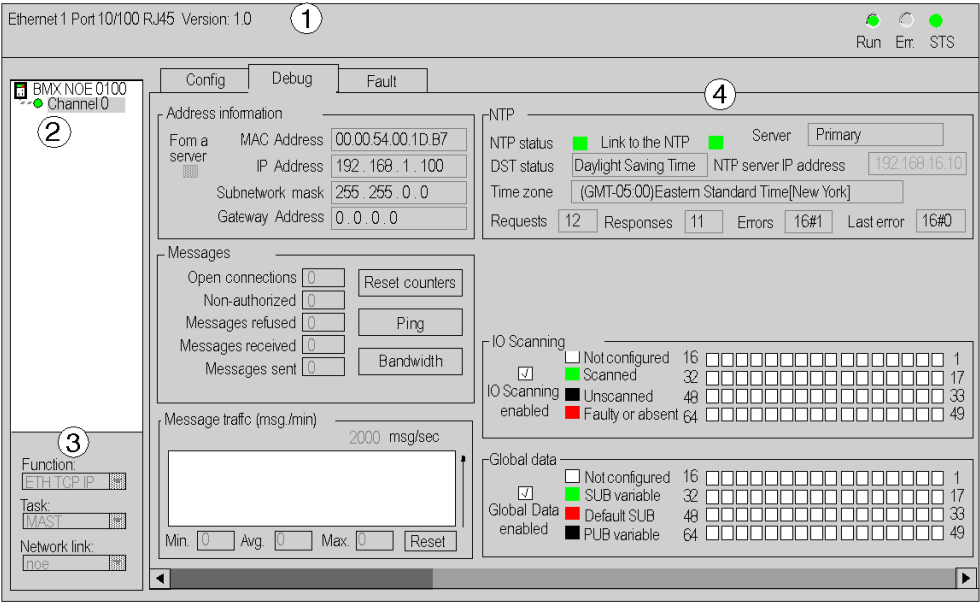
## CPU screen:

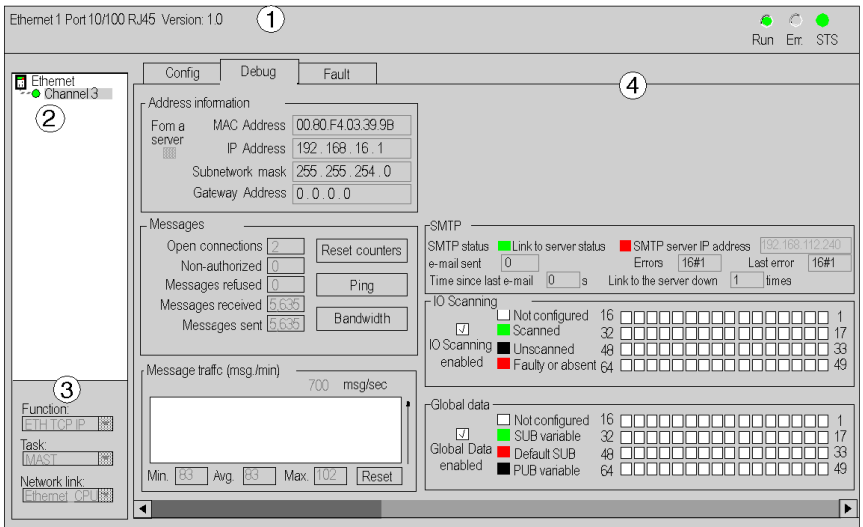

This table describes the zones in the configuration screen:

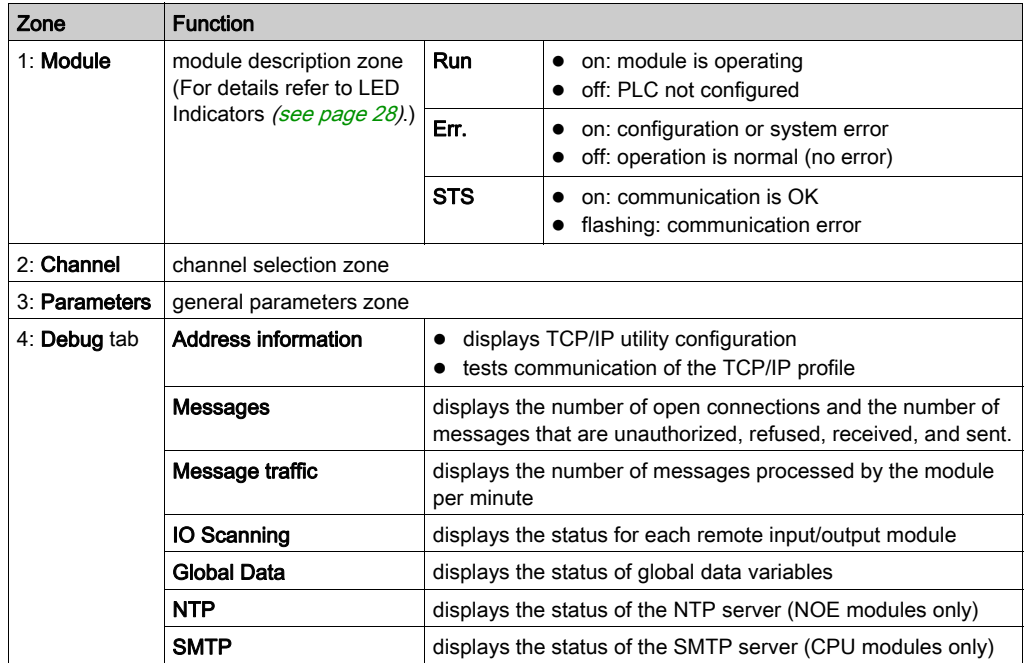

## General Debugging Parameters

#### **Introduction**

Double-click the module to open the debug tab [\(see](#page-262-0) page 263).

The general debugging parameters on the module debugging screen [\(see](#page-215-0) page 216) are grouped into two windows:

- the Message traffic window
- the Messages window

#### Message Traffic

The **Message traffic** window looks like this:

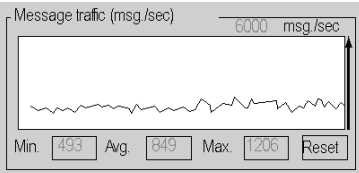

It graphically shows the number of Ethernet packets per second handled by the module (sent and received).

The Reset button resets the Min., Av., and Max counters to 0.

#### **Messages**

The Messages window looks like this:

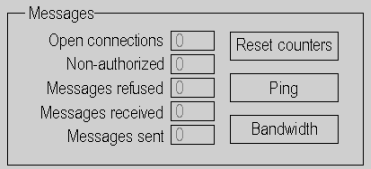

This window reports the number of:

- open TCP/IP connections (the combined number of server, client, and Transparent Device Access connections that are open)
- non-authorized TCP/IP connections
- refused TCP/IP messages
- received TCP/IP messages
- sent TCP/IP messages

This window includes three buttons:

- **Reset counters:** Press this button to reset the counters to 0.
- Ping (see below)
- Bandwidth (see below)

## Ping

You can test the routing between your module and another device through a PING request:

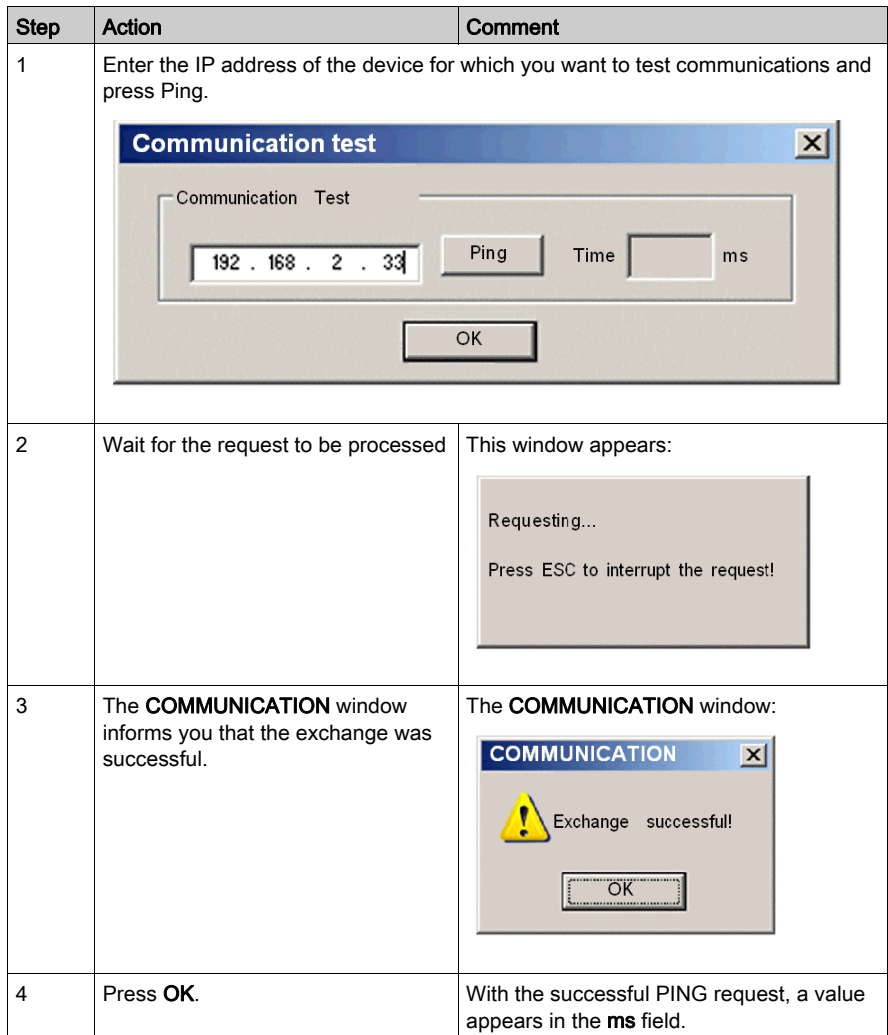

#### **Bandwidth**

Press the **Bandwidth** button to see the number of messages received per second in the **Bandwidth** window. Available bandwidth and network load are reported in terms of dynamic bandwidth monitoring [\(see](#page-102-0) page 103).

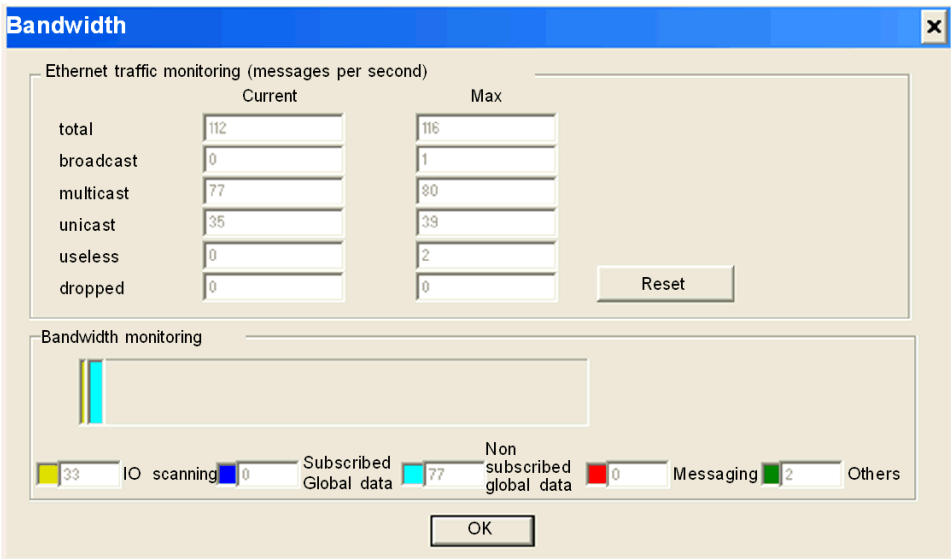

NOTE: Press Reset to clear the Max column fields.

# Debugging Parameters for TCP/IP Utilities

## Address Information

The debugging parameters for TCP/IP utilities on the module debugging screen [\(see](#page-215-0) page 216) are grouped together in the Address information window:

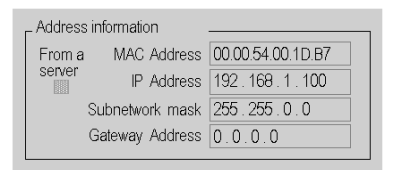

This window displays the configuration of:

- MAC Address
- IP Address
- Subnetwork mask
- **Gateway Address**

# Debugging Parameters for I/O Scanning

## IO Scanning Dialog

When the I/O Scanner is activated, the status of each configured device is displayed on the module debugging screen [\(see](#page-215-0) page 216):

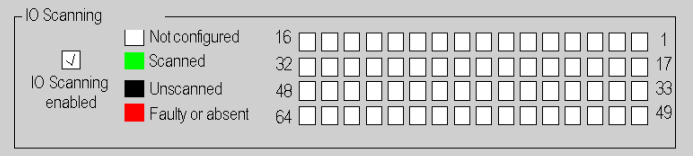

A device referenced in the I/O Scanning configuration tab can have the following states:

- Not configured (white)
- Scanned (green)
- Unscanned (black): caused by the I/O Scanner not being activated (nothing selected in configuration)
- Faulty or Absent (red)

NOTE: In the cases of Not configured or Unscanned, no Modbus request is sent to the device.

NOTE: This is the same information as seen in the IODDT [\(see](#page-224-0) page 225) for the module.

# Debugging Parameters for Global Data

## Global Data Dialog

When Global Data is activated, the status of a Global Data variable is displayed on the module debugging screen [\(see](#page-215-0) page 216).

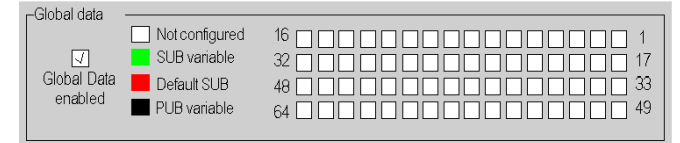

A Global Data variable can have the following status:

- Not configured (white)
- SUB variable (green): subscribed variable received in the health timeout limit
- Default SUB (red): subscribed variable not received in the health time out limit
- PUB variable (black): published variable

# <span id="page-224-0"></span>**Chapter 13** Ethernet Language Objects

## About this Chapter

This chapter describes the language objects associated with the Ethernet communication modules.

There is also a discussion of IODDTs. The IODDT (Input/Output Derived Data Type) is a data type associated with a PLC channel or module. Expert modules are associated with specific IODDTs.

### What Is in This Chapter?

This chapter contains the following sections:

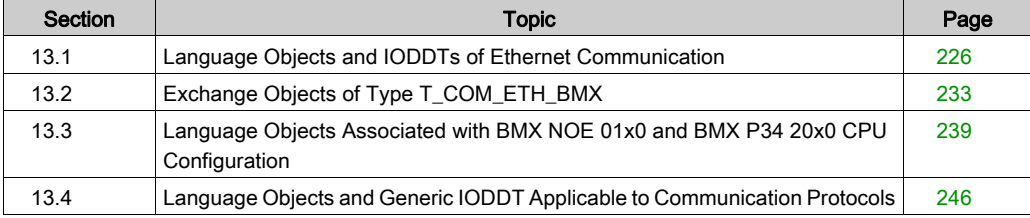

# <span id="page-225-0"></span>Section 13.1 Language Objects and IODDTs of Ethernet Communication

## About this Section

This section provides a general overview of language objects and IODDTs of Ethernet communication.

### What Is in This Section?

This section contains the following topics:

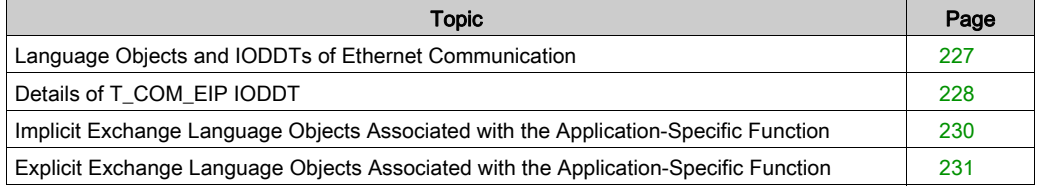

# <span id="page-226-0"></span>Language Objects and IODDTs of Ethernet Communication

### General

Ethernet communication has the following IODDT:

• T\_COM\_ETH\_BMX: specific to modules with Ethernet communication

IODDTs are predefined by the manufacturer and contain input/output language objects belonging to the channel of an application-specific module.

## NOTE:

IODDT variables can be created with:

- the I/O objects tab
- **•** the Data Editor

## Types of Language Objects

Each IODDT has a set of language objects that is used to control and check the operation of the IODDT. There are two types of language objects:

- implicit: Implicit exchange objects are exchanged automatically on each cycle turn of the task associated with the module. These exchanges concern the states of modules, communication signals, slaves, etc.
- explicit: Explicit exchange objects are exchanged at the request of the application, using explicit exchange instructions. These exchanges set parameters and diagnose the module.

Elsewhere in this guide are detailed descriptions for the IODDT types [\(see](#page-238-0) page 239).

# <span id="page-227-0"></span>Details of T\_COM\_EIP IODDT

## Exchange Objects of the IODDT

The T\_COM\_EIP IODDT supports both implicit and explicit exchange objects:

- Implicit exchange objects are automatically exchanged at each cycle of a task associated with the channel.
- Explicit exchange objects can be reached via explicit messaging controlled either by program logic, or by operator commands.

Exchange objects are %I, %IW, %M and %MW.

The tables below presents the various implicit and explicit exchange objects of IODDT T\_COM\_EIP, as supported by the BMX NOC 0401 communication module.

The parameters r, m, and c shown in the following-tables represent the topological addressing of the module. Each parameter has the following signification:

- r represents the rack (or station) number
- m represents the module (or slot) number
- c represents the channel number

## Implicit and Explicit Exchange Objects of the T\_COM\_EIP IODDT

The T\_COM\_EIP IODDT presents the following implicit communication objects:

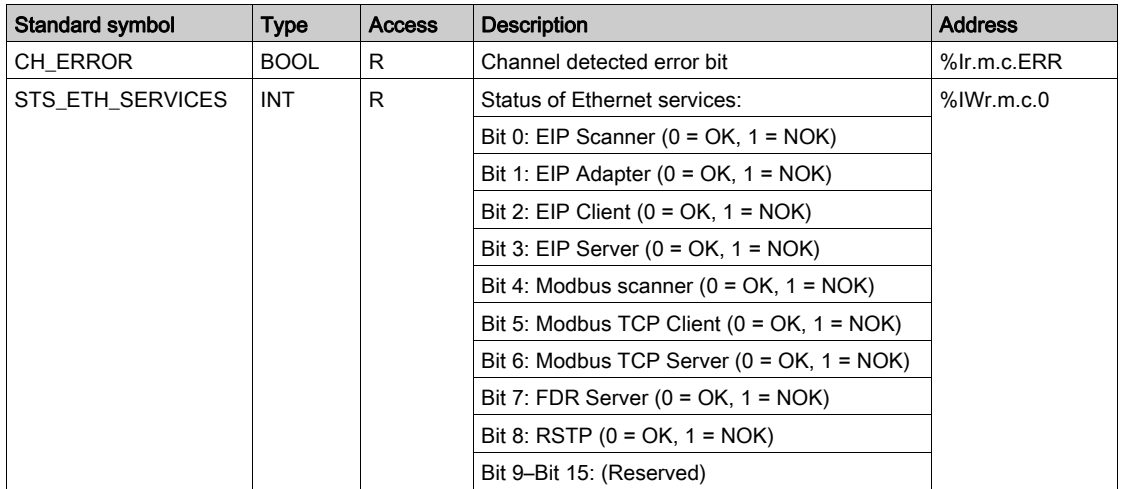

## Explicit Exchange Objects of the T\_COM\_EIP IODDT

The T\_COM\_EIP IODDT presents the following explicit communication objects:

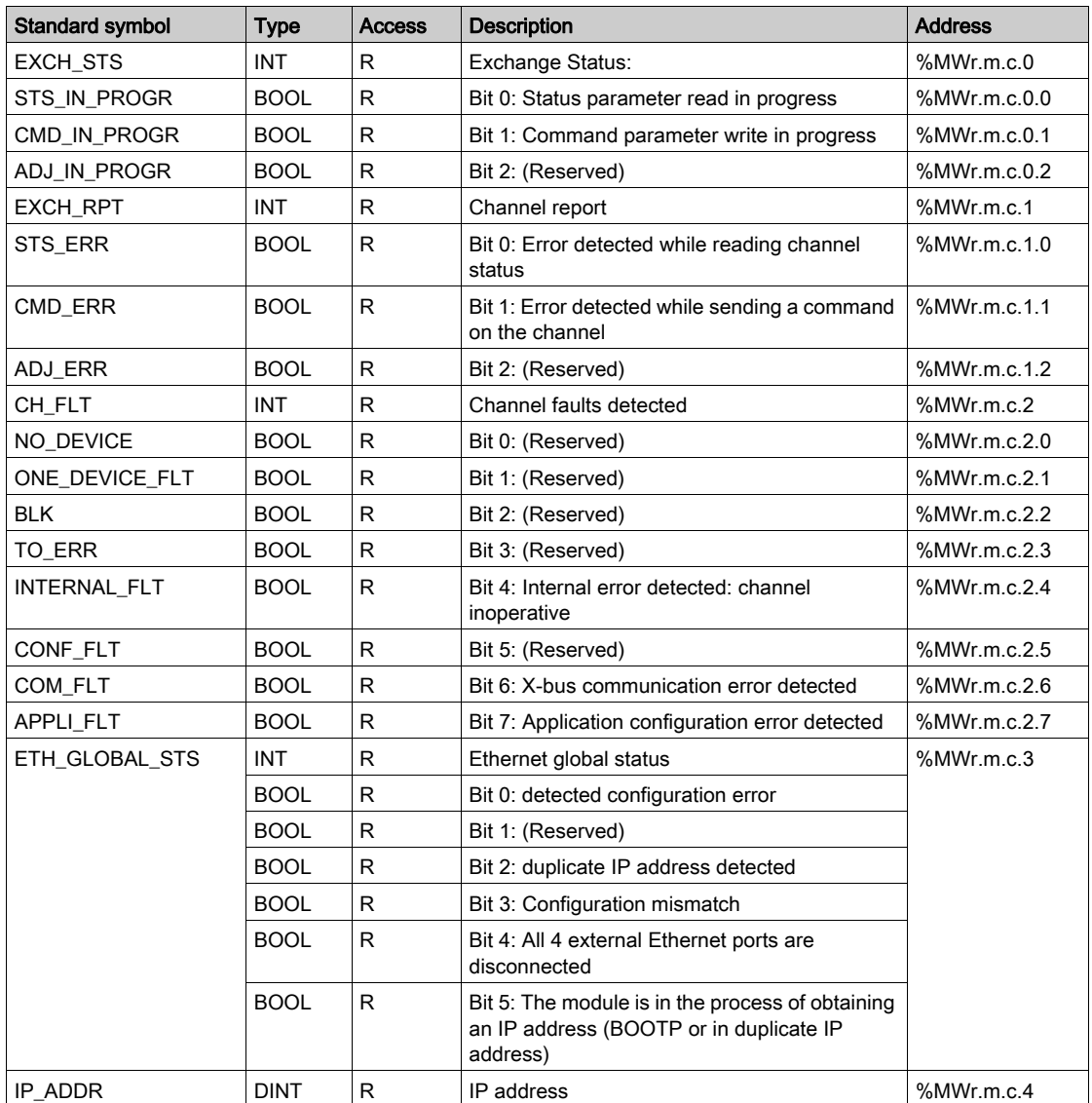

## <span id="page-229-0"></span>Implicit Exchange Language Objects Associated with the Application-Specific Function

#### At a Glance

An integrated application-specific interface or the addition of a module automatically enhances the language objects application used to program this interface or module.

These objects correspond to the input/output images and software data of the module or integrated application-specific interface.

### **Reminders**

The module inputs ( $\S$ I and  $\S$ IW) are updated in the PLC memory at the start of the task, the PLC being in RUN or STOP mode.

The outputs ( $\S$ Q and  $\S$ QW) are updated at the end of the task, only when the PLC is in RUN mode.

NOTE: When the task occurs in STOP mode, either of the following are possible, depending on the configuration selected:

- outputs are set to fallback position (fallback mode)
- outputs are maintained at their last value (maintain mode)

### **Figure**

The following diagram shows the operating cycle of a PLC task (cyclical execution).

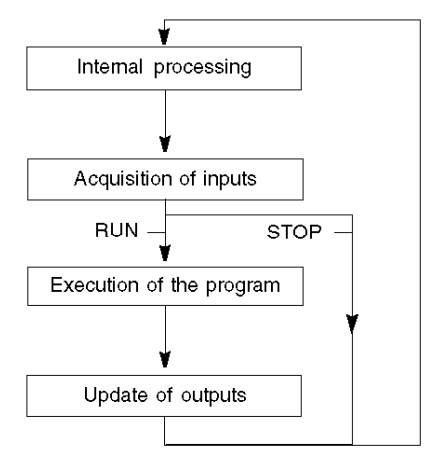

## <span id="page-230-0"></span>Explicit Exchange Language Objects Associated with the Application-Specific Function

## **Introduction**

Explicit exchanges are performed at the user program's request using these instructions:

- READ STS (read status words)
- WRITE\_CMD (write command words)
- WRITE\_PARAM (write adjustment parameters)
- READ\_PARAM (read adjustment parameters)
- SAVE\_PARAM (save adjustment parameters)
- RESTORE PARAM (restore adjustment parameters)

For more details about instructions, refer to *EcoStruxure™ Control Expert, I/O Management, Block* Library.

These exchanges apply to a set of %MW objects of the same type (status, commands or parameters) that belong to a channel.

These objects can:

- provide information about the module (for example, type of error detected in a channel)
- have command control of the module (for example, switch command)
- define the module's operating modes (save and restore adjustment parameters in the process of application)

NOTE: To avoid several simultaneous explicit exchanges for the same channel, it is necessary to test the value of the word  $EXCH\_STS$  ( $\text{MWT.m.c.0}$ ) of the IODDT associated to the channel before calling any EF addressing this channel.

NOTE: Explicit exchanges are not supported when X80 analog and digital I/O modules are configured through an eX80 adapter module (BMECRA31210) in a Quantum EIO configuration. You cannot set up a module's parameters from the PLC application during operation.

### General Principle for Using Explicit Instructions

The diagram below shows the different types of explicit exchanges that can be made between the application and module.

#### application

#### module

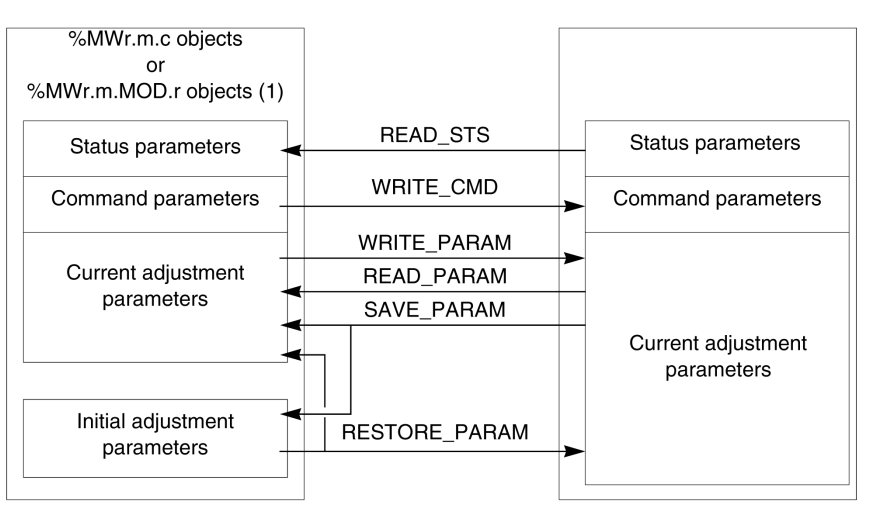

(1) Only with READ\_STS and WRITE\_CMD instructions.

#### Managing Exchanges

During an explicit exchange, check performance to see that the data is only taken into account when the exchange has been correctly executed.

To do this, two types of information is available:

- information concerning the exchange in progress (see EcoStruxure™ Control Expert, I/O Management, Block Library)
- the exchange report (see EcoStruxure™ Control Expert, I/O Management, Block Library)

The following diagram describes the management principle for an exchange.

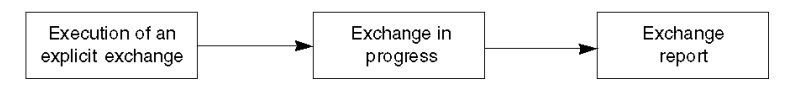

NOTE: In order to avoid several simultaneous explicit exchanges for the same channel, it is necessary to test the value of the word EXCH\_STS ( $%MWT.m.c.0$ ) of the IODDT associated to the channel before calling any EF addressing this channel.

# <span id="page-232-0"></span>Section 13.2 Exchange Objects of Type T\_COM\_ETH\_BMX

## About this Section

The section describes the implicit and explicit exchange objects of type T\_COM\_ETH\_BMX.

## What Is in This Section?

This section contains the following topics:

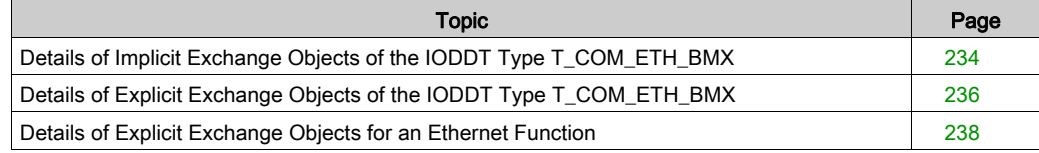

# <span id="page-233-0"></span>Details of Implicit Exchange Objects of the IODDT Type T\_COM\_ETH\_BMX

## **Objects**

The IODDT of type T\_COM\_ETH\_BMX has implicit exchange objects, which are described below. This type of IODDT applies to the BMX P34 20x0 and BMX NOE 01x0 modules.

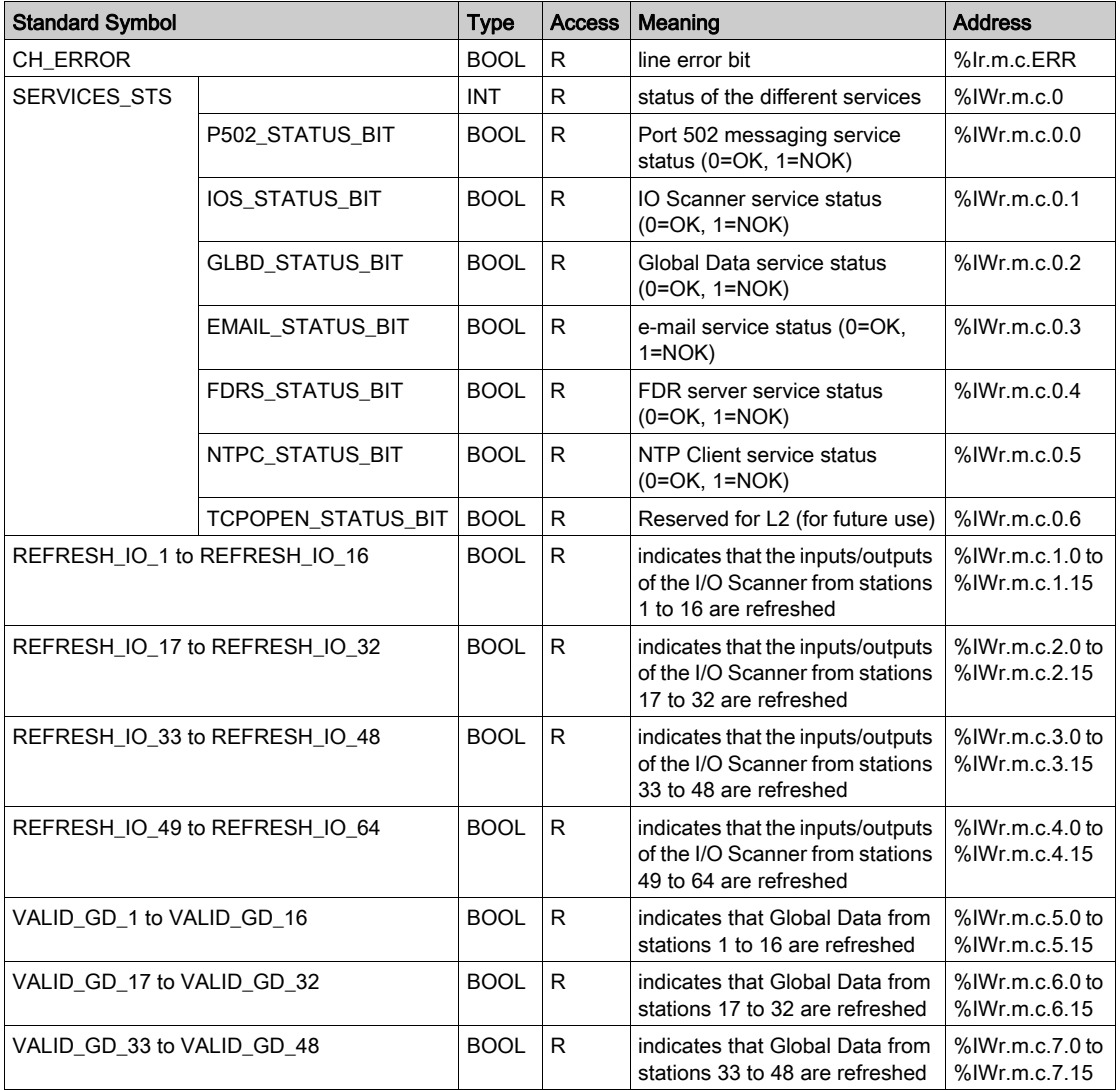

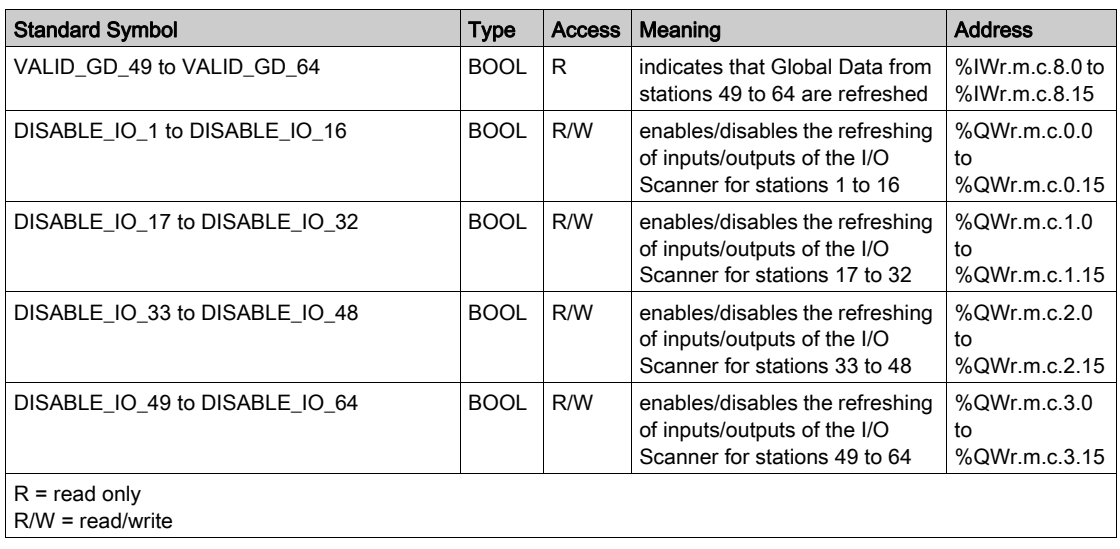

# <span id="page-235-0"></span>Details of Explicit Exchange Objects of the IODDT Type T\_COM\_ETH\_BMX

## System Words

The table below shows the meaning of the system word bits:

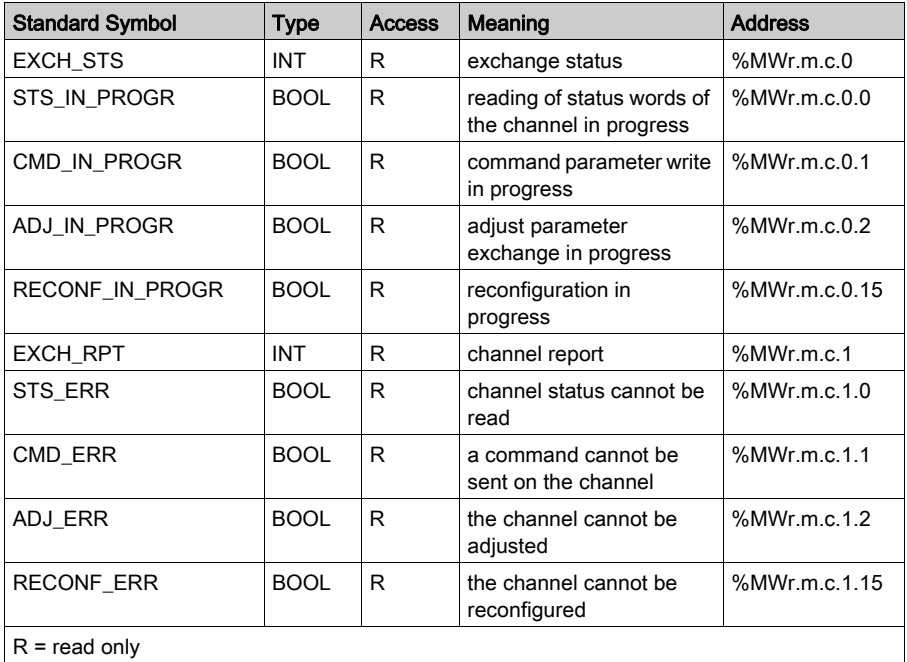

### Status Words

The table below gives the meanings of the status word bits CH\_FLT (%MWr.m.c.2). The reading is taken by a READ\_STS:

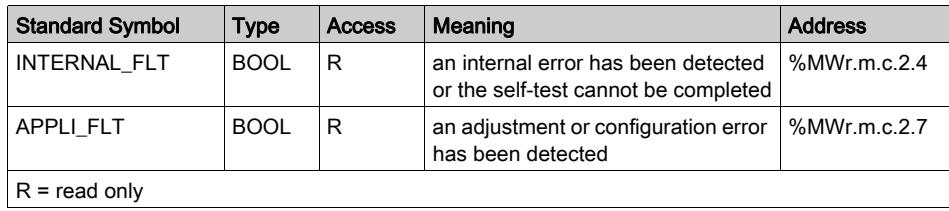

The table below shows the result of a READ\_STS call:

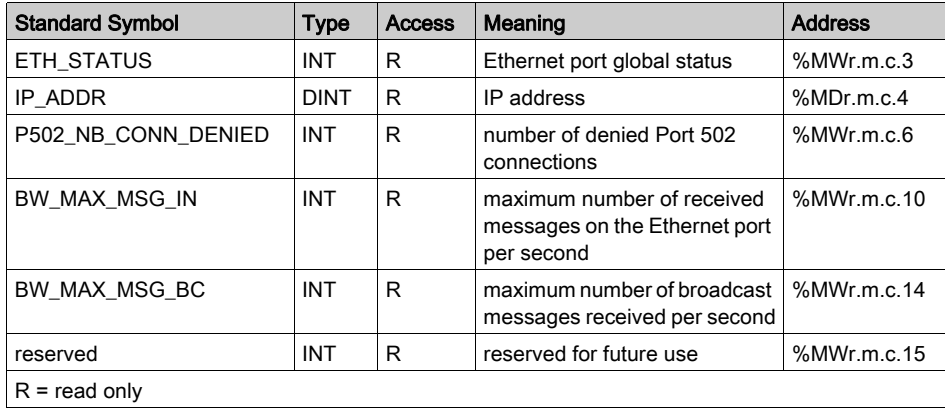

## Command Words

This table shows the available command words:

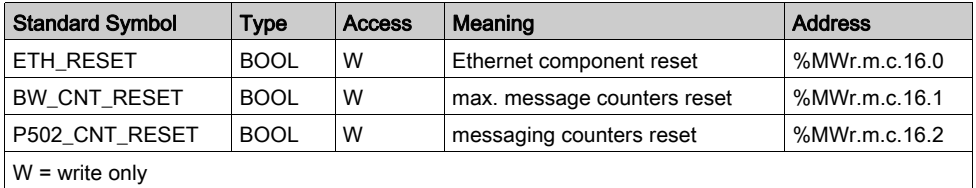

The command is carried out with the WRITE\_CMD (IODDT\_VAR1) function.

# <span id="page-237-0"></span>Details of Explicit Exchange Objects for an Ethernet Function

## **Overview**

The following table objects are not integrated into the IODDTs. Reading is performed by a READ STS call.

## Explicit Exchange Objects

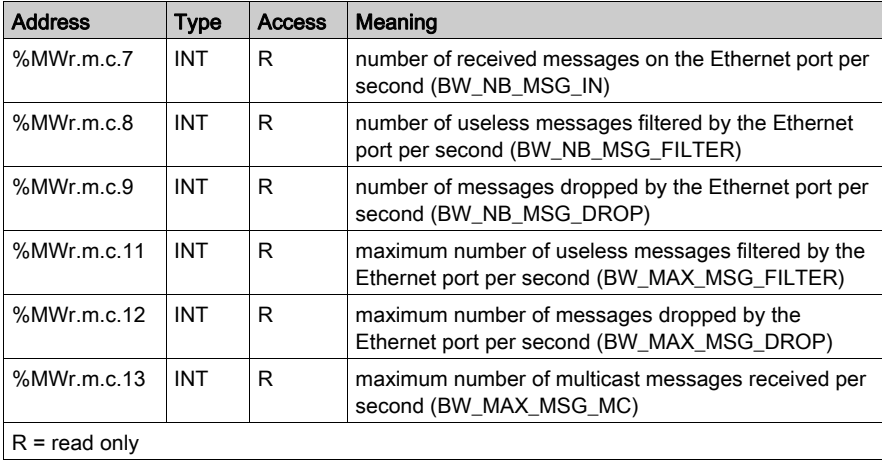

# <span id="page-238-0"></span>Section 13.3 Language Objects Associated with BMX NOE 01x0 and BMX P34 20x0 CPU Configuration

### About this Section

This section describes the configuration language objects associated with the Ethernet communication modules on BMX NOE 01x0 communication modules and BMX P34 20x0 CPUs.

#### What Is in This Section?

This section contains the following topics:

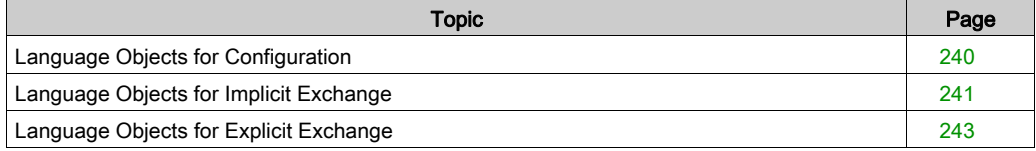

## <span id="page-239-0"></span>Language Objects for Configuration

## **Introduction**

This topic describes the language objects for the configuration of the BMX NOE 01x0 modules and BMX P34 20x0 CPUs.

## Configuration Words

The following table describes the configuration word (%KW) language objects:

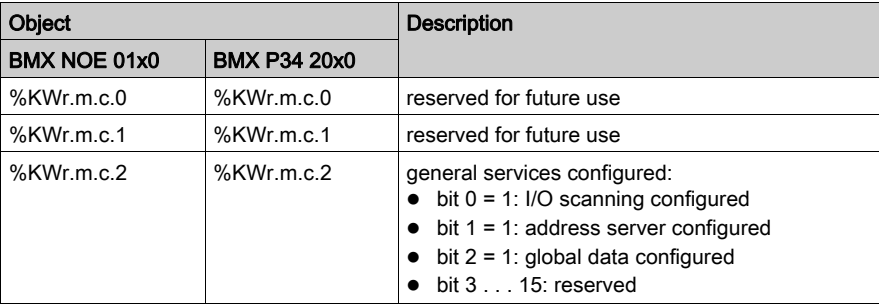

# <span id="page-240-0"></span>Language Objects for Implicit Exchange

## **Introduction**

This topic describes the implicit exchange language objects for the BMX NOE 01x0 module and BMX P34 20x0 CPUs.

## Input Bits

The following table describes the input bit (%I) language objects:

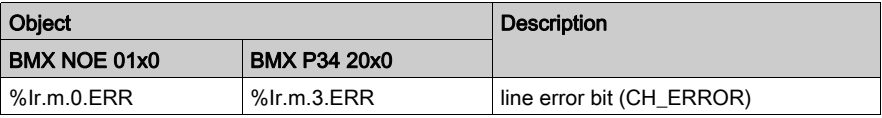

## Input Words

The following table describes the input word (%IW) language objects:

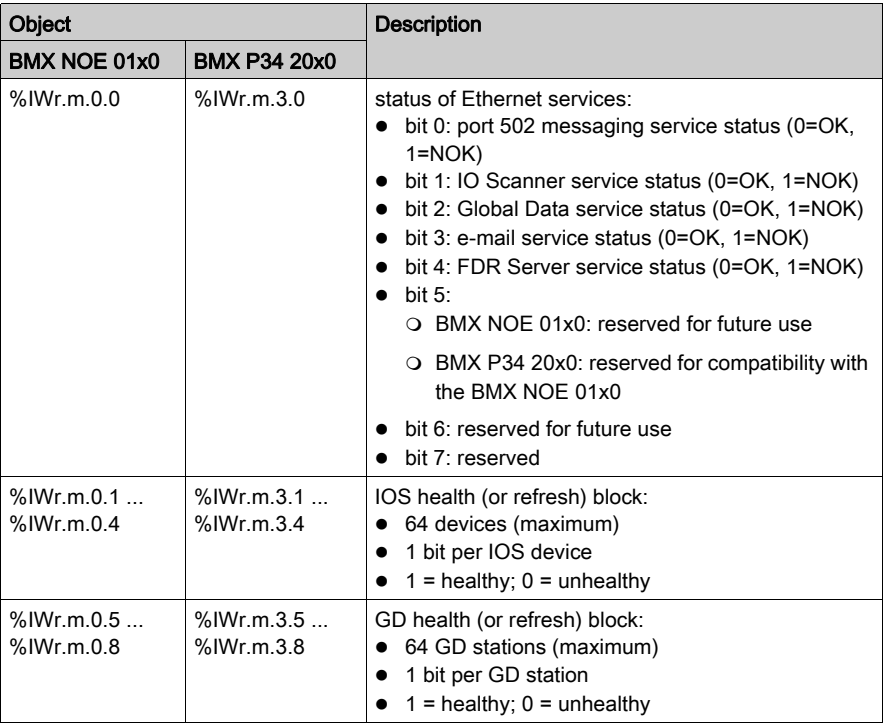

## Output Words

The following table describes the output word (%QW) language objects:

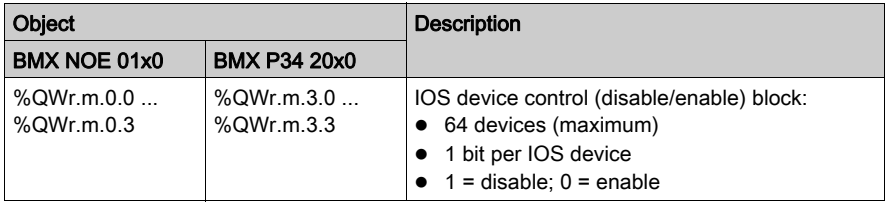

# <span id="page-242-0"></span>Language Objects for Explicit Exchange

## **Introduction**

This topic describes the explicit exchange language objects for the BMX NOE 01x0 module and BMX P34 20x0 CPUs.

## System Words

The following table describes the system word (%MW, READ) language objects:

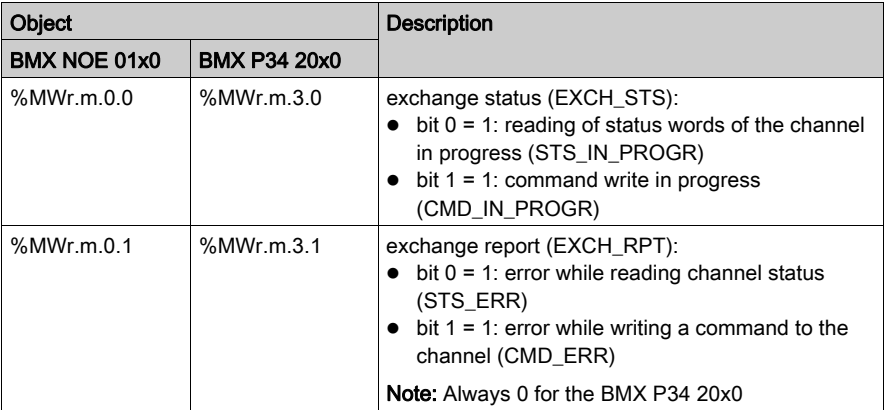

## Status Words

The following table describes the status word (%MW or %MD, READ) language objects:

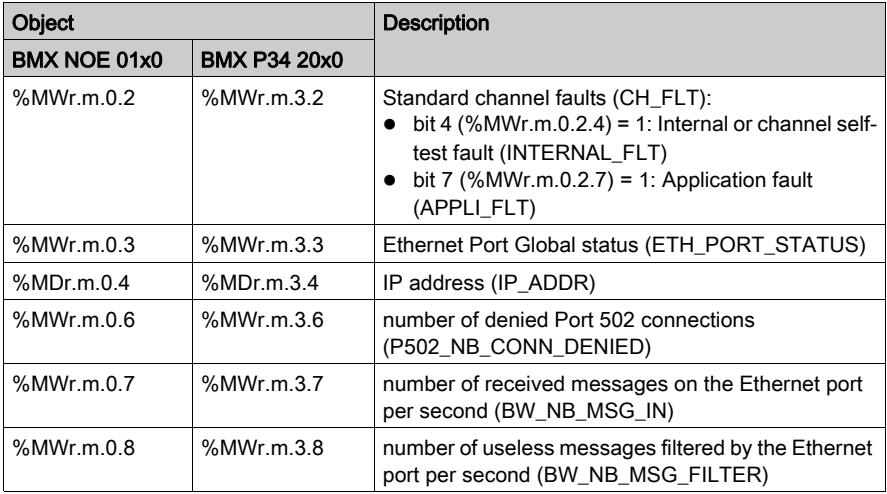

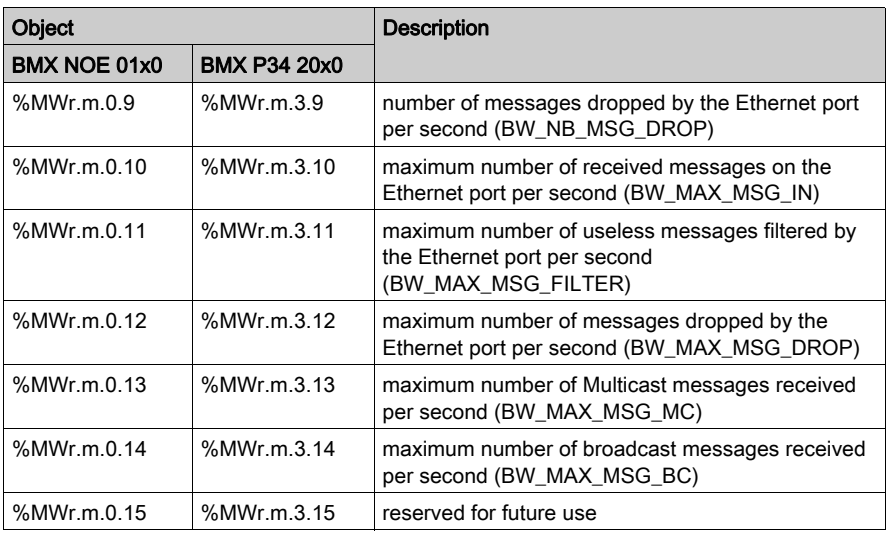

## Command Words

The following table describes the command word (%MW, WRITE) language objects:

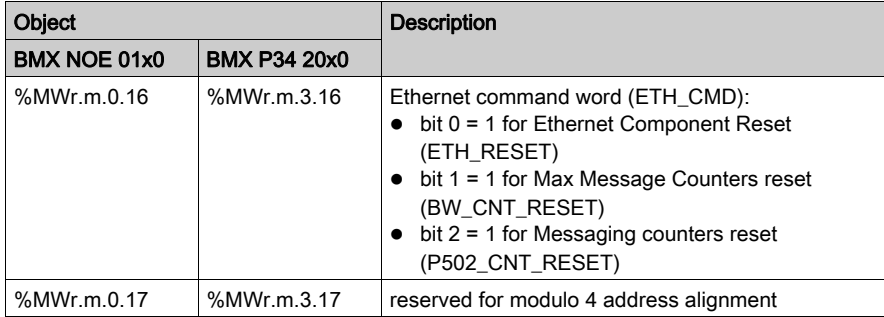

### Parameter Words

The following table describes the parameter word (%MW or %MD, R/W) language objects, please note that parameters are accessible in read using the READ\_STATUS function:

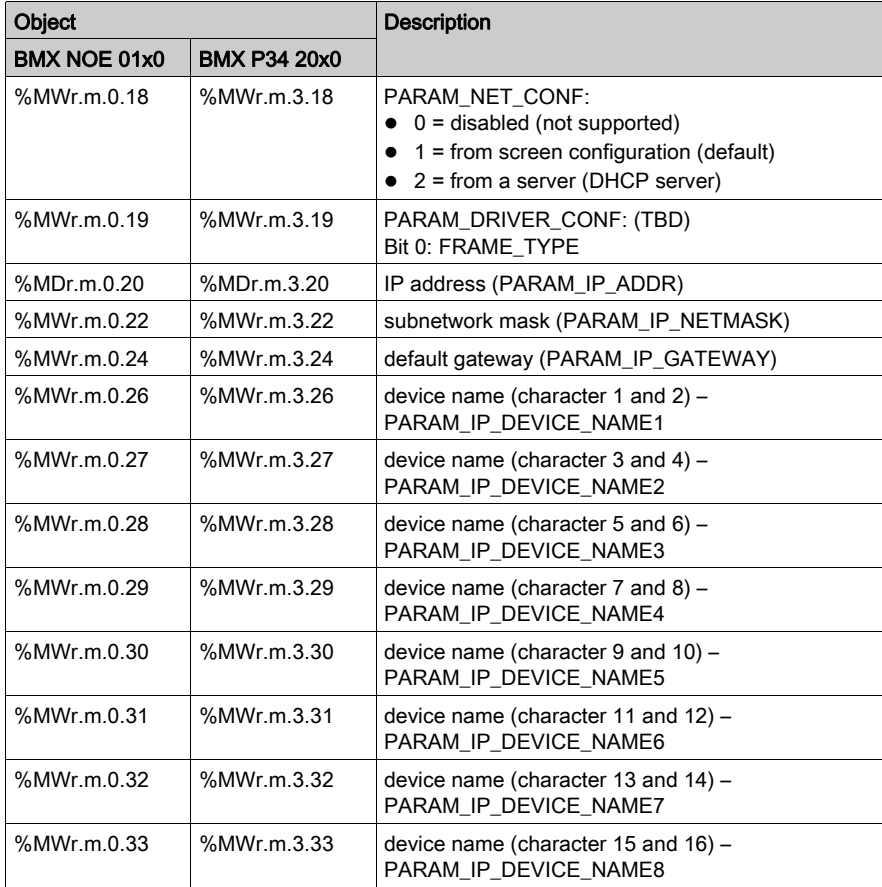

NOTE: For explicit exchanges, the READ\_PARAM function is not available for the following modules:

- BMX P34 20x0
- BMX NOE 0100

# <span id="page-245-0"></span>Section 13.4 Language Objects and Generic IODDT Applicable to Communication Protocols

# Details of the Language Objects of the IODDT of Type T\_GEN\_MOD

#### Introduction

The Modicon X80 modules have an associated IODDT of type T\_GEN\_MOD.

#### **Observations**

In general, the meaning of the bits is given for bit status 1. In specific cases an explanation is given for each status of the bit.

Some bits are not used.

### List of Objects

The table below presents the objects of the IODDT.

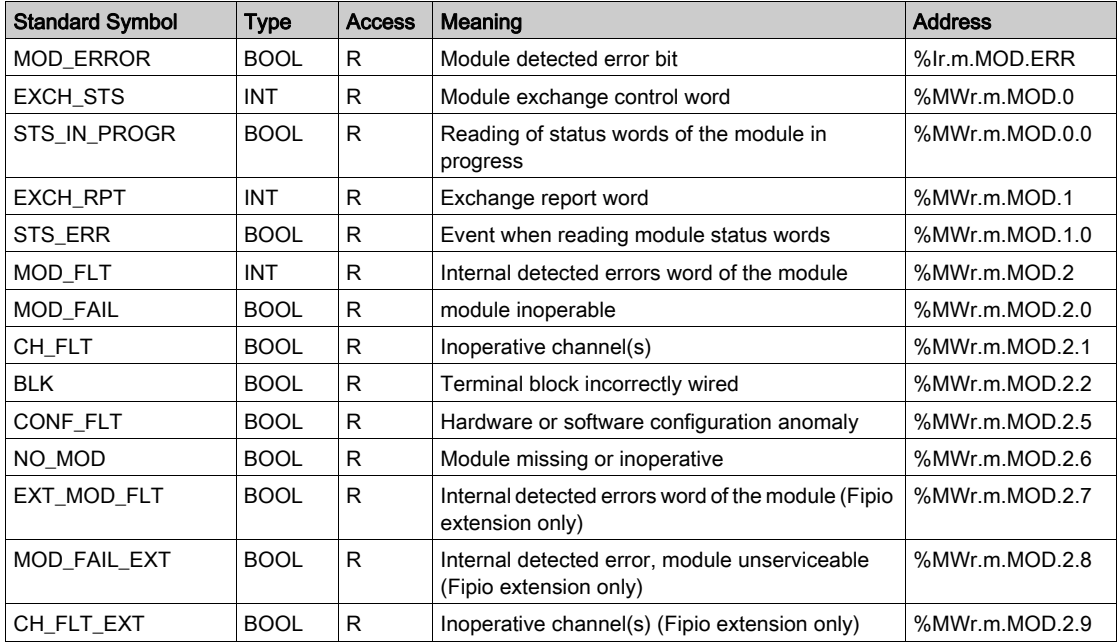

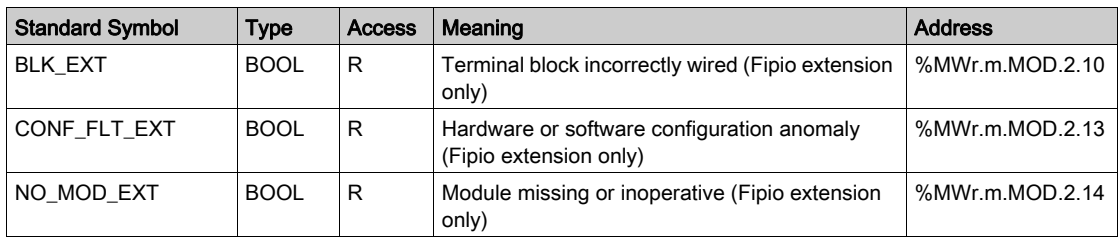

# Chapter 14 M340 Ethernet Communications Quick Start

#### **Overview**

This quick start procedure helps you to quickly configure Modicon M340 Ethernet communication modules (BMX NOE 01x0, BMX P34 20x0) and set up basic communication services such as I/O scanning.

#### NOTE:

The performance of your module depends on the specific configuration of services and features on the module. To maximize module performance, refer to these Modicon M340 automation platform catalogs:

- Ethernet TCP/IP network, Transparent Ready: Performances (43425)
- Communication, integrated ports and modules (0504Q)
- Ethernet TCP/IP network, Transparent Ready: Processor solutions with integrated port or module (43417)

### What Is in This Chapter?

This chapter contains the following topics:

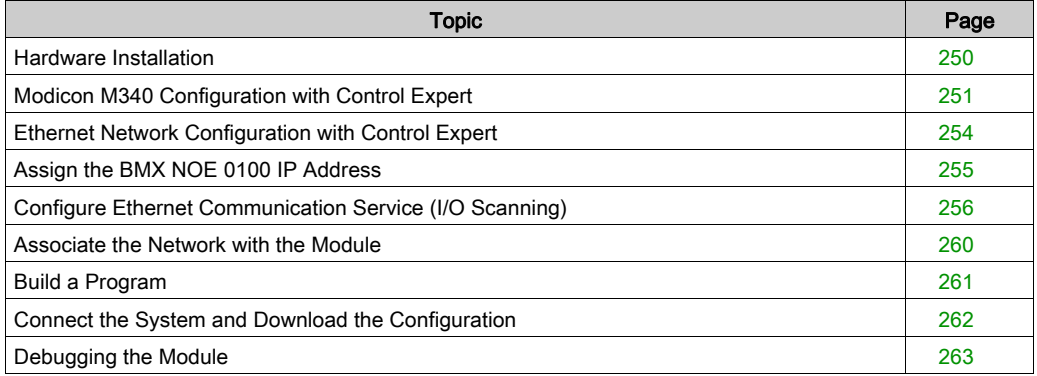

## <span id="page-249-0"></span>Hardware Installation

## Rack Assembly

You can select the appropriate power supply, processor, Ethernet communication module(s), and other M340 modules from the Modicon M340 automation platform catalog (part number 43423).

The following figure shows the rack assembly used for this Quick Start example:

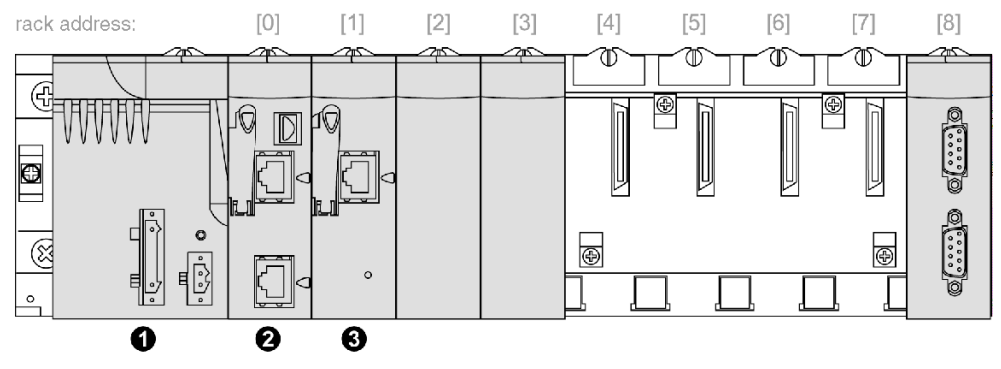

- 1 power supply
- 2 BMX P34 2020 in rack slot 0
- 3 BMX NOE 0100 in rack slot 1

To assemble the rack:

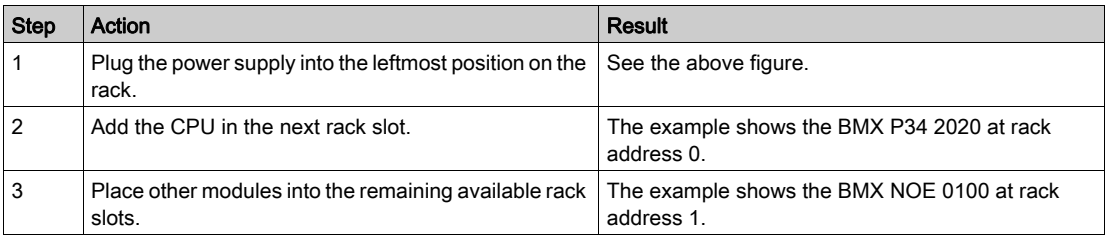

# <span id="page-250-0"></span>Modicon M340 Configuration with Control Expert

## **Instructions**

Use these instructions to configure an M340 Ethernet module with Control Expert:

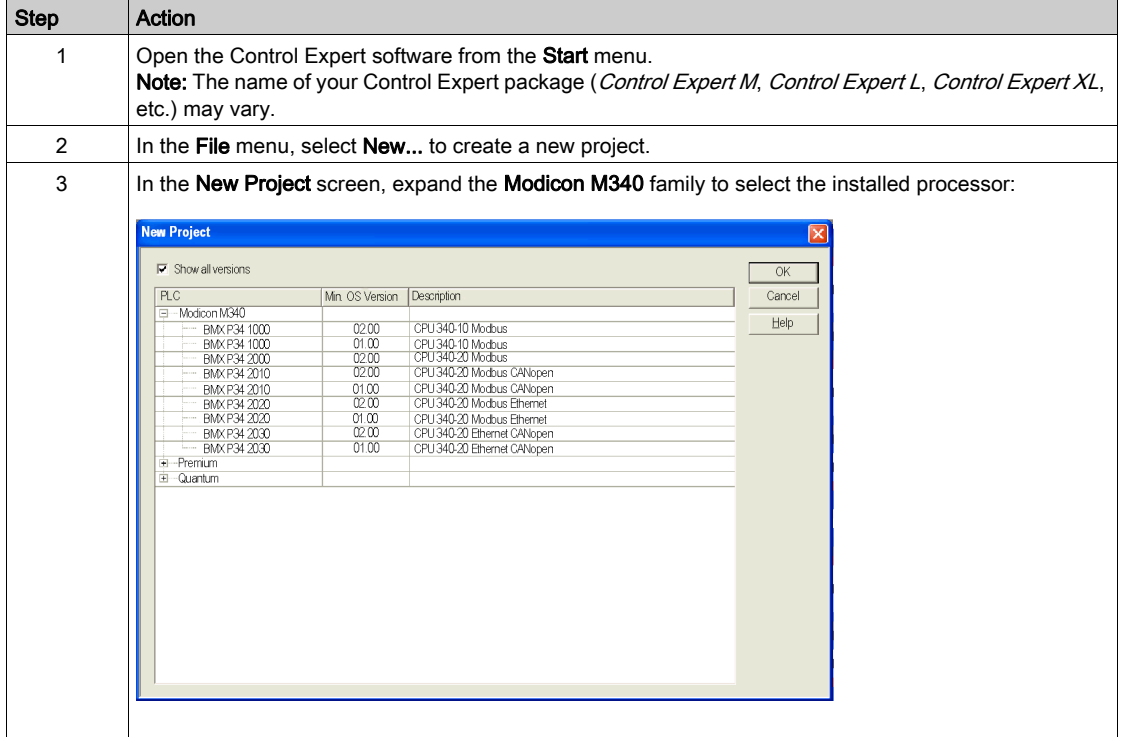

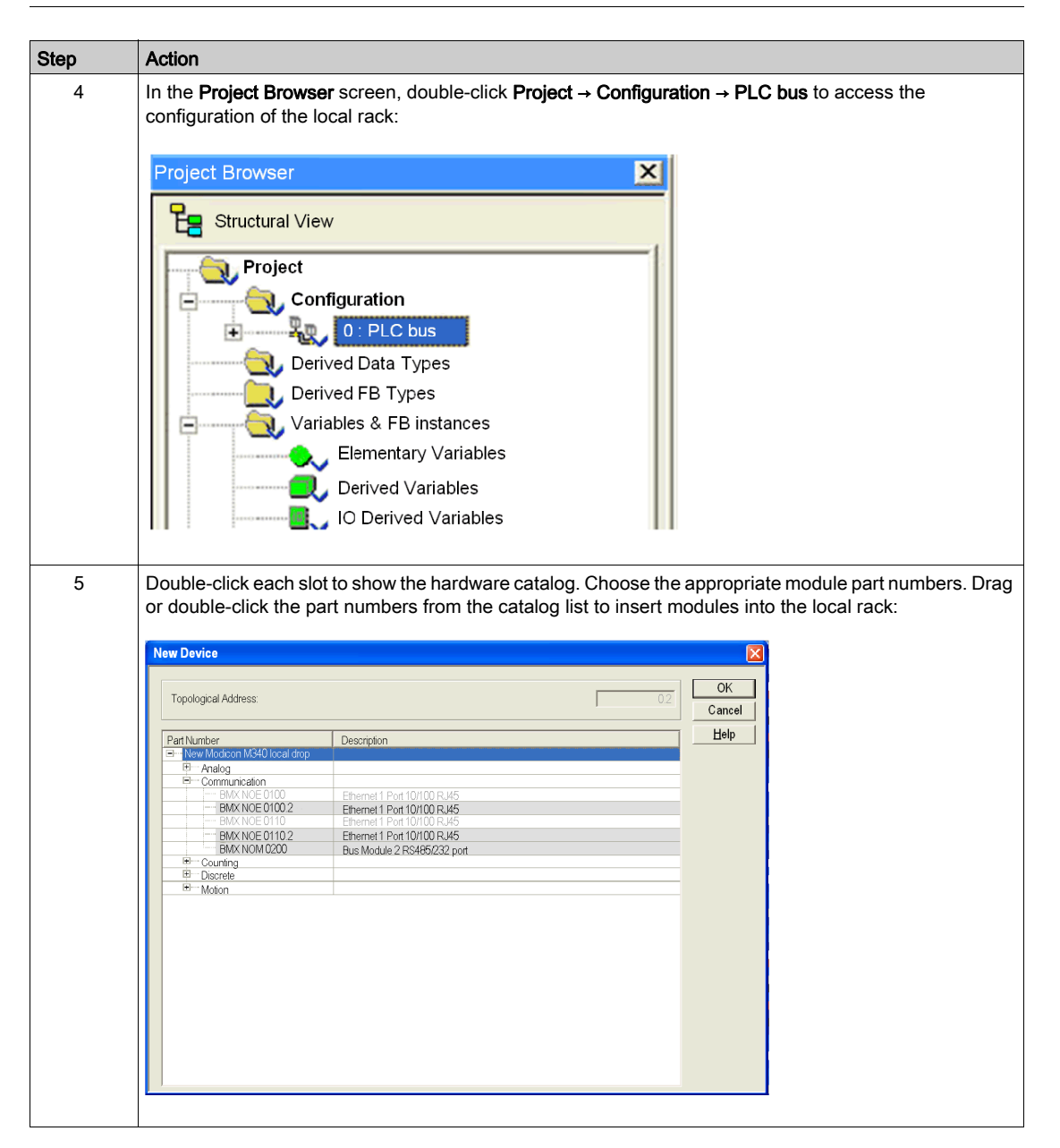
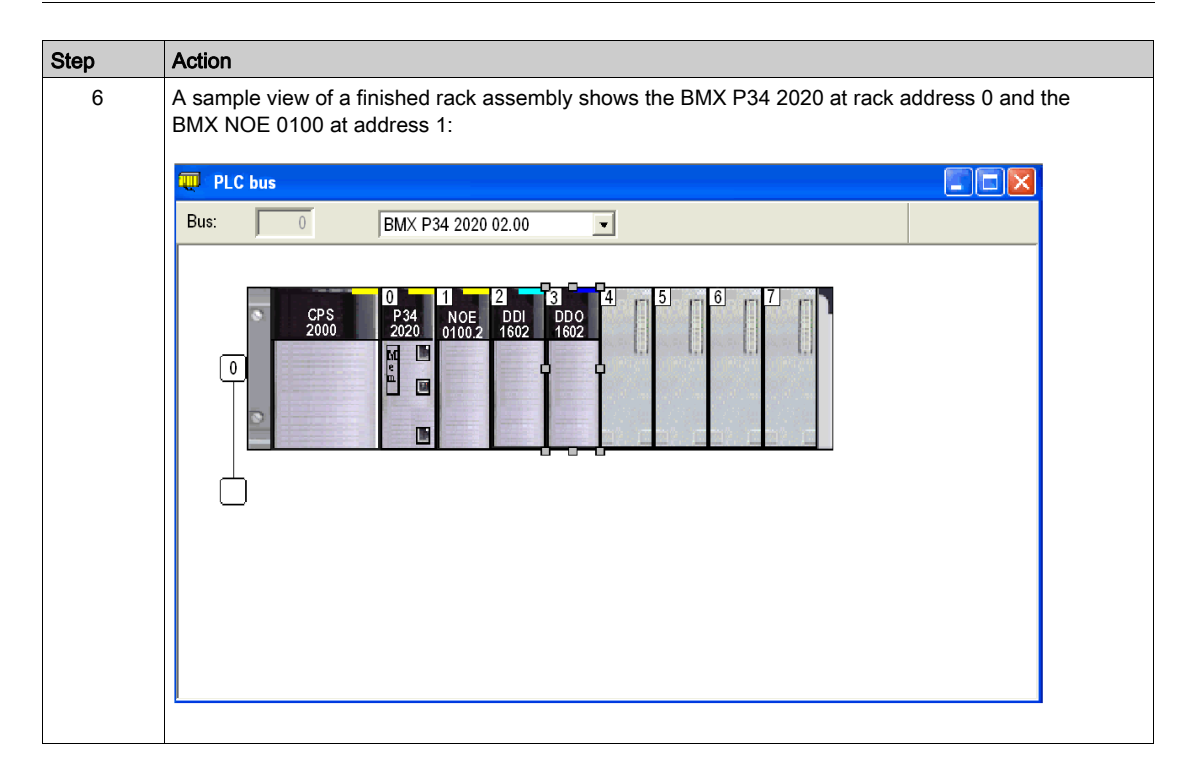

# Ethernet Network Configuration with Control Expert

### **Instructions**

Add a new Ethernet network:

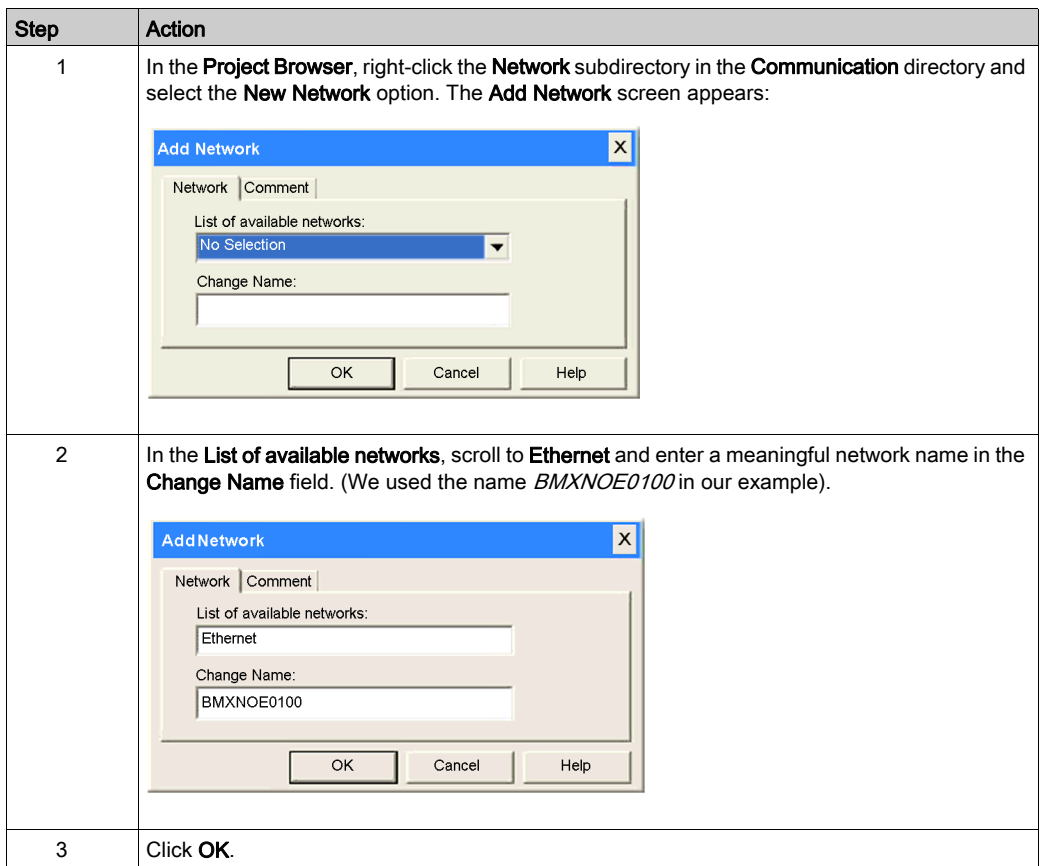

# Assign the BMX NOE 0100 IP Address

### Assign IP Parameters

Assign IP parameters to the M340 Ethernet communications module:

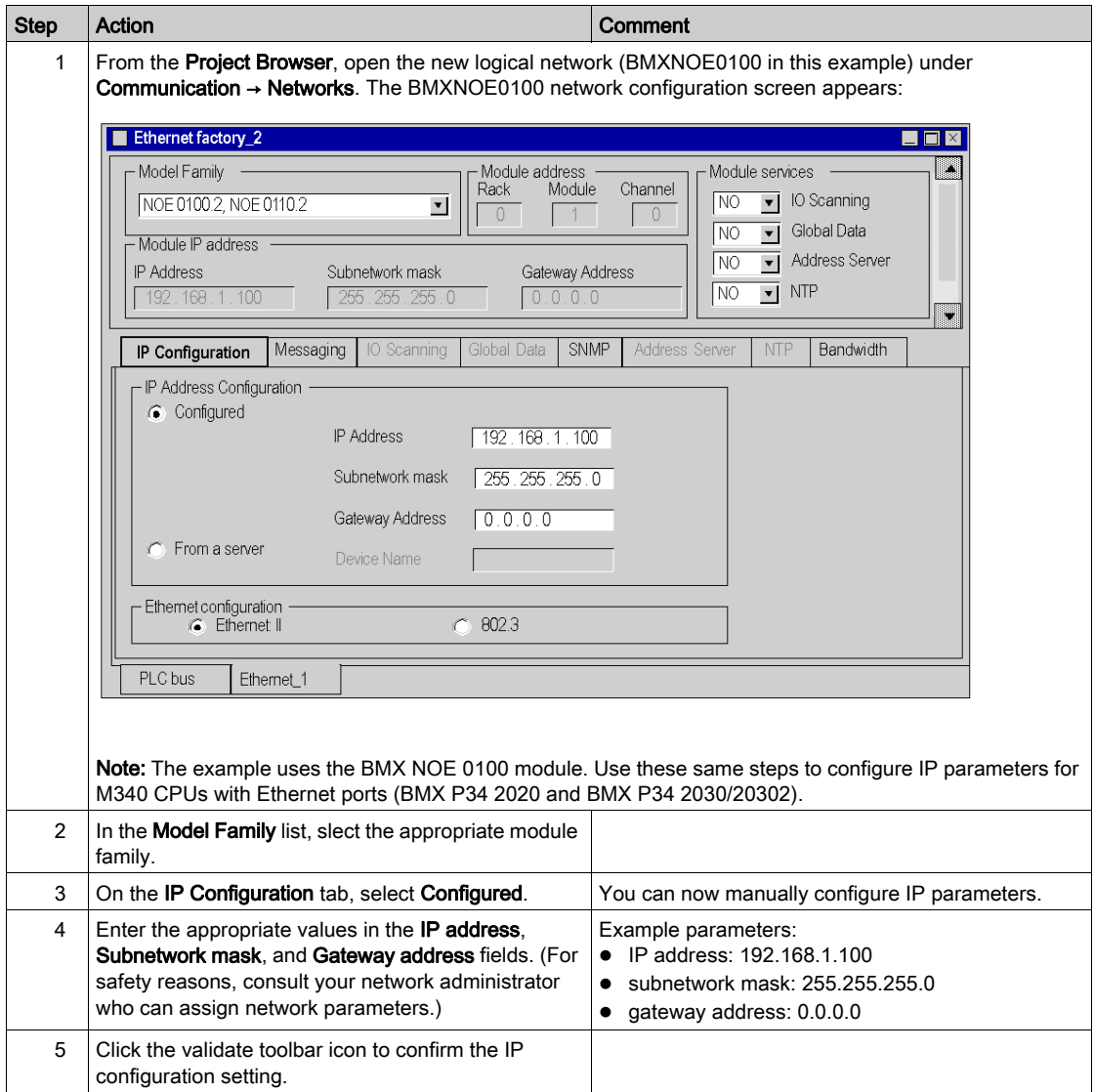

# Configure Ethernet Communication Service (I/O Scanning)

#### **Introduction**

The Modicon BMX NOE 01x0 modules support Ethernet communication services (such as I/O scanning, global data, Modbus messaging, SNMP, etc.).

#### I/O Scanning Service

This example shows you how to configure one service, I/O scanning. Use this service to:

- **•** Transfer data between network devices
- Allow a CPU to regularly read data from and write data to scanned devices

#### Accessing I/O Scanning

Configure the I/O scanning service with the Control Expert software:

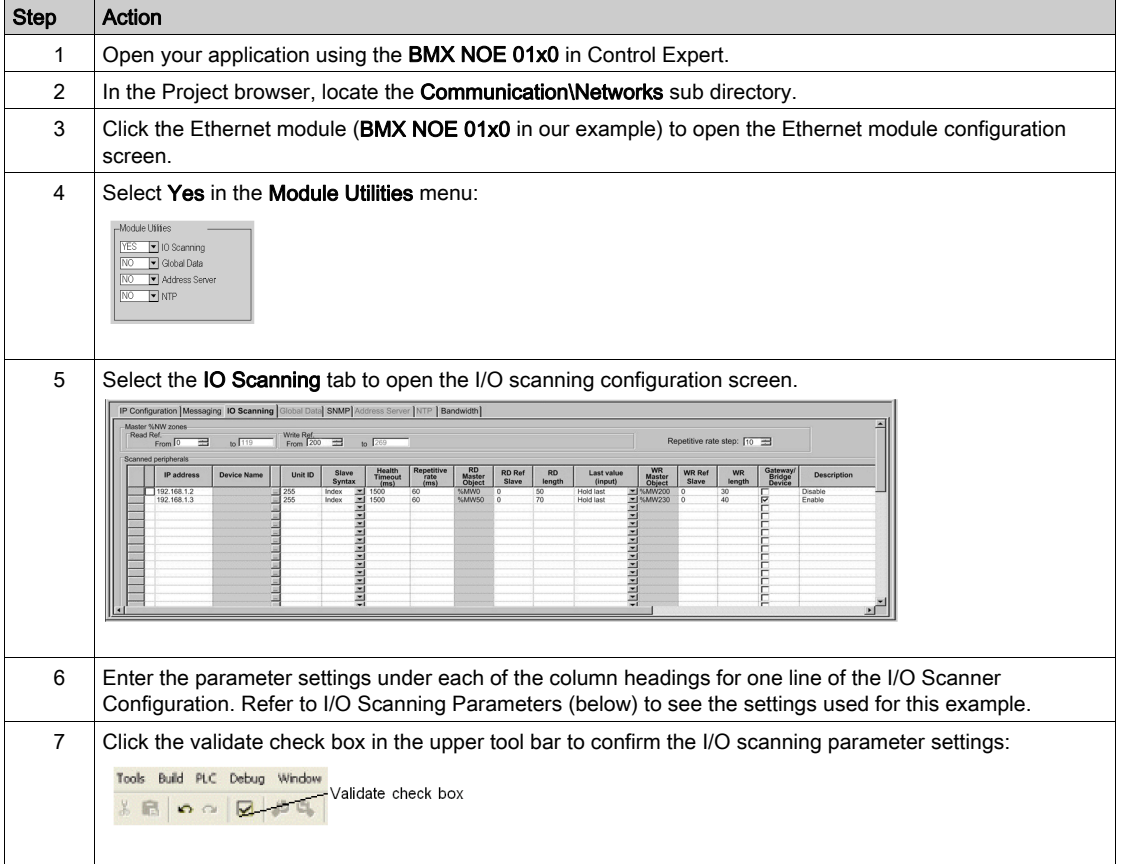

### I/O Scanner Parameters above I/O Scanner Table

A description of the parameters above the I/O scanning table used in the example are listed in the following table:

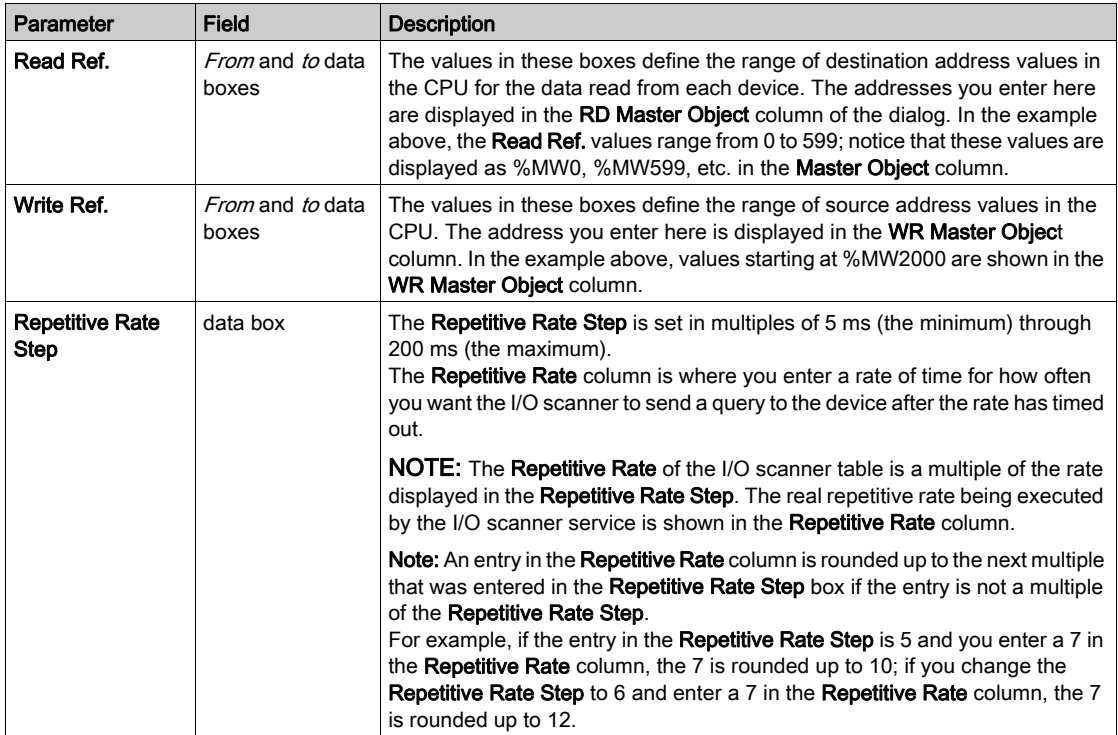

### I/O Scanner Table Parameters

A description of the parameters in the I/O scanning table used in the example are listed in the following table:

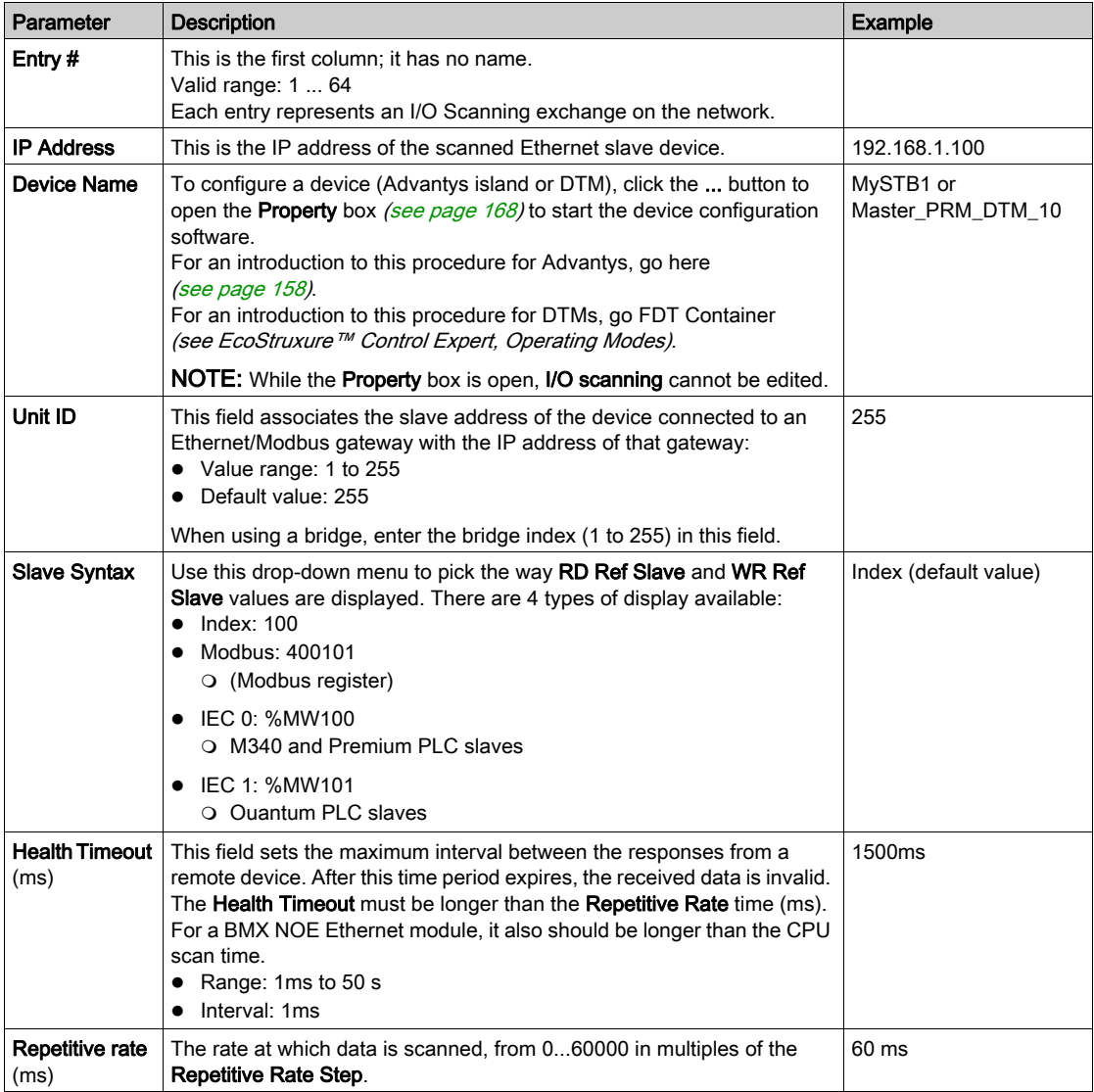

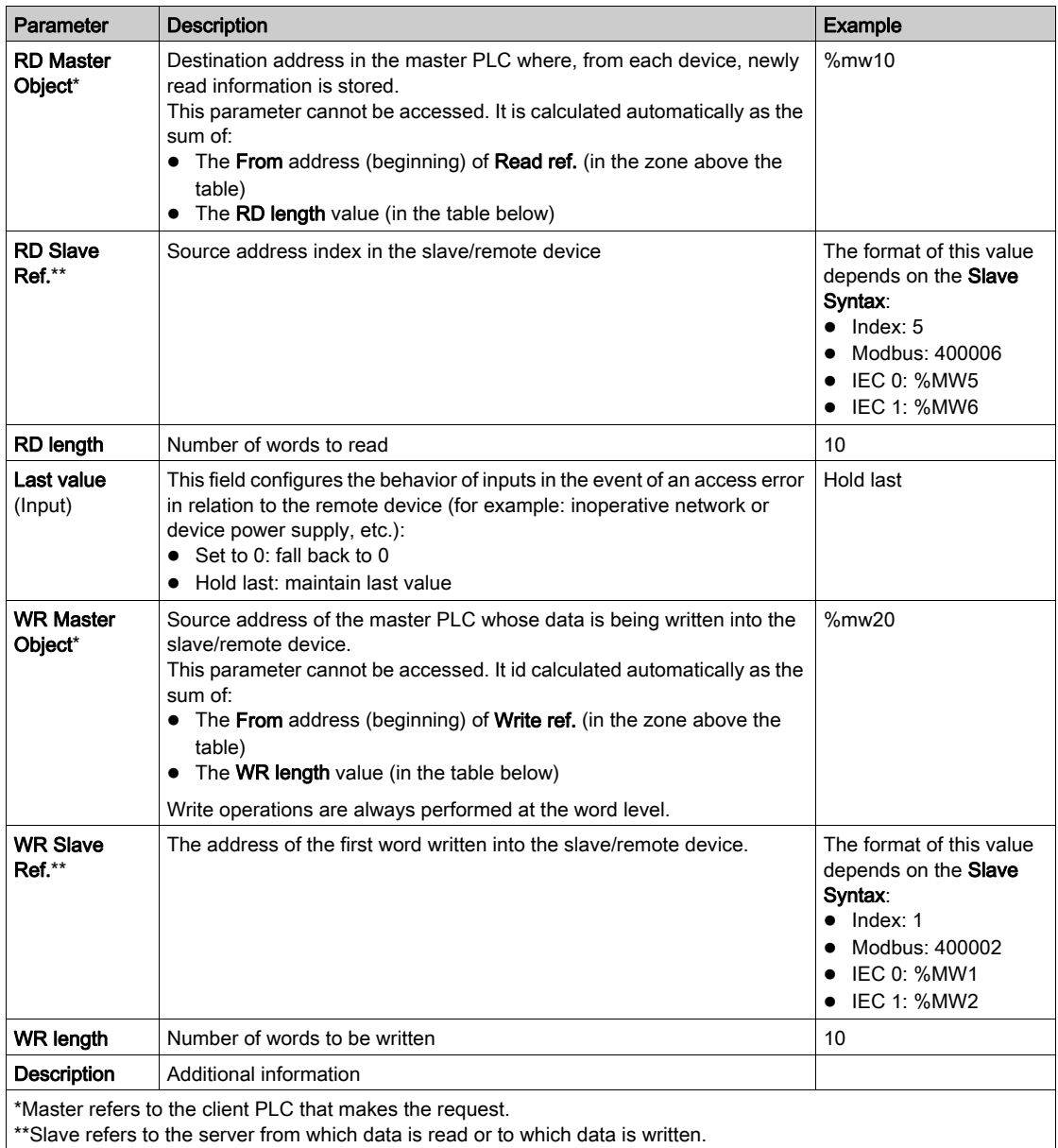

NOTE: Refer to Information about I/O Scanning with Multiple Lines [\(see](#page-155-0) page 156).

NOTE: Refer to Information about the I/O Scanning table Contextual Menu for Copy/Cut/Paste [\(see](#page-153-0) page 154).

# Associate the Network with the Module

### **Instructions**

Associate the new logical network with the BMX NOE 0100 module:

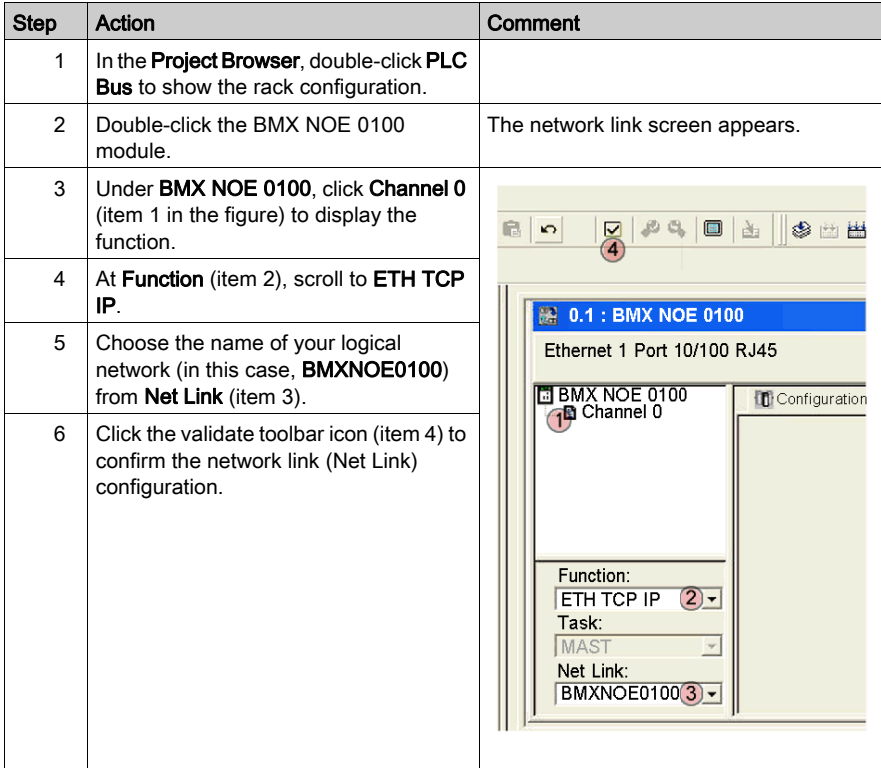

## Build a Program

#### The Build Command

Before building the program, make sure you select the standard mode, not the simulation mode, on the toolbar.

Build the entire program before downloading it to your PLC.

Choose Build → Rebuild All Project to build the program:

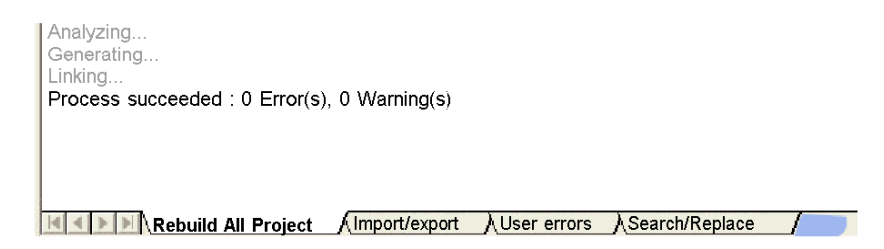

The program should build without errors.

## Connect the System and Download the Configuration

#### **Introduction**

This topic tells you how to connect the M340 system to the Control Expert software and download the configuration program.

#### Connect and Download

After building the program you can download it to the PLC. To do this, link the PLC to the Control Expert software through USB (cable), Ethernet, or Modbus. This example uses a USB cable to connect Control Expert to the M340 system as an example:

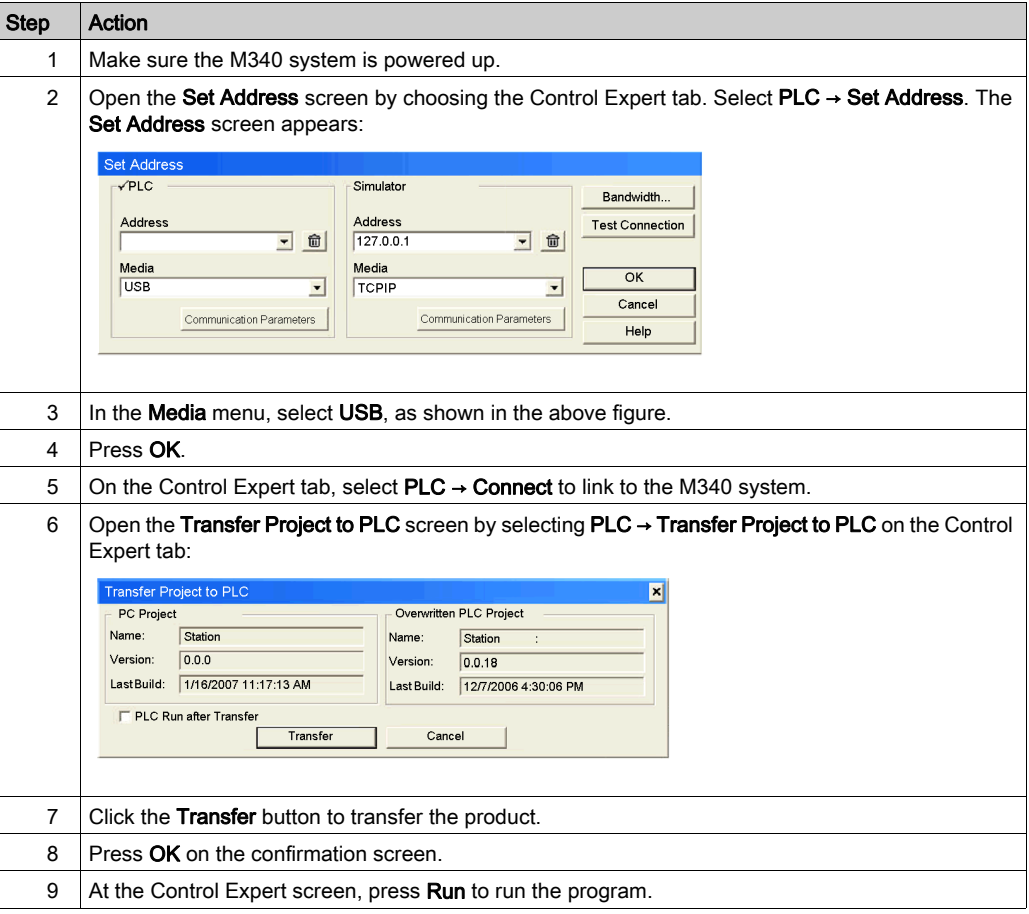

# Debugging the Module

#### **Introduction**

You can debug the Ethernet module by examining the physical LEDs on the front of the module or the debug screen in the Control Expert software. This topic describes the latter, the debug screen.

### Access the Debug Screen

To access Control Expert's debug screen:

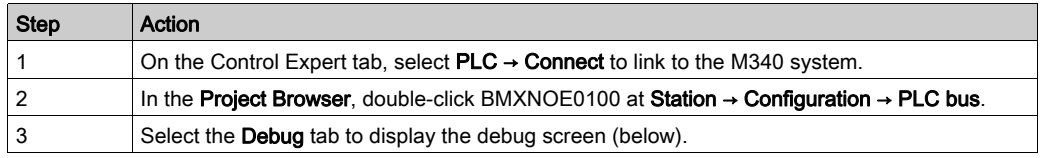

#### The Control Expert debug screen:

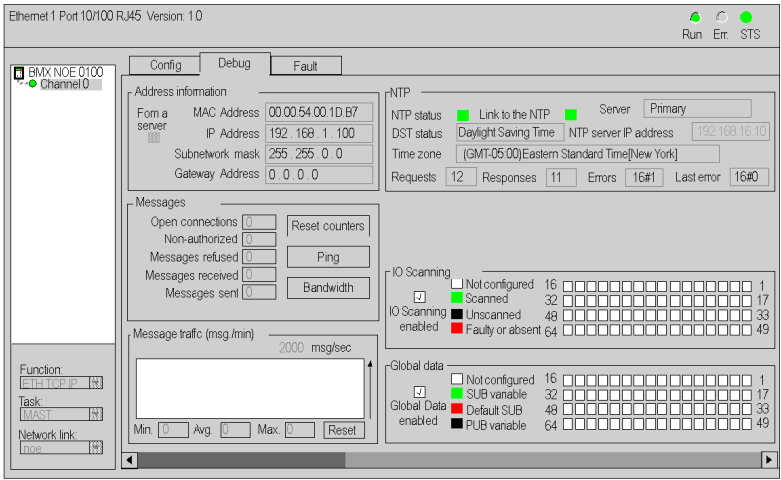

NOTE: The debug screen dynamically updates the Ethernet module's communication services (I/O scanning, global data, etc.).

# Part V Embedded Web Pages

# **Chapter 15** Embedded Web Pages

#### Introduction

This chapter discusses the embedded web pages for modules that can communicate on Ethernet networks.

The installed HyperText Transfer Protocol (HTTP) server transmits Web pages between a server and a browser, providing Ethernet communications modules with easy access to devices anywhere in the world through standard browsers such as Internet Explorer or Netscape Navigator.

#### What Is in This Chapter?

This chapter contains the following sections:

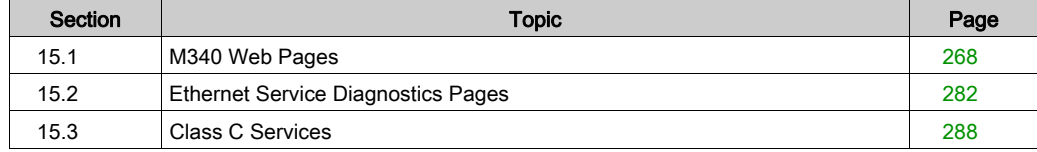

# <span id="page-267-0"></span>Section 15.1 M340 Web Pages

### Introduction

This section describes the Web pages associated with the BMX NOE 0100 and BMX P34 2020/2030 CPUs in terms of appearance and access rights.

#### What Is in This Section?

This section contains the following topics:

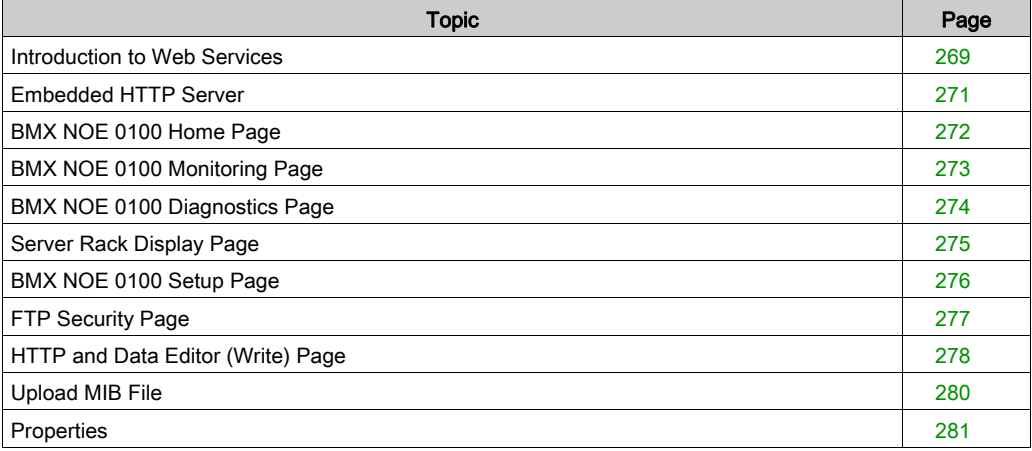

### <span id="page-268-0"></span>Introduction to Web Services

#### Enabling Web Services

Depending on the type of memory card [\(see](#page-49-0) page 50) the slot, the BMX NOE 0100 can access either:

- the basic pages on the Web site
- the user-customizable pages on the Web site

#### Embedded Ethernet

Schneider Electric communication modules (and CPUs with embedded Ethernet ports) have integrated Web services that communicate on Ethernet TCP/IP using:

- real-time communication functions based on Ethernet TCP/IP
- predefined Web pages for advanced installation diagnostics

When the memory card with class C services is inserted into a communications module, the module provides transparent access to system and application diagnostic information in real time, using Web technologies.

Communication modules integrate TCP/IP services (Modbus messaging, SNMP functions, etc.) and offer:

- **•** standard Web services
- $\bullet$  the capacity to host dynamic user-defined Web pages or any document (doc, pdf, etc.) designed to assist maintenance

NOTE: The sample Web screens shown in this chapter are for the BMX NOE 0100 module with class C services [\(see](#page-287-0) page 288). They may not represent the exact functionality of other modules.

#### Creating Web Pages

Web modules have an 16-Mbyte memory (accessed like a hard drive) that you can use to host Web pages and user-defined documents (maintenance manuals, diagrams, etc.) created in standard applications such as Word or Acrobat Reader. These pages can be created using any standard tool that enables creation and editing in HTML format (such as MicroSoft FrontPage).

You may want to create Web pages [\(see](#page-288-0) page 289):

- to display and modify all PLC variables in real time
- to create hyperlinks to other external Web servers (documentation, suppliers, etc.)

This function is particularly suited to creating graphic screens for:

- display, monitoring, diagnostics
- generation of real-time production reports
- maintenance help
- operator guides

#### Diagnostics from Web Pages

The embedded Web server provides Web pages to diagnose the following Transparent Factory / Real Time services:

- Global Data diagnostics
	- o status of all Global Data services
	- $\circ$  status of all subscribed and published variables
	- o publication/subscription rate
- I/O scanning diagnostics
	- o status of all I/O Scanning services
	- $\circ$  status of individual scanned devices
	- o actual I/O scanning rate
- messaging diagnostics
	- o diagnostic information for Port 502 messaging
- bandwidth monitoring
	- o throughput measurement of NOE by service

NOTE: All these pages are protected by the general HTTP password.

# <span id="page-270-0"></span>Embedded HTTP Server

#### Introduction

Some Ethernet modules include an embedded Web server, which allows:

- access to PLC data
- diagnostics to be carried out on the entire configuration

All the processor or module data is presented as standard Web pages in HTML format. Access Web pages with Internet Explorer 4.0 or higher running JRE 1.4.1\_04 or higher.

None of the functions supplied by the Web site require any prior configuration or programming within the module.

The summary table below shows the various selections possible. According to the type of module, the availability of these functions changes:

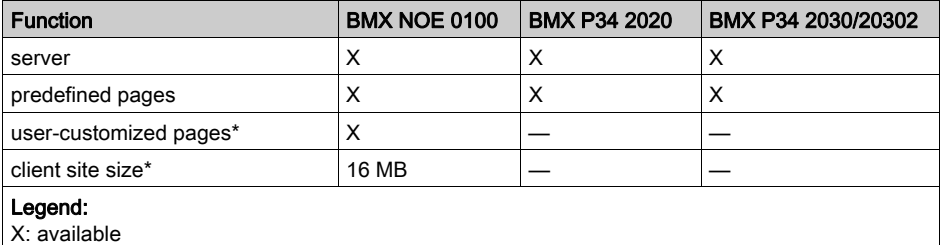

—: not available

\*Requires the BMXRWSC016M memory card [\(see](#page-49-1) page 50).

#### Embedded Server Functions

The functions available on an embedded server are generally as follows:

- **Ethernet services** [\(see](#page-281-0) page 282): These pages report the status of Ethernet network services.
- $\bullet$  security *(see page 278)*: This page is used to modify the user name and the password to access the site.
- rack display *(see page 275)*: This page enables you to display the configuration of the PLC which is controlling the module.
- $\bullet$  data editor *(see page 187)*: This page allows you to display PLC data.
- $\bullet$  diagnostics *(see page 274)*: This pages allow network diagnostics.

# <span id="page-271-0"></span>BMX NOE 0100 Home Page

#### Home Page

Access the BMX NOE 0100 home page by entering the IP address of the module in a web browser. (No password is required to display the home page.)

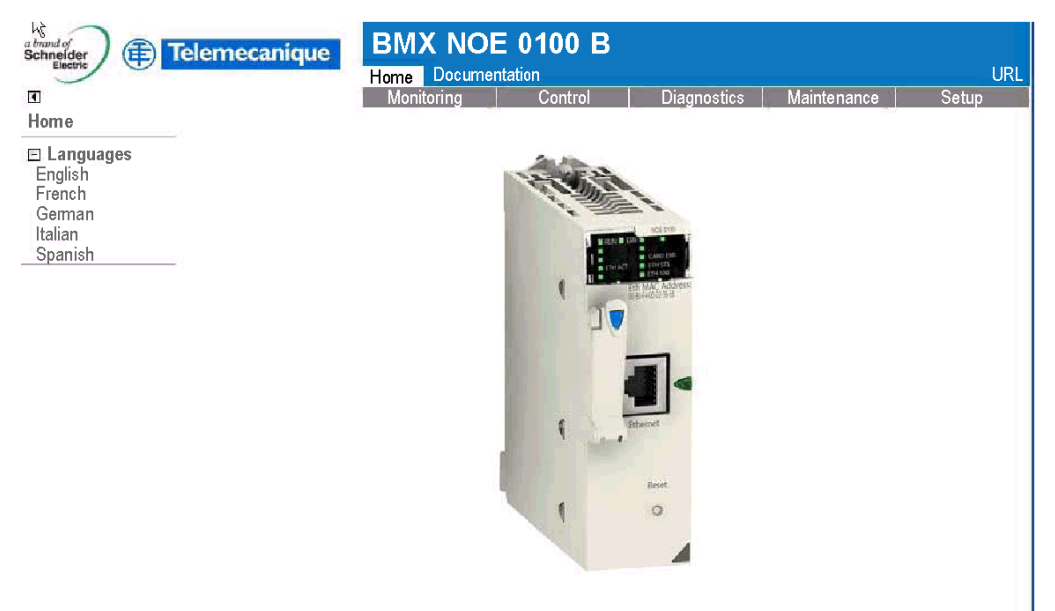

Copyright © 1998-2008, Schneider Automation SAS. All Rights Reserved.

#### Links

From the BMX NOE 0100 home page, you can access the following pages:

- Monitoring [\(see](#page-272-0) page 273)
- Diagnostics [\(see](#page-273-0) page 274)
- Setup [\(see](#page-275-0) page 276)

# <span id="page-272-0"></span>BMX NOE 0100 Monitoring Page

### Monitoring Page

From the BMX NOE 0100 home page [\(see](#page-271-0) page 272), click the **Monitoring** link to display this page:

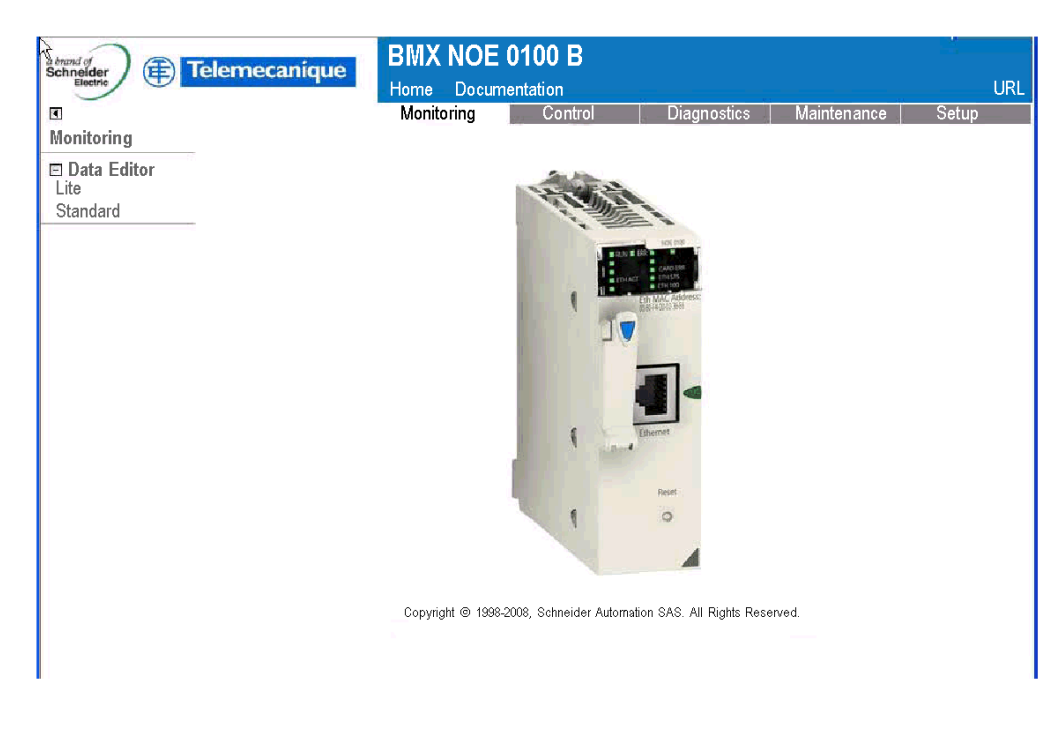

#### Links

From the BMX NOE 0100 Monitoring page, you can access the following Data Editor pages:

- Lite: This smaller version of the Data Editor loads faster, but can access most of the same Modicon M340 PLC data.
- Standard: Allows access to Modicon M340 PLC data.

## <span id="page-273-0"></span>BMX NOE 0100 Diagnostics Page

#### Diagnostics Page

From the BMX NOE 0100 home page [\(see](#page-271-0) page 272), click the **Diagnostics** link to display this page:

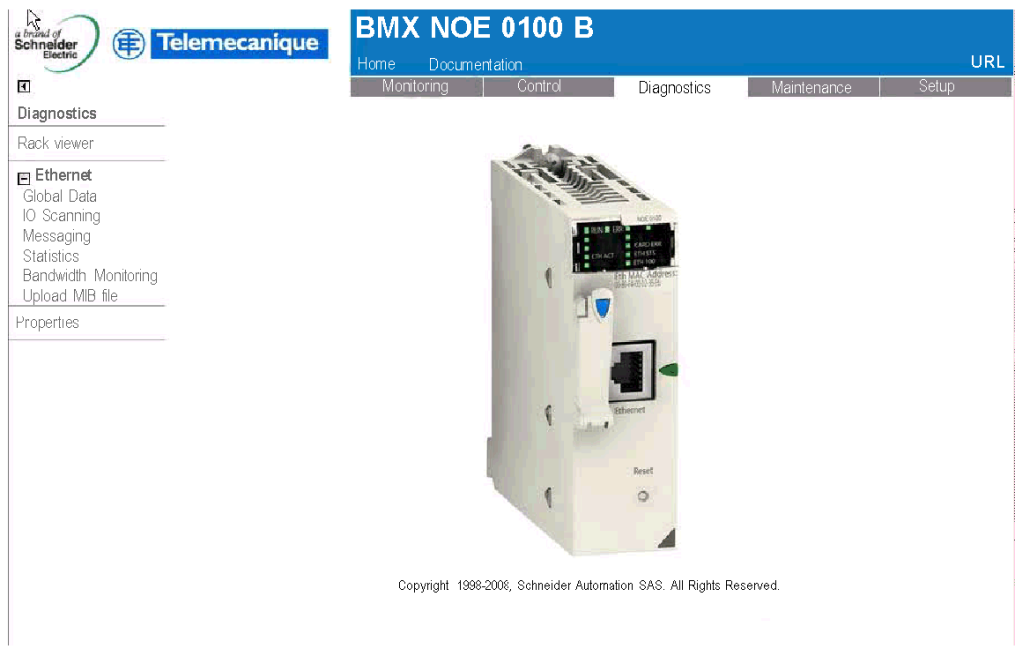

#### Links

From the BMX NOE 0100 Diagnostics page, you can access the following pages:

- Rack viewer (Lite): See the description for the Rack Viewer page [\(see](#page-274-0) page 275).
- **Ethernet:** You can diagnose the status of Ethernet services through these links:
	- O Global Data [\(see](#page-282-0) page 283)
	- O IO Scanning [\(see](#page-283-0) page 284)
	- O Messaging [\(see](#page-284-0) page 285)
	- O Statistics [\(see](#page-285-0) page 286)
	- O Bandwidth Monitoring [\(see](#page-286-0) page 287)
	- O Upload MIB file [\(see](#page-279-0) page 280)
- Properties [\(see](#page-280-0) page 281)

# <span id="page-274-0"></span>Server Rack Display Page

#### Introduction

This page allows you to carry out diagnostics on the modules in the local rack configuration that includes the Ethernet module.

By clicking on a module in the configuration, you obtain a set of diagnostic information on this module:

- LED status display
- the type and the version of the module as well as its position in the rack
- information specific to the functions of the module

#### Accessing the Server Rack Display Page

Follow this procedure to access the rack display page from the index page:

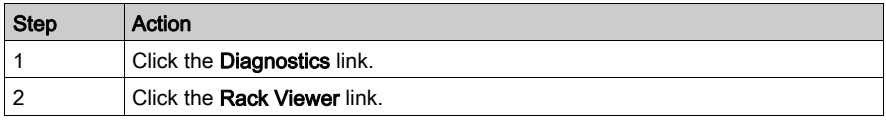

The NOE 0100 rack display page appears. An example is shown below:

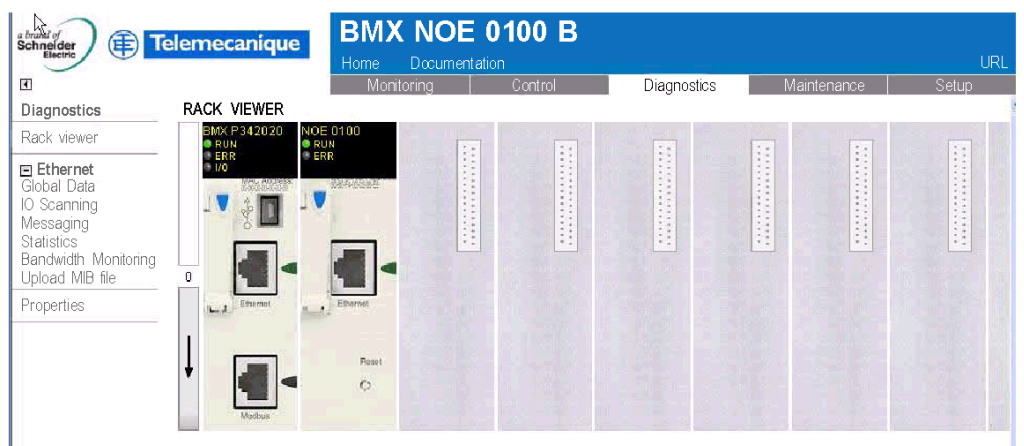

Copyright @ 1998-2008, Schneider Automation SAS. All Rights Reserved.

# <span id="page-275-0"></span>BMX NOE 0100 Setup Page

### Setup Page

From the BMX NOE 0100 home page [\(see](#page-271-0) page 272), click the Setup link to display this page:

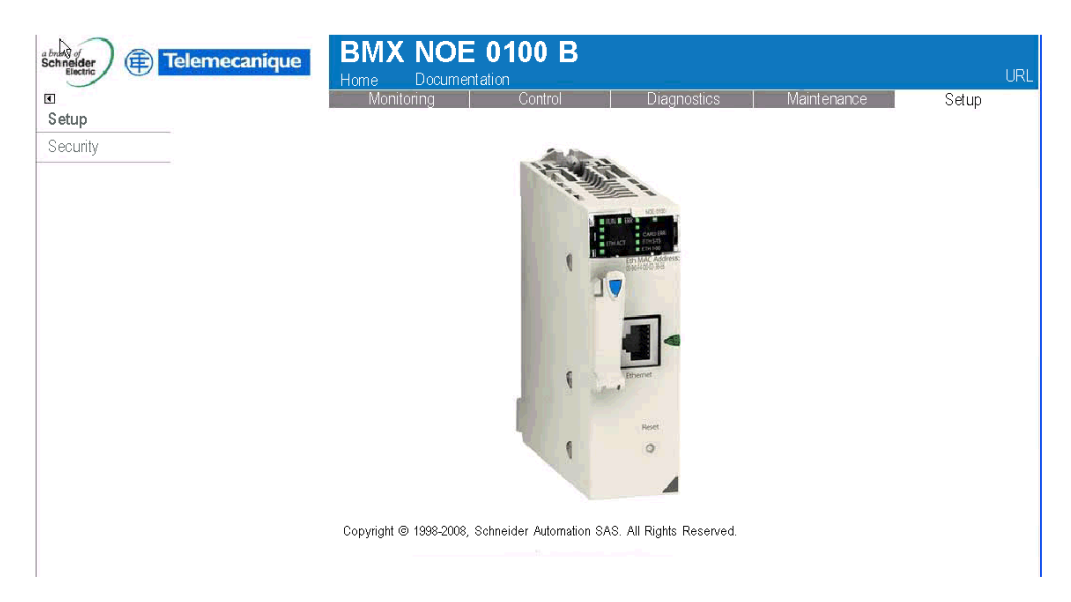

#### Links

From the BMX NOE 0100 Setup page, you can access the following password pages:

Security [\(see](#page-277-0) page 278)

# <span id="page-276-0"></span>FTP Security Page

### **Introduction**

You can modify the username and password for FTP access rights on this page.

NOTE: You can download Web pages to the C type memory card over FTP.

### FTP Page

The Setup page [\(see](#page-275-0) page 276) has a link to the FTP password page:

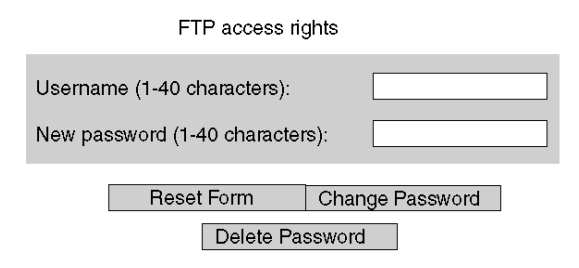

Copyright @ 2000-2008, Schneider Automation SAS. All rights reserved.

To modify the FTP username and password:

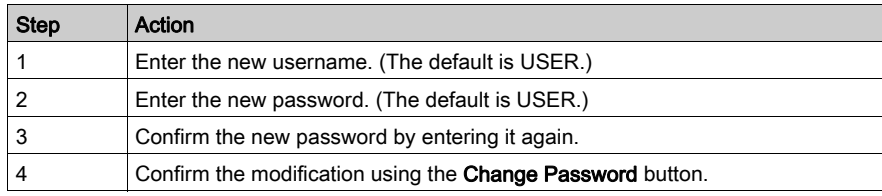

# <span id="page-277-0"></span>HTTP and Data Editor (Write) Page

#### **Introduction**

Access this page with the Security link on the Setup page [\(see](#page-275-0) page 276). Use the Security page to:

- modify the user name and the password for accessing the index page
- modify the password for writing variables in the data editor (You can read the data editor values without a password.)

The maximum size of the user name or passwords is 16 characters (non-extended ASCII).

### The Security Page

The security page appears:

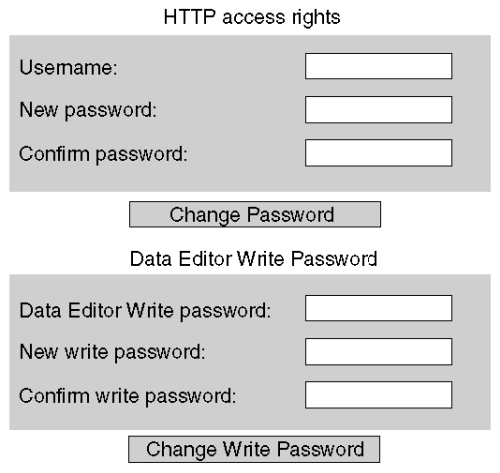

Copyright @ 2000-2008, Schneider Automation SAS. All rights reserved.

### Modify the HTTP access rights:

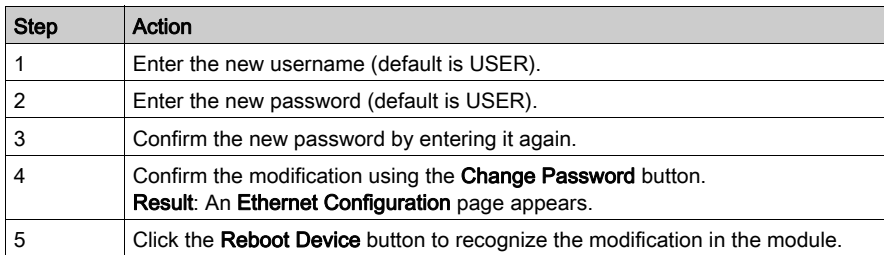

### Modify the Data Editor Write Password:

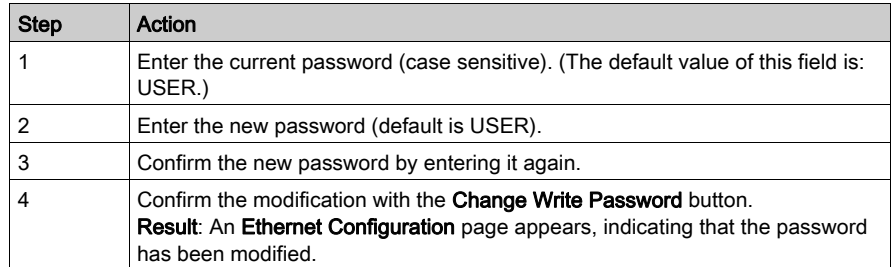

# <span id="page-279-0"></span>Upload MIB File

### File Download Dialog

When you select Upload MIB File, the File Download dialog box appears. You are asked if you want to save the MIB file or open it:

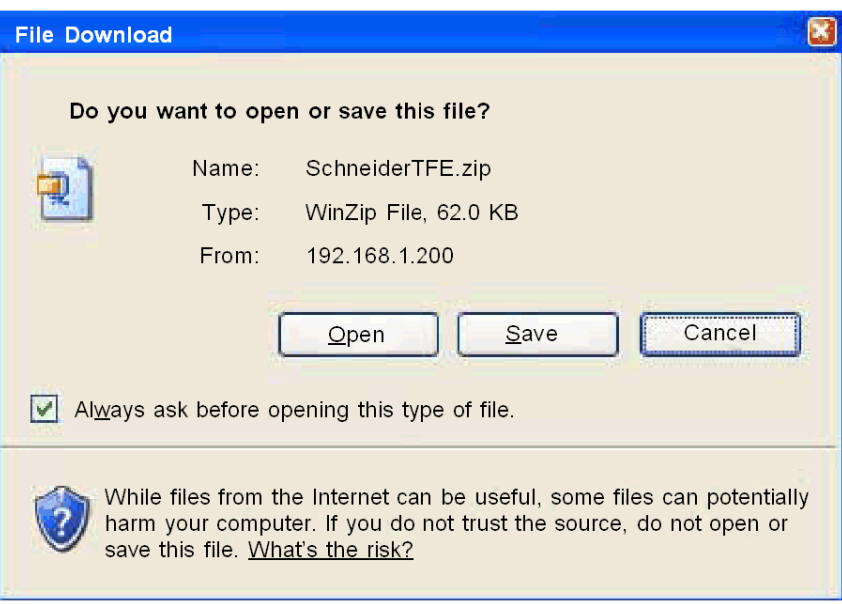

# <span id="page-280-0"></span>**Properties**

### Dialog Box

The Properties dialog box is accessible through a link from several embedded Web pages. The Properties link reports the properties of the Web pages:

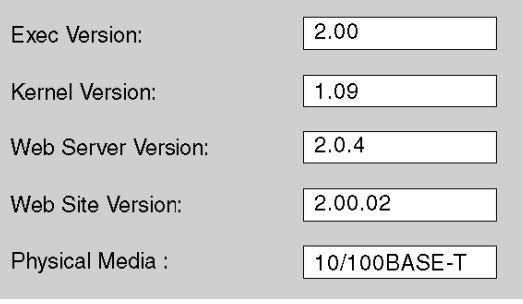

# <span id="page-281-0"></span>Section 15.2 Ethernet Service Diagnostics Pages

#### Introduction

You can link to the screens in this section to diagnose the performance of Ethernet services. Access these screens through the Ethernet menu on the Web pages associated with your module.

#### What Is in This Section?

This section contains the following topics:

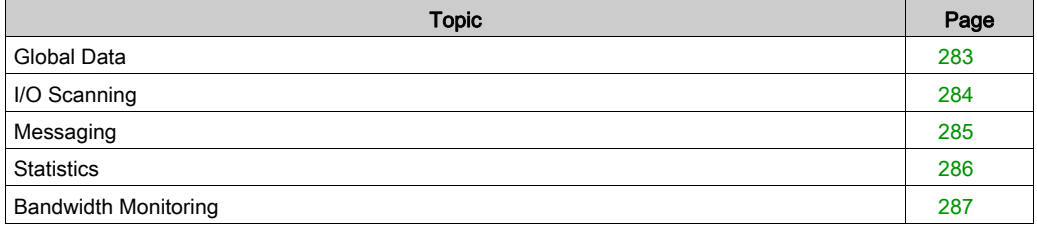

# <span id="page-282-0"></span>Global Data

### Diagnostics Page

Click this link to see these Global Data diagnostics:

- status
- number of publications per second
- number of subscriptions per second

This page also shows a table that regroups all published and subscribed variables in the same distribution group. The nature of each variable is identified by its color code:

- green
	- subscribed variables
- black

published variables

- white unconfigured variables
- red

variables with communication faults

View of the Global Data diagnostics page:

#### **GLOBAL DATA DIAGNOSTIC**

**Global Data Status: OK** Number of subscriptions per sec.: 300 | Number of publications per sec.:

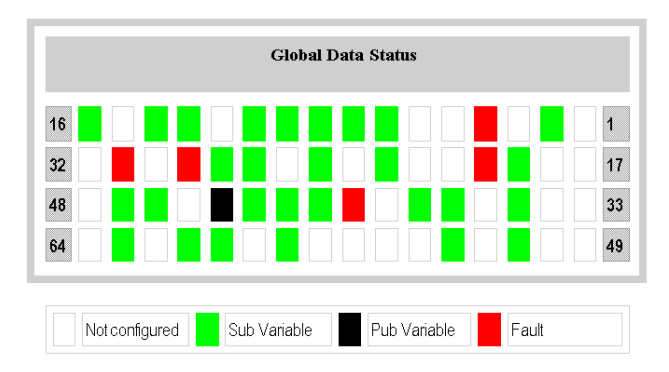

# <span id="page-283-0"></span>I/O Scanning

### Diagnostics Page

Click this link to see these diagnostics of the I/O Scanner:

- status
- number of transactions per second
- number of connections per second

This page also displays a summary of the status of all modules:

- green: scanned modules
- black: unscanned modules
- white: unconfigured modules
- red: faulty modules

View of the I/O scanning diagnostics page:

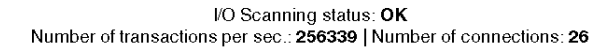

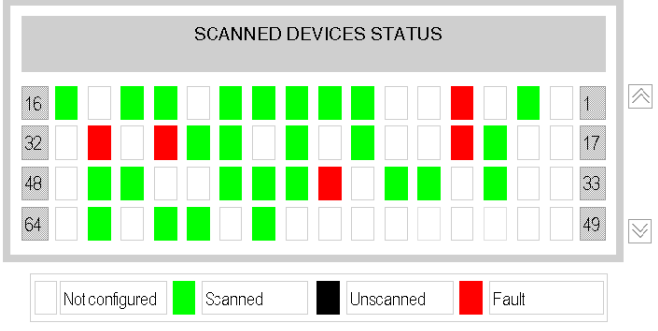

Copyright 1998-2007, Schneider Automation SAS. All rights reserved.

# <span id="page-284-0"></span>**Messaging**

### Diagnostics Page

Click this link to see the current information on the open TCP connection on port 502.

#### **MESSAGING DIAGNOSTIC**

Number of Messages sent: 38 | Number of Messages received: 183

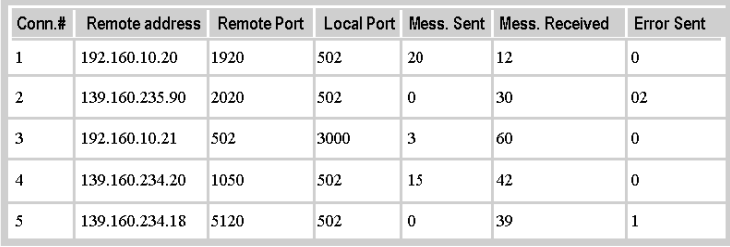

The number of sent/received messages on the port can be found at the top of this page. A table provides, for each connection (numbered from 1 to 64):

- Remote address remote IP Address
- Remote Port remote TCP port
- Local Port local TCP port
- Mess. Sent number of messages sent from this connection
- Mess. Received number of messages received from this connection
- **•** Error Sent error number on this connection

# <span id="page-285-0"></span>**Statistics**

### Diagnostics Page

This page shows the Ethernet module statistics that are used to diagnose network activity:

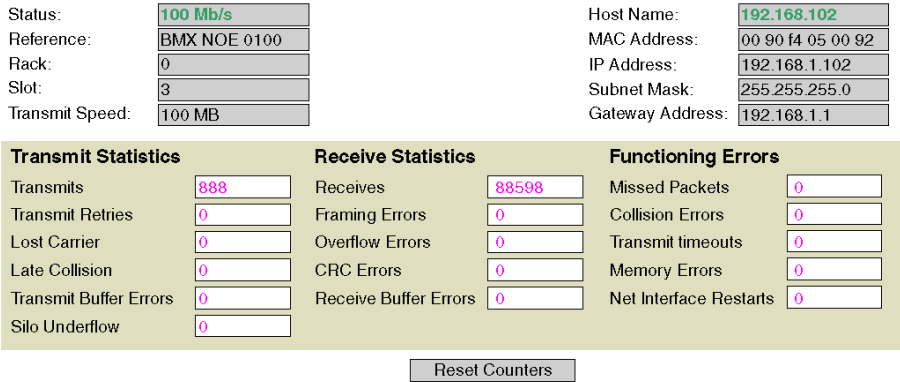

Copyright @ 1998-2006 Schneider Automation SAS. All Rights Reserved.

## <span id="page-286-0"></span>Bandwidth Monitoring

### Diagnostics Page

Click this link to see the load distribution of the module among services (Global Data, I/O Scanning, Messaging, and others.) The distribution of the load among services is represented as a percentage:

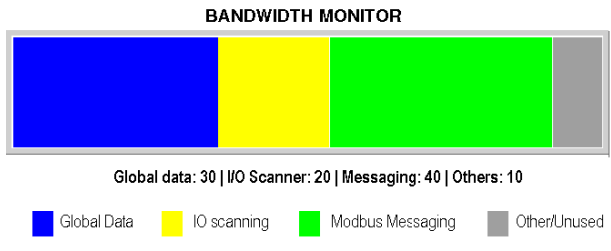

# <span id="page-287-0"></span>Section 15.3 Class C Services

### Introduction

This section describes the Class C Web services that are applicable to the BMX NOE 0100 module.

### What Is in This Section?

This section contains the following topics:

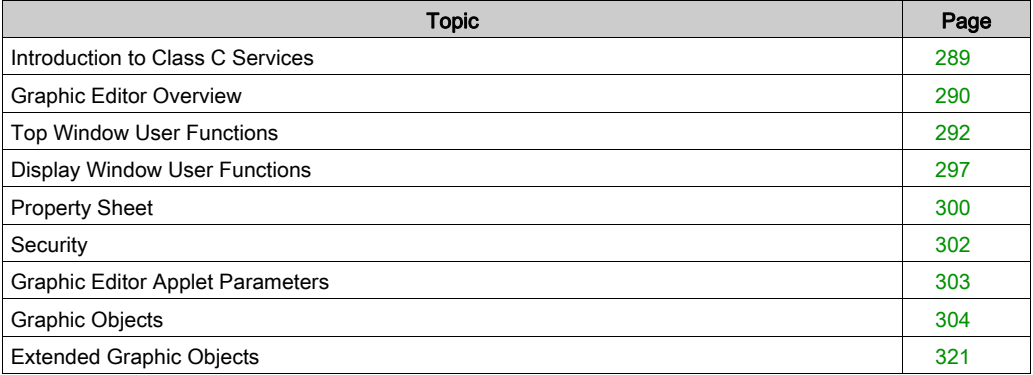
# Introduction to Class C Services

# **Overview**

Features of Class C services for the BMX NOE 0100 module:

- Using a simple Internet browser, class C services allow you to control, configure, and monitor plant data locally and remotely. Monitoring and control can be enhanced with user-customized Web pages.
- Class C services provide the functions and features of the Graphic Editor, a Java applet that enables you to create dynamic graphic displays with a Web browser, using a set of pre-defined graphic objects. The Graphic Editor is only used as an editor for creating and modifying displays. The Graphic Viewer is the run-time environment for viewing displays while they are dynamically animated with run-time data from the PLC. The viewer is lighter than the editor, resulting in faster loading times and operation.

# Download Web Pages to Memory Card

The BMX NOE 0100 has an embedded FTP server. Classs C services allow you to use any FTP client (like Windows Explorer) to download Web pages or user-defined documentation to the memory card through the FTP security page [\(see](#page-276-0) page 277).

You can also change the FTP password.

NOTE: Downloading write-protected files to the memory card can prevent the Unity loader from properly upgrading the module. Some FTP clients (for example, the Windows Explorer client) can not remove write-protected files from the card. You can delete write-protected files from the card with some FTP clients.

# Graphic Editor Overview

# The Interface

The Graphic Editor applet is separated into three windows:

- Top Window: This window provides the area for presenting all the user controls and dialogs for creating, saving, reading, and editing a graphic display.
- Display Window: This window provides an area for presenting the current graphic display. When you create a new graphic display, this window becomes an "empty canvas" on which you can add the graphic objects that will compose the desired graphic display.
- Message Window: This window presents any messages generated by the Graphic Editor.

#### **Illustration**

The figure below shows the Graphic Editor applet with its initial top window, and empty display and message windows.

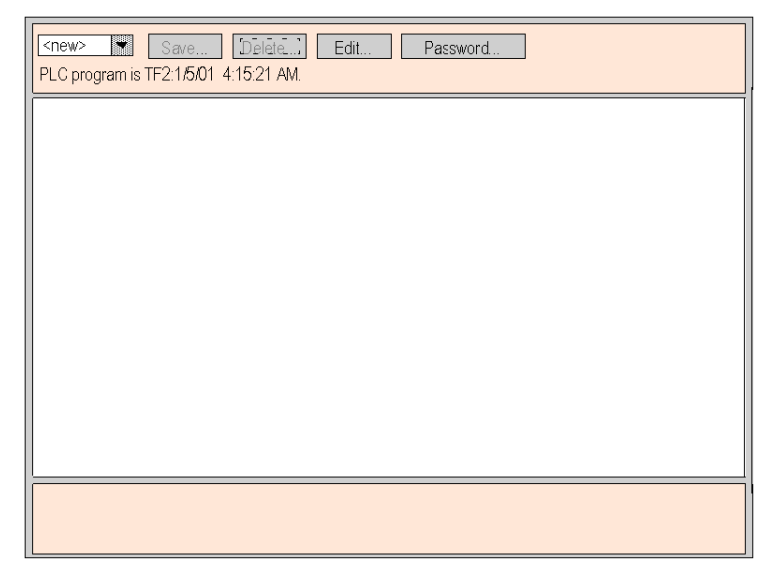

# Graphic Objects

All graphic objects provided with the Graphic Editor are capable of communicating with the PLC from which the Graphic Editor applet was downloaded. There is no additional "wiring" of the graphic objects with "communication objects." All graphic objects are standalone, meaning there are no connections required between them and each is capable of operating independently.

### Viewing a Graphic Display

After the Graphic Editor applet has been uploaded to a Web browser, you will usually want to either view a graphic display (for monitoring/controlling the PLC application) or create or modify a graphic display. A user who only wants to view and interact with existing graphic displays (e.g., an operator) can select the Graphic Viewer link instead of Graphic Editor. They will see a window with the widgets that does not include the Edit menu. This viewer loads faster than the standard Graphic Editor because it is lighter. You need only to enter a password to write data to the PLC.

### Create and Modify Graphic Displays

To create and modify graphic displays, click the **Edit...** button to see the standard graphic editor functions. These include selecting objects from a palette, dropping them onto a canvas, moving and resizing them with a mouse, and setting object properties. You can immediately test the modified graphic display with run-time data from the PLC by clicking the Done button to exit edit mode. When satisfied with your creation, the graphic display can be saved to the PLC for re-use by clicking the Save... button, assuming you entered the correct password.

### User Functions

Most of the Graphic Editor's user functions are available as Top Window User Function[s](#page-291-0) [\(see](#page-291-0) page 292). From the display window, you can directly manipulate a graphic object's size and location. All properties of a graphic object (e.g., scaling values, labels, colors, PLC addresses of the run-time data) are set in the Property Sheet [\(see](#page-299-0) page 300).

# <span id="page-291-0"></span>Top Window User Functions

### **Overview**

The Graphic Editor applet's top window consists of several "dialog panels," only one of which is visible at any time. Switching from one dialog to another is done by clicking buttons on the current dialog. This topic describes the dialog panels that compose the top window.

# Top Dialog

The Top Dialog is the dialog panel that is initially shown in the top window when the Graphic Editor applet is started. Access to other dialog panels of the top window is from this dialog.

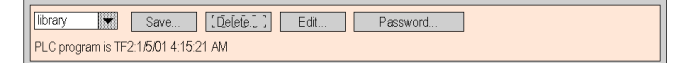

The controls of the Top Dialog provide the following functions:

- Drop-down List. The drop-down list box shows graphic display files that have been saved to the Web server module and are available for retrieval. When you select a graphic display from this list, the graphic display currently in the window is replaced with the selected one. If the current graphic display has been modified since it was last saved, you are asked for confirmation that the changes are to be discarded. If the special entry <new> is chosen from the list, the display window is cleared and a new graphic display can be created.
- Save. The Save button makes the Save Dialog visible. This button is disabled until you have entered a correct write-enabled password.
- Delete. The Delete... button makes the Delete Dialog visible. This button is disabled until you have entered a correct password, or if the current graphic display has not yet been saved.
- Edit. The Edit... button makes the Edit Dialog visible.
- Password. The Password... button makes the Password Dialog visible.
- Information display area. The information display area shows the name and version of the Concept, PL7, or Control Expert program that is running in the connected PLC.

# Save Dialog

The **Save Dialog** allows you to save the current graphic display.

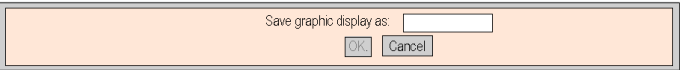

When the **Save Dialog** is presented, the name of the current graphic display is shown in the dialog's text field. If the current graphic display has not been saved (i.e., a "new" graphic display), then the text field is blank. Once you have either accepted the current name (with a "save" operation) or provided a new name (with a "save as" operation), then you can click the OK button to save the contents of the current graphic display to the Web server module. The Cancel button will cause the Top Dialog to be shown again, with no action being taken.

#### Delete Dialog

The Delete Dialog allows you to delete the current graphic display.

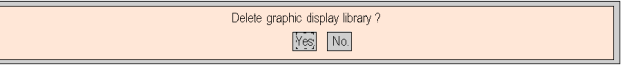

If you click Yes, the existing graphic display window is cleared and the graphics file on the Web server module is deleted. Clicking No will cause the Top Dialog to be shown again, with no action being taken.

### Password Dialog

The Password Dialog allows you to enter the password that enables those user functions that modify graphic display files or PLC run-time data values.

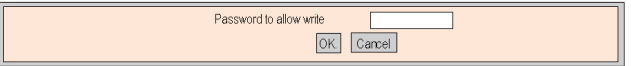

If you enter the correct password and click OK, then you will be allowed to save and delete the current graphic display. Correct entry of the password also permits you to write new values to the PLC (via those graphic objects that support writing values to a PLC, if any). Clicking OK when the text field is empty clears the current password permissions (if there are any). The **Cancel** button redisplays the Top Dialog without changing the current password permissions.

## Edit Dialog

The **Edit Dialog** allows you to select a graphic object for placement in the display window, and provides access to graphic editing functions. The available graphic objects are presented in a set of palettes, with one palette visible at a time. There are two palettes.

The standard palette:

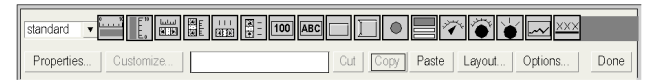

The extended palette:

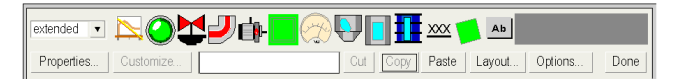

The controls of the **Edit Dialog** provide the following functions:

- The Drop-down List Box shows the set of available palettes. When you select the name of a palette from the list, the graphic objects in that palette appear in the palette display area of the dialog.
- The Palette shows the graphic objects in the current palette. An icon depicts each graphic object's type (meter, button, etc.). When you click any icon in the palette, a graphic object of the corresponding type is selected for insertion. If you click in an open area of the display window while the Graphic Editor is in "insert mode," an instance of the selected graphic object is inserted into the graphic display.
- The **Information Area** shows the name and size of the graphic object that is currently selected.
- The Cut button causes the currently selected graphic object(s) to be removed from the graphic display and saved to a buffer (i.e., an internal clipboard), replacing the existing contents of the buffer.
- $\bullet$  The Copy button causes the currently selected graphic object(s) to be copied to the buffer, replacing the existing contents of the buffer.
- The Paste button causes the content of the clipboard to be inserted into the upper left corner of the graphic display. The pasted graphic objects can then be moved to the desired location in the display.
- The **Properties** button displays the currently selected graphic object's Property Sheet.
- $\bullet$  The Customize button displays the currently selected object's Customizer [\(see](#page-298-0) page 299) (if the graphic object has one).
- The Layout button makes the Layout Dialog visible.
- The Options button makes the Options Dialog visible.
- The Done button makes the Top Dialog visible again.

# Layout Dialog

The Layout Dialog allows you to change the position and size of a group of graphic objects.

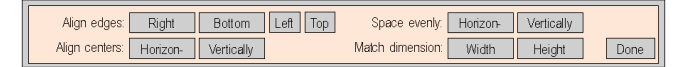

The controls of the **Layout Dialog** provide the following functions:

- For aligning the edges of graphic objects, the Right, Bottom, Left, and Top buttons move the selected graphic objects so that their specified sides are at the same position. Select at least two graphic objects to enable these buttons.
- For aligning the center lines of graphic objects, the **Horizontally** and **Vertically** buttons move the selected graphic objects so that their horizontal or vertical center lines, respectively, are at the same position. Select at least two graphic objects to enable these buttons.
- For positioning graphic objects so that they are evenly spaced, the **Horizontally** and **Vertically** buttons move the selected graphic objects so that either the horizontal or vertical spacing between the objects is the same. Select at least three graphic objects to enable these buttons.
- To automatically size graphic objects, use the Width and Height buttons to re-size the currently selected graphic objects so that either the widths or heights, respectively, of the objects match. Select at least two graphic objects to enable these buttons.
- The Done button makes the Edit Dialog visible again.

NOTE: For most layout operations (except Space evenly) one of the selected objects is considered the "reference object" to which the other selected objects adjust for their new position or dimension. For example, when the "Width" button is pressed, the selected objects have their widths changed to match that of the reference object. The reference object is differentiated from the other selected objects by making its selection box a different color than the others.

# Options Dialog

The **Options Dialog** allows you to change the settings related to a grid that can be drawn in the display window. The grid is solely for assistance in editing a graphic display and is shown only when the Graphic Editor is in "edit mode." Edit mode starts when you switch to the Edit Dialog and ends when you return to the Top Dialog.

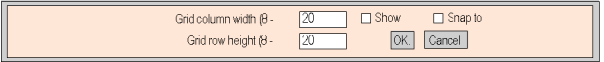

The Options Dialog controls provide the following functions:

- The cell size of the grid can be changed by the entering the grid's column width and row height in the dialog's text fields.
- If the Show grid check-box is checked, the grid is drawn; otherwise, no grid is shown.
- $\bullet$  If the Snap to grid check-box is checked, then, when you change the size or position of a graphic object, the changed coordinate(s) or dimension(s) is automatically adjusted to coincide with a grid point.
- The OK button causes the current option settings to become active, and the Edit Dialog to be shown again.
- The Cancel button causes the Edit Dialog to be shown again, with no option settings being changed.

# Display Window User Functions

# **Overview**

The user functions available from the Graphic Editor display window allow you to select, move, and size objects. Moving and sizing operations require that your first select those graphic object(s) that you want to modify. A selected object is indicated by its surrounding selection box; an unselected or deselected object has no surrounding selection box.

 $\frac{1}{2}$   $\frac{1}{2}$  | النسا<mark>ل standard | ال</mark>نسا  $\bullet$ Rotary Slider Layout... Options.. Proper-Done aste  $Time 1$  $1<sub>m</sub>$ 50 50 75 25  $\sqrt{100}$  $\Omega$  $\Omega$  $10$  $7.1645$  $7:18:26$  $7:20:07$  $7.21 - 48$  $10$  $\overline{10}$  $\pmb{0}$  $10$ Stop Count Value ۵Ē Start h  $\theta$ Motor Control Cen-A  $T8$ 

The figure below shows the Graphic Editor display.

# Selecting Graphic Objects

A graphic object's selection state (selected/deselected) can be set via the following user actions:

- A single graphic object can be selected by simply clicking on it with a mouse. If any other objects are currently selected, they will be deselected.
- Multiple graphic objects can be selected with a selection box in the display window. If you press a mouse button in an open area of the display window (i.e., not on a graphic object) and drag the mouse without releasing it, you will see a dotted outline box. One corner of the box is fixed where the mouse button was initially pressed while the opposite corner tracks the current mouse position. When the mouse button is released, every object that intersects the selection box is selected. Objects outside the box are deselected.
- A graphic object's selection state can be toggled between selected and deselected without affecting the selection state of other objects by pressing the CTRL key when clicking on the object. With this action, graphic objects can be individually added or removed from the group of selected objects.
- A graphic object can be selected without affecting the selection state of any other objects by pressing the SHIFT key when clicking on the object. When an object is selected this way, it becomes the *reference object* (see Layout Dialog [Top Window User Functions, page](#page-291-0) 292) for the group of selected objects. The primary purpose of this action is to change the reference object in a group of selected objects prior to invoking one of the **Layout** operations.
- Previously selected graphic objects can be deselected by clicking the mouse in an open area of the display window, that is, not on a graphic object.

# Sizing Graphic Objects

A graphic object's size can be changed by first selecting it, then using the mouse to change the size of the object's selection box. As you move the mouse over an object's selection box, the mouse pointer changes to reflect the type of sizing operation to be performed. If you press a mouse button while the mouse is over an object's selection box and drag the mouse without releasing it, a dotted outline box appears. When the mouse button is released, the object's size is changed to match the size of the outline. There are eight possible sizing actions depending on which part of an object's selection box is dragged. Each corner of the box will allow only its adjacent sides to move; each side of the box will allow only that side to move.

#### Moving Graphic Objects

A graphic object can be moved in the display window with the mouse. If you press a mouse button while the cursor is over an object and drag without releasing the button, then a selection box will be shown. When the mouse button is released, the object moves to the location of the selection box.

Multiple graphic objects can be moved by first selecting the objects to be moved, and then dragging the entire group of objects in the same way a single object is moved. While a group of objects is moved, a selection box is shown for each object in the group.

### Setting Graphic Object Properties

You can set a graphic object's properties via the Property Sheet. If the Property Sheet is visible, the properties of the selected graphic object are presented for editing. Display the Property Sheet by pressing the Properties... button or by double-clicking the mouse anywhere on the selected object in the display window.

## <span id="page-298-0"></span>Customizing Complex Graphic Objects

Some complex graphic objects have a very large number of properties. Configuring such an object with the Property Sheet can be cumbersome. An available Customizer can ease the configuration of complex graphic objects. A Customizer is a dialog window designed specifically to configure its associated graphic object. When the Graphic Editor detects that a selected graphic object has a Customizer, it will enable the **Customizer...** button, which brings up the graphic object's Customizer. When you double-click on a graphic object that is associated with a Customizer, the Customizer comes up (instead of the Property Sheet). If a graphic object is associated with a Customizer, the only item in the Property Sheet is its name.

### Display Background Image

A Graphic Editor display has a **Background Image** property that can be used to designate an image as the display's background. The image can be a GIF or JPEG file. File locations are relative to the Embedded Server's /wwwroot directory. For example, if the image "cool.gif" was put in the Embedded Server's /wwwroot/images directory, then the Background Image property should be set to /images/cool.gif.

# <span id="page-299-0"></span>Property Sheet

## **Overview**

The Property Sheet is a "floating" (non-modal) dialog that shows the configurable properties of the currently selected graphic object:

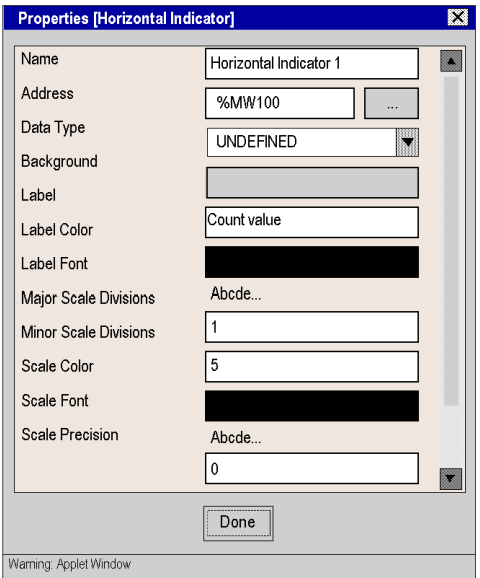

The properties of a graphic object are specific to an object's type. The properties are presented in a scrollable list, with the name and the value of each property listed. The Graphic Editor comes with a description of graphic objects [\(see](#page-303-0) page 304).

# Lookup Dialog

For each of the graphic objects provided with the Graphic Editor, a property editor is provided for its Address property. This editor not only allows you to directly enter the address of a Quantum/Premium/Micro register (or Concept/PL7/Control Expert variable name), but also provides access to the Lookup Dialog. This dialog allows you to pick a Concept/PL7/Control Expert symbol (variable) name from a list of symbolized variables that have been "Web enabled" by the FactoryCast Configurator:

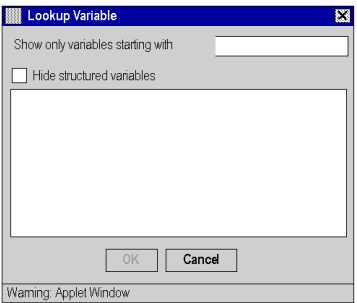

NOTE: The variables window is empty because it is not possible to access variables in this manner at this time.

# **Security**

Three security elements are provided to help you protect your data:

- The HTML page containing the Graphic Editor applet has been placed in the *secure* directory on the Web module, then the Web browser user is asked for a password before being allowed to download the HTML page.
- The Password dialog box enables you to save/delete files or to transfer data values. This dialog is password protected. When you transfer data values, the Graphic Editor reinforces the readonly mode by deactivating the user commands related to graphic objects.
- Web Designer for Factory Cast allows you to specify that an item is read-only. The **Graphic** Editor will enforce the read-only attribute of a symbol (variable) or address by rejecting any request to set a new value for the data item, and informing the user in the Graphic Editor message window.

# A WARNING

# UNINTENDED EQUIPMENT OPERATION

- Do not use graphic objects in a situation where loss of communication to the FactoryCast module can affect human or material integrity.
- Do not use graphic objects in safety critical machine functions.

# Failure to follow these instructions can result in death, serious injury, or equipment damage.

For example, say you have programmed a pushbutton object to jog a motor when the button is depressed and to stop jogging when the button is released. If communications are lost while the button is depressed, the motor will continue to jog even when the button is released. Graphic objects should not be used to control situations such as this unless other interlock methods are installed in the system.

# Graphic Editor Applet Parameters

# **Overview**

Three applet parameters can customize the behavior of the **Graphic Editor**. Applet parameters are specified with <PARAM> tags within the <APPLET> tag in the Graphic Editor's HTML page. The parameters recognized by the Graphic Editor applet are:

- LOAD: This parameter tells the Graphic Editor to auto-load a specific graphics file when it starts. If the file does not exist, a message appears. If this parameter is not provided in the <APPLET> tag, then a file is not auto-loaded at startup and you have to select an initial graphics file from the list provided by the Graphic Editor.
- MODE: This parameter tells the Graphic Editor whether to startup in its normal "Edit Mode" or in a special "View Mode." When started in view mode, the Graphic Editor shows only its display window. When this parameter is used with the LOAD parameter, a Web site can be designed using HTML pages that are dedicated to specific graphic displays. No explicit selection of graphic files is required by a user, providing more typical HMI screen behavior. The possible values for this parameter are:
	- EDIT (default value): The Graphic Editor starts up in its normal Edit Mode.
	- $\circ$  VIEW RO: The Graphic Editor starts up in read-only view mode. The Web browser user will not be allowed to send data values to the PLC.
	- $\circ$  VIEW RW: The Graphic Editor starts up in read/write view mode. The Web browser user will be allowed to send data values to the PLC after entering the write-access password.
- AUTO\_LOGIN: This parameter tells the Graphic Editor to automatically enter the password that is required to permit writing to the PLC. If the MODE parameter is set to VIEW\_RW or EDIT, then setting this parameter to TRUE will cause the Graphic Editor to allow writing to the PLC without requiring the user to enter the password. The possible values for this parameter are FALSE (default) and TRUE.

# Example

The following is an example of an applet tag for the **Graphic Editor** that causes it to start up in view mode while automatically loading a graphics file named UNIT\_1. In this case, the Web browser allows you to send values to the PLC via any graphic objects that support sending values (assuming you have entered the write-access password).

```
<APPLET codebase="/classes"
archive="SAComm.jar,GDE.jar,Widgets.jar"
code="com.schneiderautomation.gde.GdeApplet"
width="700" height="514">
<PARAM name="LOAD" value="UNIT_1">
<PARAM name="MODE" value="VIEW_RW">
<PARAM name="AUTO_LOGIN" value="FALSE">
</APPLET>
```
# <span id="page-303-0"></span>Graphic Objects

# **Overview**

The set of graphic objects provided with the **Graphic Editor** supports the construction of graphic displays that mimic conventional instrument panels. The data monitoring and control objects have built-in communication capabilities and are designed as standalone graphic objects.

Be aware, however, that if communication to the device linked to the graphic object is lost, the object becomes inoperative without the end device's knowledge.

# **A** WARNING

# UNINTENDED EQUIPMENT OPERATION

- Do not use graphic objects in a situation where loss of communication to the FactoryCast module can affect human or material integrity.
- Do not use graphic objects in safety critical machine functions.

# Failure to follow these instructions can result in death, serious injury, or equipment damage.

For example, say you have programmed a pushbutton object to jog a motor when the button is depressed and to stop jogging when the button is released. If communications are lost while the button is depressed, the motor will continue to jog even when the button is released. Graphic objects should not be used to control situations such as this unless other interlock methods are installed in the system.

Additionally, each object in the Graphic Editor set is available in an applet version to support customers that want to put several simple applets on a single HTML page. When used in conjunction with LiveBeanApplet, the Graphic Editor graphic objects can be used in the same way as the LiveLabelApplet.

This topic describes standard graphic objects and their properties.

# Horizontal Indicator

A Horizontal Indicator provides an analog representation of the value of a symbol (variable) or direct address in a PLC. It is a horizontal bar that represents the value as a percentage of its range in engineering units. Optionally, a digital indication of the value can be shown in the center of the bar area.

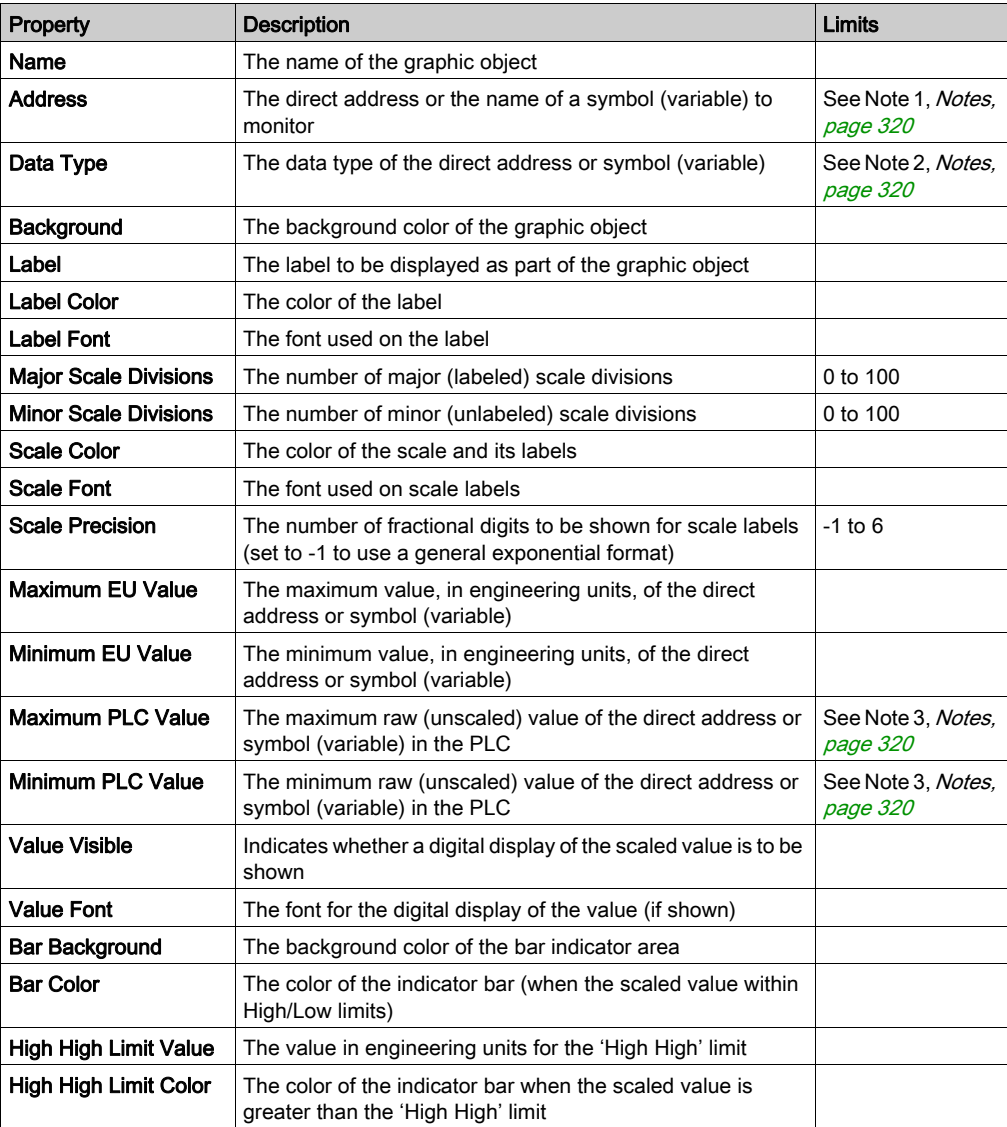

The following table describes the properties for the Horizontal Indicator:

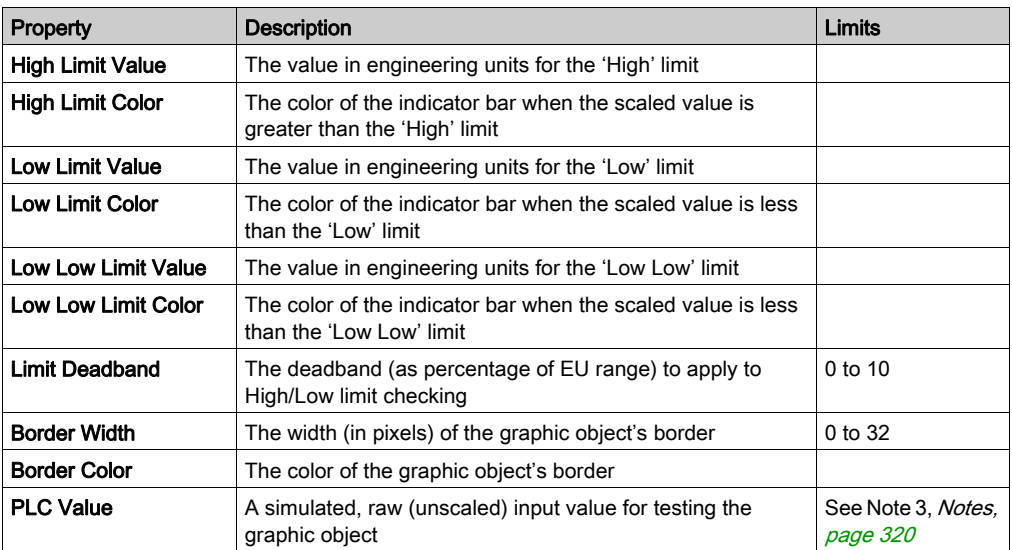

# Vertical Indicator

A Vertical Indicator provides an analog representation of the value of a symbol (variable) or direct address in a PLC. It is a vertical bar that represents the value as a percentage of its range in engineering units.

The following table describes the properties of the Vertical Indicator:

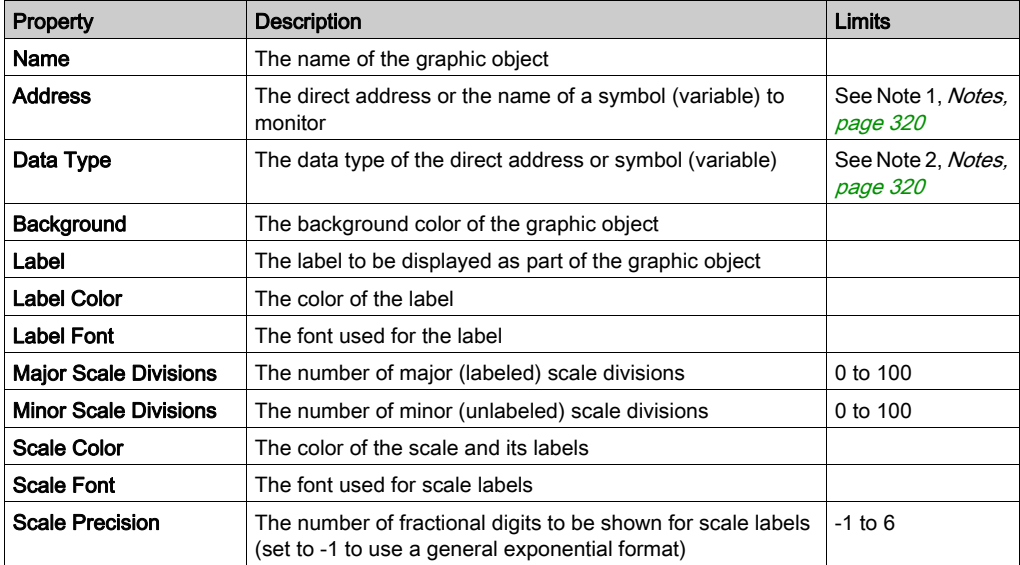

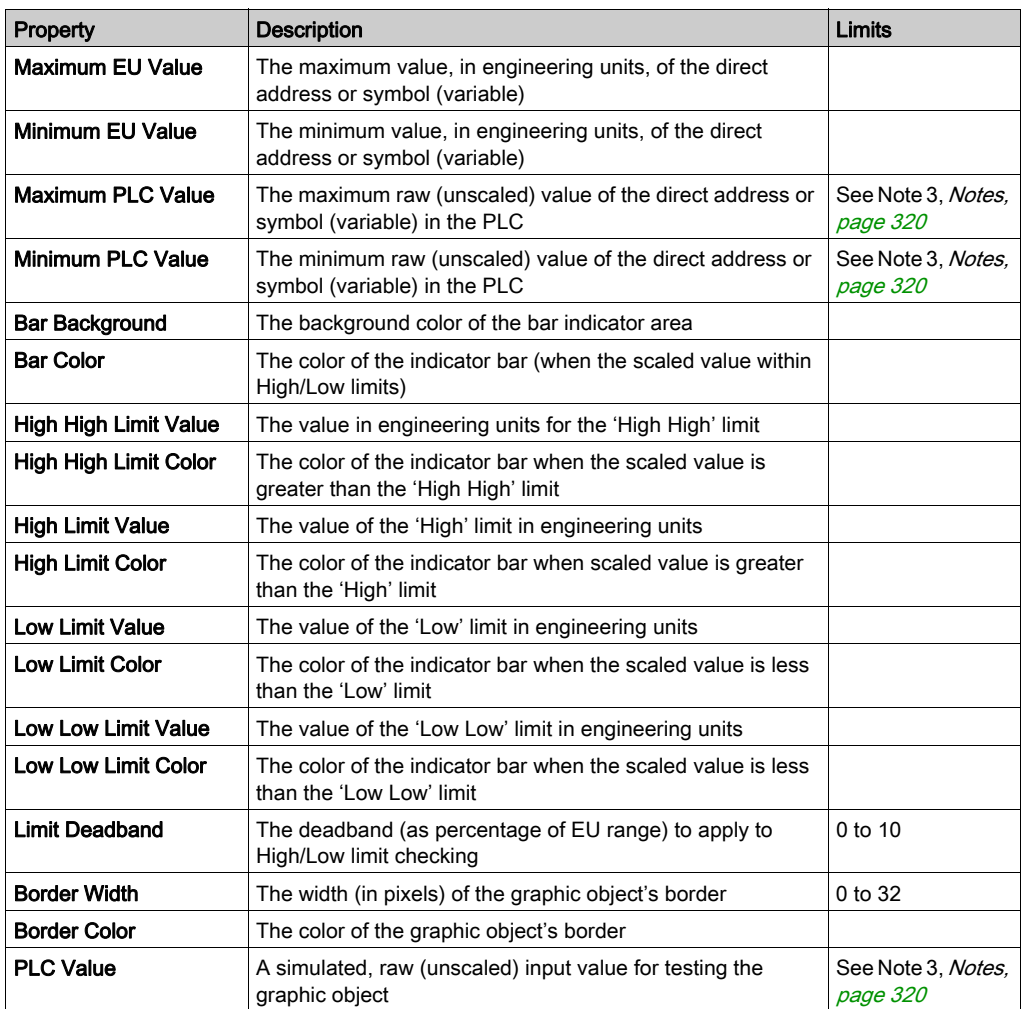

# Horizontal or Vertical Slider

A Horizontal or Vertical Slider provides an analog representation of the value of a symbol (variable) or direct address in a PLC. It is a scroll bar with a "thumb" position that represents the value as a percentage of its range in engineering units. With the mouse, you can change the value of the scroll bar, sending a new value to the PLC.

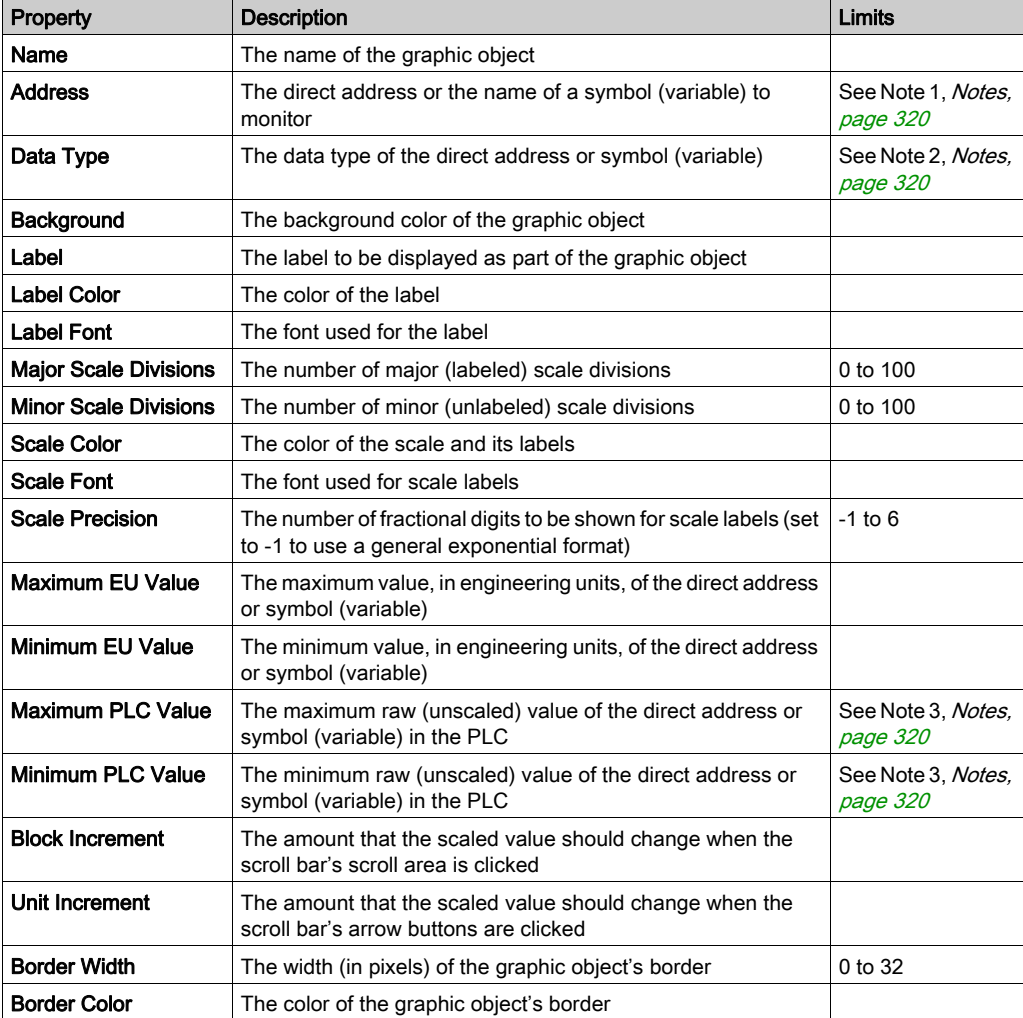

The following table describes the properties for the Horizontal or Vertical Slider:

# Horizontal or Vertical Selector

A Horizontal or Vertical Selector allows you select from a set of choices. When a selection is made, the value corresponding to the choice is sent to the PLC. The choices are shown as labels of a "scale," with the current selection indicated by the position of the "thumb" of a scroll bar.

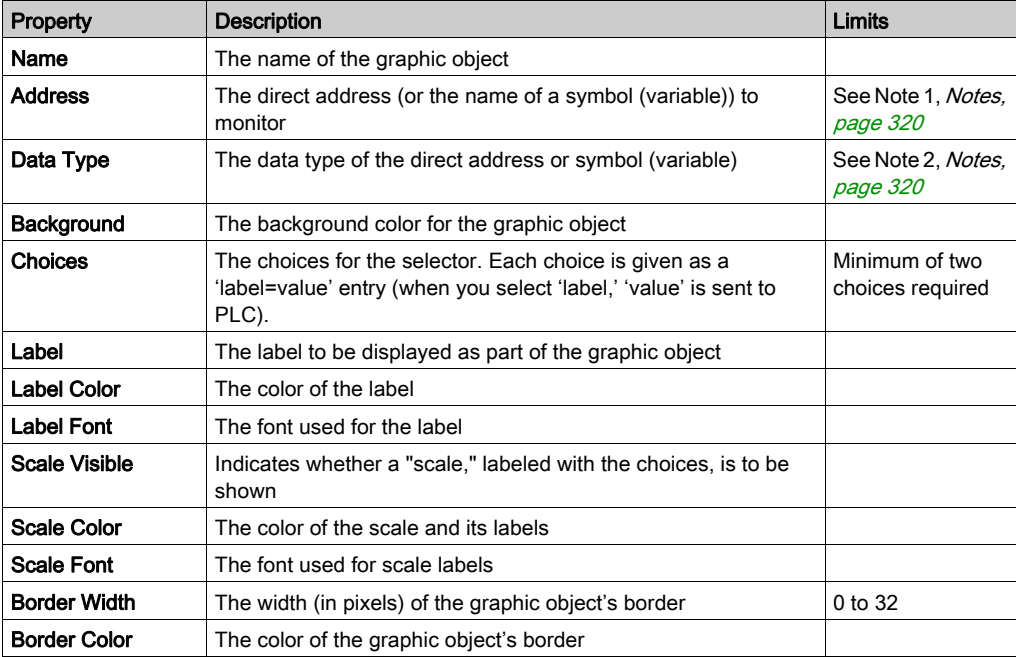

The following table describes the properties of the Horizontal or Vertical Selector:

# Digital Indicator

A Digital Indicator provides a numeric representation of the value of a symbol (variable) or direct address in a PLC. The value can be shown in various formats, and can be made to change color when a preset high or low limit is exceeded.

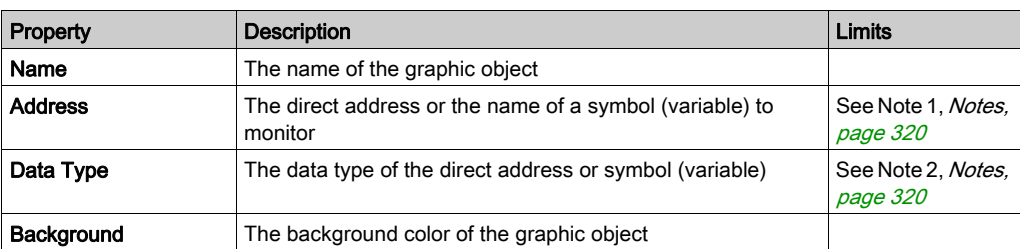

The following table describes the properties of the Digital Indicator:

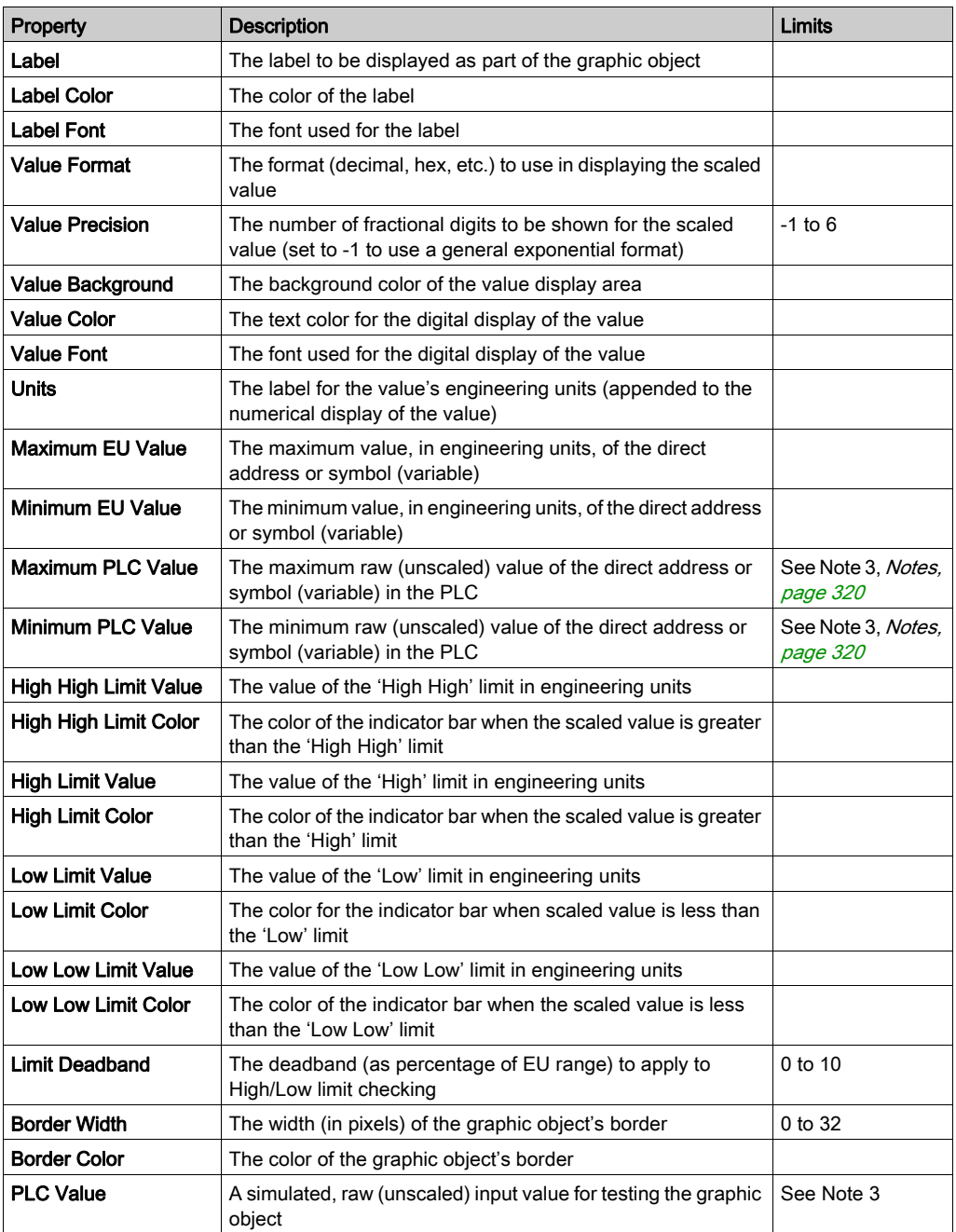

# Message Display

A Message Display shows a text message based on the value of a symbol (variable) or direct address in a PLC. For each specified message, a specified value triggers its display.

The following table describes the properties of the Message Display:

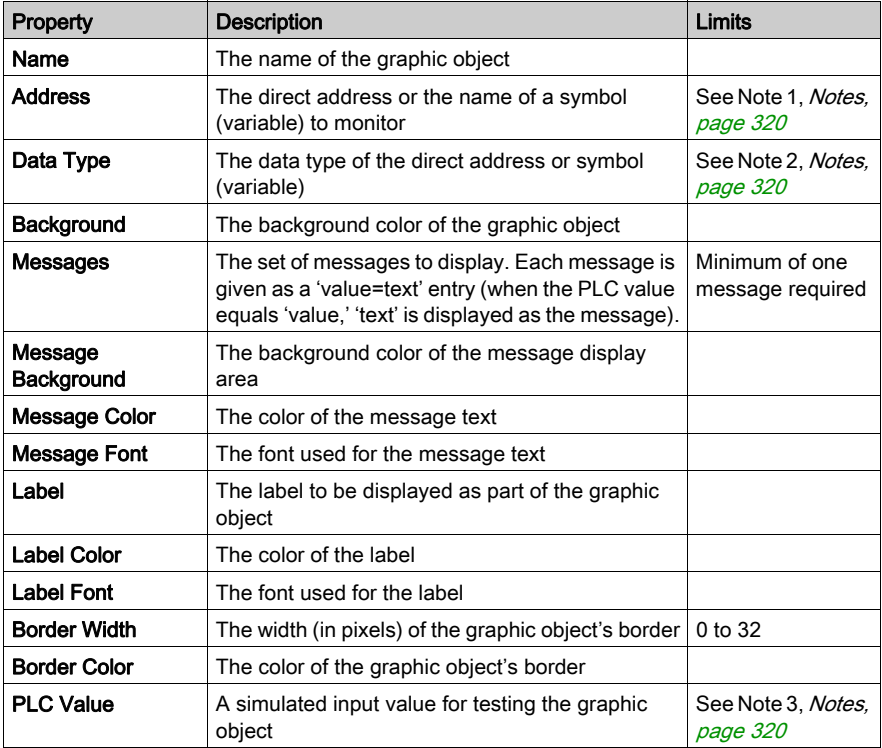

# Push Button

A Push Button allows you to send preset value(s) to a PLC when clicked with the mouse. The following table describes the properties of the Push Button:

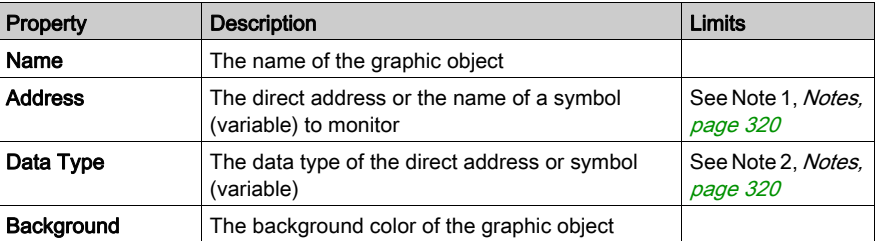

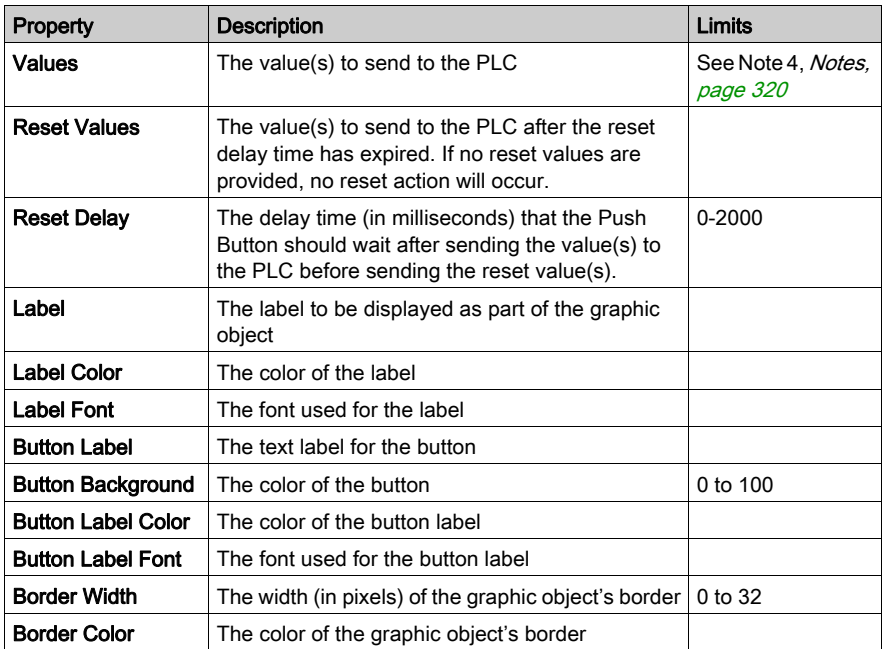

# Direct Output Station

The Direct Output Station allows you to enter a numeric value in a text field directly with the keyboard. When the entered value is within preset high and low limits, a Set button is enabled. In this case, the entered value will be sent to the PLC when you press either the Set button or the ENTER key (if the input field has keyboard input focus).

The following table describes the properties of the Direct Output Station:

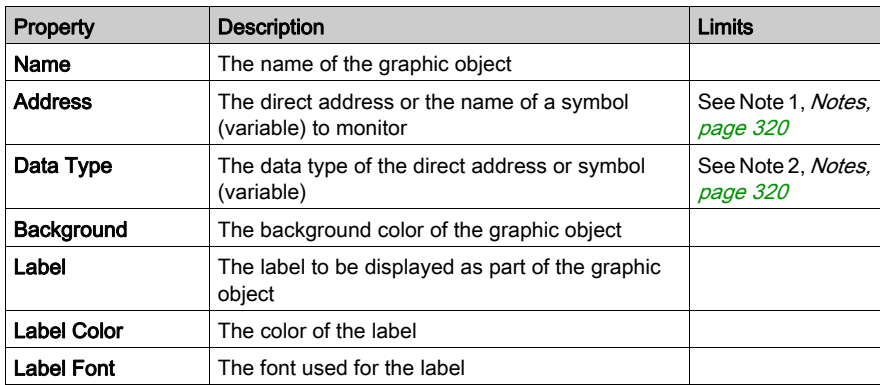

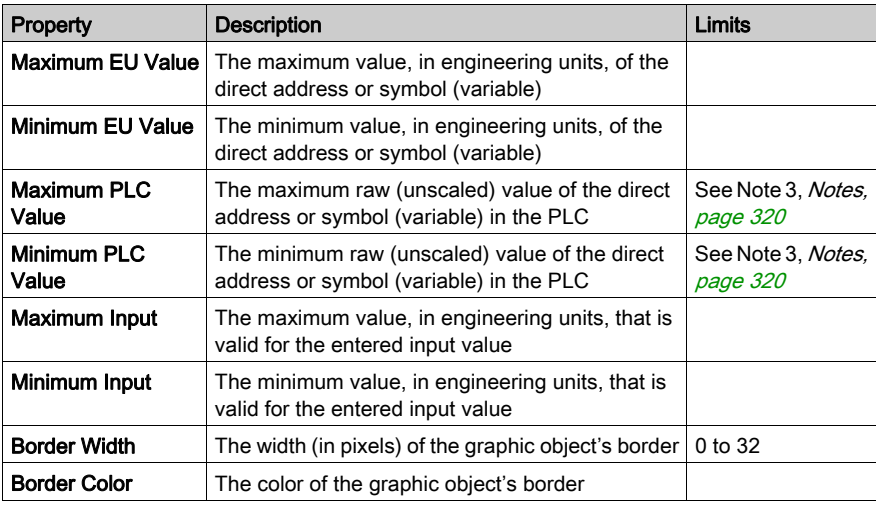

# Indicator Light

The Indicator Light provides a dual-state indication of the value of a symbol (variable) or direct address in a PLC. Unless the Input Inverted property is set to TRUE, an input value of zero is deemed OFF and a non-zero value is deemed ON. If the Flash Interval property is set to greater than zero, the light will flash while the input value is on.

The following table describes the properties of the Indicator Light:

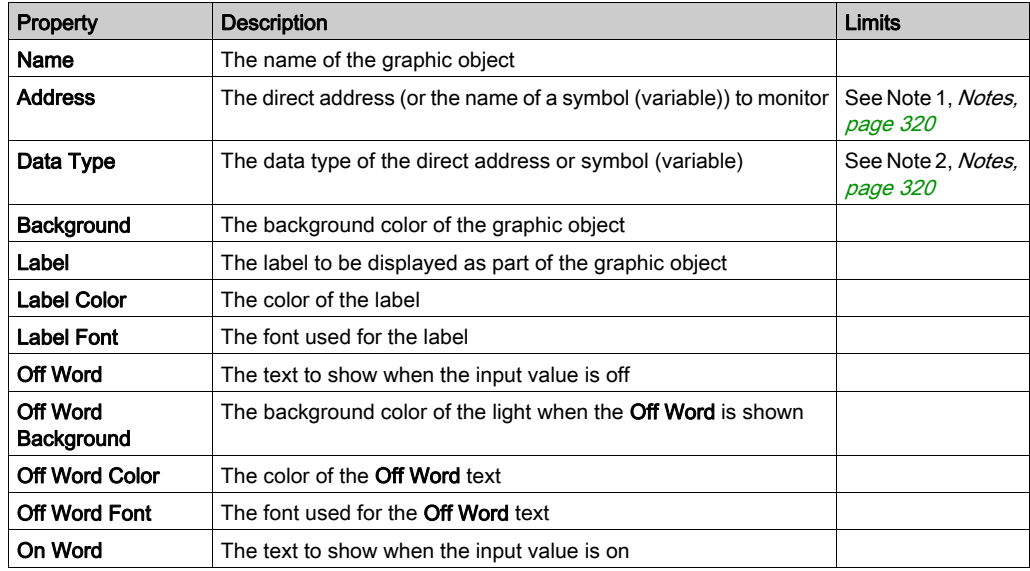

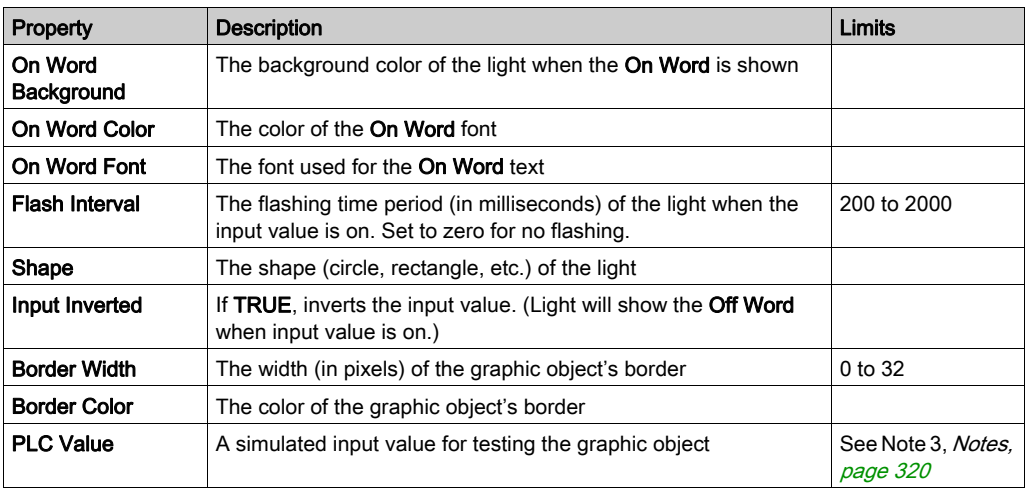

# Motor Control Station

The Motor Control Station is designed to mimic the typical start/stop push button station that is often used to control motors. This graphic object is essentially a composite of two push buttons and an indicator light. A Customizer is provided to make it easier to set the object's many properties. Most properties (except Name) are set with its Customizer, not with the Graphic Editor's Property Sheet.

The following table describes the properties of the Motor Control Station:

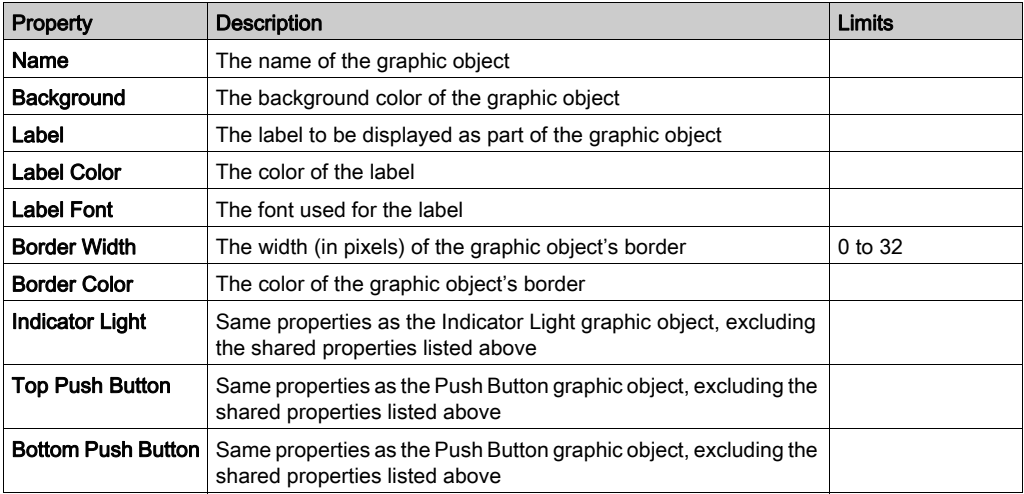

# Analog Meter

An Analog Meter provides an analog representation of the value of a symbol (variable) or direct address in a PLC. It is represented as a pointer on a circular dial; its position indicates the value as a percentage of its range in engineering units. You can set the size of the meter's circular dial (degrees sweep of a circle), the colors of the dial, and the style of the pointer.

The following table describes the properties of the Analog Meter:

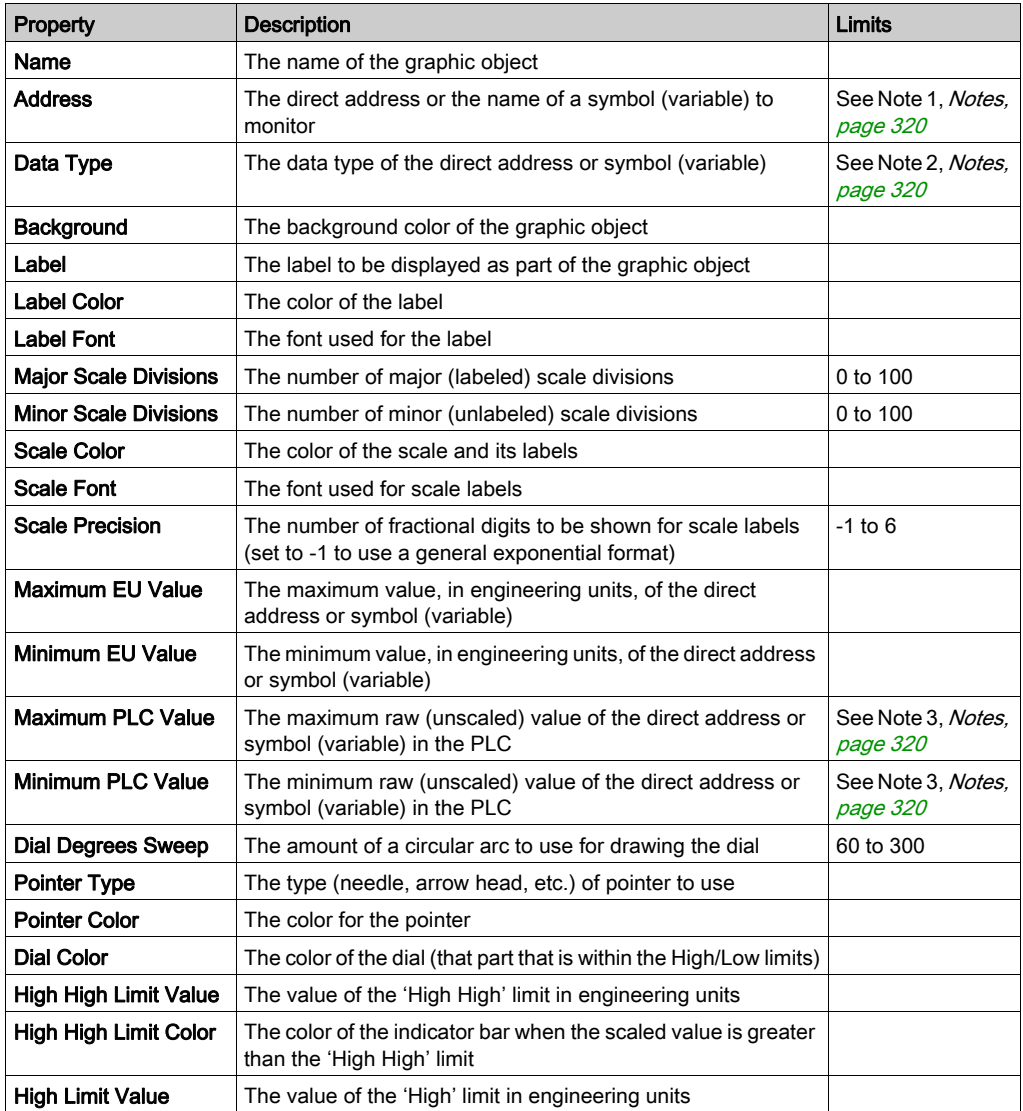

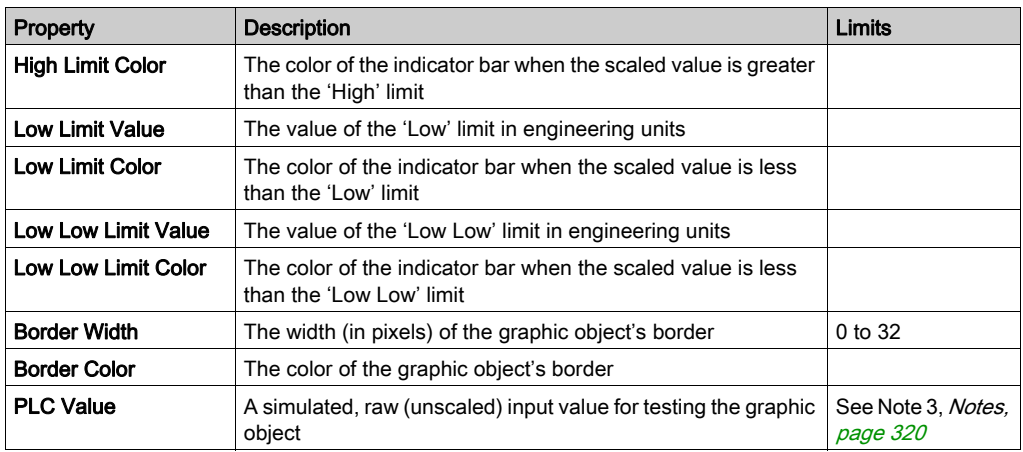

# Rotary Slider

A Rotary Slider provides an analog representation of the value of a symbol (variable) or direct address in a PLC. It is represented as a knob on a circular dial; its position indicates the value as a percentage of its range in engineering units. The dial size and knob color can be set. With the mouse, you can change the position of the knob, sending a new value to the PLC.

The following table describes the properties of the Rotary Slider:

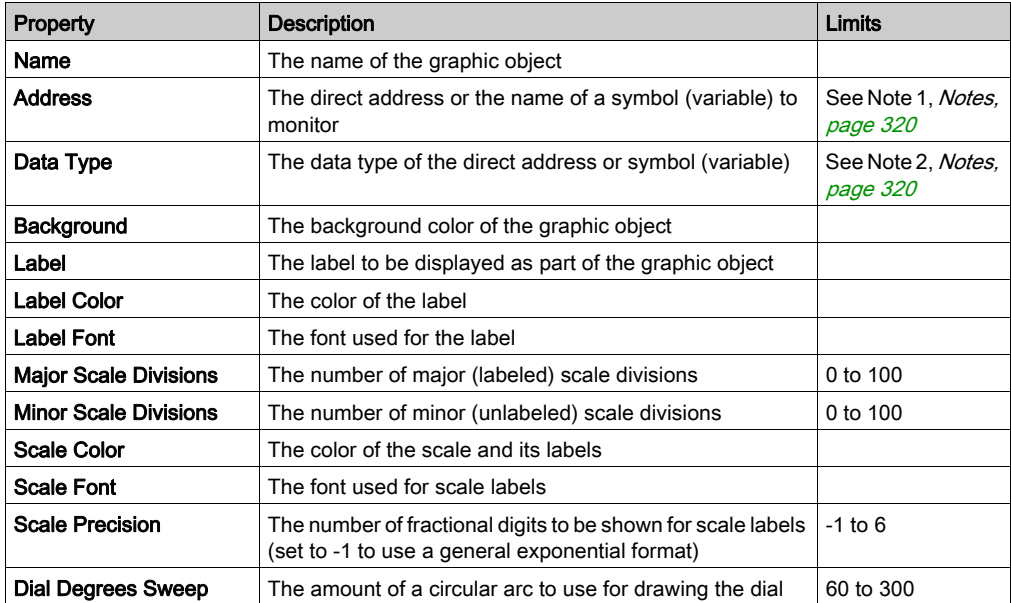

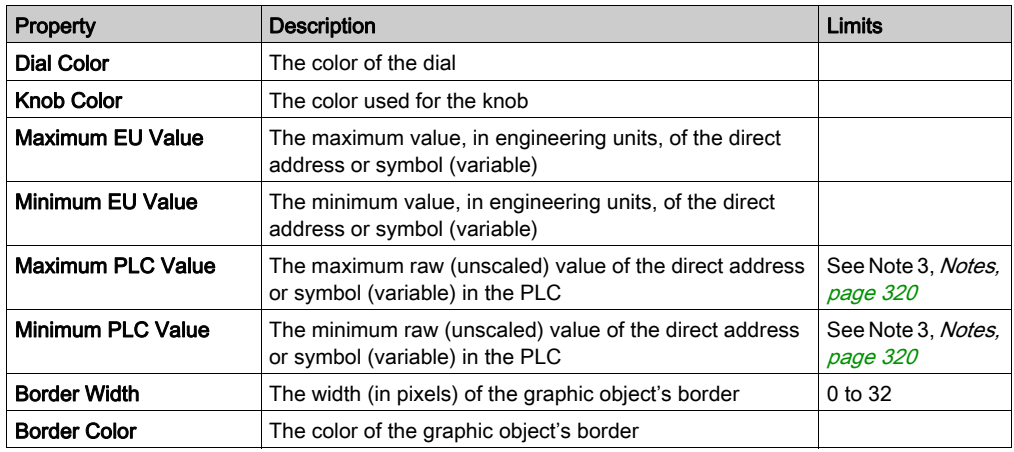

# Rotary Selector

A Rotary Selector allows you to select from a set of choices. When a selection is made, the value corresponding to the choice is sent to the PLC. The choices are shown as labels of a "scale," with the current selection indicated by the position of the knob. The size of the circular dial (degrees sweep of a circle) and knob color can be set.

The following table describes the properties of the Rotary Selector:

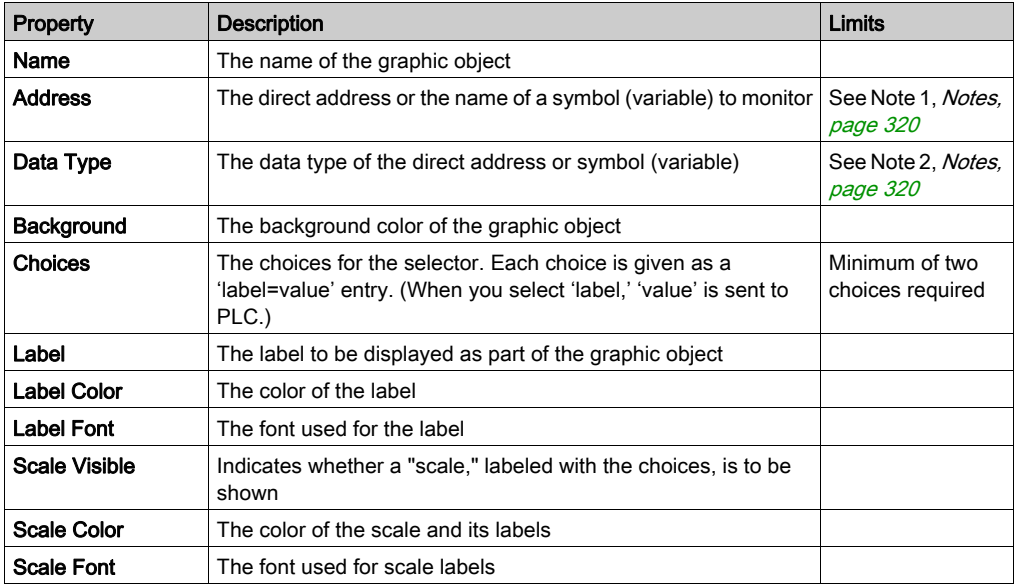

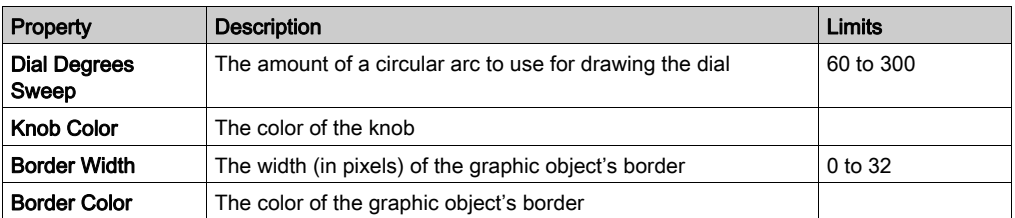

### Trend Recorder

A Trend Recorder provides a continuous, time-based charting of the value of up to six symbol(s) (variables) or direct addresses in a PLC. A Trend Recorder emulates a strip-chart recorder, with the pens on the right, and the "paper" moving from right to left. A vertical scale can be shown on the left side of the chart for showing the range of the values being recorded, and a horizontal scale can be shown below the chart for showing the time span of the chart. You can set the rate at which the chart is updated, and the appearance of the chart.

A Customizer is provided to make it easier to set this object's many properties. Most properties (except Name) are set with its Customizer, not with the Graphic Editor's Property Sheet.

The following table describes properties of the Trend Recorder. Properties available for each pen are described in the next table:

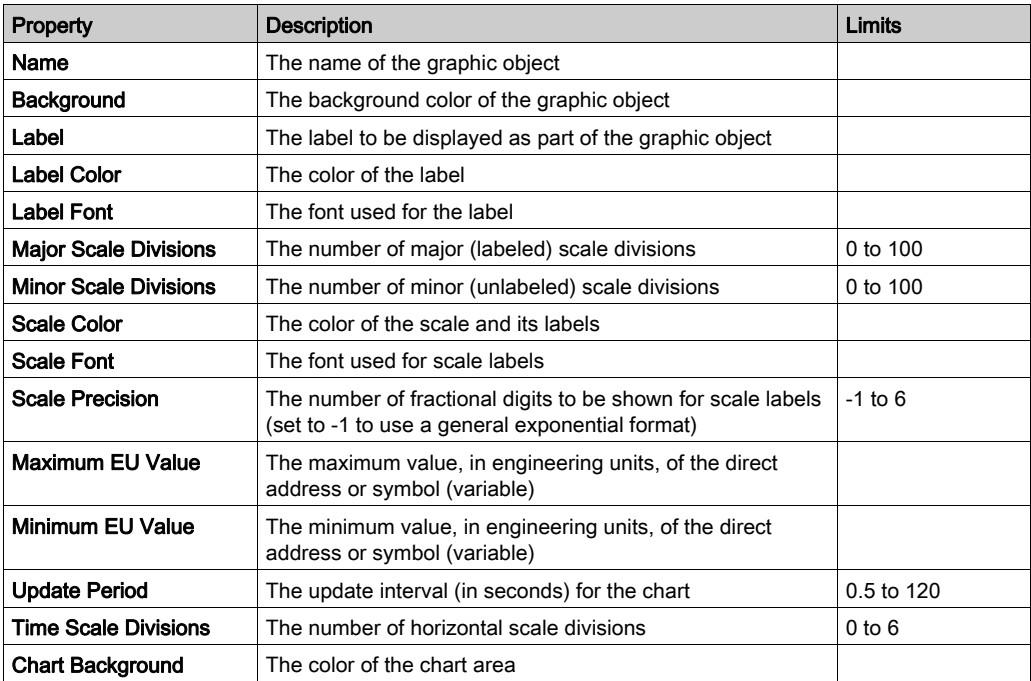

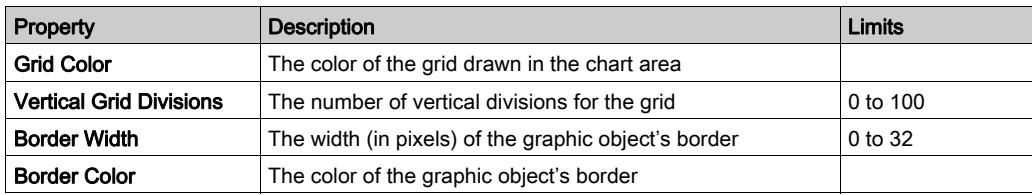

These Trend Recorder properties are available for each pen:

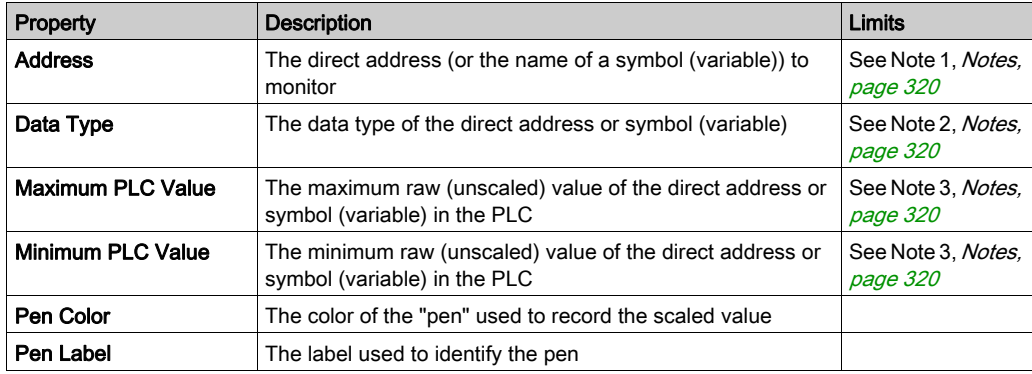

# Display Link

A Display Link is a special graphic object that allows you to switch to another graphic display by clicking on it with a mouse. To indicate that the object is a link to another display, the text label for the link is underlined and the mouse cursor changes to a hand icon when the mouse is moved over it. This object is especially useful when the Graphic Editor is used in view mode, where no dropdown list of graphic displays is available for selecting a display.

A Display Link can also be used as a hyperlink to an HTML file. If a URL is entered as the Link Display Name, the URL can be opened in a new browser window if you press the SHIFT key while clicking the link; otherwise, the existing browser window is replaced with the URL when the link is clicked.

If the Link Display Name is blank, then the Label will be shown as not underlined, and the displayed object becomes a simple text label.

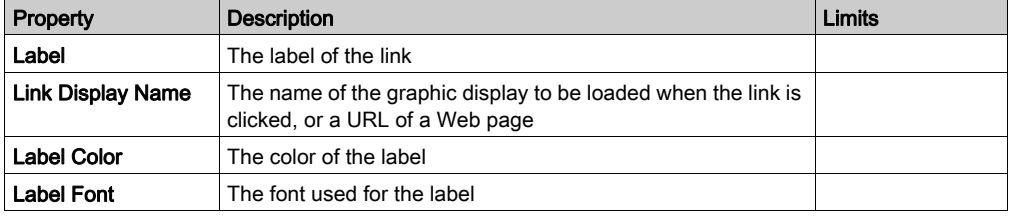

The following table describes the properties of the Display Link:

# <span id="page-319-0"></span>**Notes**

These are the notes for this topic:

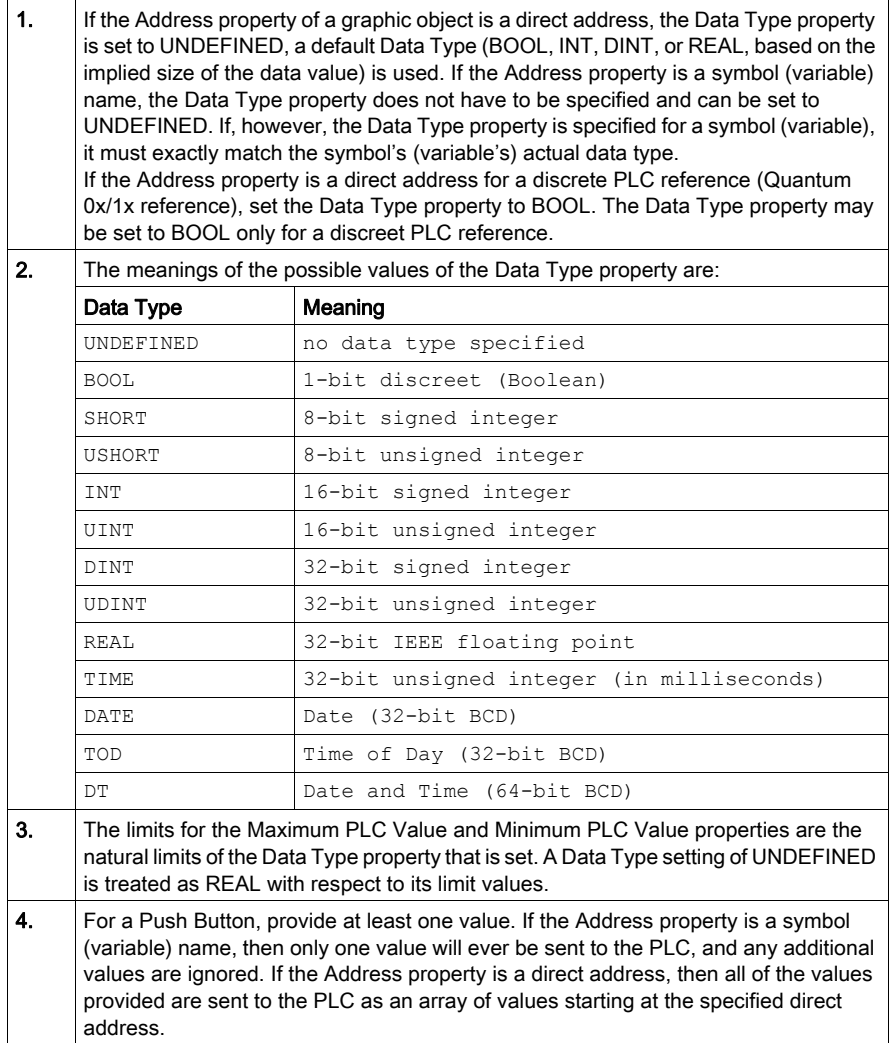

# Extended Graphic Objects

# **Overview**

The extended graphic objects provided in the Graphic Editor are used to build graphic displays that mimic advanced graphic panels. All of the data monitoring and control objects have built-in communication capabilities and are designed as standalone graphic objects.

Be aware, however, that if communication to the device linked to the extended graphic object is lost, the object becomes inoperative without the end device's knowledge.

# **A WARNING**

# UNINTENDED EQUIPMENT OPERATION

- Do not use graphic objects in situations where loss of communication to the FactoryCast module can affect human or material integrity.
- Do not use graphic objects in safety critical machine functions.

# Failure to follow these instructions can result in death, serious injury, or equipment damage.

For example, say you have programmed a pushbutton object to jog a motor when the button is depressed and to stop jogging when the button is released. If communications are lost while the button is depressed, the motor will continue to jog even when the button is released. Graphic objects should not be used to control situations such as this unless other interlock methods are installed in the system.

Additionally, to support customers that want to put several simple applets on a single HTML page, each object in the Graphic Editor set is provided in an applet version. When used in conjunction with the LiveBeanApplet, Graphic Editor graphic objects can be used in the same way as the LiveLabelApplet.

# ASCII Text Writer

The ASCII text writer is based on the message display widget. It allows you to input new text. The properties of the ASCII text writer are:

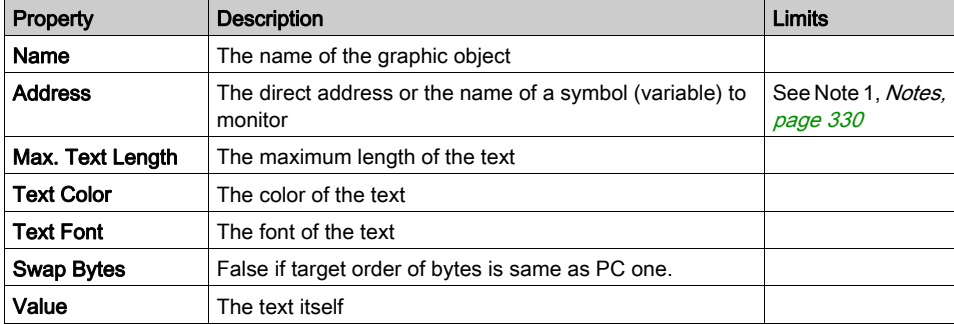

### Bar Graph

A bar graph provides an analog representation of the value of a symbol (variable) or direct address in a PLC. It draws a vertical bar whose length is proportional to the value as a percentage of its range in engineering units.

The properties of the bar graph are:

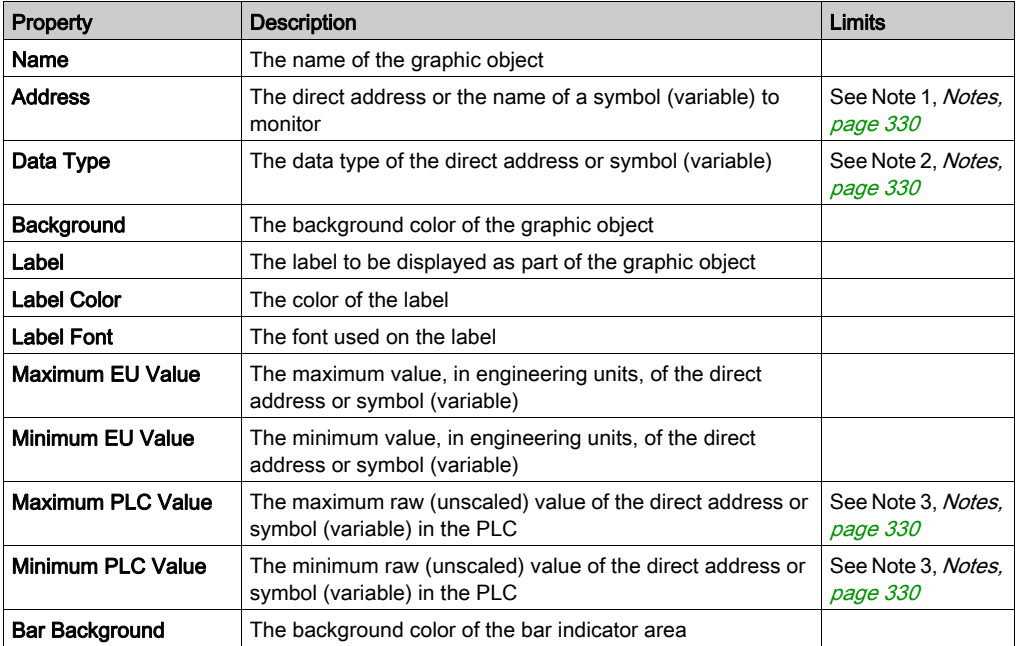

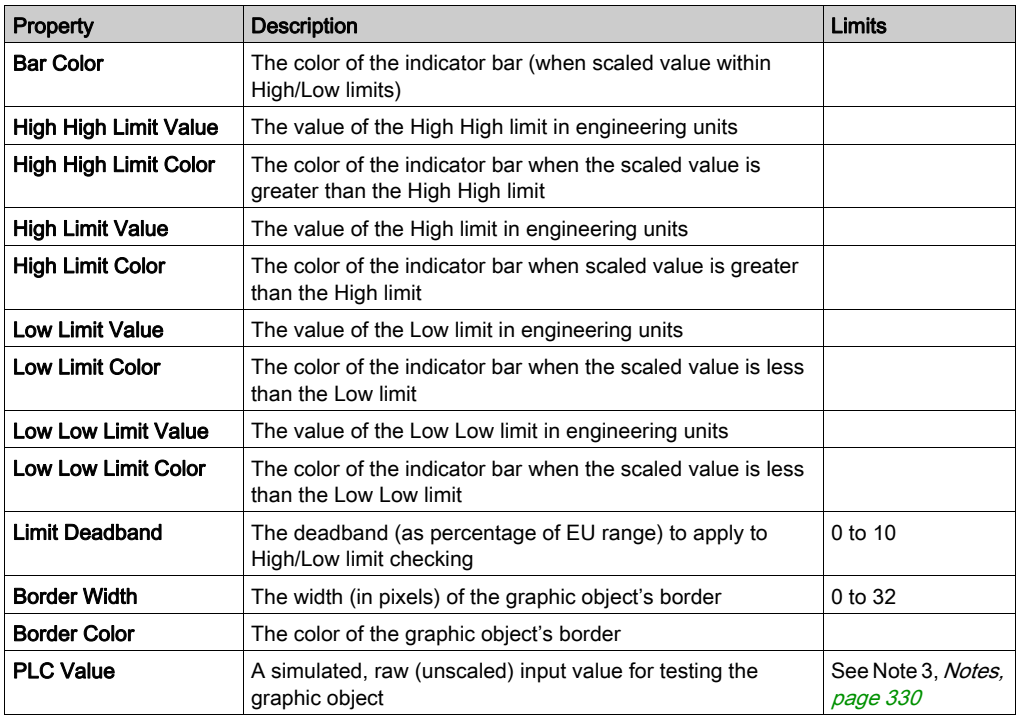

# **Bitmap**

The bitmap widget displays a static bitmap on the screen.

The properties of the bitmap widget are:

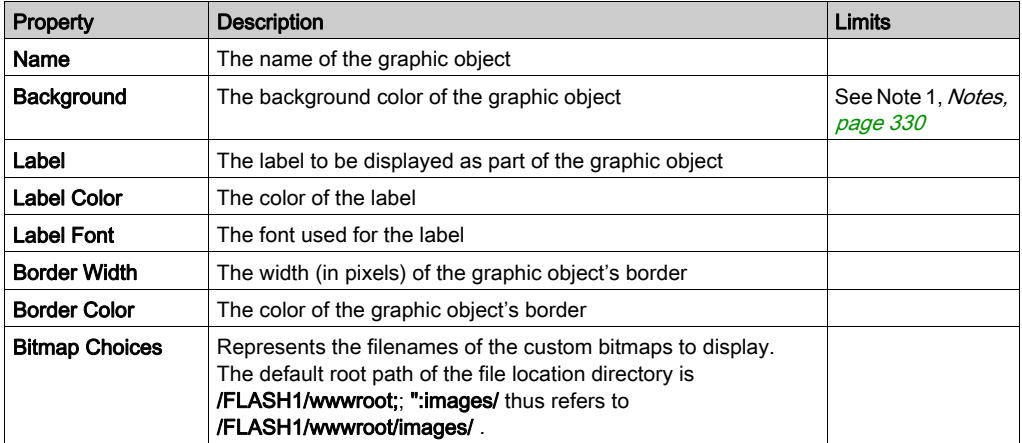

## Generic Bitmap

The generic bitmap widget lets you display one static bitmap for each distinct value of a PLC variable. It can be used to display dynamic animations, for instance the changing level in a tank.

The properties of the Generic Bitmap widget are:

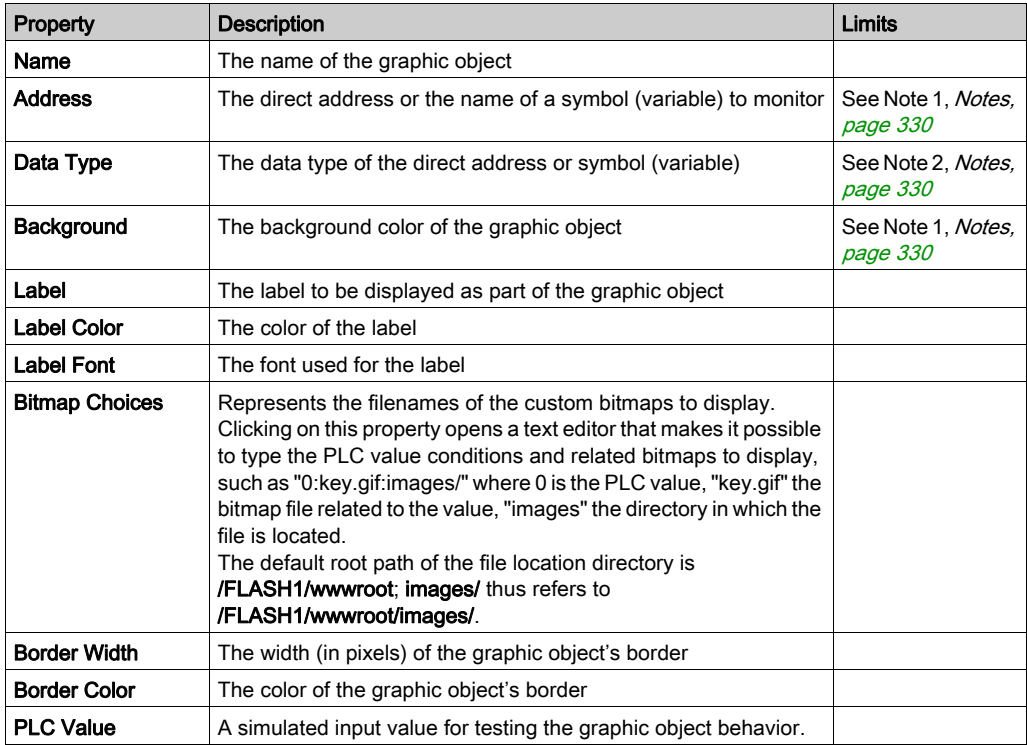

#### Graphic Link

A graphic link is a special graphic object that lets you switch to another graphic display by clicking on it. Graphic links can also be recognized by their underlined labels, and the mouse cursor changes to a hand icon when the mouse moves over them. This object is especially useful when the Graphic Editor is used in view mode, where no drop-down list of graphic displays is available.

A graphic link can also be used as a hyperlink to an HTML file. If a URL is entered as the Link **Display Name**, the URL can be opened in a new browser window by simultaneously pressing the SHIFT key and clicking the link. Otherwise, the URL opens in the existing browser window when the link is clicked.

If the Link Display Name is blank, then the label is not underlined, and the displayed object becomes a simple text label.
The properties of the display link are:

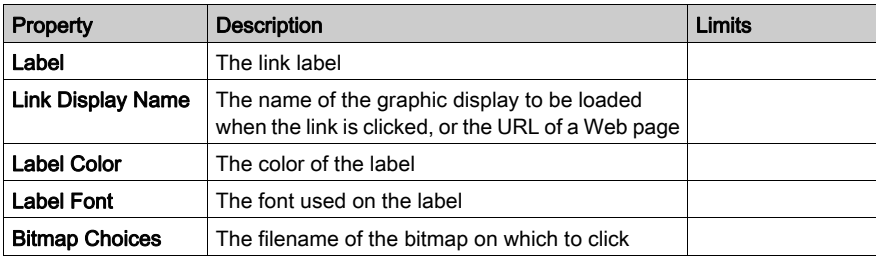

# Indicator Light

The indicator light displays the value of a symbol (variable) or direct address in a PLC with two possible states. An input value of 0 is considered off and a non-zero value is considered on. If the Flash Interval property is set to a value greater than 0, the light flashes while the input value is on. There is a bitmap for the on-state and a different one for the off-state.

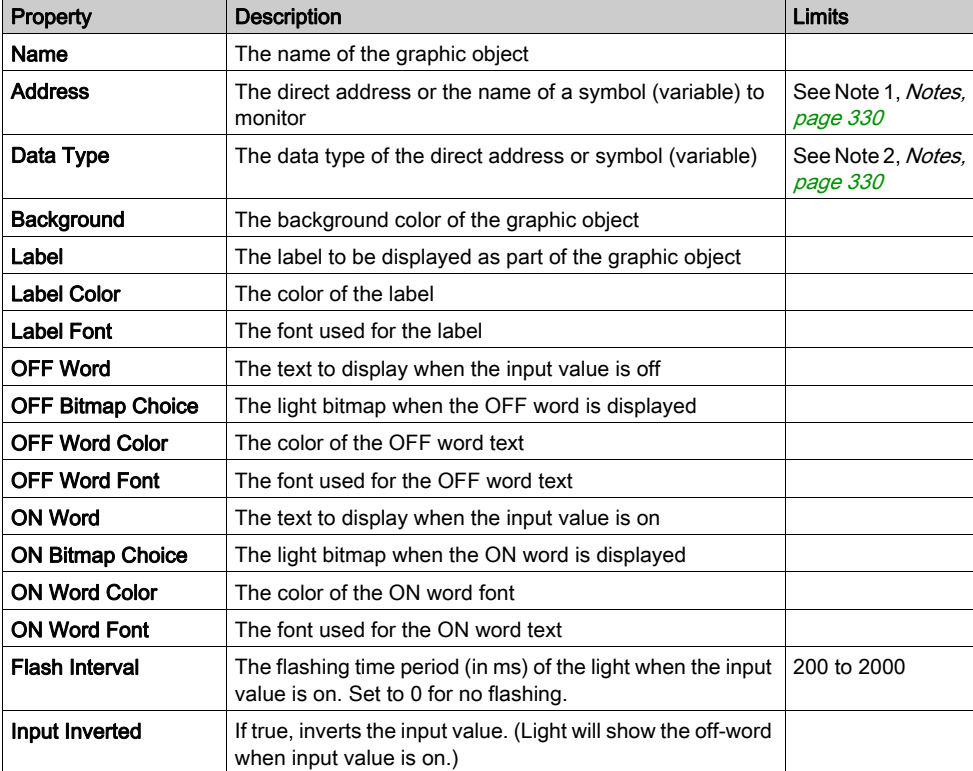

The properties of the indicator light are:

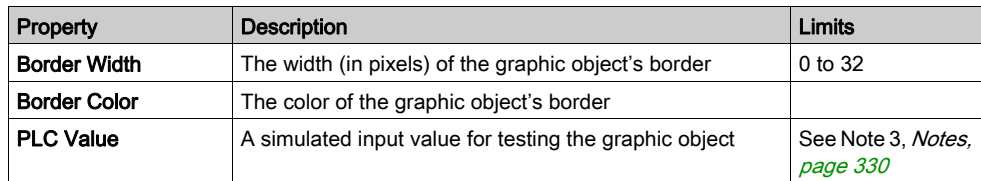

# **Motor**

The motor widget displays the value of a symbol (variable) or direct address in a PLC with three possible states. An input value of 0 is considered off, a value of 1 is considered on and other values are considered default. The three states are represented by different bitmaps.

The properties of the motor widget are:

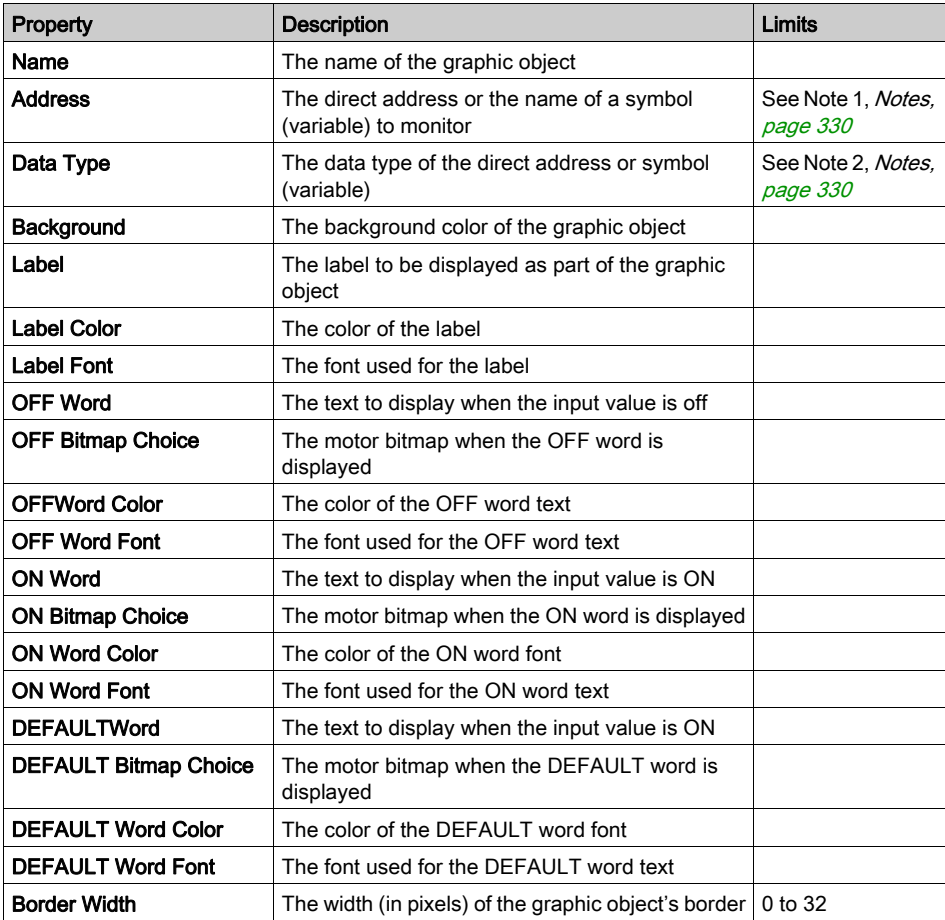

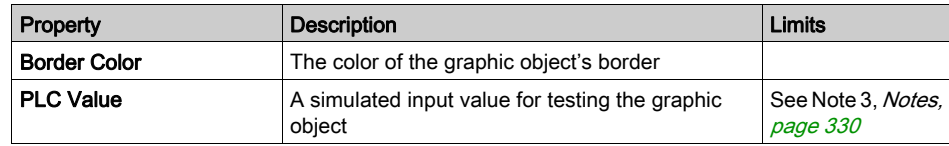

# Pipe

The pipe displays the value of a symbol (variable) or direct address in a PLC with two possible states. An input value of 0 is considered off and a non-zero value is considered on. There is a bitmap for the on-state and a different one for the off-state.

The properties of the pipe are:

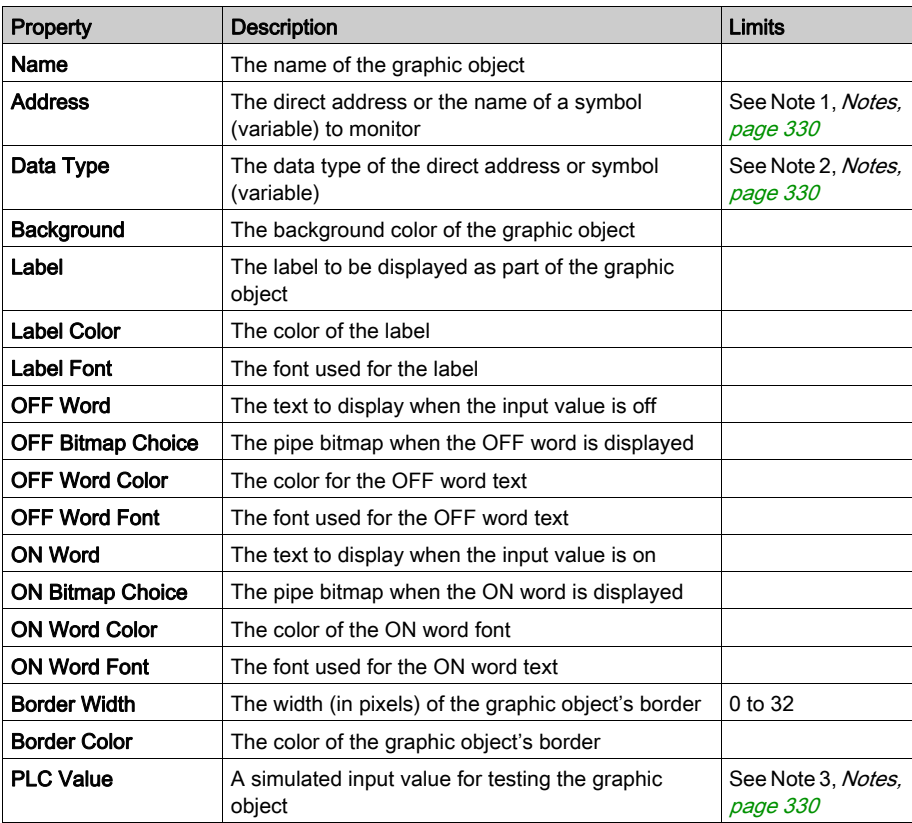

# Push Button

A push button sends preset value(s) to a PLC when the user clicks it with the mouse. These are the properties of the Push Button.

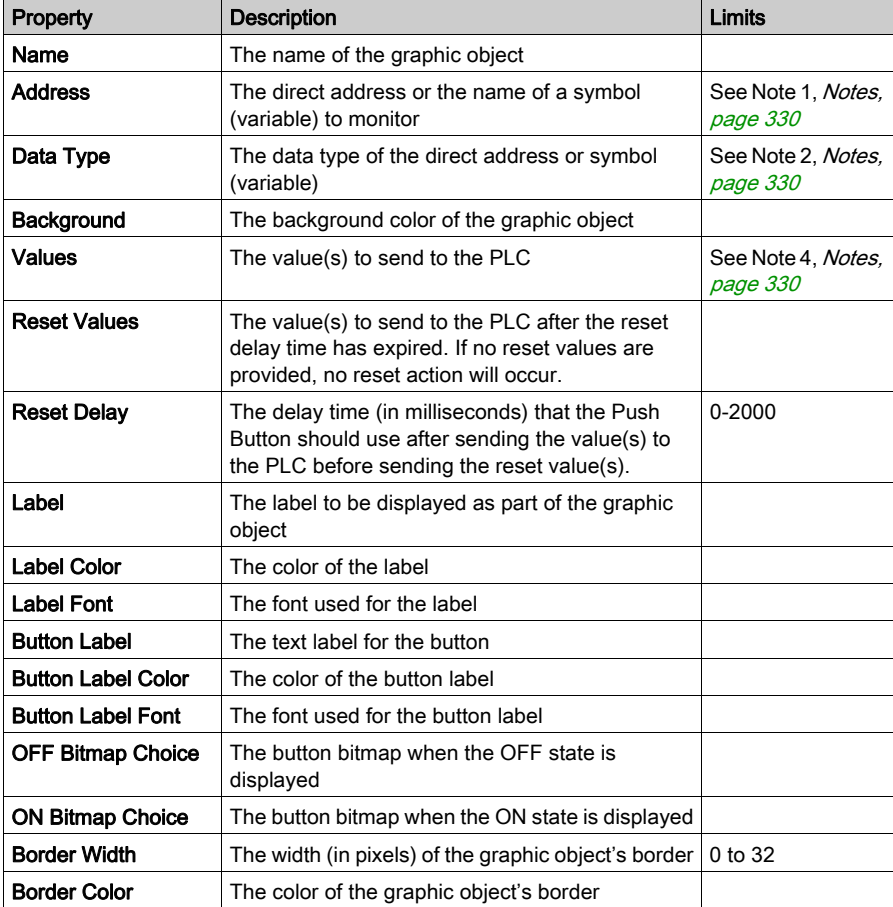

## Valve

The valve displays the value of a symbol (variable) or direct address in a PLC with two possible states. An input value of 0 is considered off and a non-zero value is considered on. There is a bitmap for the on-state and a different one for the off-state.

The properties of the valve are:

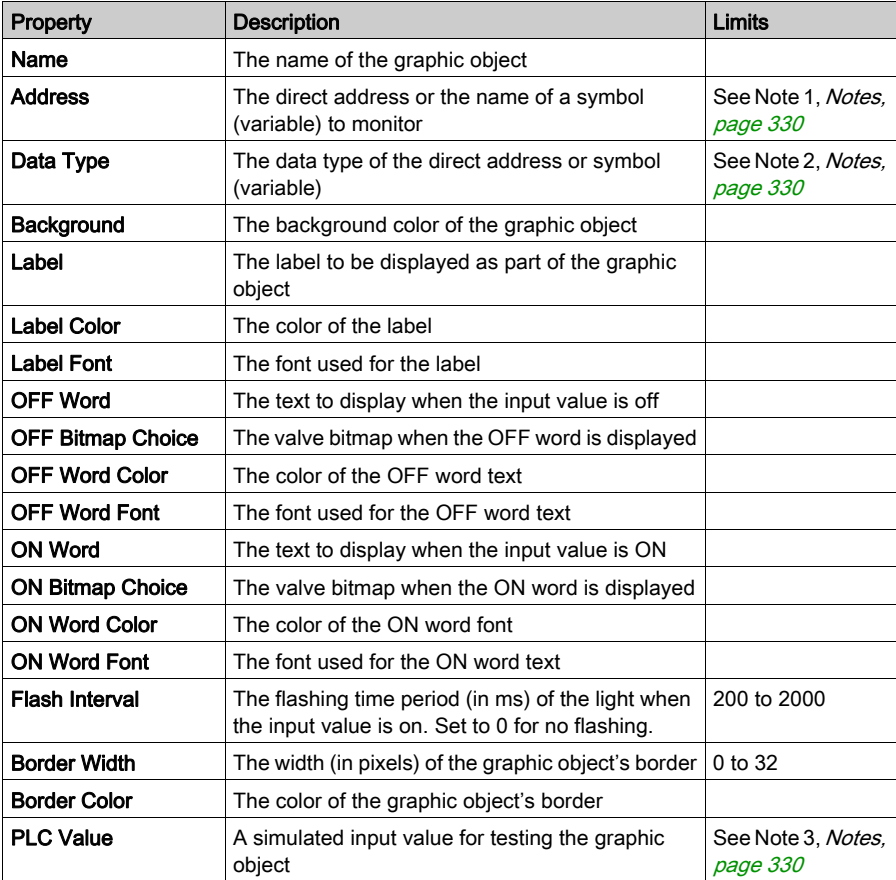

# <span id="page-329-0"></span>**Notes**

These are the notes for the chapter.

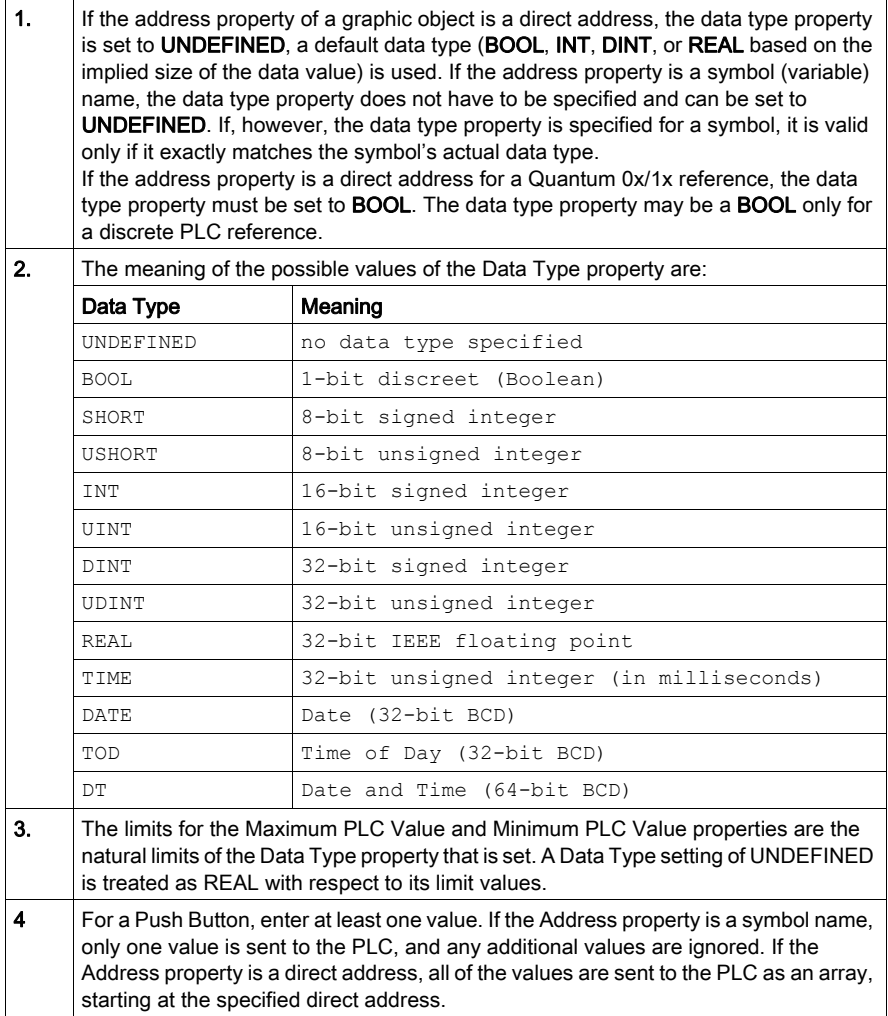

# Appendices

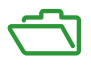

# Introduction

These technical appendices supplement the information in this guide.

# What Is in This Appendix?

The appendix contains the following chapters:

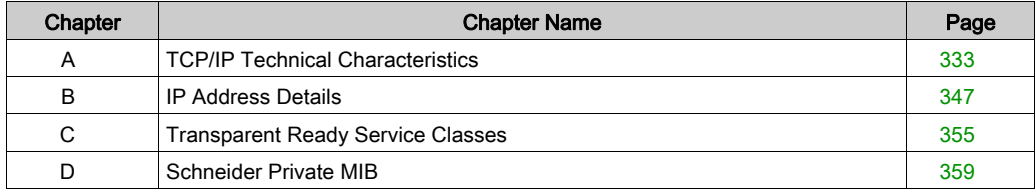

# <span id="page-332-0"></span>Appendix A TCP/IP Technical Characteristics

# About this Chapter

This chapter contains some of the more technical network and communications characteristics of TCP/IP, as it relates to Modicon M340 devices.

## What Is in This Chapter?

This chapter contains the following topics:

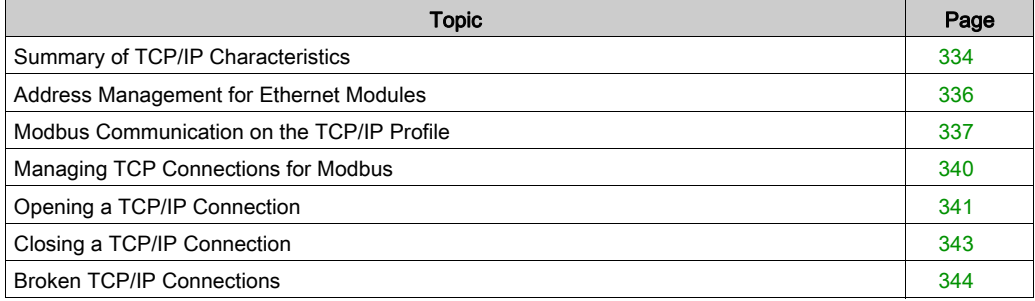

# <span id="page-333-0"></span>Summary of TCP/IP Characteristics

## TCP/IP Communication Profile

The following figure shows the composition of a typical TCP/IP stack as it relates to the 7-layer OSI model:

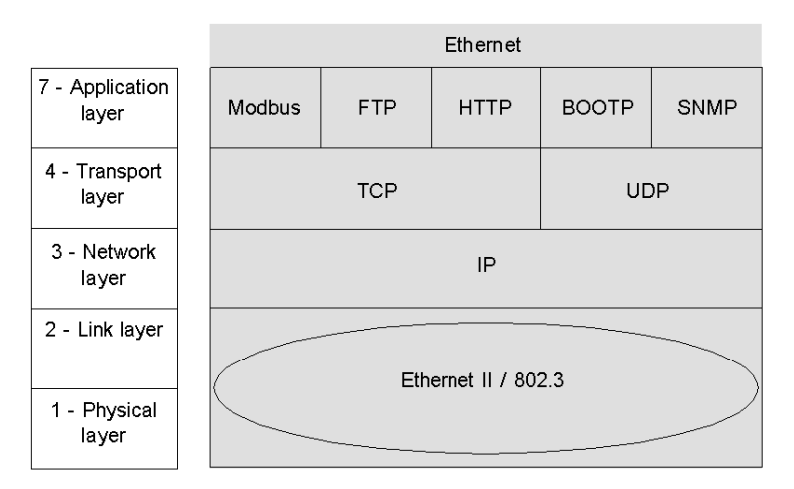

## Software Port 502

The port reserved for the BMX NOE 01x0 or the Ethernet port on the BMX P34 20x0 is TCP port 502. To access these modules' server, do so through this port.

## Timeout on TCP Connection

If a TCP connection cannot be established (when the destination is absent for example), a timeout error occurs after 80 seconds.

Confirm that each communication function timeout is set to a value higher than 80 seconds if the first exchange was not successfully completed.

## NOTE:

If you are using a derived function block (DFB), you can add a timer to verify the completion of a function block:

- $\bullet$  To verify that the function block was **incomplete**, write an  $\circ$ n timer to start when the function is triggered. If the time goes beyond the preset, the variable associated with the pin is set. **Result:** You receive a timeout error indicating the communication did **not** work.
- $\bullet$  To verify that the function block was complete, watch the  $active, error,$  and  $complete$ outputs of the communication function block. (Depending on the blocks used, they may not be present.) Use the complete as an event. If the event completes within the time set, no alarm is recorded. (Essentially, it resets it self.)

# Keep Alive Frame

The TCP layer sends a "keep alive" frame [\(see](#page-343-1) page 344) almost every two hours so that breaks in connection can be detected (for example, cable disconnection, detection of power outage from the client by a server, etc.).

# <span id="page-335-0"></span>Address Management for Ethernet Modules

## **Introduction**

# **A** CAUTION

## UNINTENDED EQUIPMENT OPERATION

You must carefully manage the modules' IP addresses because each device on the network requires a unique address. If two devices have duplicate network addresses, you can not predict the operation of the equipment.

### Failure to follow these instructions can result in injury or equipment damage.

NOTE: Consult your system administrator to obtain the appropriate network address and subnetwork mask.

#### MAC Address

The MAC address is unique to each Ethernet module. It is defined in the factory by the module manufacturer.

NOTE: Given the risk of duplicate addresses, ensure that the address conforms to the manufacturer's addressing scheme.

#### IP Address

General case: Define this address when configuring the module. This address must be unique.

Exception: In the absence of configuration by Control Expert, the server, etc., the default IP address of the BMX NOE 01x0 and the Ethernet port of the BMX P34 20x0 CPUs is derived from the MAC address [\(see](#page-65-0) page 66).

# <span id="page-336-0"></span>Modbus Communication on the TCP/IP Profile

# Modbus Messaging and TCP Port 502

Modbus has been the standard for serial link protocols in industry since 1979. Millions of automation devices use Modbus for communications. For Ethernet, the TCP port 502 is reserved for Modbus.

Therefore, Modbus messaging can be used for exchanging automation data on both Ethernet TCP/IP and the Internet, as well as for all other applications (file exchange, Web pages, E-mail, etc.). The simple structure of Modbus allows you to download the specifications and source code for numerous devices that use the Modbus TCP/IP protocol. These items are available free of charge from the Modbus-IDA Web site (www.modbus-ida.org).

Port 502 messaging paths:

- **•** server path:
	- $\circ$  Port 502 messaging can process up to 8 incoming requests from the network. Requests are received during the previous scan and sent to the Modbus server in the IN section.
	- $\circ$  Port 502 messaging can process up to 8 responses from the Modbus server in the IN section (including writing the data into the socket).
- $\bullet$  client path:
	- Port 502 messaging can process up to 16 outgoing requests from the application in the OUT section (including writing the data into the socket).
	- $\circ$  Port 502 messaging can process up to 16 incoming responses from the network in the IN section. Responses are sent to the application.

## Modbus Communications

This service enables communications through the Modbus protocol between a Modicon M340 PLC and:

- a Quantum PLC
- a Premium PLC
- a PC with supervisor software
- another device complying with the Modbus protocol

The following figure shows the Modbus communications over open TCP/IP connections:

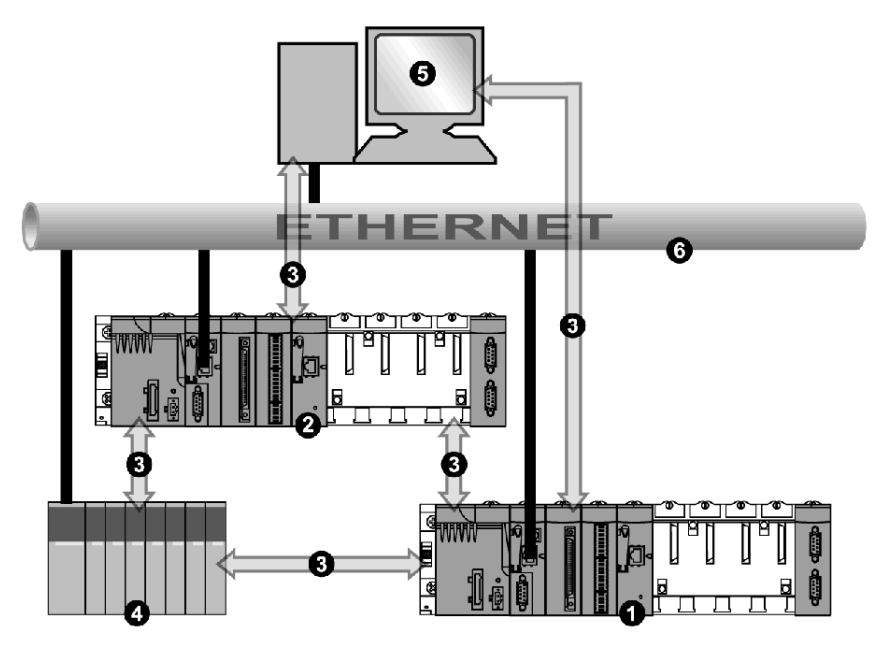

- 1 Modicon M340 PLC (1)
- 2 Modicon M340 PLC (2)
- 3 Modbus protocol
- 4 Quantum server/client
- 5 client supervisor
- 6 TCP/IP Ethernet

The same module can communicate with a remote device in client mode (for example a Quantum PLC) and another remote device in server mode (for example a supervisor PC).

In the above figure, Modicon M340 PLC (1) is the client to the Quantum PLC. It opens the TCP/IP connection and sends Modbus messages to the Quantum. Modicon M340 PLC (2) is the server to the supervisor. The supervisor has opened a TCP/IP connection for sending Modbus messages to Modicon M340 PLC (2).

## Data Exchange

The following requests are addressed to the device on which you want to perform variable read or write operations:

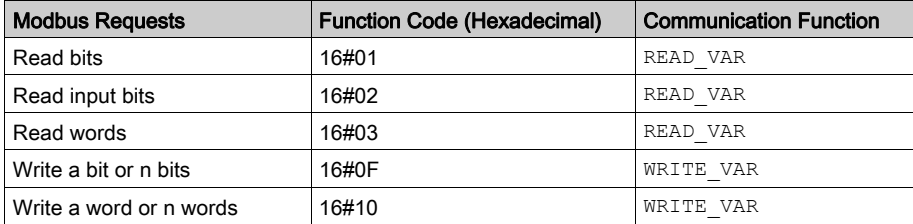

NOTE: The timeout value for READ VAR is user-configurable as follows:

- If you enter a 0 as the timeout value, the block will never timeout.
- If you enter a non-zero value, the block will timeout at the non-zero value you entered.

# Correspondence of Object Types

This table describes object type correspondence between a Modicon M340 PLC and a Momentum, Quantum, or Premium PLC:

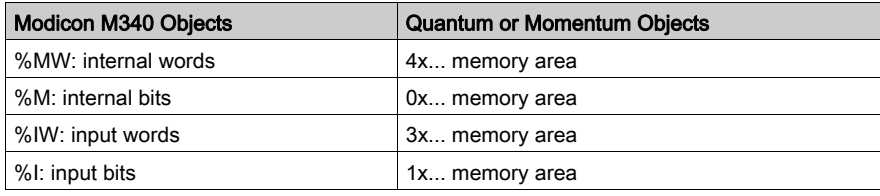

# <span id="page-339-0"></span>Managing TCP Connections for Modbus

## **Overview**

The connection can be opened either by the local PLC or by a remote station that wants to communicate with the local PLC.

A connection is characterized by the pair:

(local TCP port, local IP address; remote TCP port, remote IP address)

NOTE: Connection management is transparent to the user.

# <span id="page-340-0"></span>Opening a TCP/IP Connection

# Introduction

# **A WARNING**

# UNINTENDED EQUIPMENT OPERATION

Do not exceed the maximum number of connections. Idle connections that are closed automatically when the limit is reached can affect system performance. See the discussion of closed connections [\(see](#page-342-0) page 343).

## Failure to follow these instructions can result in death, serious injury, or equipment damage.

A TCP/IP connection can be opened by a request from:

- a remote device
- the local PLC

## With a Remote Device

The module prepares for a connection coming from a remote device. When the connection is received, verification of the IP address of the remote machine is done only if an access control check [\(see](#page-146-0) page 147) is activated. The test checks to see if the address is on a list of remote machines authorized for connection:

- **positive result:** connection is opened
- negative result: connection is closed

## With a Local PLC

When a message is sent out by a communication function while there is no connection to the remote device, the module automatically (internally) opens a connection to the remote 502 port.

## Opening a Connection Example

The following figure shows an example of connections. (All communications are over Ethernet TCP/IP.)

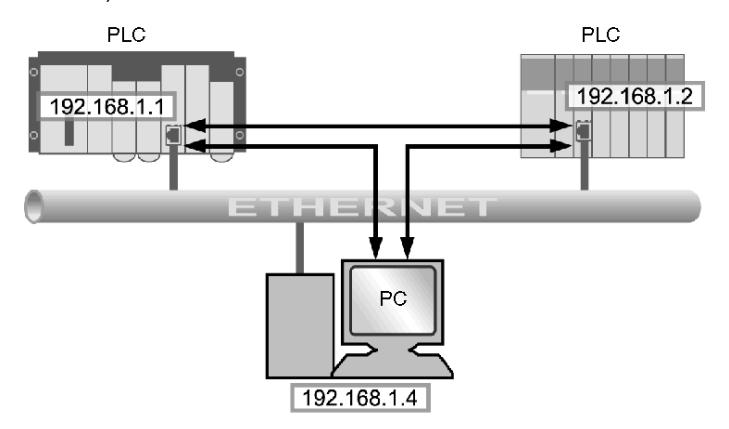

In this example, three TCP connections are open for communication between the PC and the PLC stations or between two PLC stations.

Either of two PLCs can open the connection between them.

# <span id="page-342-0"></span>Closing a TCP/IP Connection

# **Summary**

# **A WARNING**

# UNINTENDED EQUIPMENT OPERATION

Do not exceed the maximum number of connections.

- Idle connections that are closed automatically when the limit is reached can affect system performance.
- Control Expert configuration in TCP/IP mode is not a terminal connection; it can be closed. When the maximum number of connections is reached, the Control Expert connection may be closed.

## Failure to follow these instructions can result in death, serious injury, or equipment damage.

TCP/IP connections can be closed by the:

- remote station: The remote station ends communication by sending a TCP/IP connection closure.
- **· local station**: When the maximum number of open connections is reached and a new connection is required, the connection that has been idle for the longest time is closed.

Elsewhere in this guide are details of the maximum number of connections for the BMX [NOE](#page-129-0) [01x0](#page-129-0) [\(see](#page-123-0) page 124) and the maximum number of connections for the BMX P34 20x0 CPUs [\(see](#page-129-0) page 130).

# <span id="page-343-0"></span>Broken TCP/IP Connections

#### <span id="page-343-1"></span>Introduction

There are two types of broken TCP/IP connections:

- a physical problem with the network cable (cut or disconnected)
- the disappearance of the remote device (break down, loss of power, etc.)

If the socket is active, the device can detect the failed connection quickly using the diagnostic bit, LED, health bit, etc. If the socket connection is not active, the failed connection is detected after 2 hours by the Keep Alive request. If the connection is reestablished during this interval, the method for restarting communications differs according to the type of break:

- cable disconnection
- **A** lost connection to server
- **•** lost connection to client

These situations are addressed below.

NOTE: Elsewhere in this guide are instructions for opening a connection [\(see](#page-340-0) page 341) and closing a connection [\(see](#page-342-0) page 343).

#### Cable Disconnection

In this case the break in connection is caused by a network cable but the two stations remain operational.

When the cable is reconnected, communication between the Modicon M340 module and the remote device will start again on the same TCP/IP connection that was previously open.

#### Lost Connection to Server

The remote device that disappeared was the server.

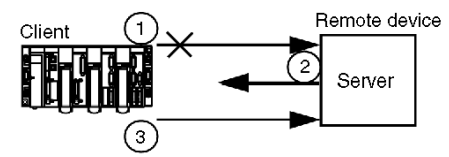

- 1 The client Modicon M340 module is still sending out data on the old connection (which remains half open).
- 2 The server receiving the information without associated connection sends out a Reset command and closes the old connection.
- 3 The client Modicon M340 module opens a new connection.

## Lost Connection to Client

The remote device that disappeared was the client.

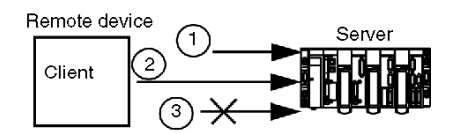

- 1 The client opens a new connection.
- 2 The server Modicon M340 module receives the request to open a new connection.
- 3 The server Modicon M340 module closes the old connection (if there is nothing in progress) and authorizes the new one.

# <span id="page-346-0"></span>Appendix B IP Address Details

# About this Chapter

This chapter discusses some important IP address details to consider when incorporating Transparent Ready capabilities into your network design.

# What Is in This Chapter?

This chapter contains the following topics:

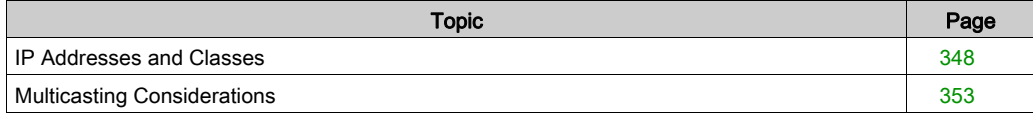

# <span id="page-347-0"></span>IP Addresses and Classes

### **Summary**

An IP address allows a device to have a unique logical address to locate the device on the TCP/IP network and group it with others for network design and management purposes.

### Dotted Decimal Notation

A computer sees an IP address in a binary form of 32 bits. For ease of use, the 32 bits have been divided into four 8-bit groups. Each group is converted into its decimal equivalent, which results in four decimal numbers separated by dots. As an example, an IP address in binary 10001011.00101101.00100100.00001100 can be written in a simpler format by converting each individual octet into a decimal value,139.45.36.12.

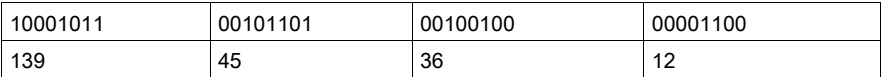

### Network Address Defined

An IP address consists of two parts, the network address and the host or device address. The subnetwork mask is a filter that is applied to the IP address to determine which part of the IP address is the network address and which part is the host or device address. The network address is the part of an IP address that identifies the subnet that the address is a part of. The mask is a 32-bit value that uses one-bits for the network and subnet portions and zero-bits for the host portion. In classful addressing, the network address portion of the IP address consists of one, two or three octets, starting from the left.

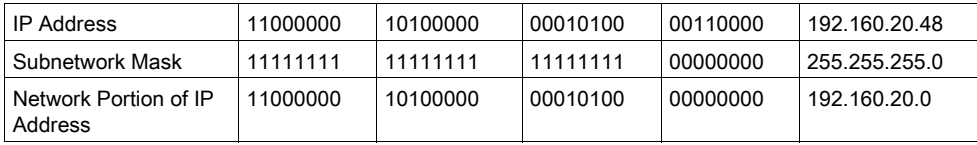

## Classful Addressing

In classful addressing, these are the possible classes of IP addresses to use, depending on the size of your enterprise:

- $\bullet$  Class A = 0.0.0.0/8 through 127.0.0.0/8
- Class B = 128.0.0.0/16 through 191.255.0.0/16
- $\bullet$  Class C = 192.0.0.0/24 through 223.255.255.0/24
- Class D = 224.0.0.0 through 239.255.255.255 is used for multicasting [\(see](#page-352-1) page 353)

The remaining addresses known as Class E are reserved for experimental use.

An address comprises 2 parts:

- the network information
- the host (node or end device) information

The IP address comprises four sets of decimal numbers called octets, each separated by a period, with a value from 0 to 255 that represents a converted binary-to-decimal number

#### Classless Addressing

Classless addressing (also known as CIDR or supernetting) was developed to improve current Internet problems regarding the efficient utilization of address space. It also is used to add to the routing scalability of networks. Allocating portions of the large but limited number of addresses to an enterprise all at one time often resulted in the waste of some reserved addresses. Including each network in a table resulted in overload. Also, medium-sized enterprises that fit the class B category have multiplied the fastest, using much of the space in that class. Classless addressing, by allowing the delineation point between network information and host information to be flexible, has expanded the number of addresses available to all sizes of enterprise and has reduced the size of routing tables.

#### Choosing an Address Range

Public addresses, for use on the Internet, are assigned by a governing organization called the Internet Assigned Numbers Authority (IANA). However, your company may already have been assigned a section of addresses and your IT person can allocate the quantity that you need. If you have not been given a predefined set of IP ranges, you should be aware that the following three blocks have been reserved by IANA for private Internets:

10.0.0.0 - 10.255.255.255 (10/8 prefix)

172.16.0.0 - 172.31.255.255 (172.16/12 prefix)

192.168.0.0 - 192.168.255.255 (192.168/16 prefix)

### Special Addresses

There are three types of special addresses that should be mentioned:

- broadcast
- loopback
- **•** network

A broadcast message, usually used for network management and diagnostic purposes, is addressed to all stations on the network. The destination address in a broadcast message is made up of all 1s (255.255.255.255).

A loopback address is used to test the implementation of the TCP/IP protocol on a host. The lower layers are bypassed by sending to a loopback address. This allows the higher layers (IP and above) to be tested without exposing problems at the lower layers. 127.0.0.1 is the address typically used for loopback testing.

As described in the previous section, network address refers to the network portion of an IP (Internet Protocol) address.

### Sufficient Addresses

In planning for your network, you should anticipate the need for these addresses:

- for the gateway (one address)
- for broadcast
- **•** for the number of services
- for future devices added to the network

Tools can be found on the Internet to help calculate the number of addresses your network requires.

#### **Subnetting**

Forming subnets divides a large network into more manageable segments; it can allow you to expand the number of networks, while using only the single IP address. You need not apply for more of the limited number of IP address numbers.

Network traffic is reduced by sending messages to only a limited segment of the network. Subnetting can be particularly helpful on a network that handles a lot of broadcast traffic. It can also be useful if you have a slow WAN link connecting your far-flung locations.

To subnet, the default subnetwork mask for a network is extended to cover bits of the address that would otherwise be part of the host field. Once these bits are masked, they become part of the network field and are used to identify subnets of the larger network.

Choose a subnet of a size (number of addresses) appropriate for the number of devices on it; a size that allows for growth, but is not wasteful of addresses. For example, if you have 50 devices, choose a subnet of 64 addresses, not 1024. The following table contains one column presenting the number of addresses and another with the corresponding mask.

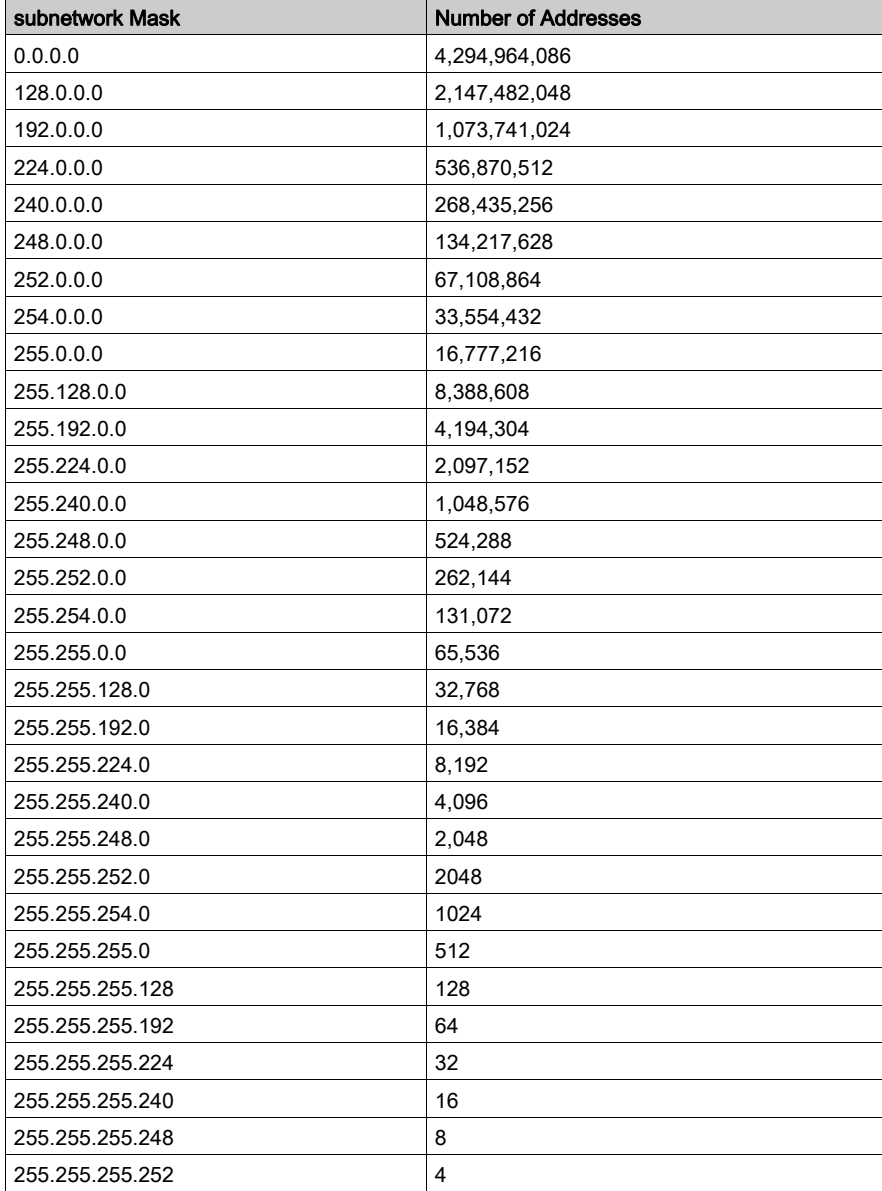

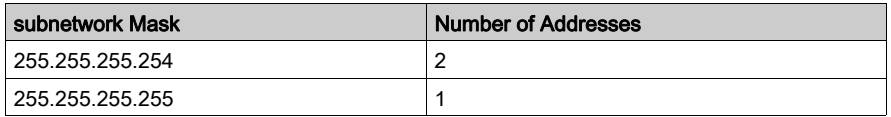

For a subnet with 64 addresses, the subnetwork mask is 255.255.255.192. The IP address would therefore be 192.168.1.1, the network address would be 192.168.0 and the host range would be from 0.1 to .63.

### Using Subnets in a Plant

By using subnets in your plant, you can divide the plant into sections to avoid traffic overload. Use a router to pass traffic between subnets. There should be no more than 200 to 300 devices per network. However, it is preferable to have a smaller network with 50 to 100 devices. Add networks if you must accommodate more devices than the preferred number.

#### Assigning Addresses

You may obtain addresses from the governing organization or use a group of those already assigned to your company. The next step is to assign a unique address to each end device by one of several methods. In static addressing, each user is assigned one fixed IP address to be used every time the user connects to the Internet. Dynamic addressing assigns the IP automatically, as needed. BootP (Bootstrap Protocol) as its name suggests, allows a workstation to configure itself without a hard drive or floppy disk. The workstation can discover its own IP address, the IP of a server and a file to be loaded into memory to boot the machine. DHCP assigns a different address to a device when it requests one. The software, rather than the administrator as in static addressing, keeps track of the IP addresses.

# <span id="page-352-0"></span>Multicasting Considerations

## **Summary**

IP multicast, a method of selectively sending messages promoted by an industry consortium of prominent companies, is an up-and-coming technology that will be used increasingly for:

- *monitoring*: manufacturing and other types of real-time information, sensor equipment or security systems.
- announcements: network time, multicast session schedules, random numbers, keys, configuration updates, etc.
- file distribution and caching: Web site content, executable binaries
- *scheduled distribution* of audio and video
- **push media: news headlines, weather updates, sports scores, etc.**

## On the Internet

You should make sure that your router and/or switches support multicast, your workstations are configured to join a multicast group and that you have installed any specific applications needed to receive the multicast.

### IP Multicasting Transport

The UDP protocol is used for IP multicasting. The multicast address selected is important in allowing network managers to control the way hosts (end devices) join groups and how routers exchange multicast information.

# <span id="page-352-1"></span>IP Multicast Addresses

In IP multicasting, each group has a multicast group ID, a set of Class D IP addresses used to specify the destination of a message. The addresses range from 224.0.0.0 to 239.255.255.255. Each multicast IP address can have a number of hosts listening to it. Hosts can belong to a multicast group, and the IP addresses are associated with that group. Each configured device has a multicast IP address that is in addition to its own IP address.

Class D addresses can be classified as follows:

- **Permanently assigned: addresses in the range 224.0.0.0 to 224.0.0.225, permanently assigned** by IANA for certain applications such as routing protocols; for example:
	- 224.0.0.0 for the base address
	- 224.0.0.1 for all systems on this subnet
	- $\Omega$  224.0.0.2 for all routers on this subnet
	- 224.0.0.4 for DVMRP routers
- *nonpermanent*: addresses in the range 224.0.1.0 to 238.255.255.255, used for assignment as needed on the Internet
- *administered nonpermanent*: addresses in the range 239.0.0.0 to 239.255.255.255, reserved for use in private Intranets

# <span id="page-354-0"></span>Appendix C Transparent Ready Service Classes

# Service Classes

## **Introduction**

The Transparent Ready service classes make it possible to identify the services provided by each device, such as:

- diagnostic, display, and control services via Web technologies
- **Ethernet communication services**

## Web Service Classes

The four Web service classes are defined by letter:

- class A: no Web services
- class B: standard Web services
- class C: configurable Web services
- class D: active Web services

Transparent Ready devices with an embedded Web server can provide four types of Web service:

- maintenance
- control
- **diagnostic**
- optional, such as documentation and configuration

NOTE: The availability of Web service classes depends on your choice from the standard and optional memory cards [\(see](#page-49-0) page 50).

This table specifies the services provided by each Web service class (A, B, C, D):

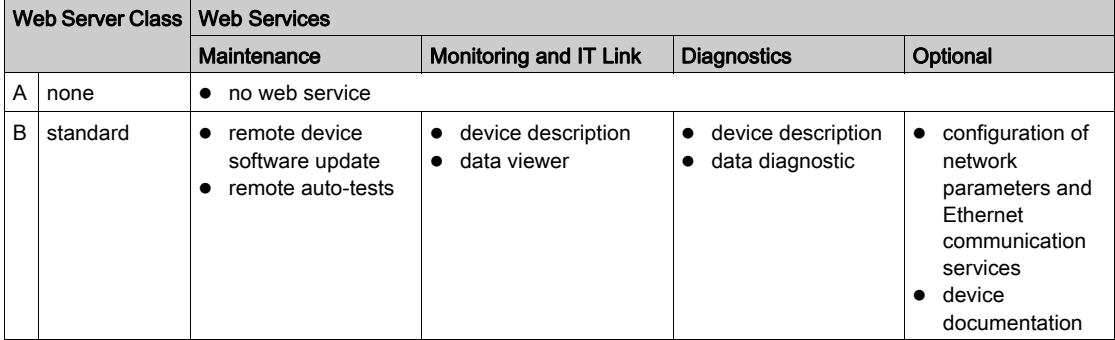

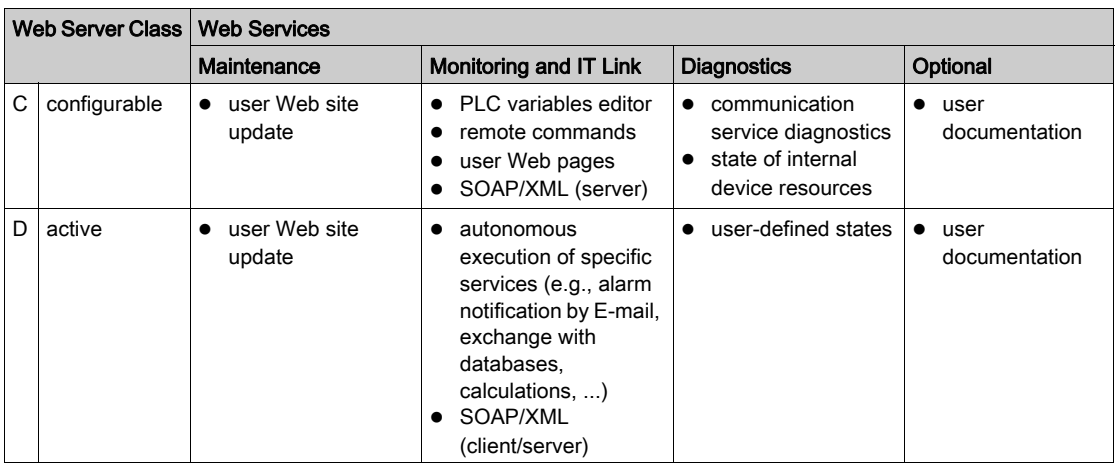

## Ethernet Communication Service Classes

The Ethernet communication services provided by devices are (identified by number):

- class 10: standard Ethernet communication services
- class 20: Ethernet communication management services (network level and device level)
- class 30: advanced Ethernet communication services

Transparent Ready devices can provide these Ethernet communication services:

- Modbus TCP/IP messaging service [\(see](#page-103-0) page 104)
- I/O scanning service [\(see](#page-81-0) page 82)
- FDR (Fast Device Replacement) service [\(see](#page-98-0) page 99)
- SNMP network management service [\(see](#page-90-0) page 91)
- Global Data service [\(see](#page-95-0) page 96)
- Bandwidth management service [\(see](#page-99-0) page 100)

The following table specifies the services provided for each Ethernet communication service class:

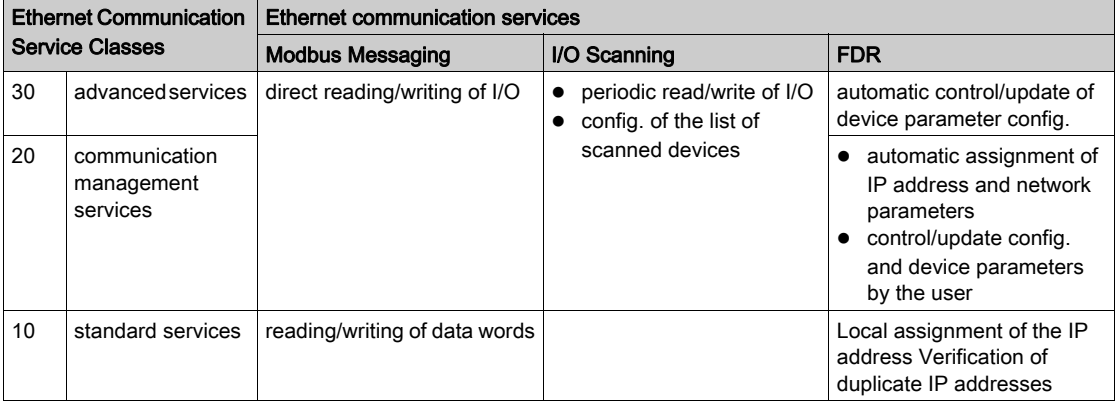

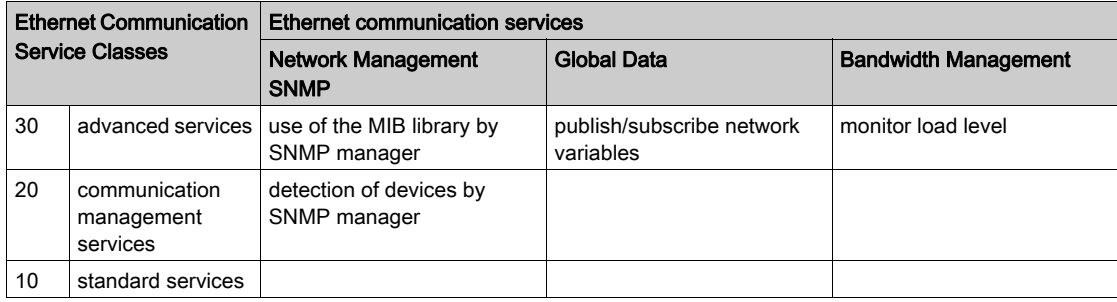

Ethernet communication service classes (continued):

# Choosing Transparent Ready Devices

Transparent Ready devices are chosen from four main families:

- sensor and actuator type field devices (simple or intelligent)
- controllers and PLCs
- Human Machine Interface (HMI) applications
- dedicated gateways and servers

The services provided by a given Transparent Ready device are identified by the level of Web service (a letter) followed by the level of Ethernet communication service (a number). For example:

- a class A10 product is a device in with class A Web services (none) and class 10 Ethernet services (standard)
- a class C30 product is a device with class C Web services (configurable) and class 30 Ethernet services (advanced)

NOTE: Service classes are incremental subsets. That is, class D includes all the services in class C, and class C includes all the services in class B. (Class A has no services.)

The selection table on the following pages can be used for choosing Transparent Ready devices according to the required service classes:

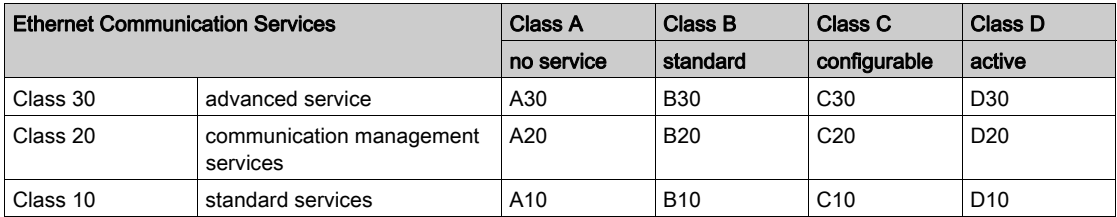

# <span id="page-358-0"></span>Appendix D Schneider Private MIB

# About this Chapter

This chapter provides the detailed tree structure of the Schneider private MIB and a description of its services.

## What Is in This Chapter?

This chapter contains the following topics:

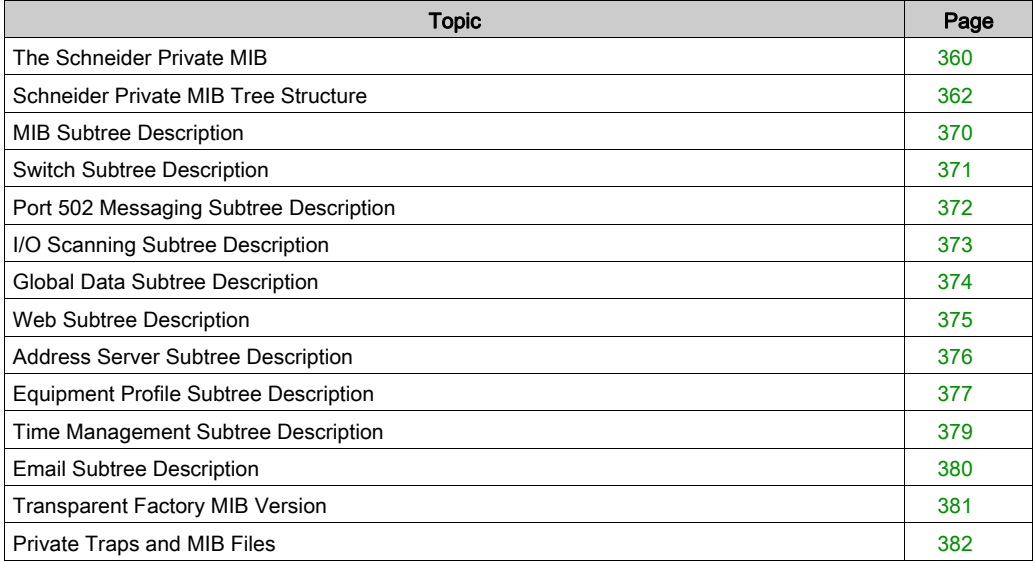

# <span id="page-359-0"></span>The Schneider Private MIB

### **Introduction**

A MIB (Management Information Base) is an element used in network management. Network management services are based on the need to monitor and manage:

- performance
- fault occurrences
- security

NOTE: The Transparent Factory private MIB does not define specific management applications and policies.

Each MIB contains a finite number of objects. Use the SNMP manager's GET and SET to retrieve system information and to set system environment variables.

### Schneider Private MIB

The Transparent Factory SNMP-embedded component controls the Schneider private MIB function. This private MIB, and its associated services, manages all system components. The private MIB provides the data to manage the main Transparent Factory communication services for all the communication components of the Transparent Factory architecture, including:

- Ethernet communication modules (NOE, ETY, M1E, etc.)
- CPUs with Ethernet communication ports

Elsewhere in this guide is the detailed tree structure of the transparentFactoryEthernet MIB [\(see](#page-361-1) page 362).
#### Private MIB Identifier

Schneider Electric obtained a Private Enterprise Number (PEN) from the Internet Assigned Numbers Authority (IANA). That number represents a subtree in the SNMP MIB, a number that is a unique identifier used for Groupe Schneider.

The object identifier for the root of the Groupe Schneider subtree is **1.3.6.1.4.1.3833** and represents a path to the subtree as follows:

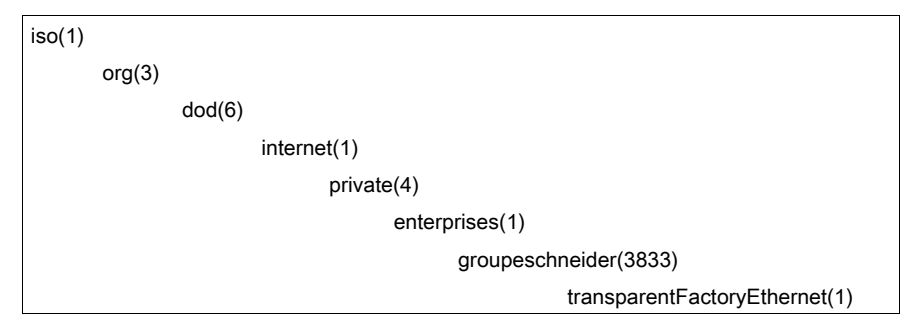

Under the Groupe Schneider private MIB is a TFE private MIB, transparentFactoryEthernet(1).

### Schneider Private MIB Tree Structure

#### Introduction

This topic outlines the tree structure for the private Schneider MIB (Schneider TFE-V01-04.mib) for all Transparent Ready products.

The groupeschneider (3833) subtree is the root of Groupe Schneider's private MIB in the Structure of Management Information (SMI) used by SNMP and defined in RFC-1155, a specification that defines the structure and identification of management information for TCP/IP-based networks.

#### Tree Structure

```
groupeschneider (3833)
```
- (1) transparentFactoryEthernet
- $|---(1)$  switch

```
|------(14) saConfiguration
```
- |----------(1) saChassis
- |----------(2) saAgent
- |----------(3) saUserGroup
- |----------(5) saRingRedundancy
- |----------(7) saLLDP
- |------(15) saPlatform4
- |----------(1) saPlatform4BasicL2
- |---(2) Port502Messaging
- |------(1) port502Status
- |------(2) port502SupportedProtocol
- |------(3) port502IpSecurity
- |------(4) port502MaxConn
- |------(5) port502LocalConn
- |------(6) port502RemConn
- |------(7) port502IpSecurityTable
- |----------(1) port502IpSecurityEntry
- |--------------(1) attemptFails
- |--------------(2) ipSourceAddress
- |------(8) port502ConnTable
- |----------(1) port502ConnEntry
- |----------(1) port502ConnLocalPort
- |----------(2) port502ConnRemAddress
- |----------(3) port502ConnRemPort
- |----------(4) port502ConnType
- |----------(5) port502ConnMsgIn
- |----------(6) port502ConnMsgOut
- |----------(7) port502ConnMsgErr
- |----------(8) port502XwayNet
- |----------(9) port502XwayStation
- |------(9) port502MsgIn
- |------(10) port502MsgOut
- |------(11) port502MsgOutErr
- |------(12) port502AddStackStat
- |------(13) port502AddStackStatTable
- |------------(1) port502AddStackStatEntry
- |----------------(1) port502AddStackStatIndex
- |----------------(2) port502PeaKTcpRetransSegs
- |---(3) ioScanning
- $|-----(1) i$ oScanStatus
- |------(2) ioScanMaxDevice
- |------(3) ioScanPolledDevice
- |------(4) ioScanTransSend
- |------(5) ioScanGlbHealth
- |------(6) ioScanningDeviceTable
- |----------(1) ioScanDeviceEntry
- |--------------(1) IoScanDeviceRemAddress
- |--------------(2) IoScanDeviceHealth
- |--------------(3) IoScanDeviceRate
- |--------------(4) ioScanInputLocalAddress
- |--------------(5) ioScanOutputLocalAddress
- |---(4) globalData
- |------(1) glbDataStatus
- |------(2) glbDataMaxPub
- |------(3) glbDataMaxSub

```
|------(4) glbDataPub
|------(5) glbDataSub
|------(6) glbDataPubErr
|------(7) glbDataSubErr
|------(8) glbDataGlbSubHealth
|------(9) glbDataPubTable
|----------(1) glbDataPubEntry
|--------------(1) glbDataPubSourceAddress
|--------------(2) glbDataPubHostId
|--------------(3) glbDataPubNetId
|--------------(4) glbDataPubGroupId
|--------------(5) glbDataPubCnt
|--------------(6) glbDataPubErrCnt
|--------------(7) glbDataPubDistribRate
|--------------(8) glbDataPubDuplicateErr
|------(10) glbDataSubTable
|--------------(1) glbDataSubEntry
|------------------(1) glbDataSubSourceAddress
|------------------(2) glbDataSubHostId
|------------------(3) glbDataSubNetId
|------------------(4) glbDataSubGroupId
|------------------(5) glbDataSubCnt
|------------------(6) glbDataSubErrCnt
|------------------(7) glbDataMinimumSeparation
|------------------(8) glbDataHealth
|------------------(9) glbDataHealthTimeOut
|------------------(10) glbDataLastRecErr
|---(5) Web
|------(1) webStatus
|-----(2) webPassword
|------(3) webSuccessfullAccess
|------(4) webFailedAttempts
|---(6) addressServer
```
- |------(1) addressServerStatus
- |---(7) equipmentProfile
- |------(1) profileProductName
- |------(2) profileVersion
- |------(3) profileCommunicationServices
- |------(4) profileGlobalStatus
- |------(5) profileConfigMode
- |------(6) profileRoleName
- |------(7) profileBandwidthMgt
- |------(8) profileBandwidthDistTable
- |---------(1) profileBandwidthDistEntry
- |------------(1) bandwidthDistributionIndex
- |------------(2) port502Bandwidth
- |------------(3) ioScanningBandwidth
- |------------(4) globalDataBandwidth
- |------------(5) otherBandwidth
- |------(9) profileLedDisplayTable
- |---------(1) profileLedDisplayEntry
- |------------(1) ledIndex
- |------------(2) ledName
- |------------(3) ledDescr
- |------------(4) ledState
- |------(10) profileSlot
- |------(11) profileCPUType
- |------(12) profileTrapTableEntriesMax
- |------(13) profileTrapTable
- |---------(1) profileTrapEntry
- |------------(1) trapCommunityName
- |------------(2) remoteIpAddress
- |------------(3) authenticationTrap
- |------------(4) port502Trap
- |------------(5) ioScanningTrap
- |------------(6) globalDataTrap

|------------(7) webTrap |------------(8) addressServerTrap |------------(9) profileTrap |------------(10) timeManagementTrap |------------(11) emailTrap |------(14) profileSpecificId |------(15) profileIpAddress |------(16) profileIpNetMask |------(17) profileIpGateway |------(18) profileMacAddress |------(19) profileImplementationClass |------(100) premiumProfile |------(101) quantumProfile |------------(100) qnoe |---------------(1) qNoeCommand |------(102) microProfile |------------(100) mEtz |---------------(1) etzIpMgtStatus |---------------(2) etzIpMgtDhcpTries |---------------(3) etzIpMgtDhcpMode |---------------(4) etzRepUserBkups |---------------(5) etzRepAutoBkups |---------------(6) etzRepStatus |---------------(7) etzRepTFPcnxErrors |---------------(8) etzRepTFPxferErrors |------(103) momentumIoProfile |------------(1) momentumIoBaseType |------------(2) momentumIoBaseName |------------(3) momentumIoMasterIPTable |---------------(1) momentumIoMasterIPEntry |------------------(1) momentumIoMasterIPValue |------------(4) momentumIoModuleTimeOut |------------(5) momentumIoASCIIModuleHeader

```
|------------(6) momentumIoReservationTime
|------------(7) momentumIoInputDataTable
|---------------(1) momentumIoInputDataEntry
|------------------(1) momentumIoInputDataIndex
|------------------(2) momentumIoInputDataValues
|------------------(3) momentumIoInputDataWords
|------------------(4) momentumIoInputDataPoints
|------------(8) momentumIoOutputDataTable
|---------------(1) momentumIoOutputDataEntry
|------------------(1) momentumIoOutputDataIndex
|------------------(2) momentumIoOutputDataValues
|------------------(3) momentumIoOutputDataWords
|------------------(4) momentumIoOutputDataPoints
|------(104) momentumM1eProfile
|------(105) advantysProfile
|------(106) gatewayProfile
|------(107) modiconM340Profile
|------(255) tfProducts
|------------(1) ety
|------------(2) noe
|------------(3) etz
|------------(4) momentumIo
|------------(5) momentumM1e
|------------(6) altivar
|------------(7) stbNip
|------------(8) tsxntp
|------------(9) nwm
|-----(10) wmy
|------------(11) quantumPLC
|------------(12) premiumPLC
|------------(13) etg
|-----(14) egx
|------------(15) ecc
```
- |------------(16) cev
- |------------(17) inducteIXGKS
- |------------(18) ositrackTAP
- |------------(19) twidoPLC
- |------------(20) modiconM340PLC
- |------------(21) modiconM340DPLC
- |------------(22) modiconM340CPLC
- |------------(23) modiconM340NOE
- |---(8) timeManagement
- $|-----(1)$  ntp
- |--------(1) ntpStatus
- |--------(2) ntpSrvAddr
- |--------(3) ntpLnkSrvStatus
- |--------(4) ntpReqCnt
- |--------(5) ntpRespCnt
- |--------(6) ntpErrCnt
- |--------(7) ntpDate
- |--------(8) ntpTime
- |--------(9) ntpTimeZone
- |--------(10) ntpDSTStatus
- |--------(11) ntpLastErr
- $|---(9)$  email
- $|-----(1)$  smtp
- |---------(1) emailTable
- |------------(1) emailEntry
- |--------------(1) emailIndex
- |--------------(2) smtpStatus
- |--------------(3) smtpSrvAddr
- |--------------(4) smtpMailSentCnt
- |--------------(5) smtpErrCnt
- |--------------(6) smtpLastErr
- |--------------(7) smtpLastMailElapsedTime
- |--------------(8) smtpLnkSrvStatus

|--------------(9) smtpSrvChkFailCnt

- |---(255) tfeMibVersion
- |------(1) tfeMibVersionNumber
- |------(2) tfeMibVersionDate

### MIB Subtree Description

#### <span id="page-369-0"></span>Transparent Factory Ethernet Subtree

This topic details some of the objects in the Schneider private MIB tree. The **transparentFacto**ryEthernet(1) subtree defines groups that support the TFE services and devices:

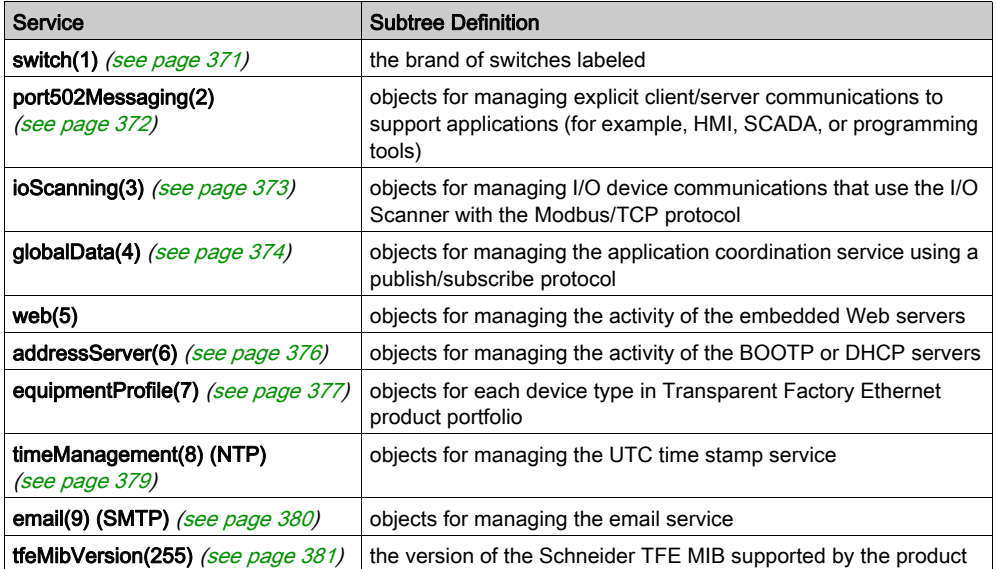

NOTE: All listed services are not available on all communications modules. Refer to the available services for your module.

When devices are added to the Schneider catalog, the private MIB is extended in the following manner:

- If needed, a Transparent Factory communication-service object is added for the new device in the subtree that corresponds to equipmentProfile(7) [\(see](#page-376-0) page 377). This subtree can hold as many objects as are required.
- If needed, a new branch is added at the same level as transparentFactoryEthernet(1). This subtree is created for product-specific objects.

When a new device is added to the catalog a corresponding object description is created in the ASN.1 format. The ASN.1 file(s) are then given to producers of SNMP manager software for inclusion in their products.

## <span id="page-370-0"></span>Switch Subtree Description

#### Switch Subtree

The switch (1) subtree, or group, indicates the brand of switches labeled. The following list describes the function of each object.

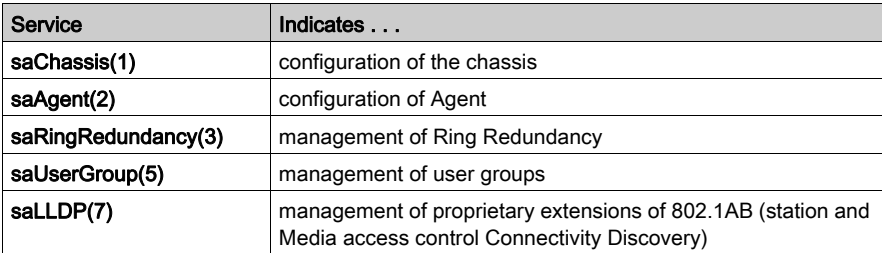

## <span id="page-371-0"></span>Port 502 Messaging Subtree Description

### Port 502 Messaging Subtree

The port502Messaging (2) subtree, or group, provides connection management and data flow services. The following list describes the function of each object.

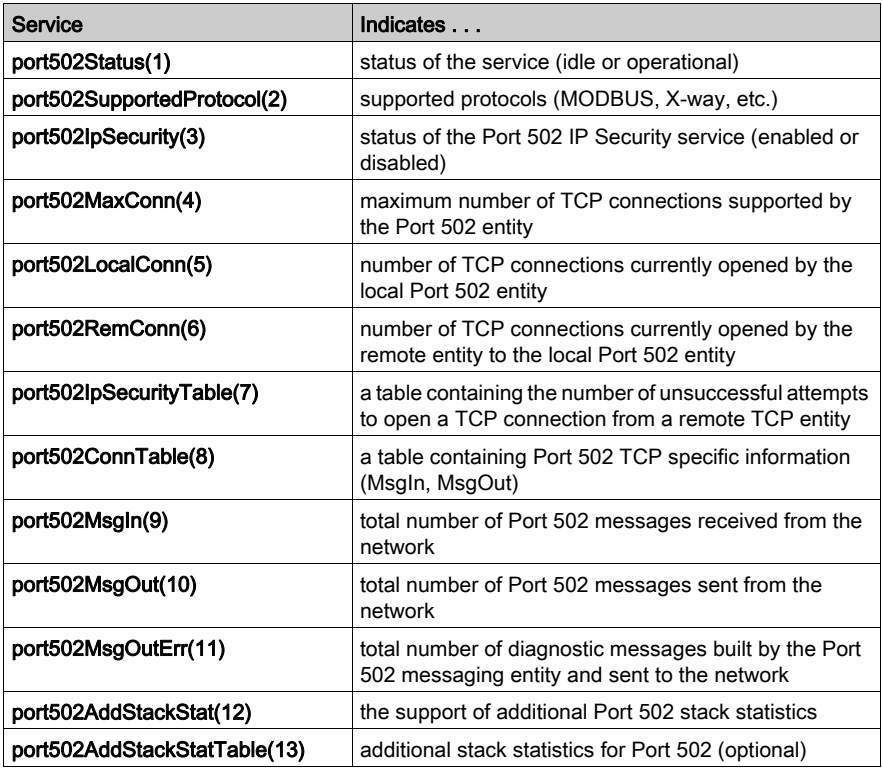

# <span id="page-372-0"></span>I/O Scanning Subtree Description

#### I/O Scanning Subtree

The ioScanning (3) subtree, or group, contains the objects related to I/O scanning device management and associated Modbus communications on port 502.

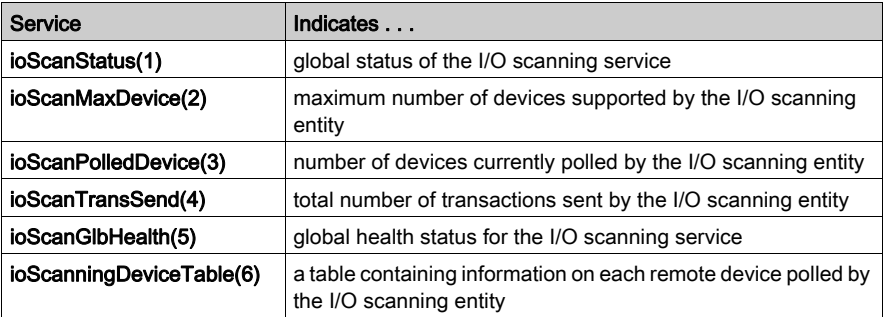

## <span id="page-373-0"></span>Global Data Subtree Description

#### Global Data Subtree

The globalData (4) subtree, or group, contains the objects related to Global Data.

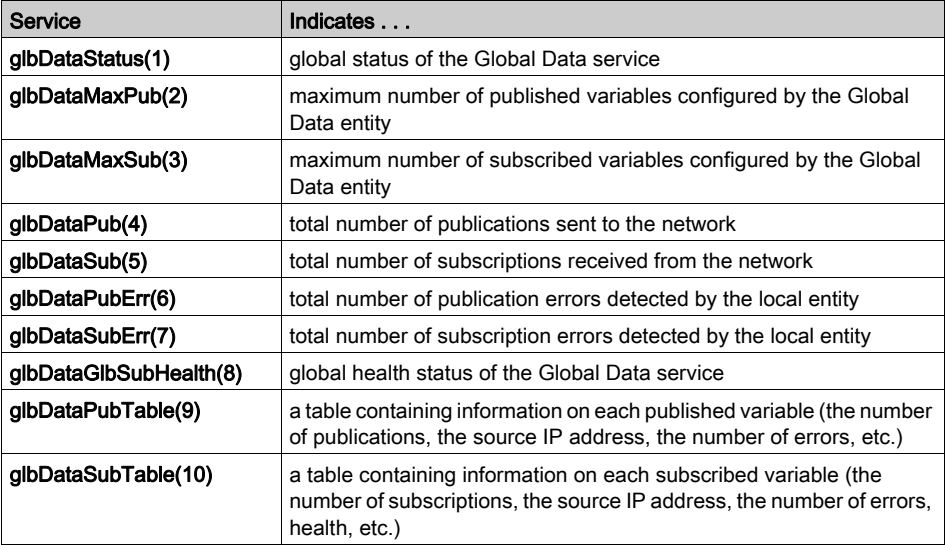

# Web Subtree Description

#### Web Subtree

The web (5) subtree, or group, contains the objects related to the Web server service.

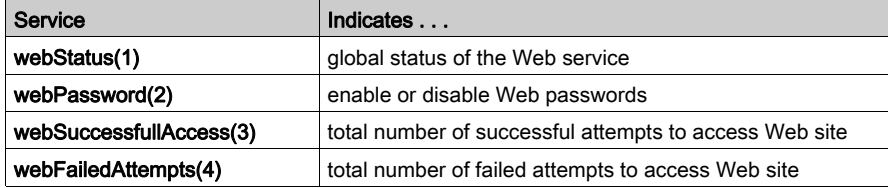

### <span id="page-375-0"></span>Address Server Subtree Description

#### Address Server Subtree

The addressServer (6) subtree, or group, contains the objects related to the Address Server. The address server can be either a BOOTP server or a DHCP server.

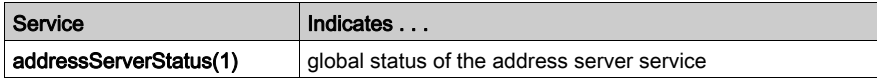

# <span id="page-376-0"></span>Equipment Profile Subtree Description

#### Equipment Profile Subtree

The equipmentProfile (7) subtree contains a set of common objects.

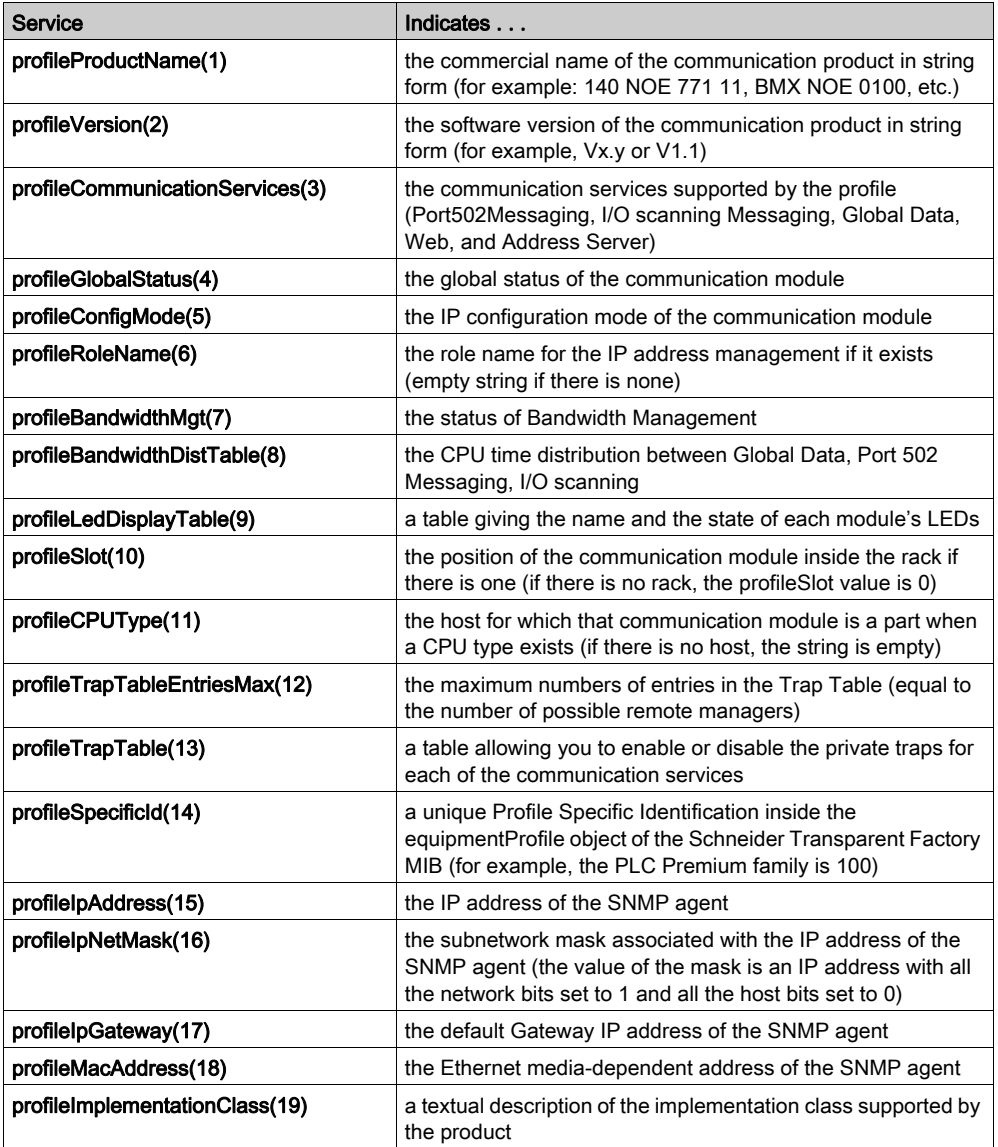

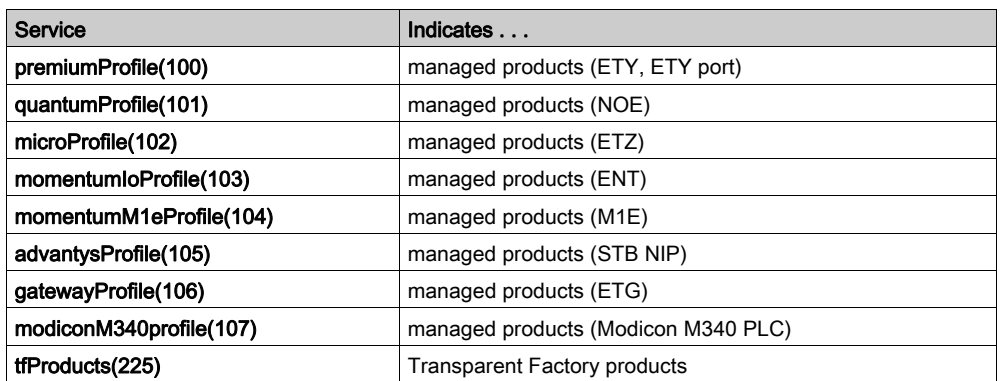

# <span id="page-378-0"></span>Time Management Subtree Description

### Time Management Subtree

The timeManagement (8) subtree contains a set of common NTP objects.

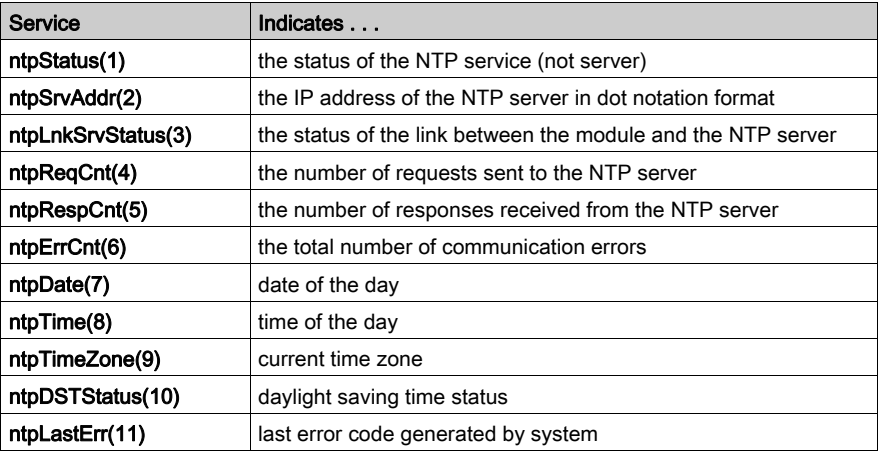

# <span id="page-379-0"></span>Email Subtree Description

#### Email Subtree

The email(9) subtree contains a set of common SMTP objects.

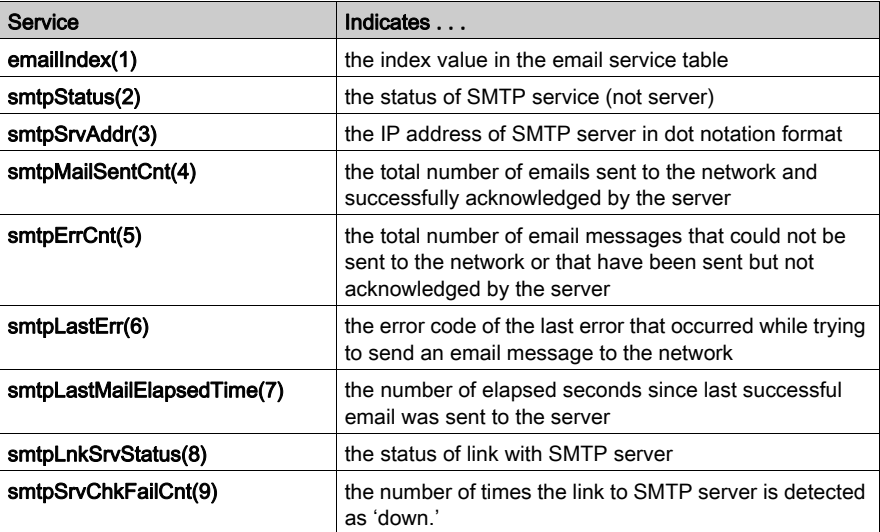

# <span id="page-380-0"></span>Transparent Factory MIB Version

#### tfeMibVersion Subtree

This group contains information about the version of the Schneider TFE MIB [\(see](#page-359-0) page 360) supported by the product.

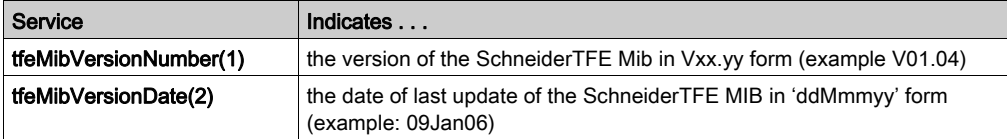

### Private Traps and MIB Files

#### Private Traps and MIB Files

Traps are used to signal status changes to the manager while avoiding additional traffic:

- $\bullet$  LEDs (profileLED): This trap is sent if the LED state changes.
- **communications ports** (port502StatusChange): This trap is sent if port502Status changes.
- $\bullet$  I/O scanning health value (ioScanStatusChange): This trap is sent if ioScanStatus changes.
- $\bullet$  global data health value (glbDataStatusChange): This trap is sent if glbDataStatus changes.
- **Web service** (webStatusChange): This trap is sent if webStatus changes.
- **address server** (addressServerStatusChange): This trap is sent if addressServer-Status changes.
- NTP service (see below)
- SMTP service (see below)

Private traps can:

- send messages to the two managers whose IP addresses are configured in the SNMP configuration
- use the community name given to this configuration
- enable or disable each of the Transparent Factory Ethernet Private MIB groups listed in the Transparent Factory Ethernet Subtree [\(see](#page-369-0) page 370).

Private traps are described in the MIB ASN.1 description, which is contained in a .mib text file.

#### NTP Traps

- $\bullet$  NTP status (ntpStatusChange): This trap is sent if ntpStatus changes.
- $\bullet$  server change (ntpServerChange): This trap is sent if the NTP component switches from the Primary NTP server to the standby NTP server or vice versa.
- $\bullet$  link server status change ( $\n$ ntpLnkSrvStatusChange): This trap is sent if the NTP link server status changes.
- $\bullet$  leap second ( $\n$ ntpLeapSecond): This trap is sent when leap seconds are inserted.
- $\bullet$  DST change (ntpDSTChange): This trap notifies the manager that the NTP server time has changed from either:
	- $\circ$  standard time to daylight savings time, or
	- $\circ$  daylight savings time to standard time

#### SMTP Traps

- **SMTP status change** (smtpStatusChange): This trap is sent if smtpStatus of the email service referenced by emailIndex changes.
- SMTP link to server status (smtpLnkSrvChange): This trap is sent when the smtpLnkSrvStatus of the email service referenced by emailIndex changes. The trap is sent when the service tries to send an email. Every 30 minutes a periodic test checks the connection to the SMTP server.

# **Glossary**

# !

#### %I

Represents an input bit.

#### %IW

Represents an input word register.

#### %M

Represents a memory bit.

#### %MW

Represents a memory word register.

#### %QW

Represents an output word register.

#### %S

Represents a system bit.

#### %SW

Represents a system word register.

#### 10/100 Base-T

An adaptation of the IEEE 802.3 (Ethernet) standard, the 10/100 Base-T standard uses twistedpair wiring with a maximum segment length of 100 m (328 ft) and terminates with an RJ-45 connector. A 10/100Base-T network is capable of transmitting data on normal Ethernet (10 Mbit/s) and Fast Ethernet (100 Mbits/s) networks.

#### 802.3 frame

A frame format, specified in the IEEE 802.3 (Ethernet) standard, in which the header specifies the data packet length.

# A

#### ASN.1

Abstract Syntax Notation One. ASN.1 is a method for encoding/decoding messages sent between systems of different types that use different languages. It is defined by ISO standards 8824/ITU X.208 and 8825/ITU X.209.

# B

#### BOOTP

bootstrap protocol. A UDP/IP protocol that allows an Internet node to obtain its IP parameters based on its MAC address.

#### bps

bits per second.

#### bridge

A bridge device connects two or more physical networks that use the same protocol. Bridges read frames and decide whether to transmit or block them based on their destination address.

#### broadcast

Broadcast communications send packets from a one station to every network destination. Broadcast messages pertain to every network device or only one device for which the address is not known. (See *multicast* and *unicast*).

# $\mathsf C$

#### CAN

controller area network. The CAN protocol (ISO 11898) for serial bus networks is designed for the interconnection of smart devices (from multiple manufacturers) in smart systems for real-time industrial applications. CAN multi-master systems provide high data integrity through the implementation of broadcast messaging and advanced error detection mechanisms. Originally developed for use in automobiles, CAN is now used in a variety of industrial automation control environments.

#### CANopen

CANopen is higher level protocol that is used in automation networks. It is based on the CAN application layer (CAL) in accordance with CiA DS 301 (EN 50325-4).

#### channel

A logic RTU master or slave in an RTU module.

#### configuration

The arrangement and interconnection of hardware components within a system and the hardware and software selections that determine the operating characteristics of the system.

#### **ConneXview**

ConneXview is a set of configuration files to be used with HiVision 6.x network management software from Hirschmann Electronics GmbH & Co. KG. ConneXview makes it possible to manage Schneider Electric Transparent Factory devices using HiVision 6.0 or newer. ConneXview is built on the widely used simple network management protocol (SNMP).

# D

#### default gateway

The IP address of the network or host to which all packets addressed to an unknown network or host are sent. The default gateway is typically a router or other device.

#### device name

A user defined, unique logical personal identifier for a network device. After the Ethernet communications module is configured with a valid device name, the DHCP server uses it to identify the rack at power up.

#### **DHCP**

dynamic host configuration protocol. DHCP is a TCP/IP protocol that allows network devices (DHCP clients) to obtain their IP addresses from a DHCP server through a request to the server.

## E

#### EcoStruxure™ Control Expert

Control Expert is the programming software for all PACs. The software includes five IEC languages that comply with IEC 61131-3. Depending on requirements, the application may use a mixture of different languages.

#### EFB

elementary function block. EFBs are the elementary functions and function blocks (based on C language) that can be user-customized and stored in different block libraries.

#### embedded Web pages

Embedded Web pages (accessed by an installed HTTP server) provide Ethernet communications modules with easy access to devices anywhere in the world from standard browsers such as Internet Explorer or Netscape Navigator.

#### EMC

electromagnetic compatibility. Devices that meet EMC requirements can operate within a system's expected electromagnetic limits.

#### Ethernet

A LAN cabling and signaling specification used to connect devices within a defined area, e.g., a building. Ethernet uses a bus or a star topology to connect different nodes on a network.

#### Ethernet II

A frame format in which the header specifies the packet type, Ethernet II is the default frame format for STB NIP 2212 communications.

# F

#### **FactoryCast**

FactoryCast is an open automation framework based on Internet technologies that is designed to provide seamless communication between plant floor and business systems. Its main capabilities include:

- Modbus TCP/IP for client-server messaging
- I/O scanner for handling I/O devices
- embedded web services for diagnostics and configuration
- a full set of Internet protocols

#### FAST

The fast (FAST) task is a periodic, high-priority task of a short duration that is run on a processor through its programming software. The fast speed of the task keeps it from interfering with the execution of lower priority master (MAST) tasks. A FAST task is useful when fast periodic changes in discrete inputs need to be monitored.

#### FDR

The *fast device replacement* service offers a method of handling device replacement without disrupting the system nor interrupting service.

#### Flash memory

Flash memory is nonvolatile memory that can be overwritten. It is stored on a special EEPROM that can be erased and reprogrammed.

#### frame

A frame is a group of bits that form a discrete block of information. Frames contain network control information or data. The size and composition of a frame is determined by the network technology being used.

#### framing type

Two common framing types for Ethernet are Ethernet II and IEEE 802.3.

#### FTP

File Transfer Protocol. FTP is the World Wide Web's file transfer protocol.

# G

#### gateway

A device that connects networks with dissimilar network architectures and which operates at the Application Layer of the OSI model. This term may refer to a router.

#### Global Data

Global Data provides the automatic exchange of data variables for the coordination of PLC applications.

#### **GMRP**

GARP multicast registration protocol. GMRP is a GARP (Generic Attribute Registration Protocol) application that allows switches and bridges to dynamically manage the membership of multicast groups. GMRP is defined by IEEE 802.1D.

# H

#### half duplex (HDX)

A method of data transmission capable of communication in either of two directions, but in only one direction at a time.

#### HMI

human-machine interface. An operator interface, usually graphical, for industrial equipment.

#### hot swapping

Replacing a component with a like component while the system remains operational. When the replacement component is installed, it begins to function automatically.

#### HTTP

HyperText Transfer Protocol. HTTP is the protocol for the formatting and transmission of files on the world wide web. HTTP runs on top of TCP/IP (Internet) protocols.

#### HTTP server

The installed HTTP server transmits Web pages between a server and a browser, providing Ethernet communications modules with easy access to devices anywhere in the world from standard browsers such as Internet Explorer or Netscape Navigator.

#### hub

A hub device connects a series of flexible and centralized modules to create a network.

# I

#### I/O module

In a programmable controller system, an I/O module interfaces directly to the sensors and actuators of the machine/process. This module is the component that mounts in an I/O base and provides electrical connections between the controller and the field devices. Normal I/O module capacities are offered in a variety of signal levels and capacities.

#### I/O Scan List

A configuration table which identifies the targets with which repetitive communication is authorized.

#### I/O scanning

An I/O scan continuously polls I/O modules to collect data bits and status and diagnostics information. This process monitors inputs and control outputs.

#### ICMP

Internet Control Message Protocol. ICMP is a protocol within TCP/IP that reports detected errors in datagram transmissions.

#### IEEE

Institute of Electrical and Electronics Engineers, Inc. The international standards and conformity assessment body for all fields of electrotechnology, including electricity and electronics.

#### IOA

information object access. IOA is the exchange protocol carried out over the HTTP (HyperText Transfer Protocol) channel.

#### IODDT

input/output derived data type. IODDT is a structured data type representing a module or a channel of a PLC module. Each application expert module possesses its own IODDTs.

#### IP

Internet protocol. That part of the TCP/IP protocol family that tracks the Internet addresses of nodes, routes outgoing messages, and recognizes incoming messages.

#### IP address

Internet protocol address. This 32-bit address is assigned to hosts that use TCP/IP.

# L

#### LAN

local area network. A short-distance data communications network.

#### layer

In the OSI model, a layer is a portion of the structure of a device that provides defined services for the transfer of information.

#### LED

light emitting diode. An indicator that lights up when electricity passes through it. It indicates the operation status of a communications module.

# M

#### MAC address

media access control address. A 48-bit number, unique on a network, that is programmed into each network card or device when it is manufactured.

#### MAST

A master (MAST) task is a processor task that is run through its programming software. The MAST task has two sections:

- IN: Inputs are copied to the IN section before execution of the MAST task.
- OUT: Outputs are copied to the OUT section after execution of the MAST task.

#### MIB

management information base. The MIB is an object database that is monitored by a network management system like SNMP. SNMP monitors devices that are defined by their MIBs. Schneider has obtained a private MIB, groupeschneider (3833).

#### **Modbus**

Modbus is an application layer messaging protocol. Modbus provides client and server communications between devices connected on different types of buses or networks. Modbus offers many services specified by function codes. There are two types of Modbus transmission, based on information in the physical layer:

- MB/serial: the Modbus type that transmits data over serial RS-232 and RS-422/485
- MB/TCP: the Modbus type that transmits data over Ethernet

#### multicast

Multicast communications send packets from a single source to a predefined *multicast group* of network destinations, usually through a router or switch. Sending messages to just the group members relieves unnecessary traffic created by broadcast communications and does not require a separate unicast transmissions to each recipient. (See *broadcast, unicast, GMRP*.)

#### multicast filtering

Multicast filtering is a process for deciding that multicast messages are delivered only to the stations that are registered members of the appropriate *multicast group*.

# N

#### NMT

network management. NMT protocols provide services for network initialization, diagnostics, and device status control.

#### NTP

network time protocol. NTP synchronizes the time of one client or server to the time of another server or referenced source (such as a satellite receiver).

# O

#### OSI model

Open Systems Interconnection model. The OSI reference model is the abstract seven-layer model for establishing logical communications and protocol design. The model was developed by the International Standards Organization (ISO).

## P

#### PAC

programmable automation controller The PAC is the brain of an industrial manufacturing automation process. It automates a process as opposed to relay control systems. PACs are computers suited to survive the harsh conditions of the industrial environment.

#### packet

The unit of data sent across a network.

#### PING

packet Internet groper. A PING program tests communications to another network destination.

#### PL7

PL7 software from Telemecanique is a programming language for TSX Micro and Modicon Premium PLCs

#### PLC

programmable logic controller. The PLC is the brain of an industrial manufacturing process. It automates a process as opposed to relay control systems. PLCs are computers suited to survive the harsh conditions of the industrial environment.

#### port 502

TCP/IP reserves specific server ports for specific applications through IANA (Internet Assigned Numbers Authority). Modbus requests are sent to registered software port 502.

#### private MIB

Schneider has obtained a private MIB, groupeschneider (3833). Under the Groupe Schneider private MIB is a Transparent Factory Ethernet (TFE) private MIB. The Transparent Factory SNMP embedded component controls the Schneider private MIB function. This MIB includes a set of data that enables the network management system to supervise all the Transparent Ready services. The Transparent Ready private MIB can be downloaded from the Web server.

#### PUB

A Global Data variable that is published.

# R

#### router

A router device connects two or more sections of a network and allows information to flow between them. A router examines every packet it receives and decides whether to block the packet from the rest of the network or transmit it. The router attempts to send the packet through the network on an efficient path.

#### **RTU**

Remote Terminal Unit.

# S

#### service class

Transparent Ready service classes make it possible to identify the services provided by each device, such as:

- diagnostic, display, and control services via Web technologies
- **•** Ethernet communication services

The Transparent Ready service classes thus simplify the choice of products and check their interoperability within an architecture.

#### **SMTP**

Simple Mail Transfer Protocol. SMTP is a transmission protocol for sending and receiving e-mail. SMTP messages are usually retrieved from a server with an e-mail client (such as POP or IMAP).

#### SNMP

simple network management protocol. The UDP/IP standard protocol used to monitor and manage devices on an IP network.

#### SNMP agent

The SNMP application that runs on a network device.

#### SUB

A Global Data variable that is defined as a subscription variable.

#### subnet

The subnet is that portion of the network that shares a network address with the other parts of the network. A subnet may be physically or logically independent from the rest of the network. A part of an Internet address called a subnet number, which is ignored in IP routing, distinguishes the subnet.

#### subnet mask

The subnet mask is a bit mask that identifies or determines which bits in an IP address correspond to the network address and which correspond to the subnet portions of the address. The subnet mask comprises the network address plus the bits reserved for identifying the subnetwork.

#### switch

A network switch connects two or more separate network segments and allows traffic to be passed between them. A switch determines whether a frame should be blocked or transmitted based on its destination address.

# T

#### TCP/IP

Transmission Control Protocol/Internet Protocol. TCP/IP is the communication protocol of the Internet.

#### TFE

transparent factory Ethernet. Schneider Electric's open automation framework based on TCP/IP.

#### **TFTP**

Trivial File Transfer Protocol. TFTP is a scaled-down version of FTP that uses UDP, often to initialize diskless workstations.

#### Transparent Device Access

Transparent Device Access (TDA) functionality means that clients that run Control Expert (and that are connected to a USB, Ethernet, or Modbus terminal port of a communications module) can access or download applications to devices on distributed control networks. The reverse, however, is not true. In other words, a Control Expert PC connected to the CPU's Modbus port can access devices on other core networks, but those remote devices can not access other devices on different networks through the PLC station.

#### Transparent Factory

See TFE.

#### Transparent Ready

Schneider Electric's Transparent Ready products (based on universal Ethernet TCP/IP and Web technologies) can be integrated into real-time, data sharing systems, with no need for interfaces.

# U

#### UDP

user datagram protocol. UDP is an Internet communications protocol defined by IETF RFC 768. This protocol facilitates the direct transmission of datagrams on IP networks. UDP/IP messages do not expect a response, and are therefore ideal for applications in which dropped packets do not require retransmission (such as streaming video and networks that demand real-time performance).

#### unicast

Unicast communications send point-to-point packets from a single source to a specific network destination. It is an efficient means of communication between hosts that has a minimal impact on network traffic. (See *broadcast* and *multicast.*)

#### Unity Pro

Unity Pro is the programming software for all Unity PLCs. It includes 5 IEC languages that comply with IEC 61131-3. Depending on requirements, the application may use a mixture of different languages.

NOTE: Unity Pro is the former name of Control Expert for version 13.1 or earlier.

#### USB

universal serial bus. USB is a nearly universal hardware interface for connecting peripheral devices.

## V

#### variable

A variable is a memory entity of the type BOOL, WORD, DWORD, etc., whose contents can be modified by the program during execution.

# Index

# 0-9

10/100 BASE-T interface, [33](#page-32-0)

# A

addressing BOOTP, [86](#page-85-0) DHCP, [86](#page-85-0) Advantys, [175](#page-174-0)

# B

bandwidth checking configuration parameters, [198](#page-197-0) bandwidth monitoring, [100](#page-99-0), [126](#page-125-0) block add timer to verify completion of block, [334](#page-333-0) BMXNOE01x0, [123](#page-122-0) close memory card door, [23](#page-22-0) BMXP342020, [129](#page-128-0) BMXP342030, [129](#page-128-0) BMXRMS008MP, [50](#page-49-0) BMXRMS008MPF, [50](#page-49-0) BMXRMS128MPF, [50](#page-49-0) BMXRWSB000M, [50](#page-49-0) BMXRWSC016M, [50](#page-49-0)

# $\mathbf C$

certifications, [128](#page-127-0) channel data structure for all modules T\_GEN\_MOD, [246](#page-245-0) configuration bandwidth checking, [198](#page-197-0) configuring for Ethernet, [133](#page-132-0) Control Expert Advantys, [168](#page-167-0) DTM container, [168](#page-167-0)

# D

debugging communication, [215](#page-214-0) DFB add timer to verify completion of block, [334](#page-333-0) DHCP addressing,  $125$ DTM container, [168](#page-167-0)

# E

electronic mail notification, [115](#page-114-0) error message without memory card, [56](#page-55-0) Ethernet modules, [21](#page-20-0) communication requirements, [19](#page-18-0) communication services, [59](#page-58-0) device name, [64](#page-63-0), [71](#page-70-0) hardware, [64](#page-63-1), [121](#page-120-0) hardware requirements, [19](#page-18-0) hardware selection, [39](#page-38-0) IP parameters, [61](#page-60-0) language objects, [225](#page-224-0) memory card selection, [50](#page-49-1) module overview, [35](#page-34-0) port status, [70](#page-69-0) Web pages, [265](#page-264-0) Ethernet network, [36](#page-35-0)

# F

fast device replacement, [99](#page-98-0), [126](#page-125-1) frame format, [69](#page-68-0) frame size Ethernet, [124](#page-123-0) function block add timer to verify completion of block, [334](#page-333-0)

global data, [96](#page-95-0), [125](#page-124-1) grounding, [48](#page-47-0)

# I

I/O scanner, [82](#page-81-0), [124](#page-123-1) I/O scanning BMX NOE Ethernet, [149](#page-148-0) multiple lines, [156](#page-155-0) IP address, [347](#page-346-0) IP parameters, [61](#page-60-0)

# M

managed variables, [175](#page-174-0) memory card features, [55](#page-54-0) memory card door close, BMXNOE01x0, [23](#page-22-0) memory cards, [50](#page-49-0), 50 MIB, [92](#page-91-0), [359](#page-358-0) Modbus TCP messaging, [124](#page-123-2)

# N

NTP, [108](#page-107-0), [126](#page-125-2)

### P

parameter settings, [226](#page-225-0) PRA Control Expert, [168](#page-167-0)

# S

selecting Ethernet devices, [357](#page-356-0) SEND\_EMAIL, [118](#page-117-0) service classes Transparent Ready, [355](#page-354-0)

G<br>
(Gotal data, *98, 125*<br>
grounding, *48*<br>
grounding, *48*<br>
grounding, *48*<br>
grounding, *48*<br>
1<br>
1<br>
1<br>
1<br>
3 Consence, *82, 124*<br>
1<br>
5 Consence, *82, 124*<br>
1<br>
5 Consence, *82, 126*<br>
1<br>
5 Consence, *82, 126*<br>
1<br>
1<br>
1<br>
1<br>
2 services addressing (BOOTP, DHCP), [86](#page-85-0) bandwidth monitoring, [100](#page-99-0), [126](#page-125-0) DHCP addressing,  $125$ electronic mail notification, [115](#page-114-0) Ethernet, [81](#page-80-0) fast device replacement, [99](#page-98-0), [126](#page-125-1) global data,  $96, 125$  $96, 125$  $96, 125$ I/O scanner, [82](#page-81-0), [124](#page-123-1) Modbus TCP messaging, [124](#page-123-2) NTP, [126](#page-125-2) Security, [124](#page-123-3), [130](#page-129-0) selecting, [42](#page-41-0) SNMP, [91](#page-90-0), [125](#page-124-2) TCP/IP messaging, [104](#page-103-0) time synchronization, [108](#page-107-0) SMTP, [115](#page-114-0) SNMP, [91](#page-90-0), [125](#page-124-2) software configuration parameters, [135](#page-134-0) standards, [128](#page-127-0)

# T

T\_COM\_EIP M340, [228](#page-227-0) T\_COM\_ETH\_BMX, [233](#page-232-0) T\_GEN\_MOD, [246](#page-245-0) TCP/IP messaging, [104](#page-103-0) technical characteristics, [333](#page-332-0) TDA, [106](#page-105-0) time synchronization, [108](#page-107-0), [126](#page-125-2) timer add to block to verify completion of block, [334](#page-333-0)

## W

Web pages, [265](#page-264-0) website, [19](#page-18-1)